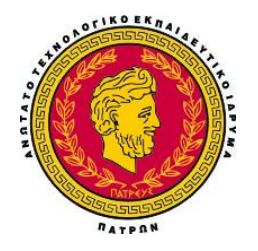

**ΤΕΧΝΟΛΟΓΙΚΟ ΕΚΠΑΙΔΕΥΤΙΚΟ ΙΔΡΥΜΑ ΠΑΤΡΑΣ ΣΧΟΛΗ ΔΙΟΙΚΗΣΗ ΚΑΙ ΟΙΚΟΝΟΜΙΑΣ** ΤΜΗΜΑ ΛΟΓΙΣΤΙΚΗΣ

## **ΠΤΥΧΙΑΚΗ ΕΡΓΑΣΙΑ**

## *ΓΕΝΙΚΗ ΛΟΓΙΣΤΙΚΗ ΒΑΣΗ ΤΟΥ ΠΡΟΓΡΑΜΜΑΤΟΣ SINGULAR ACCOUNTANT*

## **ΟΙ ΣΠΟΥΔΑΣΤΕΣ**

ΦΩΚΑΣ ΠΑΡΑΣΚΕΥΑΣ ΝΤΑΣΚΑΣ ΑΠΟΣΤΟΛΟΣ

## **ΕΠΟΠΤΕΥΩΝ ΚΑΘΗΓΗΤΗΣ: ΒΑΡΔΑΣ ΙΩΑΝΝΗΣ**

**Σεπτέμβριος 2011** 

# **Περιεχόμενα**

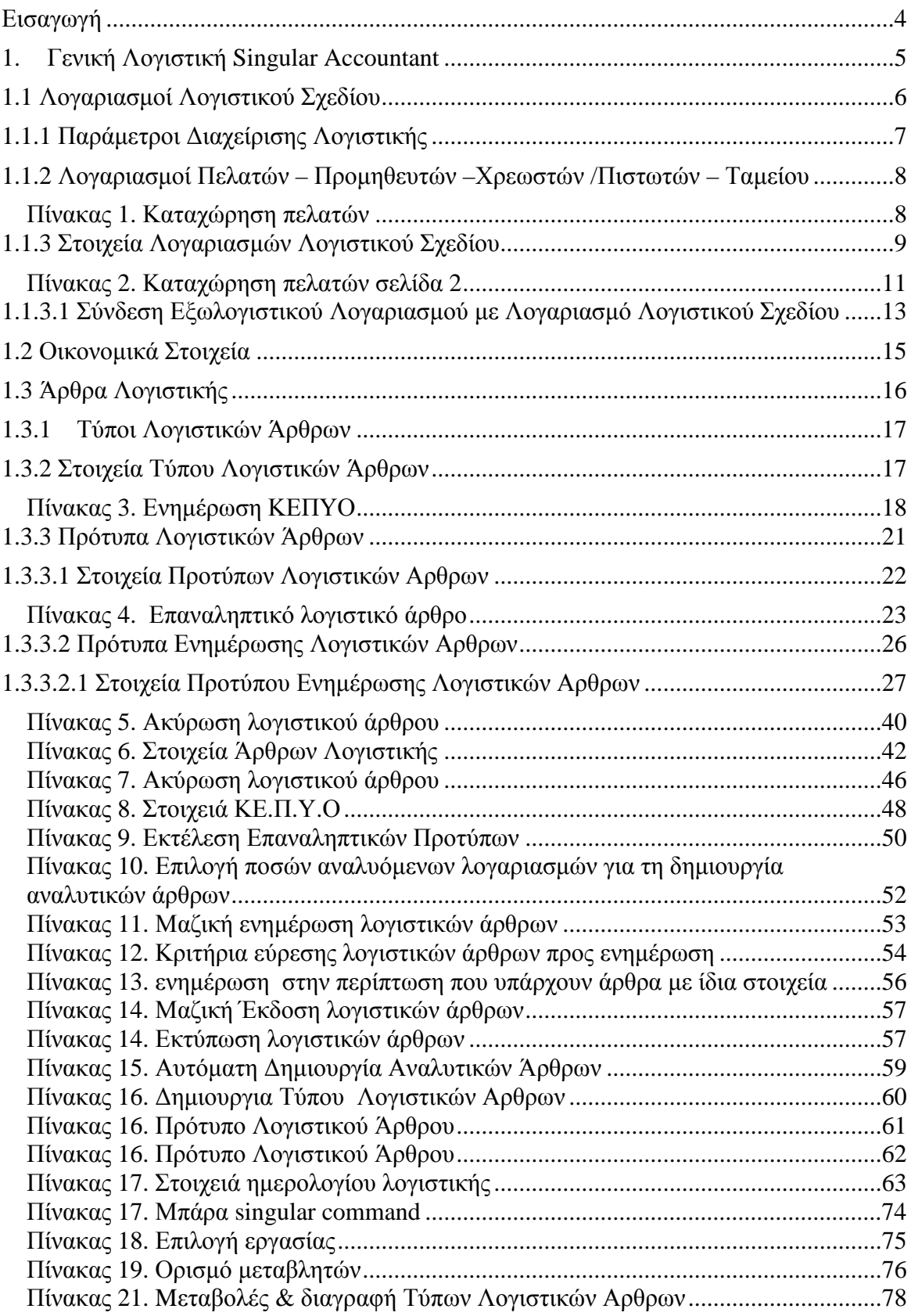

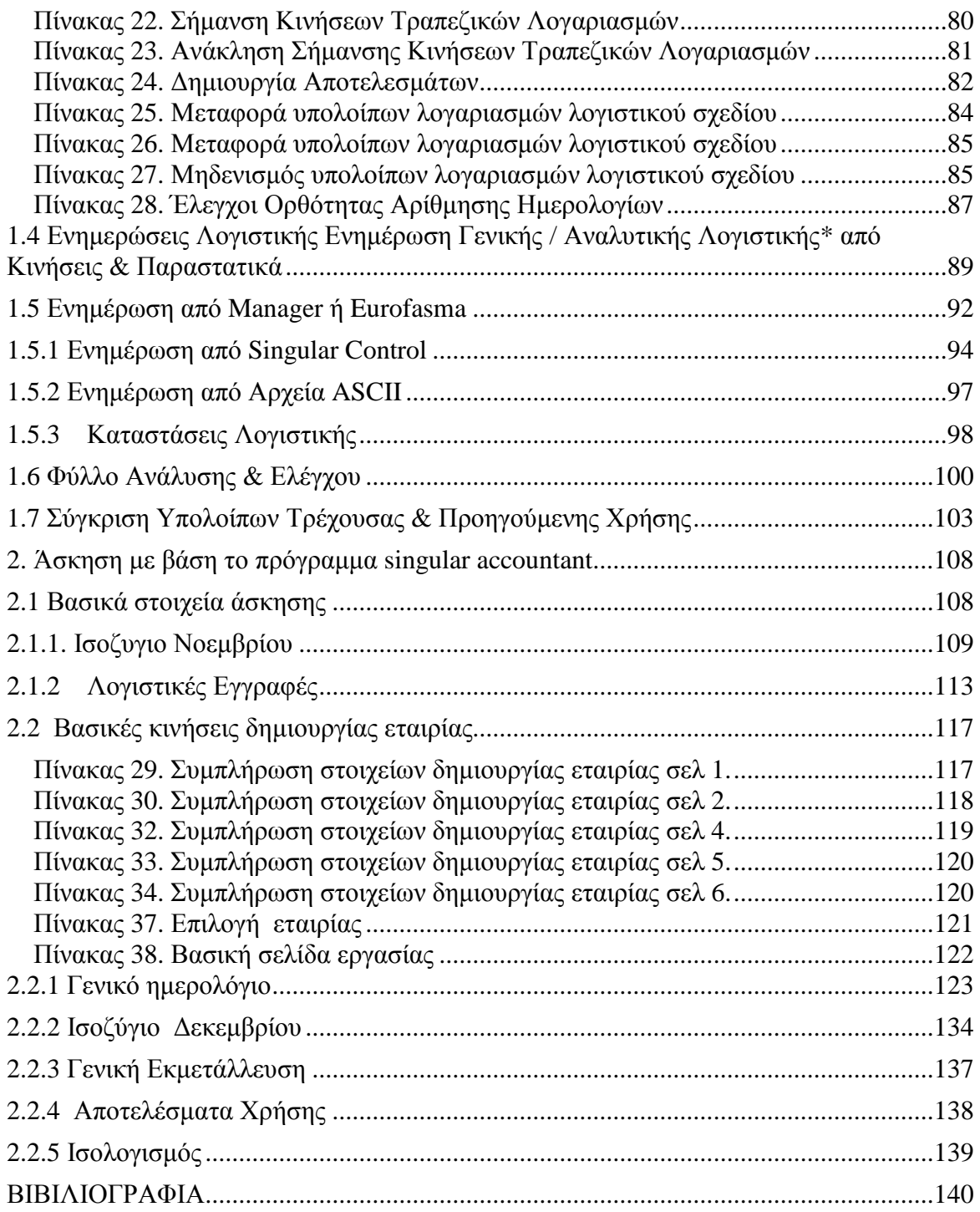

# **Εισαγωγή**

Με την καθιέρωση του λογιστικού σχεδίου αναπτύχθηκαν στην Ελλάδα μια πληθώρα από μηχανογραφικά προγράμματα μηχανογράφησης των λογιστικών εργασιών.

Η οικογένεια εφαρμογών Singular Accountant αποτελεί τη μοναδική ολοκληρωμένη λύση, βασισμένη στην αρχιτεκτονική των Windows, που ενσωματώνει με τρόπο ενιαίο τις λειτουργίες που είναι απαραίτητες για την κάλυψη των αναγκών του σύγχρονου λογιστικού γραφείου και των πελατών του.

Το Singular Accountant διαχειρίζεται : το Λογιστικό Γραφείο, τα βιβλία Α', Β' & Γ' κατηγορίας, τα Πάγια, τα Αξιόγραφα, τις Καταστάσεις ΚΕ.ΠΥ.Ο., τις Δηλώσεις ΦΠΑ, τη Μισθοδοσία & την Δήλωση Εισοδήματος.

Ενσωματώνει την εμπειρία της SingularLogic στο σχεδιασμό, την υλοποίηση και την υποστήριξη Λογιστικών Εφαρμογών, σε περισσότερα από 5.000 Λογιστικά Γραφεία στην Ελλάδα.

Επικοινωνεί με το TaxisNet για όλες τις υποχρεώσεις των πελατών του Λογιστικού Γραφείου, αλλά και με όλες τις εφαρμογές της αγοράς (SingularLogic και όχι μόνο)

Αυτοματοποιεί τις καθημερινές εργασίες για να κερδίζει ο Λογιστής σε ταχύτητα και ασφάλεια

Παρέχει εύκολο σχεδιασμό και παραμετροποίηση των βιβλίων

Διαθέτει δυνατότητα ομαδοποίησης εταιριών-πελατών με ομοειδείς δραστηριότητες, σε περιοχές εργασίας με κοινά αρχεία (λογαριασμούς, γραμμογράφηση βιβλίων, συναλλασσόμενους κλπ.)

Μέσω ειδικού εργαλείου ανάπτυξης εκτυπώσεων, προσφέρει δυνατότητα σχεδιασμού οικονομικών αναφορών

Προσφέρει τη δυνατότητα στους Λογιστές να παρέχουν στους πελάτες τους οικονομικές και επιχειρηματικές πληροφορίες (Credit Assist)

Ενημερώνεται μέσω Internet με τις νέες εκδόσεις (Live Update)

Υποστηρίζεται δωρεάν από το εξειδικευμένο Τμήμα Λογιστών της SingularLogic

Είναι ανεπτυγμένο σε περιβάλλον Windows, χρησιμοποιεί ως βάση δεδομένων την Microsoft SQL Server (MS-SQL)

#### **1. Γενική Λογιστική Singular Accountant**

Στην παρούσα εργασία εξετάζονται θέματα που καλύπτουν τη διαχείριση εταιριών που τηρούν Βιβλία Γ΄ κατηγορίας. Ενδεικτικά αναφέρονται ορισμένες βασικές λειτουργίες που αναλύονται στη συνέχεια :

• Δημιουργία πρότυπων Λογιστικών Άρθρων για τη γρήγορη, εύκολη και σωστή καταχώριση εκείνων των άρθρων, των οποίων η δημιουργία επαναλαμβάνεται συχνά κατά τη διάρκεια της οικονομικής χρήσης.

• Δυνατότητα αυτόματης καταχώρισης Λογιστικών Άρθρων κατά την εισαγωγή οικονομικών εγγραφών εσόδων & εξόδων ή κατά την εισαγωγή του αρχείου κινήσεων από την εμπορική διαχείριση.

• Δυνατότητα εισαγωγής νέων λογαριασμών Λογιστικού Σχεδίου ή μεταβολής των ήδη υπαρχόντων σύμφωνα με τις απαιτήσεις σας.

• Δυνατότητα σύνδεσης Λογαριασμών Λογιστικού Σχεδίου με εξωλογιστικούς λογαριασμούς συναλλασσόμενων και ταμείου, για την παρακολούθηση των υπολοίπων τους καθώς και για τη λήψη των καταστάσεων και οικονομικών αναφορών.

• Δυνατότητα επιμερισμού, αναλογισμού ή καταλογισμού των λογαριασμών Γενικής Λογιστικής, είτε αυτόματα κατά την καταχώρηση άρθρων, είτε με την απευθείας καταχώρηση αναλυτικού άρθρου, καθορίζοντας τους λογαριασμούς Αναλυτικής Λογιστικής\* που κινούνται στο άρθρο.

• Διαχείριση ημερολογίων Γενικής & Αναλυτικής\* Λογιστικής, με επιλεγμένους τύπους Λογιστικών Άρθρων που τα ενημερώνουν.

• Δυνατότητα ενημέρωσης Λογιστικής από τις κινήσεις της εμπορικής διαχείρισης. Δυνατότητα ενημέρωσης Λογιστικής από τις κινήσεις της εμπορικής διαχείρισης.

• Παρακολούθηση πλήθους λογιστικών καταστάσεων.

#### **1.1 Λογαριασμοί Λογιστικού Σχεδίου**

Η εφαρμογή διαθέτει μια πρότυπη ανάλυση λογιστικού σχεδίου εναρμονισμένη πλήρως με τις απαιτήσεις του ΚΒΣ. Παρέχει τη δυνατότητα εισαγωγής νέων λογαριασμών Λογιστικού Σχεδίου ή μεταβολής των ήδη υπαρχόντων. *(«Αρχεία* -> *Λογαριασμοί Λογιστικού Σχεδίου»).* 

Απαραίτητη προϋπόθεση για τη χρησιμοποίηση του προτεινόμενου λογιστικού σχεδίου είναι η επιλογή κατά τη δημιουργία εταιρίας - χρήσης να δημιουργηθεί με τα προτεινόμενα από τη Singular στοιχεία.

Οι λογαριασμοί λογιστικού σχεδίου μπορούν επίσης να συνδεθούν με εξωλογιστικούς λογαριασμούς Συναλλασσομένων και Ταμείου για την παρακολούθηση των υπολοίπων τους καθώς και για τη λήψη καταστάσεων και οικονομικών αναφορών.

6

Το μέγιστο μήκος του κωδικού του λογαριασμών είναι 30 χαρακτήρες και μπορεί να φτάσει μέχρι 15 - βάθμια ανάλυση.

## **1.1.1 Παράμετροι Διαχείρισης Λογιστικής**

Με την επιλογή αυτή *(«Παράμετροι & Προτιμήσεις* -> *Εργασίες Εναρξης* -> *Παράμετροι Λογιστικής»)* ορίζετε τις ακόλουθες παραμέτρους :

**Μορφή κωδικού Γενικών Λογαριασμών :** Καθορίζετε τη μορφή του κωδικού που επιθυμείτε να ακολουθείται κατά την καταχώρηση Λογαριασμών Λογιστικού Σχεδίου της κατηγορίας Γενικής Λογιστικής. Μπορείτε ως χαρακτήρες να δηλώσετε το 9 και το Α και ως σημεία διαχωρισμού τους τα «/», «-», «.».

**Μορφή κωδικού Αναλυτικών Λογαριασμών\* :** Καθορίζετε τη μορφή του κωδικού που επιθυμείτε να ακολουθείται κατά την καταχώρηση Λογαριασμών της κατηγορίας Αναλυτικής Λογιστικής. Μπορείτε ως χαρακτήρες να δηλώσετε το 9 και το Α και ως σημεία διαχωρισμού τους τα «/», «-», «.».

*\* Ισχύει εάν η εφαρμογή σας, υποστηρίζει τη διαχείριση Αναλυτικής Λογιστικής* Δηλώνετε εάν επιθυμείτε να γίνεται **«έλεγχος υπολοίπων»** κατά την κίνηση των λογαριασμών και αν ναι, αν θα απαγορεύεται η κίνηση στην περίπτωση που το υπόλοιπο τους ξεπερνά το ελάχιστο ή το μέγιστο επιθυμητό (που έχει οριστεί στα στοιχεία του) ή απλά θα εμφανίζεται προειδοποίηση στην περίπτωση αυτή.

Επιλέγετε εάν επιθυμείτε κατά την καταχώρηση των άρθρων να προτείνεται στην **«αιτιολογία»** η επωνυμία του λογαριασμού συναλλασσομένου που έχει οριστεί ως εξωλογιστικός σε λογαριασμό λογιστικού σχεδίου που κινείται στις γραμμές του άρθρου.

Δηλώνετε εάν επιθυμείτε να γίνεται **«εκτύπωση των πρόχειρων άρθρων»**  κατά την καταχώρηση τους και εάν ναι, εάν θα εκτυπώνονται όλα τα πρόχειρα άρθρα που καταχωρείτε ή σε κάθε άρθρο θα σας ζητείται επιβεβαίωση προκειμένου αυτό να εκτυπωθεί.

Με την επιλογή **«Ενημέρωση Αρθρων»** έχετε τη δυνατότητα να διαγράψετε τις τυχόν μηδενικές κινήσεις λογαριασμών λογιστικού σχεδίου που έχουν πραγματοποιηθεί σε ήδη καταχωρημένα άρθρα.

## **1.1.2 Λογαριασμοί Πελατών – Προμηθευτών –Χρεωστών /Πιστωτών – Ταμείου**

Καταχωρείτε τους λογαριασμούς πελατών, προμηθευτών, χρεωστών –> πιστωτών, ταμείων *(«Αρχεία* -> *Λογαριασμοί»)* με τους οποίους συναλλάσσεται η εταιρία σας. Η καταχώρηση αυτών των λογαριασμών είναι σημαντική προκειμένου να είναι εφικτή η σύνδεσή τους με κάποιον

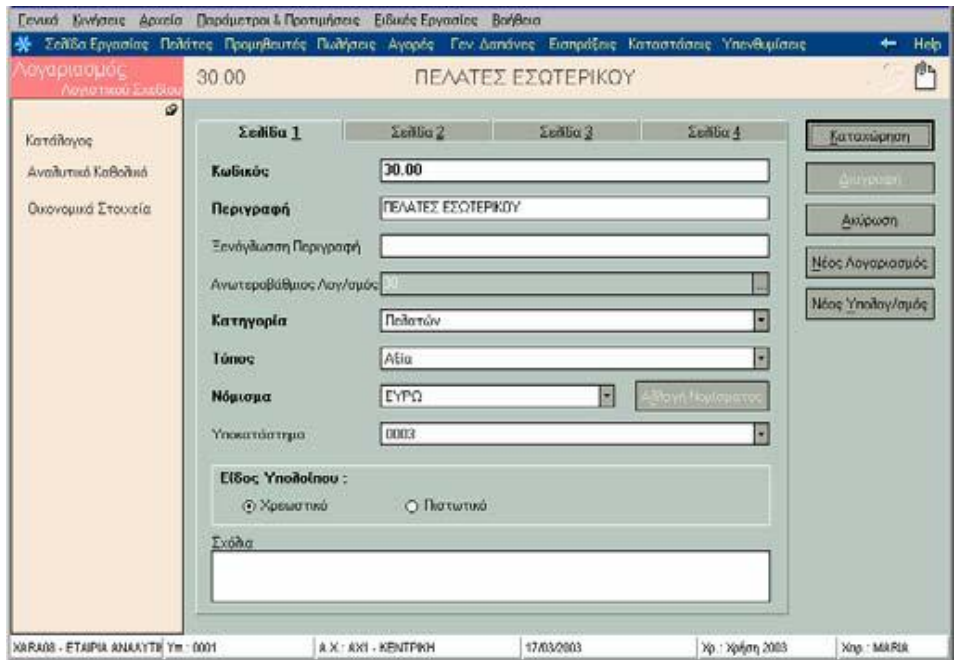

Πίνακας 1. Καταχώρηση πελατών

λογαριασμό λογιστικού σχεδίου (ο οποίος θα έχει στο πεδίο «Κατηγορία» μια από αυτές τις επιλογές).

Η σύνδεση αυτή επιτυγχάνεται μέσω του πεδίου **«Συνδεόμενος Εξωλογιστικός Λογαριασμός»** στη φόρμα καταχώρησης των λογαριασμών του λογιστικού σχεδίου. Με αυτή τη σύνδεση όταν καταχωρείτε μία λογιστική εγγραφή ενημερώνονται αυτόματα και τα οικονομικά στοιχεία αυτών των λογαριασμών (πελατών, προμηθευτών, χρεωστών /πιστωτών, ταμείων) και μπορεί η εφαρμογή να εκτυπώνει καταστάσεις που αναφέρονται σε αυτούς, όπως οι συγκεντρωτικές καταστάσεις για το ΚΕ.Π.Υ.Ο.

#### **1.1.3 Στοιχεία Λογαριασμών Λογιστικού Σχεδίου**

#### *Βασικές Λειτουργίες & Δυνατότητες*

Ανάλογα με τη μορφή κωδικού που έχετε ορίσει στις παραμέτρους συμπληρώνετε τις βαθμίδες ανάλυσης του λογιστικού σχεδίου σας.

**Ανωτεροβάθμιος Λογαριασμός :** Στα πλαίσια της ανάλυσης των λογαριασμών σε ανώτερου και κατώτερου βαθμού, σύμφωνα με τη δενδροειδή μορφή που επιθυμείτε να σχεδιάσετε, επιλέγετε το γενικότερο λογαριασμό στον οποίο ανήκει ο λογαριασμός που καταχωρείτε. Για παράδειγμα, ο γενικότερος λογαριασμός Χρηματικά Διαθέσιμα (38) έχει ως υπό-λογαριασμό το Ταμείο (38.00). Δηλώνετε την **κατηγορία** του λογαριασμού επιλέγοντας ανάμεσα στις προτεινόμενες τιμές (Ενεργητικού, Πελατών, Χρεωστών, Ταμείου, Εξόδων, Παθητικού, Φ.Π.Α., Προμηθευτών, Πιστωτών, Εσόδων, Αποτελεσμάτων Χρήσης, Τάξεως, Αναλυτικής Λογιστικής\*). Προσδιορίζετε με τον τρόπο αυτό το είδος του λογαριασμού και το σκοπό για τον οποίο χρησιμοποιείται αυτός από την εταιρία. Η επιλογή της σωστής κατηγορίας σε κάθε λογαριασμό είναι σημαντική για τη σωστή λειτουργία τους σε λογιστικά άρθρα.

• Οι λογαριασμοί που χρησιμοποιείτε για την ανάλυση του **Φ.Π.Α** πρέπει να έχουν κατηγορία **«Φ.Π.Α»** και όχι **«Παθητικού»,** για να ενημερώνονται σωστά οι καταστάσεις ΚΕ.Π.Υ.Ο με την καθαρή αξία της κίνησης (γίνεται αποφορολόγηση).

• Οι λογαριασμοί **Ενεργητικού και Παθητικού** είναι δύο γενικές κατηγορίες Λογαριασμών. Σε αυτές εντάσσονται όλοι οι λογαριασμοί, ανάλογα με το αν είναι χρεωστικοί ή πιστωτικοί, που δεν ανήκουν στις υπόλοιπες κατηγορίες.

• Στις κατηγορίες **«Πελατών», «Προμηθευτών», «Χρεωστών», «Πιστωτών»** εντάσσονται όλοι οι Λογαριασμοί Πελατών, Προμηθευτών, Χρεωστών – Πιστωτών, έτσι ώστε η εφαρμογή να εκτυπώνει Πελατολόγια, Οικονομικές Καταστάσεις, Συγκεντρωτικές Καταστάσεις Τιμολογίων κ.λπ.

• Ως λογαριασμοί **Εξόδων ή Εσόδων** χαρακτηρίζονται οι σχετικοί Λογαριασμοί, για τους οποίους θέλετε να μηδενίζεται το υπόλοιπο τους στο τέλος της χρήσης και να μεταφέρεται στα Αποτελέσματα Χρήσης.

• Στην κατηγορία **«Αποτελεσμάτων»** εντάσσετε τους σχετικούς Λογαριασμούς Ανοίγματος και Κλεισίματος του Ισολογισμού (π.χ. Αποτελέσματα Χρήσης, Κέρδη προς Διάθεση, Λογαριασμός Ανοίγματος Ισολογισμού).

• Στην κατηγορία **«Ταμείου»** εντάσσονται οι Λογαριασμοί που σχετίζονται άμεσα με το Ταμείο (π.χ. Χρηματικά Διαθέσιμα, Ταμείο κ.λπ).

• Στην κατηγορία **«Τάξεως»** ανήκουν οι σχετικοί Λογαριασμοί , μέσω των οποίων μπορείτε να παρακολουθείτε κάποια στατιστικά στοιχεία που σας ενδιαφέρουν (π.χ. Χρεόγραφα , Αξίες Είσπραξης από τρίτους κ.λπ.).

• Στην κατηγορία **«Αναλυτικής Λογιστικής»\*** εντάσσονται όλοι οι λογαριασμοί που χρησιμοποιούνται για την ανάλυση κόστους και πραγματοποίηση επιμερισμών, αναλογισμών, καταλογισμών.

Στον **Τύπο,** καθορίζετε αν η κίνηση του λογαριασμού θα ενημερώνει ποσότητα ή αξία. Ποσότητα ορίζεται σε ορισμένους λογαριασμούς Τάξεως, προκειμένου στις καταστάσεις όταν αλλάζετε το νόμισμα στο οποίο αναφέρεται η κίνηση στα φίλτρα, π.χ. ορίζετε το ΕΥΡΩ να μην μετατρέπει την τιμή της κίνησης στο νόμισμα που επιλέξατε (π.χ. σε ΕΥΡΩ).

Το **Νόμισμα,** αποτελεί εκείνο στο οποίο παρακολουθείται ο λογαριασμός. Εάν ο λογαριασμός έχει συνδεόμενο εξωλογιστικό πρέπει αυτός να παρακολουθείται στο ίδιο νόμισμα.

Δηλώνετε το **Υποκατάστημα** στο οποίο χρησιμοποιείται ο συγκεκριμένος λογαριασμός ή δεν δηλώνετε καμιά τιμή στην περίπτωση που επιθυμείτε να κινείται ο συγκεκριμένος λογαριασμός στις εγγραφές όλων των

10

υποκαταστημάτων της εταιρίας. Κατά την καταχώρηση των λογιστικών εγγραφών εμφανίζονται προς επιλογή οι λογαριασμοί του λογιστικού σχεδίου που έχουν υποκατάστημα το ίδιο με το υποκατάστημα της κίνησης ή δεν έχουν συμπληρωμένη καμιά τιμή στο συγκεκριμένο πεδίο.

Έχετε τη δυνατότητα να δηλώσετε **«Συνδεόμενο Εξωλογιστικό Λογαριασμό»** σε λογαριασμούς που ανήκουν σε μια από τις κατηγορίες : Πελατών, Προμηθευτών, Χρεωστών, Πιστωτών, Ταμείου. Ο εξωλογιστικός αυτός λογαριασμός είναι ένας απλός λογαριασμός (όχι λογιστικού σχεδίου) που ενημερώνεται ταυτόχρονα με την κίνηση του λογαριασμού λογιστικού σχεδίου στον οποίο έχει συνδεθεί. Έχετε τη δυνατότητα να επιλέξετε ένα λογαριασμό από τους ήδη καταχωρημένους στο αντίστοιχο αρχείο ή να εισάγετε ένα νέο με την επιλογή «Εισαγωγή Λογαριασμού».

Με την προϋπόθεση ότι έχετε ορίσει στις «Παραμέτρους Διαχείρισης Λογιστικής», να πραγματοποιείται έλεγχος είτε απαγορευτικός είτε προειδοποιητικός, ορίζετε στα πεδία **«Ελάχιστο Υπόλοιπο», «Μέγιστο Υπόλοιπο»** την τιμή εκείνη, η οποία όταν το υπόλοιπο την υπερβεί κατά την καταχώρηση των λογιστικών εγγραφών, εμφανίζεται ανάλογο προειδοποιητικό ή δεσμευτικό μήνυμα.

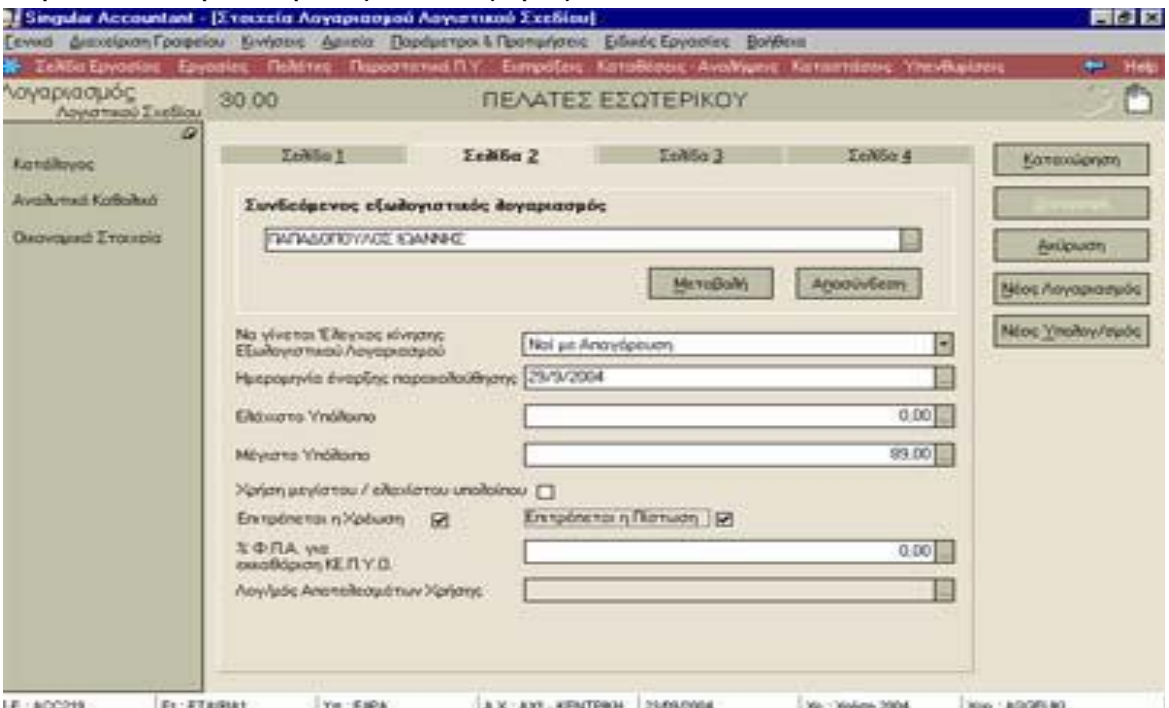

Πίνακας 2. Καταχώρηση πελατών σελίδα 2

**% Συντελεστής Φ.Π.Α για την εκκαθάριση ΚΕ.Π.Υ.Ο :** Ορισμένοι λογαριασμοί κινούνται με μικτή αξία (αξία που περιλαμβάνει τον Φ.Π.Α.) στα λογιστικά άρθρα (π.χ. λογαριασμοί εξόδων μη εκπιπτόμενοι). Στην περίπτωση όμως που ο τύπος του άρθρου ορίζει ότι θα ενημερώνεται η συγκεντρωτική κατάσταση του ΚΕ.Π.Υ.Ο (σε περιπτώσεις λογαριασμών κατηγορίας πελατών ή προμηθευτών), η αξία που θα ενημερώνει τις συγκεντρωτικές καταστάσεις πελατών ή προμηθευτών πρέπει να είναι αποφορολογημένη. Συμπληρώνετε το συντελεστή σύμφωνα με τον οποίο θα πραγματοποιείται η αποφορολόγηση των μικτών αξιών για να προκύψουν οι καθαρές αξίες κατά την καταχώρηση των λογιστικών εγγραφών.

Εάν ο λογαριασμός ανήκει σε μία από τις κατηγορίες, ενεργητικού, εσόδων ή εξόδων επιλέγετε το **Λογαριασμό κατηγορίας «αποτελεσμάτων»** που χρησιμοποιείτε για τη δημιουργία αποτελεσμάτων στο τέλος της χρήσης.

Τα **«Σύνολα Οριστικών & Προσωρινών Κινήσεων»** που εμφανίζονται, ενημερώνονται αυτόματα τόσο από οριστικές όσο και από προσωρινές κινήσεις του λογαριασμού και δεν μπορούν να μεταβληθούν.

Οι **Μεταβλητές** που ορίζετε είναι εκείνες που ενημερώνονται απ' ευθείας από κινήσεις του λογαριασμού. Από τις μεταβλητές εκείνες που έχετε ορίσει στο αρχείο μεταβλητών ότι ενημερώνονται από κινήσεις λογαριασμών, έχετε τη δυνατότητα να επιλέξετε τη μεταβλητή που ενημερώνει ο λογαριασμός καθώς και το είδος των κινήσεων του λογαριασμού που ενημερώνουν.

Πιο συγκεκριμένα :

• Επιλέγετε τον τύπο φορολογικής δήλωσης στον οποίο ανήκει η μεταβλητή.

• Επιλέγετε μία από τις μεταβλητές που έχετε ορίσει στο αρχείο μεταβλητών ότι ανήκουν στον τύπο φορολογικής δήλωσης που έχετε επιλέξει.

• Επιλέγετε το είδος των κινήσεων, τον τρόπο δηλαδή με τον οποίο υπολογίζεται η μεταβλητή από κινήσεις του λογαριασμού.

Σε εκείνους τους λογαριασμούς που επιμερίζονται, αναμερίζονται, ή καταλογίζονται στην Αναλυτική Λογιστική\*, καθορίζετε στον **πίνακα αντικριζόμενων λογαριασμών** εκείνον τον αντικριζόμενο καθώς και το

πρότυπο λογιστικό άρθρο, που θα χρησιμοποιηθεί για το αναλυτικό άρθρο. Εναλλακτικά μπορείτε να συνδέσετε περισσότερους από έναν αντικριζόμενους προκειμένου να έχετε τη δυνατότητα επιλογής εκείνου που θα χρησιμοποιηθεί τη στιγμή δημιουργίας του αναλυτικού άρθρου.

### **1.1.3.1 Σύνδεση Εξωλογιστικού Λογαριασμού με Λογαριασμό Λογιστικού Σχεδίου**

Εάν επιθυμείτε να ενημερώνετε τις συγκεντρωτικές καταστάσεις ΚΕ.Π.Υ.Ο από τα λογιστικά άρθρα που καταχωρείτε (δηλαδή εάν έχετε ορίσει στους τύπους λογιστικών άρθρων ότι ενημερώνουν καταστάσεις ΚΕ.Π.Υ.Ο) είναι απαραίτητο να πραγματοποιείτε σύνδεση ενός εξωλογιστικού λογαριασμού με κάθε λογαριασμό λογιστικού σχεδίου κατηγορίας πελατών, προμηθευτών, χρεωστών, πιστωτών, διότι διαφορετικά δεν μπορεί να γίνει η ενημέρωση τους.

Εάν δεν επιθυμείτε να ενημερώνετε τις συγκεντρωτικές καταστάσεις από τη λογιστική επειδή η ενημέρωση πραγματοποιείται από το εμπορικό κύκλωμα (είτε αυτό είναι ξεχωριστό πρόγραμμα ή ενσωματωμένο στην εφαρμογή), τότε ο λόγος για τον οποίο έχει έννοια να κάνετε σύνδεση με τους εξωλογιστικούς λογαριασμούς, είναι για να παρακολουθείτε τα υπόλοιπα των πελατών του εμπορικού και να λαμβάνετε πλήθος καταστάσεων και οικονομικών αναφορών.

*Τι επιπλέον σας προσφέρει και στις δύο παραπάνω περιπτώσεις, η απ' ευθείας σύνδεση εξωλογιστικού λογαριασμού κατά τη δημιουργία του άρθρου :* 

**Εξοικονόμηση χρόνου και χώρου** στο αρχείο λογαριασμών λογιστικού σχεδίου, διότι δεν απαιτείται η δημιουργία όλων των λογαριασμών συναλλασσομένων & ταμείου με τη μορφή λογιστικού σχεδίου για την ενημέρωση της λογιστικής ή/ και των καταστάσεων ΚΕ.Π.Υ.Ο. Αρκεί η δημιουργία ενός Λογαριασμού Λογιστικού Σχεδίου για την κάθε κατηγορία και η σύνδεσή του με τον εξωλογιστικό λογαριασμό τη στιγμή της κίνησης (καταχώρησης του άρθρου). Ο εξωλογιστικός λογαριασμός είναι ένας απλός λογαριασμός (όχι λογιστικού σχεδίου) που ενημερώνεται ταυτόχρονα με την κίνηση του λογαριασμού λογιστικού σχεδίου στον οποίο έχει συνδεθεί.

**Για να πραγματοποιήσετε τη σύνδεση εξωλογιστικού λογαριασμού με λογαριασμό Λογιστικού Σχεδίου** από τα στοιχεία κάθε λογαριασμού λογιστικού σχεδίου (περιπτώσεις που είναι ένας συνήθως ο λογαριασμός που ενημερώνεται κατά την κίνηση του λογαριασμού λογιστικού σχεδίου σε άρθρο) : ενεργοποιείτε το πλήκτρο «Εισαγωγή» και στη φόρμα που εμφανίζεται εισάγετε νέο εξωλογιστικό λογαριασμό της ίδιας κατηγορίας με το λογαριασμό Λογιστικού Σχεδίου. Αν θέλετε για κάποιο λόγο να διορθώσετε τα στοιχεία του επιλεγμένου λογαριασμού ενεργοποιείτε το πλήκτρο «Μεταβολή».

Επιλέγοντας το πλήκτρο «Αποσύνδεση» σας δίνεται η δυνατότητα να αποσυνδέσετε τον επιλεγμένο λογαριασμό.

**ΠΑΡΑΔΕΙΓΜΑ :** Ο λογαριασμός λογιστικού σχεδίου «Πελάτες Εσωτερικού» μπορεί να έχει ως συνδεόμενο εξωλογιστικό έναν λογαριασμό πελάτη π.χ. «Αποστόλου Χρήστος». Κατά την κίνηση του λογαριασμού «Πελάτες Εσωτερικού» στο άρθρο, ενημερώνεται ταυτόχρονα και η καρτέλα του λογαριασμού πελάτη «Αποστόλου Χρήστος» με τον ίδιο ακριβώς τρόπο (χρέωση ή πίστωση) που κινήθηκε στο άρθρο.

• Ο Συνδεόμενος Εξωλογιστικός Λογαριασμός πρέπει να παρακολουθείται στο ίδιο νόμισμα και να ανήκει στην ίδια κατηγορία με το λογαριασμό λογιστικού σχεδίου που καταχωρείτε.

• Έχετε τη δυνατότητα να μεταβάλλετε το εξωλογιστικό λογαριασμό που ενημερώνεται κατά την κίνηση του λογαριασμού λογιστικού σχεδίου σε άρθρα, από την ανάλυση γραμμής της κίνησης του λογαριασμού. *(Δείτε αναλυτικότερα στην παράγραφο «Στοιχεία Λογιστικού Άρθρου»).* 

**Να γίνεται έλεγχος κίνησης εξωλογιστικού λογαριασμού :** Έχετε τη δυνατότητα να ορίσετε να γίνεται έλεγχος σύνδεσης εξωλογιστικού λογαριασμού κατά την καταχώρηση λογιστικών άρθρων σε λογαριασμό κατηγορίας πελατών , προμηθευτών , ταμείου, χρεωστών και πιστωτών. Για τους λογαριασμούς που επιθυμείτε , καθορίζετε εάν ο έλεγχος είναι προειδοποιητικός ή απαγορευτικός.

Η εργασία « **μεταβολής ελέγχου κίνησης εξωλογιστικού λογαριασμού** » σας επιτρέπει να μεταβάλλετε μαζικά το παραπάνω πεδίο σε λογαριασμούς μιας ή περισσοτέρων κατηγοριών, πελατών , χρεωστών , πιστωτών ή /και ταμείου.

#### **1.2 Οικονομικά Στοιχεία**

Καλείτε τα «Οικονομικά Στοιχεία» από τη «Μπάρα Καθοδήγησης», ενώ βρίσκεστε στα στοιχεία του Λογαριασμού Λογιστικού Σχεδίου. Η επιλογή αυτή σας δίνει τη δυνατότητα, να λαμβάνετε ανά περίοδο χρήσης, οικονομικά στοιχεία του λογαριασμού, που αφορούν στις συνολικές αξίες χρέωσης και πίστωσης με τις οποίες κινήθηκε, καθώς και το υπόλοιπο του λογαριασμού για την κάθε περίοδο.

#### **Αναλυτικό Καθολικό**

Καλείτε το «Αναλυτικό Καθολικό» από τη «Μπάρα Καθοδήγησης», ενώ βρίσκεστε στα στοιχεία του Λογαριασμού Λογιστικού Σχεδίου. Η επιλογή αυτή σας δίνει ανά πάσα στιγμή τη δυνατότητα να ενημερώνεστε για τις αναλυτικές κινήσεις (σε λογιστικά άρθρα) του λογαριασμού για τη συγκεκριμένη χρονική περίοδο που ορίζετε.

Επιλέγετε στα κριτήρια εκτύπωσης τις ημερομηνίες για τις οποίες επιθυμείτε αναλυτική εικόνα του λογαριασμού. Η καρτέλα που εμφανίζεται περιλαμβάνει σε στήλες, αναλυτικά για κάθε άρθρο (στο οποίο κινήθηκε ο λογαριασμός) και ημερομηνία με την οποία καταχωρήθηκε :

• Την **αξία χρέωσης ή πίστωσης** του λογαριασμού

• Τα **προοδευτικά ποσά χρέωσης και πίστωσης** που εκφράζουν τα συνολικά ποσά της χρέωσης και της πίστωσης του λογαριασμού, έτσι όπως επηρεάζονται από την κίνηση του λογαριασμού στο άρθρο.

• Το **υπόλοιπο** του λογαριασμού που προκύπτει από την κίνηση του στο άρθρο. Αποτελεί τη διαφορά προοδευτικής χρέωσης και προοδευτικής πίστωσης (εάν το υπόλοιπο του λογαριασμού είναι χρεωστικό) ή από τη διαφορά προοδευτικής πίστωσης και προοδευτικής χρέωσης (εάν το υπόλοιπο του είναι πιστωτικό).

## **1.3 Άρθρα Λογιστικής**

Τα Άρθρα Λογιστικής αποτελούν λογιστικές κινήσεις και χρησιμοποιούνται από εταιρίες που έχουν υποχρέωση να τηρούν βιβλία Γ΄ κατηγορίας σύμφωνα με το ενιαίο λογιστικό σχέδιο.

Η εφαρμογή διαθέτει δυνατότητα δημιουργίας λογιστικών άρθρων (Γενικής & Αναλυτικής\* Λογιστικής) απ΄ ευθείας *(«Κινήσεις* -> *Άρθρα Λογιστικής»)* ή αυτόματα κατά την καταχώρηση Οικονομικών Εγγραφών Εσόδων & Εξόδων, την καταχώρηση άρθρων λογιστικής αντίστοιχα ή την εισαγωγή αρχείου κινήσεων από την εμπορική διαχείριση.

Η δημιουργία πρότυπων Λογιστικών Αρθρων βοηθούν στη γρήγορη, εύκολη και σωστή καταχώρηση λογιστικών άρθρων που καταχωρούνται απ' ευθείας από τον χρήστη και τα οποία επαναλαμβάνονται συχνά κατά τη διάρκεια της οικονομικής χρήσης.

## **1.3.1 Τύποι Λογιστικών Άρθρων**

Από την επιλογή αυτή ορίζετε τους τύπους κίνησης λογιστικών άρθρων *(«Παράμετροι & Προτιμήσεις* ->*Εργασίες Εναρξης* -> *Τύποι* -> *Λογιστικών Αρθρων»).* Η εφαρμογή διαθέτει τους πιο διαδεδομένους τύπους Λογιστικών Άρθρων. Έχετε τη δυνατότητα να ορίσετε νέους τύπους ή να μεταβάλλετε τους ήδη υπάρχοντες σύμφωνα με τις απαιτήσεις σας.

Ο κάθε τύπος έχει την ιδιότητα να προσδίδει σε κάθε Λογιστικό Άρθρο, στο οποίο χρησιμοποιείται, χαρακτηριστικά απαραίτητα για την πραγματοποίηση της κίνησης.

Στην περίπτωση που θέλετε να κινήσετε λογαριασμούς Αναλυτικής Λογιστικής\*, σας δίνεται η δυνατότητα να εισάγετε νέους τύπους στους οποίους πρέπει να ορίσετε στο αντίστοιχο σημείο, ότι κινούν λογαριασμούς Αναλυτικής Λογιστικής.

Δεν μπορείτε να μεταβάλλετε τους ήδη υπάρχοντες, δηλαδή της γενικής λογιστικής, εάν έχουν εισαχθεί σε ημερολόγια λογιστικής με κανονικό τύπο.

#### **1.3.2 Στοιχεία Τύπου Λογιστικών Άρθρων**

#### *Βασικές Λειτουργίες & Δυνατότητες*

Στον **Τύπο Κίνησης** επιλέγετε από τις τρεις (3) διαθέσιμες επιλογές : Κανονικές Κινήσεις, Απογραφής, Κλεισίματος Ισολογισμού ανάλογα με τη φύση των κινήσεων για τις οποίες θέλετε να δημιουργήσετε τύπο.

**Ενημέρωση Καταστάσεων ΚΕ.Π.Υ.Ο :** Ο Κώδικας Βιβλίων & Στοιχείων (Κ.Β.Σ) προβλέπει την υποβολή στο ΚΕ.Π.Υ.Ο ορισμένων πληροφοριακών καταστάσεων (συγκεντρωτικών), ώστε να γίνεται έλεγχος της αξίας και του πλήθους τιμολογίων των πελατών και προμηθευτών, καθώς και της αξίας και του πλήθους πιστωτικών τιμολογίων αυτών.

Δηλώνετε εάν τα άρθρα του τύπου, στα οποία κινούνται λογαριασμοί με αντίστοιχους εξωλογιστικούς λογαριασμούς πελατών ή προμηθευτών, επιθυμείτε να ενημερώνουν τις συγκεντρωτικές καταστάσεις ΚΕ.Π.Υ.Ο. Εάν επιλέξετε «Ενημέρωση» καθορίζετε και τον τρόπο που ενημερώνονται οι καταστάσεις αυτές (κατά πλήθος & αξία, μόνο κατά αξία).

• Εάν ορίσετε ότι τα άρθρα του τύπου ενημερώνουν ΚΕ.Π.Υ.Ο, απαραίτητη προϋπόθεση για την καταχώρηση άρθρων του τύπου είναι, στο άρθρο να

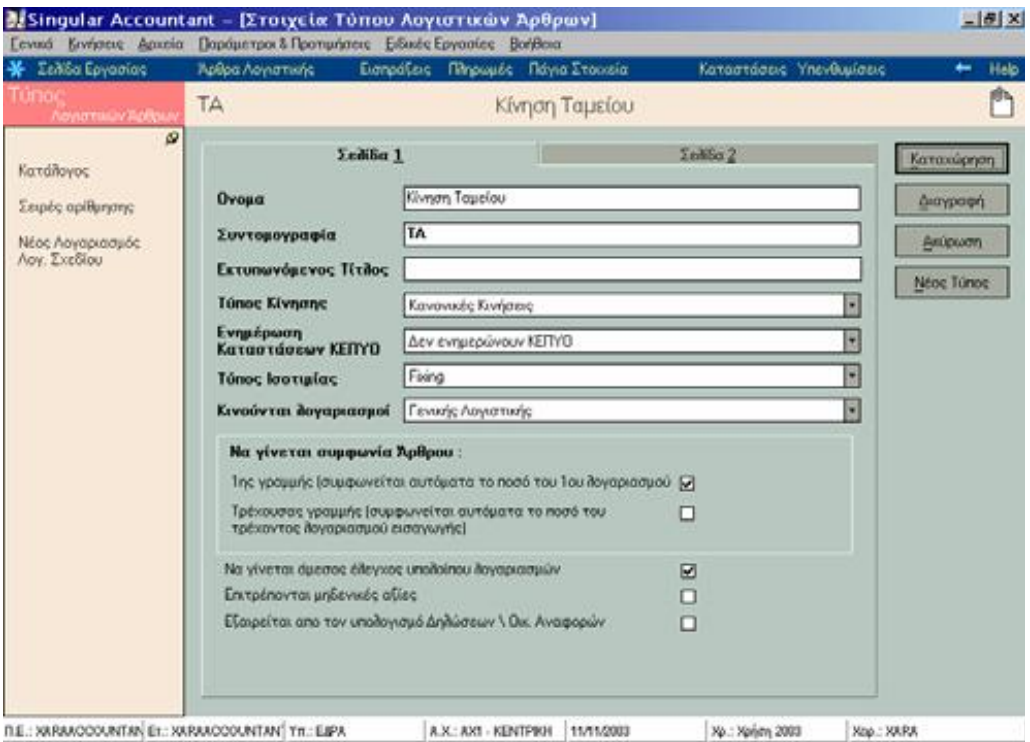

Πίνακας 3. Ενημέρωση ΚΕΠΥΟ

κινείται τουλάχιστον ένας λογαριασμός (Λ.Σ.) ο οποίος είναι συνδεδεμένος με εξωλογιστικό λογαριασμό, έναν λογαριασμό πελάτη ή προμηθευτή.

• Στην περίπτωση που ο τύπος ενημερώνει ΚΕ.Π.Υ.Ο και στο άρθρο κινείται λογαριασμός με αντίστοιχο εξωλογιστικό λογαριασμό πελάτη ενημερώνεται η συγκεντρωτική κατάσταση κανονικών τιμολογίων πελατών εάν η αξία κίνησης είναι στην χρέωση, ενώ εάν η αξία κίνησης είναι στην πίστωση ενημερώνεται η κατάσταση πιστωτικών τιμολογίων πελατών. Αντίστροφα ισχύει για τους προμηθευτές. Όταν η αξία κίνησης είναι στην πίστωση

ενημερώνεται η κατάσταση κανονικών τιμολογίων προμηθευτών, ενώ εάν αυτή είναι στην χρέωση ενημερώνεται η κατάσταση πιστωτικών τιμολογίων αυτών.

**Κινούνται Λογαριασμοί :** Επιλέγετε την κατηγορία των λογαριασμών λογιστικού σχεδίου (Γενικής, Αναλυτικής\*, Τάξεως), οι οποίοι επιθυμείτε να κινούνται στα άρθρα του συγκεκριμένου τύπου. Σημειώστε ότι στην κατηγορία γενικής λογιστικής περιλαμβάνονται όλες οι υπόλοιπες κατηγορίες λογαριασμών λογιστικού σχεδίου εκτός από αναλυτικής\* και τάξεως.

Εάν επιθυμείτε να πραγματοποιείται **αυτόματα ισοσκελισμός** (συμφωνία χρέωσης και πίστωσης) κάθε άρθρου του τύπου κατά την επιλογή λογαριασμών στις γραμμές του, δηλώνετε τον τρόπο με τον οποίο γίνεται ο ισοσκελισμός αυτός :

• Συμφωνία 1ης γραμμής : ο λογαριασμός που επιλέγετε στην πρώτη γραμμή του άρθρου, λαμβάνει αυτόματα αξία (χρέωσης ή πίστωσης) ίση με το άθροισμα των αξιών (χρέωσης ή πίστωσης) που έχετε καθορίσει στους λογαριασμούς των επόμενων γραμμών με ίδιο τρόπο κίνησης (χρεωστικό, πιστωτικό).

• Συμφωνία τρέχουσας γραμμής : Ο λογαριασμός Λογιστικού Σχεδίου (χρεωστικός / πιστωτικός) που επιλέγετε στην τρέχουσα γραμμή λαμβάνει αυτόματα τιμή ίση με το άθροισμα των ποσών που έχει καθοριστεί στους (πιστωτικούς / χρεωστικούς ) λογαριασμούς των προηγούμενων γραμμών.

Αν έχετε ορίσει στις Παραμέτρους Λογιστικής να γίνεται έλεγχος υπολοίπου, προειδοποιητικός ή απαγορευτικός, τότε **καθορίζετε αν οι εγγραφές αυτού του τύπου θα ελέγχουν το υπόλοιπο των λογαριασμών** και θα σας ενημερώνουν προειδοποιητικά ή δεσμευτικά ως προς την καταχώρηση, στην περίπτωση που οι αξίες των λογαριασμών της κίνησης υπερβούν το ελάχιστο – μέγιστο όριο κάθε λογαριασμού. Κατά συνέπεια είναι δυνατόν παρότι έχει δηλωθεί στις παραμέτρους της εφαρμογής να πραγματοποιείται έλεγχος

δεσμευτικός ή προειδοποιητικός, οι εγγραφές συγκεκριμένου τύπου κίνησης λογιστικών άρθρων να μην συμμετέχουν στον έλεγχο.

Επιλέγετε να **«Επιτρέπονται μηδενικές αξίες»,** στην περίπτωση που είναι επιθυμητό να καταχωρούνται κινήσεις κάποιου συγκεκριμένου τύπου με μηδενικές αξίες επιλέγετε το συγκεκριμένο πεδίο.

Η επιλογή **«Εξαιρείται από τον υπολογισμό Δηλώσεων \ Οικ. Αναφορών»**  εξυπηρετεί στο διαχωρισμό εκείνων των κινήσεων κλεισίματος ισολογισμού που συνυπολογίζονται στις Φορολογικές δηλώσεις. Τέτοια περίπτωση αποτελούν οι τακτοποιητικές εγγραφές, οι οποίες πρέπει να ενημερώσουν τις φορολογικές δηλώσεις, σε αντίθεση με τις υπόλοιπες κινήσεις κλεισίματος ισολογισμού που δεν τις ενημερώνουν.

Στην περίπτωση που έχετε τύπους άρθρων που αφορούν τακτοποιητικές εγγραφές, πρέπει να δηλώσετε «όχι» στην παραπάνω επιλογή ώστε κινήσεις του τύπου να λαμβάνονται υπόψη στον υπολογισμό.

Κατά την καταχώρηση ορισμένων άρθρων (π.χ. για αγορές ή πωλήσεις που πραγματοποιούνται μετρητοίς) είναι αναγκαία η καταχώρηση δεύτερου άρθρου για την ενημέρωση του ταμείου με τα μετρητά. Στις περιπτώσεις αυτές δηλώνετε τον **τύπο για το συνδεόμενο άρθρο που δημιουργείται αυτόματα κατά την καταχώρηση του άρθρου.** 

Προκειμένου να δημιουργηθεί αυτόματα το λογιστικό άρθρο πρέπει ο συνδεόμενος τύπος να έχει καθορισμένο αντισυμβαλλόμενο λογαριασμό.

Στον **Αντισυμβαλλόμενο Λογαριασμό** επιλέγετε το λογαριασμό εκείνο που προτείνεται στην πρώτη γραμμή στα άρθρα του τύπου. Τύποι λογιστικών άρθρων που συνήθως χρησιμοποιούν αντισυμβαλλόμενους λογαριασμούς είναι οι τύποι απογραφής, κλεισίματος και ταμείων.

**Αριθμός Προτεραιότητας των Εγγραφών του τύπου :** Έχει έννοια να δηλώσετε αριθμό προτεραιότητας εγγραφών, εάν ο τύπος ανήκει σε ημερολόγιο το οποίο ενημερώνεται από περισσοτέρους από έναν τύπους άρθρων. Κατά τη μαζική ενημέρωση άρθρων, για τα άρθρα του ημερολογίου (που ενημερώνει ο τύπος) τα οποία έχουν καταχωρηθεί στην ίδια ημερομηνία

με διαφορετικό τύπο, η ενημέρωση πραγματοποιείται ανά τύπο άρθρου, λαμβάνοντας υπόψη τον αριθμό προτεραιότητας εγγραφών κάθε τύπου. Σημειώστε ότι, η ενημέρωση ξεκινά από τα άρθρα με το μικρότερο αριθμό προτεραιότητας εγγραφών του τύπου, προς εκείνα με το μεγαλύτερο αριθμό.

Έχετε τη δυνατότητα να επιλέξετε μια από τις διαθέσιμες **Φόρμες** που υπάρχουν στο αρχείο Reports. Πρόκειται για προσχεδιασμένες φόρμες στις οποίες έχετε τη δυνατότητα να εκτυπώνετε τα λογιστικά άρθρα.

Εάν δεν επιθυμείτε να καθορίσετε μια από τις φόρμες που σας προτείνονται σας δίνεται η δυνατότητα να επιλέξετε μια από τις φόρμες που έχετε δημιουργήσει εσείς (στην εφαρμογή «Document Designer»). Απαραίτητο στοιχείο είναι να δηλώσετε το όνομα του αρχείου (.sdf) στο οποίο έχετε αποθηκεύσει τη φόρμα με βάση την οποία επιθυμείτε να εκτυπώνονται τα παραστατικά ή οι εγγραφές του τύπου.

Επιλέγετε αν επιθυμείτε τα Λογιστικά Άρθρα του τύπου να λαμβάνουν **Αρίθμηση** : α) από το σύστημα (με ή χωρίς σειρά αρίθμησης) ή β) από το χρήστη.

Εφόσον οριστεί να αριθμούνται από το σύστημα με σειρά αρίθμησης, δηλώνετε και την (ή τις) σειρά(-ες) αρίθμησης στις οποίες μπορούν να εκτυπωθούν. Η πιο συνηθισμένη επιλογή η οποία είναι και προτεινόμενη είναι «αυτόματα από το σύστημα χωρίς σειρά αρίθμησης».

### **1.3.3 Πρότυπα Λογιστικών Άρθρων**

Πρόκειται για λογιστικά άρθρα που δημιουργείτε *(«Παράμετροι & Προτιμήσεις* -> *Εργασίες Εναρξης* -> *Πρότυπα Λογιστικών Αρθρων»)* με σκοπό να χρησιμοποιηθούν :

**Α) Κατά την καταχώρηση άρθρων Γενικής Λογιστικής.** Με τον τρόπο αυτό επιτυγχάνεται η γρήγορη, εύκολη και χωρίς λάθη καταχώρηση ορισμένων άρθρων, των οποίων η δημιουργία επαναλαμβάνεται συχνά κατά τη διάρκεια της οικονομικής χρήσης. Δημιουργείτε πρότυπα άρθρα για

λογιστικά γεγονότα τα οποία ενημερώνουν συγκεκριμένους λογαριασμούς, με συγκεκριμένο τρόπο και συχνά με συγκεκριμένες αξίες (π.χ. μισθοδοσία, απόδοση φόρου & χαρτοσήμου, πληρωμή ΙΚΑ). Όλα τα στοιχεία του προτύπου άρθρου, έχει κάθε άρθρο στο οποίο καλείται ένα πρότυπο.

**Β) Για τη δημιουργία άρθρων Αναλυτικής Λογιστικής,** είτε αυτόματα κατά την καταχώρηση άλλων άρθρων, είτε κατά την απ' ευθείας εισαγωγή τους. Δημιουργείτε πρότυπα άρθρα προκειμένου να καθορίσετε τους αναλυτικούς λογαριασμούς στους οποίους επιμερίζεται το ποσό κίνησης του αναλυόμενου λογαριασμού καθώς και τον τρόπο με τον οποίο πραγματοποιείται ο υπολογισμός των αξιών των λογαριασμών Αναλυτικής Λογιστικής.

## **1.3.3.1 Στοιχεία Προτύπων Λογιστικών Αρθρων**

### *Βασικές Λειτουργίες & Δυνατότητες*

Επιλέγετε το πεδίο **«Το άρθρο είναι επαναληπτικό»,** εάν επιθυμείτε να έχετε τη δυνατότητα της αυτόματης δημιουργίας του χωρίς να απαιτείται να καθορίσετε εσείς οποιαδήποτε αξία ή άλλο στοιχείο σε αυτό.

Η δυνατότητα αυτή δίνεται με την εργασία **«Εκτέλεση Επαναληπτικών Άρθρων»** από την επιλογή *«Κινήσεις* -> *Άρθρα Λογιστικής* ->*Εκτέλεση* 

*Επαναληπτικών»,* όπου γίνεται η μαζική καταχώρηση επαναληπτικών προτύπων άρθρων.

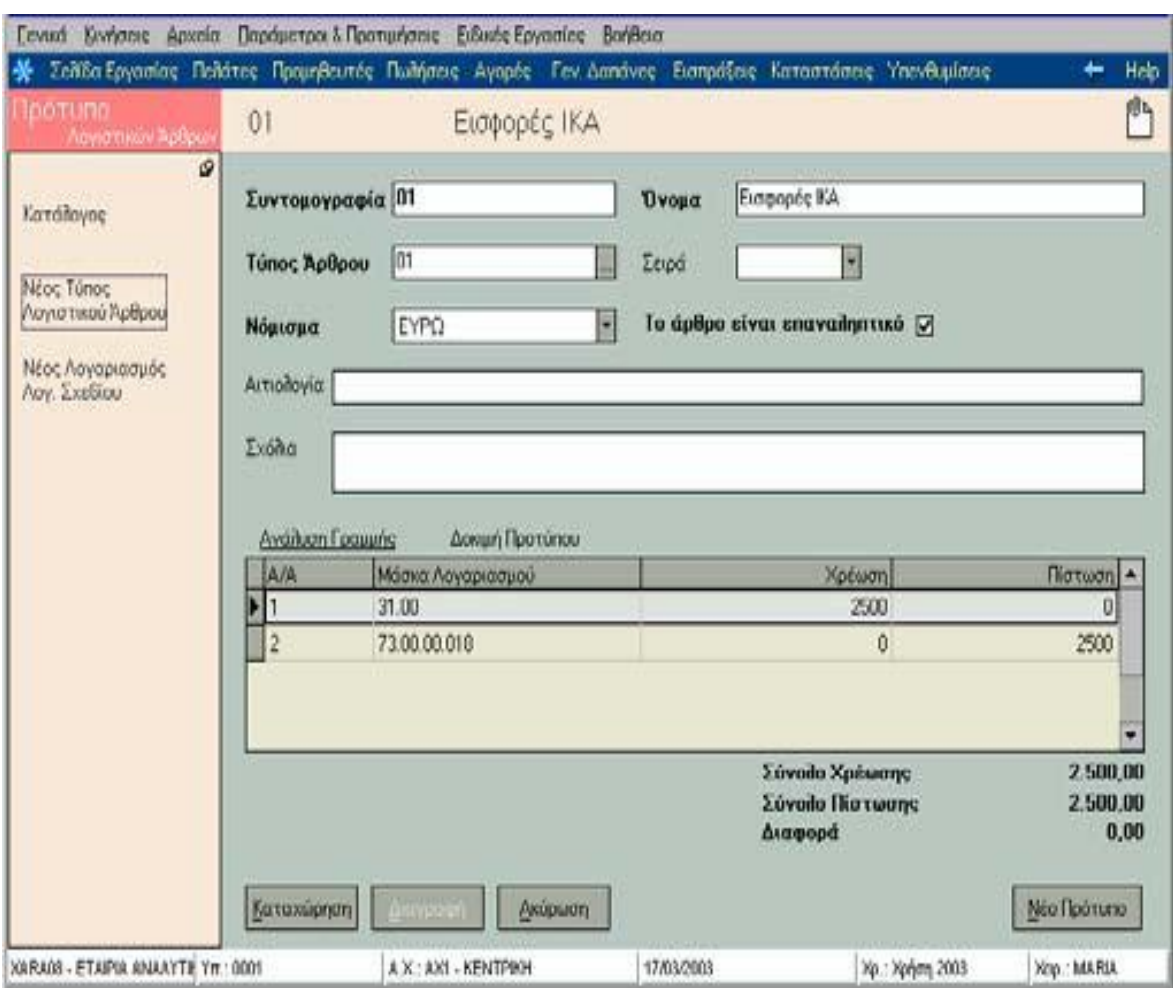

Πίνακας 4. Επαναληπτικό λογιστικό άρθρο

Απαραίτητη προϋπόθεση για να μπορεί ένα πρότυπο να είναι επαναληπτικό, είναι : α) να έχουν οριστεί συγκεκριμένες αξίες κίνησης των λογαριασμών (μη μηδενικές) που κινούνται στις γραμμές του προτύπου και β) να έχουν επιλεγεί συγκεκριμένοι λογαριασμοί στις γραμμές του προτύπου και να μην έχουν οριστεί ομάδες λογαριασμών στην μάσκα τους (π.χ.30.\*), διαφορετικά δεν μπορεί να εκτελεστεί η εργασία «εκτέλεση επαναληπτικών άρθρων».

Η επιλογή **Τρόπος Ανάλυσης** είναι διαθέσιμη εάν ο τύπος λογιστικού άρθρου που επιλέχτηκε κινεί λογαριασμούς Αναλυτικής Λογιστικής\* :

Επιλέγετε τον τρόπο με τον οποίο επιθυμείτε να υπολογίζονται οι αξίες των λογαριασμών Aναλυτικής Λογιστικής οι οποίοι έχετε επιλέξει να κινούνται στα άρθρα Αναλυτικής Λογιστικής, που δημιουργούνται είτε αυτόματα κατά την καταχώρηση άλλων άρθρων ή τα εισάγετε απ' ευθείας.

Σημειώστε ότι, τα πρότυπα άρθρα τα οποία μπορείτε να καλείτε κατά την απ' ευθείας καταχώρηση άρθρου Αναλυτικής Λογιστικής\* είναι όσα έχουν τρόπο ανάλυσης «με αξίες χρέωσης /πίστωσης».

• Στην περίπτωση που ορίσετε ως τρόπο ανάλυσης **«Ποσοστά στο σύνολο»** ή **«Ζυγισμένα Ποσοστά»** καθορίζετε τον έναν από τους δύο συντελεστές σύμφωνα με τους οποίους θα γίνει υπολογισμός (κατά την αυτόματη δημιουργία των αναλυτικών άρθρων) του ποσοστού ανάλυσης.

• Αν διαλέξετε ο επιμερισμός να γίνει βάσει **«Ποσοστών»,** τότε στις γραμμές του Αρθρου συμπληρώνετε απ' ευθείας τα ποσοστά ανάλυσης σύμφωνα με τα οποία θα γίνει υπολογισμός της αξίας χρέωσης ή πίστωσης κάθε γραμμής.

• Στον **«Ελεύθερο Επιμερισμό»** δεν συμπληρώνετε καμιά αξία ούτε ποσοστό στις γραμμές του προτύπου. Τον τρόπο ανάλυσης αυτόν χρησιμοποιείτε είτε εάν επιθυμείτε κατά την επιλογή του προτύπου να έρχονται συγκεκριμένες αξίες στους λογαριασμούς, είτε εάν επιθυμείτε να έρχονται λογαριασμοί χωρίς αξίες. Το πρότυπο χρησιμοποιείται μόνο για να φέρει τους λογαριασμούς στο αναλυτικό άρθρο, ενώ το άρθρο εμφανίζεται πάντα, προκειμένου να ορίσετε είτε τα ποσοστά σύμφωνα με τα οποία θα υπολογιστούν οι αξίες χρέωσης ή πίστωσης είτε απ' ευθείας τις αξίες αυτές.

Επιλέγετε τρόπο ανάλυσης **«Με αξίες Χρέωσης / Πίστωσης»** εάν επιθυμείτε να δημιουργήσετε πρότυπο το οποίο θα χρησιμοποιήσετε για αναλυτικά άρθρα που εισάγονται απ' ευθείας από τον χρήστη.

Στις **γραμμές Προτύπων Αρθρων,** επιλέγετε τους **λογαριασμούς Λογιστικού Σχεδίου** που επιθυμείτε να κινούνται σε άρθρα που δημιουργούνται με το συγκεκριμένο πρότυπο ή καθορίζετε στο ίδιο σημείο την μάσκα αυτών, π.χ. 30.\* (εκτός από την περίπτωση που το άρθρο είναι επαναληπτικό). Ανεύρεση λογαριασμών γίνεται είτε με την χρήση του πλήκτρου **F7** ή με τη χρήση του δεξιού πλήκτρου του ποντικιού.

24

**Για τον τύπο Υπολογισμού :** Εάν δηλώσετε τύπο υπολογισμού στις γραμμές του άρθρου (στη χρέωση ή στην πίστωση) τότε η αξία κάθε γραμμής αντιπροσωπεύεται από μια μεταβλητή η οποία είναι ο χαρακτήρας L ακολουθούμενος από έναν ακέραιο αριθμό (ο οποίος δηλώνει τον Α/Α της γραμμής). Η μεταβλητή L(1), δηλώνει την αξία ( χρέωσης ή πίστωσης ανάλογα ποια έχει κινηθεί), της πρώτης γραμμής του λογιστικού άρθρου. Οι χαρακτήρες που μπορούν να χρησιμοποιηθούν είναι της : πρόσθεσης (+), αφαίρεσης (-),διαίρεσης (/), πολλ/σμού (\*) και οι τελείες (.) ή τα κόμματα (,).

**Για την αξία :** Εάν στις γραμμές του άρθρου δηλώσετε αξία και επιθυμείτε το ποσό που ορίζετε να περιλαμβάνει δεκαδικά ψηφία τότε το στοιχείο που μπορείτε να χρησιμοποιήσετε ως χαρακτήρα διαχωρισμού είναι η τελεία (.)

**Για τα ποσοστά Ανάλυσης\* :** Εάν δηλώσετε ποσοστά τότε το άθροισμα των ποσοστών ανάλυσης των γραμμών του προτύπου πρέπει να είναι 100, ενώ η αξία κάθε γραμμής κατά την καταχώρηση των άρθρων υπολογίζεται λαμβάνοντας υπόψη την αξία του αντικριζόμενου λογαριασμού και το αντίστοιχο ποσοστό ανάλυσης τη γραμμής

**Για τους Συντελεστές\* :** Εάν δηλώσετε συντελεστές τότε το ποσοστό ανάλυσης κάθε γραμμής του προτύπου υπολογίζεται αυτόματα

α) εάν έχει οριστεί μόνο πρώτος συντελεστής, ως εξής: [αξία συντελεστή 1 της γραμμής / Άθροισμα αξιών συντελεστή 1 όλων των γραμμών του προτύπου ] \* 100

β) εάν έχει οριστεί πρώτος και δεύτερος συντελεστής, ως εξής: [(αξία Συντελεστή 1 της γραμμής Χ αξία Συντελεστή 2 της γραμμής ) / άθροισμα γινομένων των συντελεστών όλων των γραμμών του προτύπου] \* 100

## **ΠΑΡΑΔΕΙΓΜΑ ΤΥΠΟΥ ΥΠΟΛΟΓΙΣΜΟΥ:**

Έστω ότι καταχωρείτε ένα πρότυπο άρθρο που χρησιμοποιείται για το λογιστικό γεγονός «Πωλήσεις επί πιστώσει». Το πρότυπο που δημιουργείτε (με συμφωνία 1ης γραμμής) θα έχει τις εξής γραμμές :

• «Πελάτες Εσωτερικού» με τύπο υπολογισμού «L(2)+L(3)» (στην χρέωση)

• «Πωλήσεις Εμπορευμάτων 18%» (χωρίς τύπο υπολογισμού αξία στην πίστωση)

• «Φ.Π.Α Πωλήσεων 18%» με τύπο υπολογισμού «L(2)\*18/100» (στην πίστωση)

#### **Αιτιολογία :**

• **Αρθρου :** δηλώνετε την αιτιολογία που επιθυμείτε να λάβουν τα λογιστικά άρθρα που δημιουργούνται βάσει του συγκεκριμένου προτύπου, κατά την ενημέρωση της λογιστικής. Η αιτιολογία αυτή λαμβάνεται υπόψη μόνο εφόσον στο πρότυπο έχει οριστεί ότι «ως αιτιολογία χρησιμοποιείται η αιτιολογία του προτύπου ενημέρωσης», διαφορετικά η αιτιολογία που χρησιμοποιείται είναι εκείνη που ορίστηκε σε κάθε κίνηση.

• **Συνδεόμενου Άρθρου :** Η επιλογή αυτή είναι διαθέσιμη εάν στο πρότυπο έχει οριστεί τύπος συνδεόμενου άρθρου. Καθορίζετε την αιτιολογία που λαμβάνει το συνδεόμενο άρθρο που δημιουργείται κατά την ενημέρωση της λογιστικής στην περίπτωση που το πρότυπο ενημέρωσης παράγει περισσότερα του ενός λογιστικά άρθρα.

Με την επιλογή **«Δοκιμή Προτύπου»** έχετε τη δυνατότητα να ελέγξετε εάν έχετε δηλώσει σωστά τους τύπους υπολογισμού.

Κατά την εισαγωγή κινήσεων άρθρων λογιστικής γίνεται εισαγωγή εγγραφής από πρότυπο από την επιλογή **«Εισαγωγή άρθρου από πρότυπο»** που βρίσκεται στη μπάρα καθοδήγησης, *(Δείτε αναλυτικά στα Στοιχεία Αρθρων Λογιστικής).* 

### **1.3.3.2 Πρότυπα Ενημέρωσης Λογιστικών Αρθρων**

Δημιουργείτε πρότυπα ενημέρωσης *(«Παράμετροι & Προτιμήσεις* - >*Εργασίες Εναρξης* ->*Πρότυπα Ενημέρωσης Λογιστικών Αρθρων»)* για κάθε εταιρία, με σκοπό να είναι δυνατή η ενημέρωση της λογιστικής από την εφαρμογή, καθώς και η αυτόματη δημιουργία άρθρων κατά την καταχώρηση οικονομικών εγγραφών, κινήσεων ταμείου, αξιογράφων και παγίων. Απαραίτητο για τη δημιουργία προτύπων ενημέρωσης, είναι να έχουν οριστεί τα συνθετικά (σε όλα τα σημεία που παίρνουν μέρος στη διαδικασία ενημέρωσης). Τα συνθετικά αυτά χρησιμοποιούνται για τον καθορισμό του τρόπου που σχηματίζονται οι λογαριασμοί που κινούνται στα λογιστικά άρθρα.

## **1.3.3.2.1 Στοιχεία Προτύπου Ενημέρωσης Λογιστικών Αρθρων**

#### *Βασικές Λειτουργίες & Δυνατότητες*

Στον **Τύπο Λογιστικού Άρθρου,** επιλέγετε τον τύπο του άρθρου που δημιουργείται κατά την ενημέρωση της Λογιστικής, για κινήσεις που χρησιμοποιούν το πρότυπο ενημέρωσης αυτό.

Στην περίπτωση που το πρότυπο ενημέρωσης παράγει περισσότερα του ενός λογιστικά άρθρα, επιλέγετε τον **Τύπο Συνδεόμενου Αρθρου** που δημιουργείται κατά την ενημέρωση της λογιστικής, για κινήσεις που χρησιμοποιούν αυτό το πρότυπο ενημέρωσης.

Στο πεδίο **Γενική Κατηγορία,** επιλέγετε μια από τις κατηγορίες κινήσεων, για την οποία προορίζεται να χρησιμοποιηθεί το πρότυπο ενημέρωσης. Εάν επιλέξετε για παράδειγμα τη γενική κατηγορία «Παραστατικά Αγορών», το πρότυπο ενημέρωσης θα χρησιμοποιηθεί για τη δημιουργία άρθρων για κινήσεις αγορών του τύπου που δηλώνει η συντομογραφία που έχει οριστεί στο πεδίο «τύπος».

Συμπληρώνετε τη **Συντομογραφία ενός τύπου κίνησης** (κίνηση που δηλώνει η γενική κατηγορία). Πρόκειται για τον τύπο, οι κινήσεις του οποίου επιθυμείτε να δημιουργήσουν τα λογιστικά άρθρα χρησιμοποιώντας το συγκεκριμένο πρότυπο. Εάν επιθυμείτε το συγκεκριμένο πρότυπο να χρησιμοποιηθεί για περισσότερους από έναν τύπους εισάγετε τις συντομογραφίες αυτών παρεμβάλλοντας μεταξύ αυτών το κόμμα (,).

**ΠΑΡΑΔΕΙΓΜΑ :** Kινήσεις της γενικής κατηγορίας «Εισπράξεις – Πληρωμές» με τύπο «ΕΠΠΕ», σημαίνει ότι το πρότυπο θα χρησιμοποιηθεί για την ενημέρωση λογιστικών άρθρων από κινήσεις εισπράξεων τύπου «Επιταγή από Πελάτη».

**Να γίνεται συμψηφιστική ενημέρωση κινήσεων:** Εάν επιθυμείτε να γίνεται συμψηφισμός κινήσεων έχετε τη δυνατότητα να επιλέξετε να συγκεντρώνονται κινήσεις :

• **Mε κοινό τύπο και ημερομηνία ανεξαρτήτως σειράς και αρίθμησης:**  Δημιουργείτε ένα μόνο άρθρο για τις κινήσεις κάθε τύπου (που χρησιμοποιεί το συγκεκριμένο πρότυπο), οι οποίες έχουν καταχωρηθεί στην ίδια ημερομηνία, ανεξάρτητα από την σειρά και τον αριθμό τους.

• **Mε κοινό τύπο, σειρά, ημερομηνία ακόμη και μη συνεχόμενης αρίθμησης:** Δημιουργείτε ένα άρθρο για τις κινήσεις κάθε τύπου οι οποίες έχουν καταχωρηθεί στην ίδια ημερομηνία, με την ίδια σειρά αρίθμησης, ανεξάρτητα από τον αριθμό τους.

• **Mε κοινό τύπο, σειρά, ημερομηνία μόνο συνεχόμενης αρίθμησης:**  Δημιουργείτε ένα άρθρο για τις κινήσεις κάθε τύπου που έχουν καταχωρηθεί στην ίδια ημερομηνία, με την ίδια σειρά αρίθμησης και οι οποίες έχουν συνεχόμενο αριθμό.

Δεν έχετε τη δυνατότητα να χρησιμοποιήσετε συμψηφιστική ενημέρωση με σειρά εάν το πρότυπο προορίζεται να χρησιμοποιηθεί για μια από τις γενικές κατηγορίες : κινήσεις Παγίων, κινήσεις πληρωτέων και εισπρακτέων αξιογράφων, κινήσεις καταθέσεων αναλήψεων λογαριασμών ταμείου.

#### **Ως αιτιολογία να χρησιμοποιείται :**

• Η αιτιολογία της κίνησης : Επιλέγετε αν επιθυμείτε κάθε λογιστικό άρθρο που δημιουργείται βάσει του συγκεκριμένου προτύπου κατά την ενημέρωση της λογιστικής να λαμβάνει την αιτιολογία που έχει οριστεί στην κάθε κίνηση η οποία χρησιμοποιεί το συγκεκριμένο πρότυπο ενημέρωσης

• Η αιτιολογία του προτύπου ενημέρωσης : Επιλέγετε αν επιθυμείτε όλα τα λογιστικά άρθρα που δημιουργούνται βάσει του συγκεκριμένου προτύπου να λαμβάνουν ως αιτιολογία την αιτιολογία του προτύπου ενημέρωσης.

### **Αιτιολογία:**

• Άρθρου : Δηλώνετε την αιτιολογία που επιθυμείτε να λάβουν τα λογιστικά άρθρα που δημιουργούνται βάσει του συγκεκριμένου προτύπου , κατά την ενημέρωση της λογιστικής. Η αιτιολογία αυτή λαμβάνεται υπόψη μόνο εφόσον στο πρότυπο έχει οριστεί ότι «ως αιτιολογία χρησιμοποιείται η αιτιολογία του προτύπου ενημέρωσης», διαφορετικά η αιτιολογία που χρησιμοποιείται είναι εκείνη που ορίστηκε σε κάθε κίνηση.

• Συνδεόμενου Άρθρου : Η επιλογή αυτή είναι διαθέσιμη εάν στο πρότυπο έχει οριστεί τύπος συνδεόμενου άρθρου. Καθορίζετε την αιτιολογία που λαμβάνει το συνδεόμενο άρθρο που δημιουργείται κατά την ενημέρωση της λογιστικής στην περίπτωση που το πρότυπο ενημέρωσης παράγει περισσότερα του ενός λογιστικά άρθρα.

Οι κινήσεις που χρησιμοποιούν το συγκεκριμένο πρότυπο ενημέρωσης καθορίζονται από τα στοιχεία «Γενική Κατηγορία» και «Τύπος».

## **Στοιχεία Γραμμών Προτύπου Ενημέρωσης**

**Α/Α :** Δηλώνει τον αύξοντα αριθμό γραμμής. Συμπίπτει με τον αύξοντα αριθμό γραμμής του άρθρου στο οποίο κινείται ο λογαριασμός που σχηματίζεται βάσει του τύπου σχηματισμού που ορίζει η γραμμή του προτύπου ενημέρωσης.

**Ομάδα Δεδομένων :** Αποτελεί την ομάδα δεδομένων από την οποία αντλούνται στοιχεία για να σχηματιστεί η αξία κίνησης του λογαριασμού της γραμμής.

**Τρόπος Σχηματισμού Λογαριασμού :** Με τη βοήθεια του καταλόγου κωδικών σχηματισμού λογαριασμών λογιστικής (βλέπε κατάλογο), ορίζετε έναν τύπο με βάση τον οποίο πραγματοποιείται η εύρεση του λογαριασμού λογιστικού σχεδίου κατά την ενημέρωση των λογιστικών άρθρων.

**30.** Δηλώνει τα πρώτα ψηφία του κωδικού του λογαριασμού. Μπορείτε να συμπληρώσετε έναν αριθμό ή να δηλώσετε τον τρόπο που θα βρεθούν τα ψηφία αυτά, με βάση κάποιο συνθετικό (βλέπε παρακάτω).

**@CUA01.** Το στοιχείο CUA αποτελεί κωδικό που δηλώνει ότι το συνθετικό θα βρεθεί από τον λογαριασμό πελάτη. Ο αριθμός 01 δηλώνει ότι θα χρησιμοποιηθεί το πρώτο συνθετικό του λογαριασμού πελάτη (ο αριθμός αυτός μπορεί να είναι από 01 - 16 και δηλώνει αντίστοιχα ποιο από τα 16 συνθετικά του λογαριασμού πελάτη θα χρησιμοποιηθεί).

**[@CAC02, 2, 15].** Το στοιχείο CAC αποτελεί κωδικό που δηλώνει ότι το συνθετικό θα βρεθεί από την κατηγορία του λογαριασμού πελάτη. Ο αριθμός 02 δηλώνει ότι θα χρησιμοποιηθεί το δεύτερο συνθετικό των κατηγοριών λογαριασμού πελάτη. Οι αγκύλες «[ ]» δηλώνουν ότι από το συνθετικό δεν θα χρησιμοποιηθούν όλοι οι χαρακτήρες. Το στοιχείο «2, 15» (που ακολουθεί μετά τον αριθμό που δηλώνει τον αριθμό του συνθετικού) δηλώνει ότι από το συνθετικό (το δεύτερο των κατηγοριών λογαριασμών πελατών) θα χρησιμοποιηθούν από το 2 $^{\circ}$  χαρακτήρα και μετά 15 χαρακτήρες.

**00.** Δηλώνει τα τελευταία ψηφία του κωδικού του λογαριασμού. Μπορείτε να συμπληρώσετε έναν αριθμό ή να δηλώσετε τον τρόπο που θα βρεθούν τα ψηφία αυτά, με βάση κάποιο συνθετικό (βλέπε παραπάνω).

Ειδικά για τον κωδικό **«VAT»,** για τη γενική κατηγορία «Παραστατικά Πωλήσεων / Παροχής Υπηρεσιών» μπορείτε να χρησιμοποιήσετε αντί για συγκεκριμένο αριθμό συνθετικού το «0», στην περίπτωση που επιθυμείτε το συνθετικό να βρεθεί ανάλογα με το καθεστώς Φ.Π.Α της κίνησης. Εάν το καθεστώς Φ.Π.Α της κίνησης είναι «κανονικό» θα χρησιμοποιηθεί το συνθετικό που έχει οριστεί στη θέση «συνθετικό 1». Εάν είναι «μειωμένο» θα χρησιμοποιηθεί το συνθετικό που έχει οριστεί στη θέση «συνθετικό 2», ενώ εάν είναι «απαλλαγή» θα χρησιμοποιηθεί το συνθετικό που έχει οριστεί στη θέση «συνθετικό 3».

**Τρόπος Υπολογισμού Αξίας :** Με τη βοήθεια του καταλόγου αξιών κινήσεων που ενημερώνουν λογιστική, ορίζετε έναν τύπο με βάση τον οποίο πραγματοποιείται η εύρεση της αξίας κίνησης του λογαριασμού λογιστικού σχεδίου (που συντίθεται βάσει του τρόπου σχηματισμού λογαριασμού) κατά την ενημέρωση των λογιστικών άρθρων. Οι χαρακτήρες που μπορείτε να χρησιμοποιείται είναι οι : "+", "-", " \* ", "/", "(", ")", ".".

Παράδειγμα τρόπου υπολογισμού αξίας : - (Ν(1) + Ν(2))

**Α/Α Άρθρου :** Δηλώνει σε ποια ομάδα γραμμών θα κινηθεί ο λογαριασμός που θα συντεθεί στην γραμμή (π.χ. 1 εάν η γραμμή αναφέρεται σε ομάδα γραμμών του πρώτου άρθρου, 2 εάν αναφέρεται στο δεύτερο άρθρο) στην περίπτωση που το πρότυπο παράγει περισσότερα του ενός λογιστικά άρθρα.

**Χρέωση :** Επιλέγετε «χρέωση» εάν επιθυμείτε ο λογαριασμός που συντίθεται στην γραμμή να κινηθεί με την υπολογιζόμενη αξία στην χρέωση. Εάν δεν επιλέξετε «χρέωση» ο λογαριασμός θα κινηθεί με την υπολογιζόμενη αξία στην πίστωση.

## **Κατάλογος Αξιών Κινήσεων που Ενημερώνουν Λογιστική**

Τους παρακάτω κωδικούς μπορείτε να χρησιμοποιείτε στον ορισμό τρόπου υπολογισμού των αξιών κινήσεων λογαριασμών λογιστικής.

Ανάλογα με την ομάδα δεδομένων που επιλέγετε οι αξίες κινήσεων που μπορείτε να δηλώσετε είναι οι παρακάτω :

## **Εγγραφές Εσόδων-Εξόδων / Οικονομικές Εγγραφές**

*Ομάδα δεδομένων : Σταθερά Στοιχεία*

- Ν(1) Αξία (καθαρή αξία χωρίς φόρους)
- Ν(2) Αξία Φ.Π.Α
- Ν(3) Αξία Ειδικών φόρων
- Ν(4) Αξία επιμεριζόμενων φόρων
- Ν(5) Κρατήσεις
- Ν(6) Πληρωτέο ποσό (Ν(1) + Ν(2) + Ν(3) + Ν(4)) Ν(5)

Ν(7) Σύνολο καθαρής αξίας Ν(1)+Ν(3)+Ν(4)

Ν(8) Ποσό Εξόφλησης

*Για τις ομάδες : Γραμμές Εσόδων / Εξόδων, Γραμμές Εσόδων / Εξόδων - Ειδικοί φόροι 1, Γραμμές Εσόδων / Εξόδων - Ειδικοί φόροι 2, Γραμμές Εσόδων / Εξόδων - Φ.Π.Α ισχύουν τα παρακάτω :* 

Ν(1) Καθαρή Αξία

Ν(2) Αξία Φ.Π.Α

- Ν(3) Αξία ειδικού φόρου 1
- Ν(4) Αξία ειδικού φόρου 2
- Ν(5) Επιμεριζόμενος φόρος
- Ν(6) Φ.Π.Α επιμεριζόμενου Φόρου

*Ομάδα δεδομένων : Γραμμές Φόρων* – *Κρατήσεων*

N(1) Ποσό

## **Παραστατικά Αγορών**

*Ομάδα δεδομένων : Σταθερά Στοιχεία*

- Ν(1) Αξία (καθαρή αξία χωρίς φόρους)
- Ν(2) Αξία Φ.Π.Α
- Ν(3) Αξία Ειδικών φόρων
- Ν(4) Αξία επιμεριζόμενων φόρων

Ν(5) Κρατήσεις

- Ν(6) Πληρωτέο ποσό (Ν(1) + Ν(2) + Ν(3) + Ν(4)) Ν(5)
- Ν(7) Σύνολο καθαρής αξίας Ν(1)+Ν(3)+Ν(4)
- Ν(8) Ποσό Εξόφλησης

*Ομάδα δεδομένων : Γραμμές Ειδών*

Ν(1) Καθαρή αξία γραμμής(σύμφωνα με τα σύνολα ανά κατηγορία Φ.Π.Α)

- Ν(2) Αξία έκπτωσης είδους
- Ν(3) Αξία έκπτωσης τρόπου πληρωμής
- Ν(4) Αξία έκπτωσης προμηθευτή
- Ν(5) Αξία Φ.Π.Α γραμμής (σύμφωνα με τα σύνολα ανά κατηγορία Φ.Π.Α)

Ν(6) Συνολική αξία γραμμής

Ν(7) Συνολική αξία επιμεριζόμενης επιβάρυνσης

Ν(8) Καθαρή αξία (αρχικά εισηγμένη από το χρήστη)

Ν(9) Αξία Φ.Π.Α (αρχικά εισηγμένη από το χρήστη)

N(10) Φ.Π.Α των φόρων που επιβαρύνονται με Φ.Π.Α (από το Tab φόρων κρατήσεων)

Ν(11) Συνολική αξία Φ.Π.Α Ν(5)+Ν(10)

*Ομάδα δεδομένων : Γραμμές Παγίων*

Ν(1) Καθαρή αξία γραμμής(σύμφωνα με τα σύνολα ανά κατηγορία Φ.Π.Α)

Ν(3) Αξία έκπτωσης τρόπου πληρωμής

Ν(4) Αξία έκπτωσης προμηθευτή

Ν(5) Αξία Φ.Π.Α γραμμής (σύμφωνα με τα σύνολα ανά κατηγορία Φ.Π.Α)

Ν(6) Συνολική αξία γραμμής

Ν(7) Συνολική αξία επιμεριζόμενης επιβάρυνσης

Ν(8) Καθαρή αξία (αρχικά εισηγμένη από τον χρήστη)

N(10) Φ.Π.Α των φόρων που επιβαρύνονται με Φ.Π.Α (από το Tab φόρων κρατήσεων)

Ν(11) Συνολική αξία Φ.Π.Α Ν(5)+Ν(10)

*Για τις ομάδες : Γραμμές Εξόδων - Επιβαρύνσεων, Γραμμές εξόδων - Φ.Π.Α ισχύει :* 

Ν(1) Καθαρή Αξία

Ν(2) Αξία Φ.Π.Α

Ν(3) Αξία ειδικού φόρου 1

Ν(4) Αξία ειδικού φόρου 2

Ν(5) Επιμεριζόμενος φόρος

Ν(6) Φ.Π.Α επιμεριζόμενου Φόρου

*Ομάδα δεδομένων : Γραμμές Φόρων - Κρατήσεων*

N(1) Ποσό

*Ομάδα δεδομένων : Φ.Π.Α Ειδικών φόρων (που επιβαρύνονται με Φ.Π.Α)* 

Ν(1) Φ.Π.Α γραμμής

Ν(2) Αξία επιμεριζόμενου φόρου

## **Παραστατικά Πωλήσεων / Παροχής Υπηρεσιών**

*Ομάδα δεδομένων : Σταθερά Στοιχεία*

- Ν(1) Αξία (καθαρή αξία χωρίς φόρους)
- Ν(2) Αξία Φ.Π.Α
- Ν(3) Αξία Ειδικών φόρων
- Ν(4) Αξία επιμεριζόμενων φόρων
- Ν(5) Κρατήσεις
- Ν(6) Πληρωτέο ποσό (Ν(1) + Ν(2) + Ν(3) + Ν(4)) Ν(5)
- Ν(7) Σύνολο καθαρής αξίας Ν(1)+Ν(3)+Ν(4)
- Ν(8) Ποσό Εξόφλησης
- *Για τις Ομάδες δεδομένων : Γραμμές Ειδών, Γραμμές Υπηρεσιών*
- Ν(1) Καθαρή αξία
- Ν(2) Αξία έκπτωσης είδους
- Ν(3) Αξία έκπτωσης τρόπου πληρωμής
- Ν(4) Αξία έκπτωσης πελάτη
- Ν(5) αναλογούσα δραχμική έκπτωση
- Ν(6) Αξία Ειδ. Φόρων 1
- Ν(7) Αξία Ειδ. Φόρων 2
- Ν(8) Αξία Φ.Π.Α
- Ν(9) Συνολική αξία γραμμής
- Ν(10) Κόστος Πωληθέντων
- N(11) Φ.Π.Α των φόρων που επιβαρύνονται με Φ.Π.Α (από το Tab φόρων -

κρατήσεων)

Ν(12) Συνολική αξία Φ.Π.Α Ν(8)+Ν(11)

*Ομάδα δεδομένων : Γραμμές Παγίων*

Ν(1) Καθαρή αξία

Ν(3) Αξία έκπτωσης τρόπου πληρωμής

Ν(4) Αξία έκπτωσης πελάτη

Ν(5) αναλογούσα δραχμική έκπτωση

Ν(6) Αξία Ειδ.Φόρων 1

Ν(7) Αξία Ειδ.Φόρων 2

Ν(8) Αξία Φ.Π.Α

Ν(9) Συνολική αξία γραμμής

Ν(10) Κόστος Πωληθέντων

N(11) Φ.Π.Α των φόρων που επιβαρύνονται με Φ.Π.Α (από το Tab φόρων κρατήσεων)

Ν(12) Συνολική αξία Φ.Π.Α Ν(8)+Ν(11)

*Για τις ομάδες : Γραμμές Εσόδων - Επιβαρύνσεων, Γραμμές Εσόδων επιβαρύνσεων - Ειδικοί φόροι 1, Γραμμές Εσόδων - Ειδικοί φόροι 2, Γραμμές Εσόδων -Επιβαρύνσεων- Φ.Π.Α ισχύουν τα παρακάτω :* 

Ν(1) Καθαρή Αξία

Ν(2) Αξία Φ.Π.Α

Ν(3) Αξία ειδικού φόρου 1

Ν(4) Αξία ειδικού φόρου 2

Ν(5) Επιμεριζόμενος φόρος

Ν(6) Φ.Π.Α επιμεριζόμενου Φόρου

*Ομάδα δεδομένων : Γραμμές Φόρων - Κρατήσεων*

N(1) Ποσό

*Ομάδα δεδομένων : Φ.Π.Α Ειδικών φόρων (που επιβαρύνονται με Φ.Π.Α)* 

Ν(1) Φ.Π.Α γραμμής

Ν(2) Αξία επιμεριζόμενου φόρου

## **Παραστατικά Αποθήκης**

*Ομάδα δεδομένων : Σταθερά στοιχεία* Ν(1) Συνολική Αξία *Ομάδα δεδομένων : Γραμμές*

### Ν(1) Αξία γραμμής

### **Εισπράξεις - Πληρωμές**

*Ομάδα δεδομένων : Σταθερά στοιχεία* Ν(1) Συνολική Αξία *Ομάδα δεδομένων : Γραμμές Λογαριασμών Ταμείου* Ν(1) Συνολική Αξία *Ομάδα δεδομένων : Γραμμές Αξιογράφων* Ν(1) Συνολική Αξία

#### **Κινήσεις Αξιογράφων**

*Ομάδα δεδομένων : Σταθερά στοιχεία* Ν(1) Αξία

#### **Κινήσεις Παγίων**

*Ομάδα δεδομένων : Σταθερά στοιχεία* Ν(1) Αξία Εισαγωγών Ν(2) Αξία Εξαγωγών Ν(3) Αξία Αποσβέσεων Ν(4) Αξία Αποσβέσεων μειώσεων

#### **Καταθέσεις Αναλήψεις Λογαριασμών Ταμείου**

*Ομάδα δεδομένων : Σταθερά στοιχεία* Ν(1) Σύνολη αξία Κατάθεσης Ν(2) Συνολική Αξία Ανάληψης *Ομάδα δεδομένων : Γραμμές Λογαριασμών Ταμείου* Ν(1) Αξία Κατάθεσης γραμμής Ν(2) Αξία Ανάληψης γραμμής
# **Κατάλογος Κωδικών Σχηματισμού Λογαριασμών Λογιστικής**

Τους παρακάτω κωδικούς μπορείτε να χρησιμοποιείτε στον ορισμό τρόπου σχηματισμού λογαριασμών λογιστικής.

**BLL** Αξιόγραφα

**INI** Είδη Αποθήκης

**CJO** Έργα / Συμβάσεις Πελατών

**BLS** Καταστάσεις Αξιογράφων

**BLK** Κατηγορίες Αξιογράφων

**IIC** Κατηγορίες Ειδών

**CAC** Κατηγορίες Λογαριασμών Πελατών

**FAC** Κατηγορία Παγίων Στοιχείων

**SEC** Κατηγορίες Παρεχόμενων Υπηρεσιών

**EXP** Λογαριασμοί Εξόδων\*

**INC** Λογαριασμοί Εσόδων\*

**CUA** Λογαριασμοί Πελατών

**SUA** Λογαριασμοί Προμηθευτών

**FUA** Λογαριασμοί Ταμείου

**TXA** Λογαριασμοί Φόρων (Ειδικός Φόρος 1 – Κράτηση)

**TXΒ** Λογαριασμοί Φόρων (Ειδικός Φόρος 2)

**VAT** Λογαριασμοί Φόρων [Φ.Π.Α] **-** Μόνο για χρήση στις Γενικές Κατηγορίες «Παραστατικά Πωλήσεων/ Παροχής Υπηρεσιών», «Παραστατικά Αγορών»

**CDA** Λογαριασμοί Χρεωστών & Πιστωτών

**CUR** Νομίσματα

**GRP** Ομάδες Συναλλασσομένων

**FAS** Πάγια Στοιχεία

**RSE** Παρεχόμενες Υπηρεσίες

**RSA** Περιοχές Αρμοδιότητας Πωλητών

**GEP** Πίνακας Γεωγραφικών Θέσεων

**IIC** Πίνακας Κατηγοριών Ειδών Αποθήκης

**SAC** Πίνακας Κατηγοριών Λογαριασμών Προμηθευτών

**MEU** Πίνακας Μονάδων Μέτρησης

**BNK** Πίνακας Τραπεζών

**IF1** Πίνακας 1 Χαρακτηριστικών Ειδών

**IF2** Πίνακας 2 Χαρακτηριστικών Ειδών

**EPF** Πίνακας Χαρακτηριστικών Εξόδων

**INF** Πίνακας Χαρακτηριστικών Εσόδων

**SF1** Πίνακας 1 Χαρακτηριστικών Υπηρεσιών

**SF2** Πίνακας 2 Χαρακτηριστικών Υπηρεσιών

**CNT** Πίνακας Χωρών

**SLM** Πωλητές

**TRD** Συναλλασσόμενοι

**RTY** Τύποι Αποδείξεων Πληρωμών

**IET** Τύποι Εγγραφών Εσόδων - Εξόδων

**BTT** Τύποι Κινήσεων Αξιογράφων

**ITT** Τύποι Κινήσεων Ειδών Αποθήκης

**FIT** Τύποι Κινήσεων Παγίων Στοιχείων

**STT** Τύποι Κινήσεων Παρεχόμενων Υπηρεσιών

**TAT** Τύποι Κινήσεων Συναλλασσομένων

**SHT** Τύποι Παραστατικών Αποθήκης

**PDT** Τύποι Παραστατικών Αγορών

**IVT** Τύποι Παραστατικών Πωλήσεων / Π.Υ.

**BRA** Υποκατάστημα

**WAR** Αποθήκη

**SCO** Αποθηκευτικός Χώρος

• Εάν παρακολουθείτε τις εκπτώσεις σε ξεχωριστό λογαριασμό, χρησιμοποιείτε τον κωδικό **IND** (για τις πωλήσεις) και **EXD** (για τις αγορές).

## **Διαχείριση Λογιστικών Αρθρων**

Για την καταχώρηση συμψηφιστικών, ταμειακών, άρθρων επιμερισμού κ.τ.λ απαραίτητη είναι η δημιουργία τύπων λογιστικών άρθρων οι οποίοι θα κινούν λογαριασμούς Γενικής ή Αναλυτικής Λογιστικής\* ανάλογα το σκοπό για τον οποίο προορίζονται.

Σχετικά με τις αυτόματες ενημερώσεις :

• Για την αυτόματη δημιουργία άρθρων Γενικής Λογιστικής απαραίτητη είναι η καταχώρηση κατάλληλων Προτύπων Ενημέρωσης *(Δείτε αναλυτικά στην παραγρ. «Πρότυπα Ενημέρωσης Λογιστικών Αρθρων»).* 

• Για την αυτόματη δημιουργία αναλυτικών άρθρων απαραίτητη είναι η σύνδεση αντικριζόμενων και πρότυπων λογιστικών άρθρων στους κατάλληλους λογαριασμούς που αναλύονται.

• Στην περίπτωση της ενημέρωσης από εξωτερικό αρχείο απαραίτητη και στις δυο παραπάνω περιπτώσεις είναι η δημιουργία κατάλληλων προτύπων ενημέρωσης.

### **Ακύρωση Λογιστικών Αρθρων**

Για να ακυρώσετε ένα Λογιστικό Άρθρο πραγματοποιείτε τα εξής :

粤图 1. Από την οθόνη «Στοιχεία Λογιστικού Άρθρου», πατάτε το εικονίδιο «Ακύρωση Παραστατικού», που βρίσκεται στο πάνω μέρος της οθόνης.

2. Εμφανίζεται οθόνη με την ακυρωτική σειρά στην οποία εκτυπώνεται το Αρθρο, τον αριθμό του ο οποίος είναι ο επόμενος διαθέσιμος της σειράς και την ημερομηνία της ακύρωσης, η οποία είναι η τρέχουσα αλλά επιτρέπεται η μεταβολή της. Πατώντας «Οκ» ενημερώνεται η εφαρμογή, πατώντας «Ακύρωση & Επιστροφή» τερματίζετε τη διαδικασία.

3. Στο τέλος της διαδικασίας, εμφανίζεται μήνυμα επιβεβαίωσης που αφορά στην τοποθέτηση του εντύπου στον εκτυπωτή. Μπορείτε να απαντήσετε πατώντας «Ναι» για να γίνει η εκτύπωση του Ακυρωμένου Αρθρου ή «Ακύρωση» για να τερματίσετε τη διαδικασία.

• Έχετε τη δυνατότητα να ακυρώνετε λογιστικά άρθρα, μόνο εάν αυτά έχουν καταχωρηθεί ως οριστικά.

**Κατά την ακύρωση** δίνονται από το σύστημα :

− Η **ακυρωτική σειρά,** εάν στον τύπο του άρθρου έχετε ορίσει ότι «η αρίθμηση των άρθρων γίνεται αυτόματα από το σύστημα» με μηχανογραφική σειρά αρίθμησης.

− Ο **αριθμός του** που είναι ο επόμενος διαθέσιμος της σειράς αρίθμησης.

− Η **ημερομηνία της ακύρωσης,** είναι η τρέχουσα αλλά επιτρέπεται η μεταβολή της.

− Η **αιτιολογία** (που δηλώνει το άρθρο που ακυρώνει).

• **Μετά την ακύρωση** το άρθρο παίρνει το χαρακτηρισμό **«Ακυρωμένο»**  ενώ στα στοιχεία του εμφανίζονται εκτός των άλλων τόσο τα στοιχεία της ακύρωσής του (ημερομηνία ακύρωσης) όσο και τα στοιχεία του ακυρωτικού του.

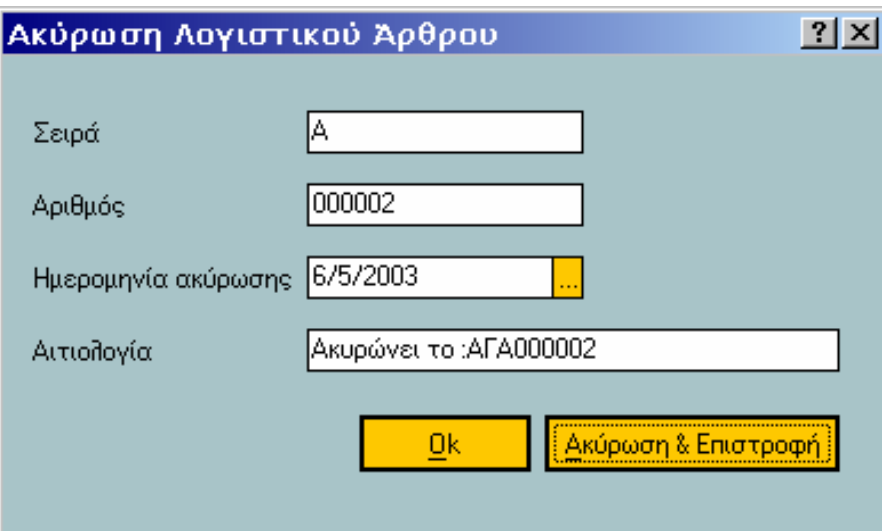

Πίνακας 5. Ακύρωση λογιστικού άρθρου

• Στα στοιχεία του Λογιστικού άρθρου που προέκυψε από την ακύρωση (Ακυρωτικό) αλλά και στο ακυρωμένο εμφανίζεται το **ημερολόγιο** το οποίο ενημέρωσαν, καθώς και ο **αριθμός ΚΒΣ** που πήραν κατά την ενημέρωση αυτή.

## **Στοιχεία Αρθρων Λογιστικής**

### *Βασικές Λειτουργίες & Δυνατότητες*

Επιλέγετε τον κατάλληλο **τύπο** που προσδίδει χαρακτηριστικά στο άρθρο ως προς τον τρόπο με τον οποίο ενημερώνει διάφορα μέρη της εφαρμογής. Ο τύπος καθορίζει τις κατηγορίες λογαριασμών που μπορούν να κινηθούν στο άρθρο, καθώς και τα στοιχεία της εφαρμογής που ενημερώνονται με την καταχώρηση του.

• Σας δίνεται η δυνατότητα καταχώρησης λογιστικού άρθρου με μηδενικές αξίες στην περίπτωση που αυτό έχει οριστεί στον τύπο.

• Εάν στον επιλεγμένο τύπο έχει οριστεί συνδεόμενος τύπος εγγραφής, το σύστημα δημιουργεί αυτόματα δεύτερο άρθρο με τύπο εκείνον που έχετε επιλέξει ως συνδεόμενο. Στο άρθρο αυτό κινούνται οι εξής λογαριασμοί : ο αντισυμβαλλόμενος του συνδεόμενου τύπου και ο λογαριασμός της πρώτης γραμμής του κύριου άρθρου.

• Εάν το άρθρο δημιουργείται βάσει προτύπου προτείνεται ο τύπος που έχει οριστεί στο πρότυπο αυτό.

Το **Υποκατάστημα** δηλώνει εκείνο στο οποίο πραγματοποιείται η λογιστική εγγραφή. Επιτρέπεται η κίνηση λογαριασμών που έχουν δηλωθεί ότι χρησιμοποιούνται στο υποκατάστημα αυτό καθώς και όλοι οι λογαριασμοί που χρησιμοποιούνται για όλα τα υποκαταστήματα (δεν έχει δηλαδή οριστεί στα στοιχεία τους συγκεκριμένο υποκατάστημα).

Στην **Αιτιολογία** προτείνεται η επωνυμία του λογαριασμού συναλλασσομένου που έχει οριστεί ως εξωλογιστικός σε λογαριασμό λογιστικού σχεδίου που κινείτε στις γραμμές του άρθρου, εάν στις Παραμέτρους Λογιστικής έχετε ορίσει την αντίστοιχη παράμετρο. Διαφορετικά εμφανίζεται εκείνη που έχετε ορίσει στον Τύπο του άρθρου.

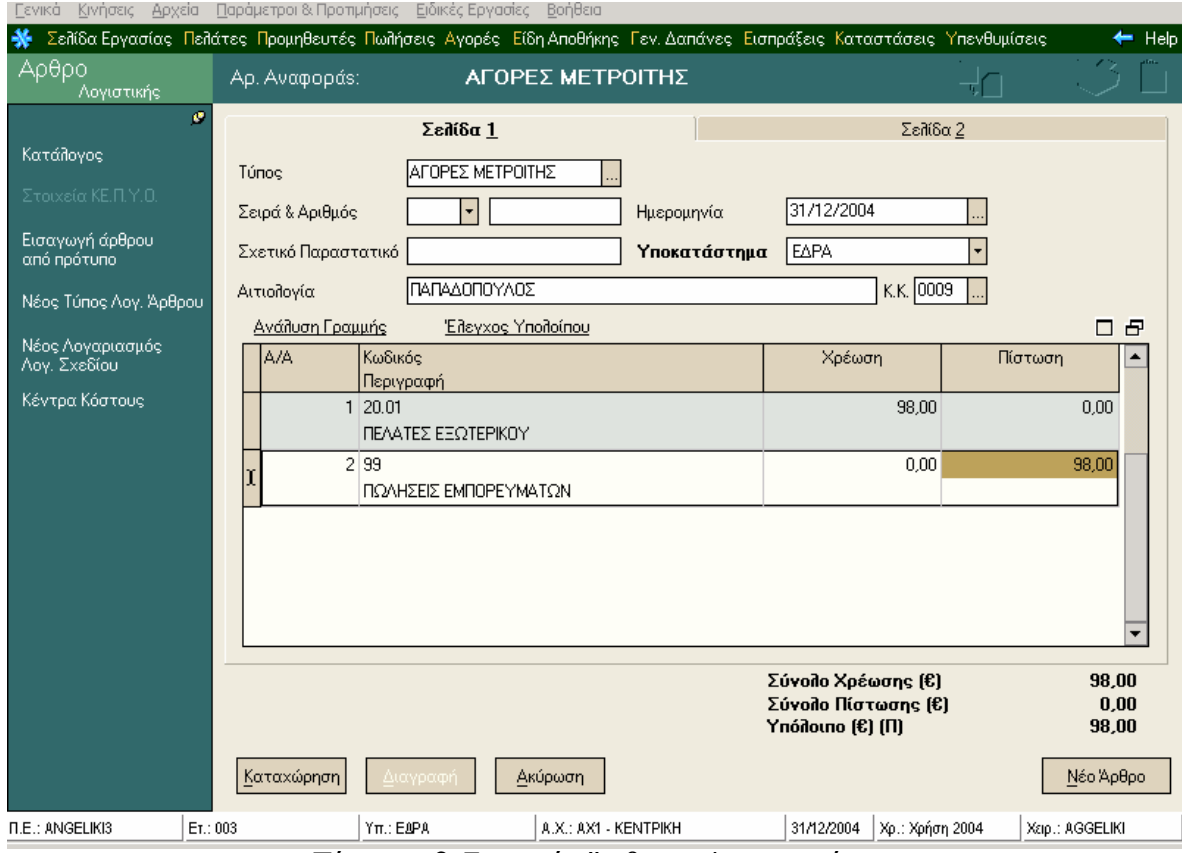

**Επιλογή Λογαριασμών Λογιστικής στις γραμμές του άρθρου :** 

Πίνακας 6. Στοιχεία Άρθρων Λογιστικής

Επιλέγετε τους λογαριασμούς εκείνους που υποδηλώνουν το λογιστικό γεγονός για το οποίο επιθυμείτε να ενημερώσετε τα βιβλία της εταιρίας, (π.χ. πώληση εμπορευμάτων), κατά τέτοιο τρόπο που να έχει έννοια η χρέωση ενός με την ταυτόχρονη πίστωση του άλλου. *Για παράδειγμα,* χρεώνετε ένα λογαριασμό πελάτη πιστώνοντας αντίστοιχα έναν λογαριασμό εσόδων.

Με την επιλογή λογαριασμού που να ανήκει στην κατηγορία πελάτη, χρεώστη, πιστωτή, ή ταμείου έρχεται προτεινόμενος ο εξωλογιστικός λογαριασμός που είχατε δηλώσει στα στοιχεία του.

Οι αξίες χρέωσης και πίστωσης είναι εκφρασμένες στο νόμισμα της κίνησης. Κατά την εισαγωγή αξίας κίνησης σε μια γραμμή του άρθρου υπολογίζονται οι υπόλοιπες αξίες σύμφωνα με τον τρόπο συμφωνίας (τρέχουσας ή πρώτης γραμμής) που έχει επιλεγεί στον τύπο (εάν έχει οριστεί) ώστε το άρθρο να ισοσκελιστεί.

*Στην περίπτωση που το άρθρο καταχωρείται βάσει ενός προτύπου άρθρου :* 

α) Οι λογαριασμοί που κινούνται στο άρθρο έρχονται αυτόματα από το πρότυπο ή υπάρχει η δυνατότητα επιλογής από τους λογαριασμούς της ομάδας που έχει δηλωθεί στη μάσκα λογαριασμού (π.χ.30.\*) σε κάθε γραμμή του προτύπου,

β) Οι αξίες κίνησης των λογαριασμών μπορεί είτε να εισάγονται απ' ευθείας σύμφωνα με ότι έχει οριστεί στο πρότυπο, είτε να υπολογίζονται κατά την εισαγωγή της πρώτης αξίας, βάσει τύπων υπολογισμού που έχουν οριστεί στο πρότυπο αυτό.

• Οι λογαριασμοί που επιλέγετε στο σημείο αυτό μπορούν να λάβουν τιμή (στην χρέωση ή στην πίστωση) αν δεν έχετε ορίσει στα στοιχεία τους ότι απαγορεύεται αντίστοιχα η χρέωση ή η πίστωσή τους

• Είναι απαραίτητη η εισαγωγή τουλάχιστον δύο λογαριασμών, για να είναι δυνατή η καταχώρηση του άρθρου.

• Με την επιλογή **«Ανάλυση Γραμμής»** σας δίνεται η δυνατότητα όταν βρίσκεστε σε μια γραμμή λογαριασμού να ενημερώνεστε για τα χαρακτηριστικά της γραμμής. Μπορείτε να εισάγετε και να μεταβάλλετε στοιχεία, όπως επίσης να διαγράφετε ολόκληρη τη γραμμή πατώντας την επιλογή «Διαγραφή». Επιπλέον από την ίδια επιλογή μπορείτε να πραγματοποιήσετε σύνδεση εξωλογιστικού λογαριασμού με λογαριασμό Λογιστικού Σχεδίου τη στιγμή της κίνησης του λογαριασμού στο άρθρο (περιπτώσεις που πρόκειται για συγκεντρωτικούς λογαριασμούς π.χ.30.00.00.000 Πελάτες Εσωτερικού) αρκεί να ενεργοποιήσετε το πλήκτρο «Αλλαγή Εξωλ. Λογαριασμού». Από την οθόνη που εμφανίζεται επιλέγετε το λογαριασμό που επιθυμείτε.

• Με την επιλογή **«Έλεγχος Υπολοίπου»** σας δίνεται η δυνατότητα να ενημερώνεστε για το μέγιστο και ελάχιστο όριο που έχετε ορίσει για το λογαριασμό στα στοιχεία του καθώς και για το υπόλοιπο του όπως αυτό έχει διαμορφωθεί τόσο από οριστικές όσο και από οριστικές και προσωρινές κινήσεις.

**Είναι Οριστικό :** Αφορά στην κατάσταση στην οποία βρίσκεται το άρθρο. Εάν δεν επιλέξετε «οριστικό», το άρθρο καταχωρείται ως προσωρινό και δεν λαμβάνει Α/Α ΚΒΣ.

Εάν το άρθρο περιλαμβάνει λογαριασμούς που έχουν συνδεθεί με αντίστοιχους εξωλογιστικούς, δεν ενημερώνονται οι καρτέλες των λογαριασμών αυτών εάν το άρθρο δεν είναι οριστικό.

Εχετε τη δυνατότητα να λαμβάνετε καταστάσεις οι οποίες λαμβάνουν υπόψη και τα πρόχειρα άρθρα, με την κατάλληλη επιλογή στα κριτήρια

Εχετε τη δυνατότητα να πληροφορείστε για το υπόλοιπο των λογαριασμών λογιστικού σχεδίου (στα στοιχεία τους), όπως έχει διαμορφωθεί είτε μόνο από οριστικές κινήσεις είτε από όλες τις κινήσεις (και τις πρόχειρες).

Τα **Στοιχεία Ημερολογίου,** αποτελούν το ημερολόγιο που έχει οριστεί να ενημερώνει ο τύπος του λογιστικού άρθρου καθώς και τον αριθμό ΚΒΣ που έχει λάβει το άρθρο κατά την αυτόματη καταχώρηση του στο ημερολόγιο το οποίο ενημερώνει (στην περίπτωση που το άρθρο είναι οριστικό).

Εάν ο τύπος του άρθρου ενημερώνει ημερολόγιο λογιστικής και η ημερομηνία καταχώρησης είναι μικρότερη από εκείνη στην οποία έχει πραγματοποιηθεί η τελευταία κίνηση στο σύστημα, τότε αυτό σας προειδοποιεί για τη μη συνεχή αρίθμηση των άρθρων του ημερολογίου

Μετά την ακύρωση του άρθρου, το ακυρωτικό άρθρο ενημερώνει το ίδιο ημερολόγιο και παίρνει τον επόμενο διαθέσιμο αριθμό Κ.Β.Σ. Τα στοιχεία αυτά εμφανίζονται στα στοιχεία ημερολογίου του ακυρωτικού άρθρου.

Το **Νόμισμα Κίνησης,** αποτελεί το νόμισμα στο οποίο είναι εκφρασμένες οι αξίες (χρέωσης & πίστωσης) των λογαριασμών που κινούνται στο άρθρο.

Το νόμισμα αυτό μπορεί να είναι το κύριο νόμισμα των βιβλίων (δηλαδή το νόμισμα που θέσατε κατά το άνοιγμα της οικονομικής χρήσης) ή το νόμισμα στο οποίο παρακολουθούνται οι λογαριασμοί που κινούνται στο άρθρο.

Ένα από τα δυο νομίσματα (κίνησης και μετατροπής) πρέπει να είναι είτε το κύριο νόμισμα των βιβλίων ώστε να ενημερωθούν τα βιβλία της εταιρίας, είτε το νόμισμα στο οποίο παρακολουθούνται οι λογαριασμοί που κινούνται στο άρθρο, ώστε να ενημερωθούν οι καρτέλες των λογαριασμών αυτών.

Στην περίπτωση που το άρθρο δημιουργείται βάσει προτύπου προτείνεται από το σύστημα το νόμισμα κίνησης που έχει δηλωθεί στο πρότυπο αυτό.

Το **Νόμισμα Μετατροπής,** είναι το νόμισμα στο οποίο μετατρέπονται οι αξίες των λογαριασμών που κινούνται στο άρθρο προκειμένου είτε να ενημερωθούν τα βιβλία σε περίπτωση που το νόμισμα κίνησης είναι διαφορετικό από εκείνο των βιβλίων, είτε να ενημερωθούν οι καρτέλες των λογαριασμών σε περίπτωση που παρακολουθούνται σε διαφορετικό νόμισμα από το νόμισμα της κίνησης.

Ένα από τα δυο νομίσματα (κίνησης και μετατροπής) πρέπει να είναι είτε το κύριο νόμισμα των βιβλίων ώστε να ενημερωθούν τα βιβλία της εταιρίας, είτε το νόμισμα στο οποίο παρακολουθούνται οι λογαριασμοί που κινούνται στο άρθρο, ώστε να ενημερωθούν οι καρτέλες των λογαριασμών αυτών.

Η **Ισοτιμία,** χρησιμοποιείται για να βρεθούν οι αξίες (χρέωσης, πίστωσης, υπολοίπου) του άρθρου εκφρασμένες στον νόμισμα μετατροπής, εάν το κύριο και το νόμισμα μετατροπής είναι διαφορετικά.

Η αξία που προκύπτει από τον πολλαπλασιασμό της ισοτιμίας αυτής και της αξίας χρέωσης ή πίστωσης του άρθρου, αποτελεί την αντίστοιχη αξία εκφρασμένη στο νόμισμα μετατροπής.

Προκειμένου να υπολογίζεται κάθε φορά η κατάλληλη ισοτιμία (σύμφωνα με τον τύπο του άρθρου) ορίζετε τις ισοτιμίες (fixing, αγοράς, πώλησης) στο αρχείο νομισμάτων.

Τα **Στοιχεία Ακύρωσης**, αποτελούν στοιχεία του ακυρωτικού άρθρου και ενημερώνονται αυτόματα μετά την ακύρωση του.

Έχετε τη δυνατότητα να ακυρώνετε λογιστικά άρθρα, μόνο εάν αυτά έχουν καταχωρηθεί ως οριστικά.

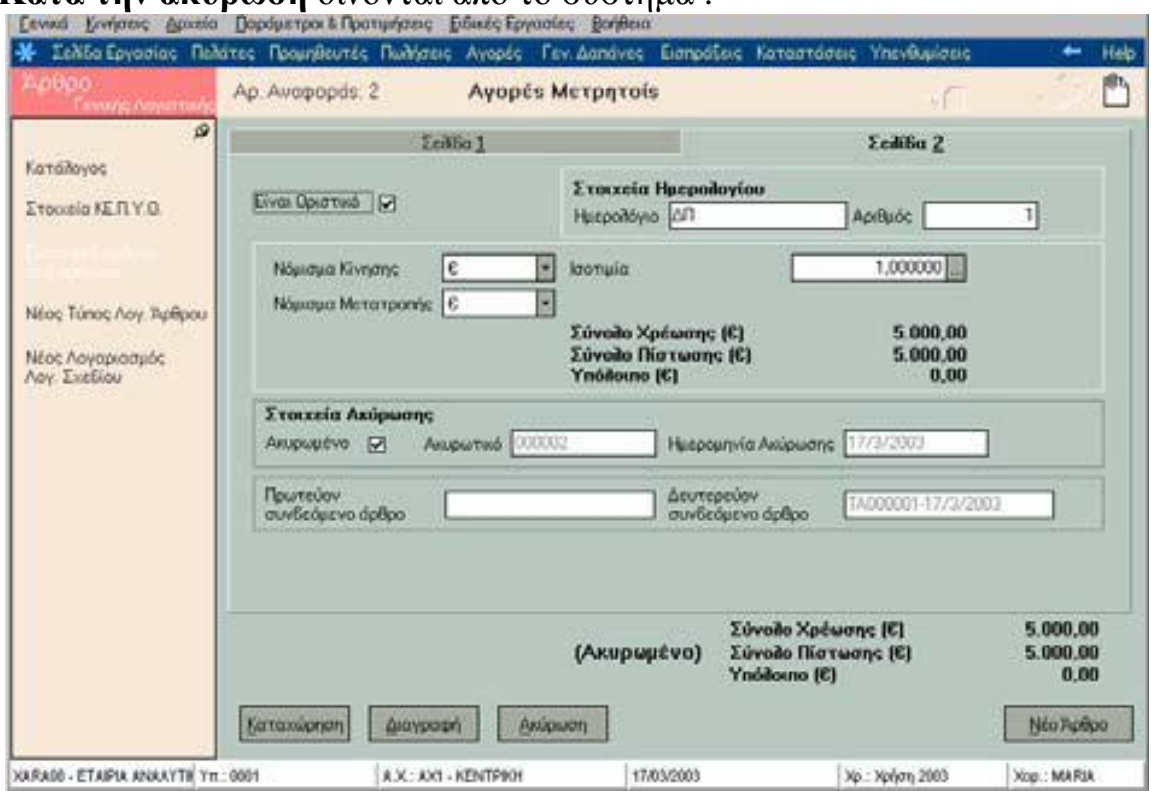

**Κατά την ακύρωση** δίνονται από το σύστημα :

Πίνακας 7. Ακύρωση λογιστικού άρθρου

− Η **ακυρωτική σειρά,** εάν στον τύπο του άρθρου έχετε ορίσει ότι «η αρίθμηση των άρθρων γίνεται αυτόματα από το σύστημα» με μηχανογραφική σειρά αρίθμησης.

− Ο **αριθμός του** που είναι ο επόμενος διαθέσιμος της σειράς αρίθμησης.

− Η **ημερομηνία της ακύρωσης,** είναι η τρέχουσα αλλά επιτρέπεται η μεταβολή της.

− Η **αιτιολογία** (που δηλώνει το άρθρο που ακυρώνει).

**Μετά την ακύρωση** το άρθρο παίρνει το χαρακτηρισμό **«Ακυρωμένο»** ενώ στα στοιχεία του εμφανίζονται εκτός των άλλων τόσο τα στοιχεία της ακύρωσής του (ημερομηνία ακύρωσης) όσο και τα στοιχεία του ακυρωτικού του.

Στα στοιχεία του Λογιστικού άρθρου που προέκυψε από την ακύρωση (Ακυρωτικό) αλλά και στο ακυρωμένο εμφανίζεται το **ημερολόγιο** το οποίο ενημέρωσαν, καθώς και ο **αριθμός ΚΒΣ** που πήραν κατά την ενημέρωση αυτή.

Το **Πρωτεύον Συνδεόμενο Άρθρο** ενημερώνεται αυτόματα χωρίς δυνατότητα μεταβολής, με τη συντομογραφία του τύπου, τη σειρά αρίθμησης, τον αριθμό και την ημερομηνία καταχώρησης του λογιστικού άρθρου από το οποίο προήλθε το συνδεόμενο άρθρο.

Το **Δευτερεύον Συνδεόμενο Άρθρο** ενημερώνεται αυτόματα χωρίς δυνατότητα μεταβολής με τη συντομογραφία του τύπου, τη σειρά αρίθμησης, τον αριθμό και την ημερομηνία καταχώρησης του συνδεόμενου άρθρου το οποίο δημιουργείται κατά την καταχώρηση του λογιστικού άρθρου.

## *Εισαγωγή Αρθρου από Πρότυπο*

Εάν επιθυμείτε μπορείτε να εισάγετε τα στοιχεία ενός πρότυπου λογιστικού άρθρου ενεργοποιώντας την επιλογή «Εισαγωγή άρθρου από πρότυπο» από τη μπάρα καθοδήγησης. Εναλλακτικά η ίδια εργασία ενεργοποιείται είτε πατώντας με το δεξί πλήκτρο του ποντικιού (και επιλέγοντας την εργασία «Εισαγωγή άρθρου από πρότυπο»), είτε πατώντας το πλήκτρο F6 ενώ βρίσκεστε στα στοιχεία του άρθρου.

Στην οθόνη που εμφανίζεται επιλέγετε από τα πρότυπα άρθρα, που έχετε καταχωρήσει, εκείνο του οποίου τα στοιχεία επιθυμείτε να εισάγετε στο νέο άρθρο που δημιουργείτε.

# *Στοιχεία ΚΕ.Π.Υ.Ο*

λογαριασμό.

Τα στοιχεία αυτά υπολογίζονται αυτόματα εάν ο τύπος ενημερώνει τις συγκεντρωτικές καταστάσεις ΚΕ.Π.Υ.Ο και ταυτόχρονα στο άρθρο κινείται λογαριασμός κατηγορίας πελάτη ή προμηθευτή με αντίστοιχο εξωλογιστικό

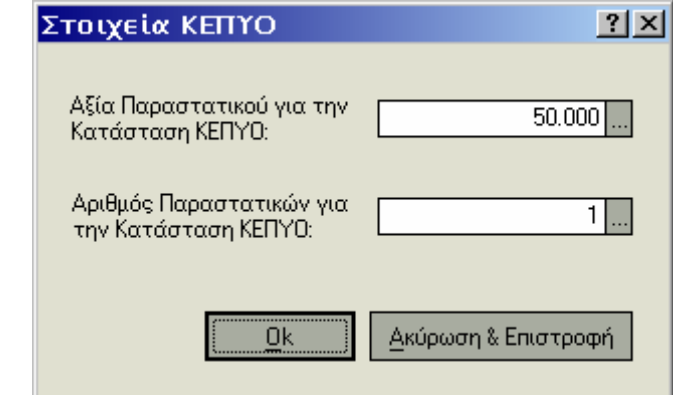

Χρησιμοποιούνται από τις συγκεντρωτικές καταστάσεις με σκοπό να γίνεται έλεγχος της αξίας και του πλήθους τιμολογίων των πελατών και προμηθευτών, καθώς και της αξίας και του πλήθους πιστωτικών τιμολογίων αυτών.

Η αξία ΚΕ.Π.Υ.Ο ενημερώνεται από την αξία χρέωσης ή πίστωσης του άρθρου, αφού αφαιρεθούν οι αξίες λογαριασμών κατηγορίας Φ.Π.Α που τυχόν κινούνται στο άρθρο. Στην περίπτωση που σε κάποιον λογαριασμό που κινείται στο άρθρο έχει οριστεί «συντελεστής Φ.Π.Α για την εκκαθάριση Φ.Π.Α» τότε για να ενημερωθεί η αξία ΚΕ.Π.Υ.Ο αφαιρείται η αξία που αντιστοιχεί στο συντελεστή αυτόν.

Ο αριθμός παραστατικών ενημερώνεται με τον αριθμό 1 στην περίπτωση της αυτόματης δημιουργίας άρθρων. Στην περίπτωση της δημιουργίας άρθρων με το χέρι, έχετε τη δυνατότητα να ορίσετε το αριθμό των παραστατικών στα οποία αναφέρεται το άρθρο.

### *Επαναληπτική Καταχώρηση*

Με την επιλογή αυτή σας δίνεται η δυνατότητα να δημιουργήσετε άρθρα που φέρουν τα ίδια στοιχεία με το προηγούμενο. Τα κοινά στοιχεία αφορούν στον τύπο και στους λογαριασμούς.

Για να ενεργοποιηθεί η «Επαναληπτική Καταχώρηση» αρκεί να πατήσετε το δεξί πλήκτρο του ποντικιού και να επιλέξετε τη συγκεκριμένη εργασία ή να πληκτρολογήσετε «Ctrl + F3». Απαραίτητη προϋπόθεση είναι να βρίσκεστε στα στοιχεία του Λογιστικού Αρθρου του οποίου επιθυμείτε να αντιγράψετε τα στοιχεία και να έχετε ενεργοποιήσει την επιλογή πριν την καταχώρηση του άρθρου.

### *Απ' ευθείας καταχώρηση Αναλυτικών Αρθρων\**

Κατά τη δημιουργία Αρθρων Λογιστικής σας δίνεται η δυνατότητα ταυτόχρονης καταχώρησης Αναλυτικών Άρθρων, αρκεί να δηλώσετε «Ναι» στο μήνυμα που εμφανίζεται κατά την επιλογή νέου άρθρου.

Στο εξής μπορείτε να το δηλώστε από τα στοιχεία του άρθρου, είτε πατώντας με το δεξί πλήκτρο του ποντικιού και επιλέγοντας «Απ' ευθείας καταχώρηση Αναλυτικών Άρθρων» είτε πληκτρολογώντας «Ctrl + F11». Εναλλακτικά εάν δεν επιλέξετε την αυτόματη καταχώρηση των αναλυτικών άρθρων, έχετε τη δυνατότητα οποιαδήποτε στιγμή να εκτελέσετε την εργασία «Μαζικής Δημιουργίας Αναλυτικών Άρθρων»

#### *Επιβεβαίωση ανά Αναλυτικό Αρθρο\**

Συνίσταται να ενεργοποιείτε την επιλογή αυτή στην περίπτωση που έχετε δηλώσει την αυτόματη δημιουργία αναλυτικών άρθρων, προκειμένου να εμφανίζονται και τα στοιχεία κάθε αναλυτικού άρθρου που καταχωρείται.

Για να ενεργοποιηθεί η επιλογή αρκεί να πατήσετε με το δεξί πλήκτρο του ποντικιού στα στοιχεία του άρθρου και να την επιλέξετε ή να πληκτρολογήσετε «Ctrl + F12».

### **Εκτέλεση Επαναληπτικών Προτύπων**

Η εργασία αυτή *(«Κινήσεις* -> *Άρθρα Λογιστικής* ->*Εκτέλεση Επαναληπτικών Προτύπων»)* σας δίνει τη δυνατότητα να καταχωρείτε λογιστικά άρθρα

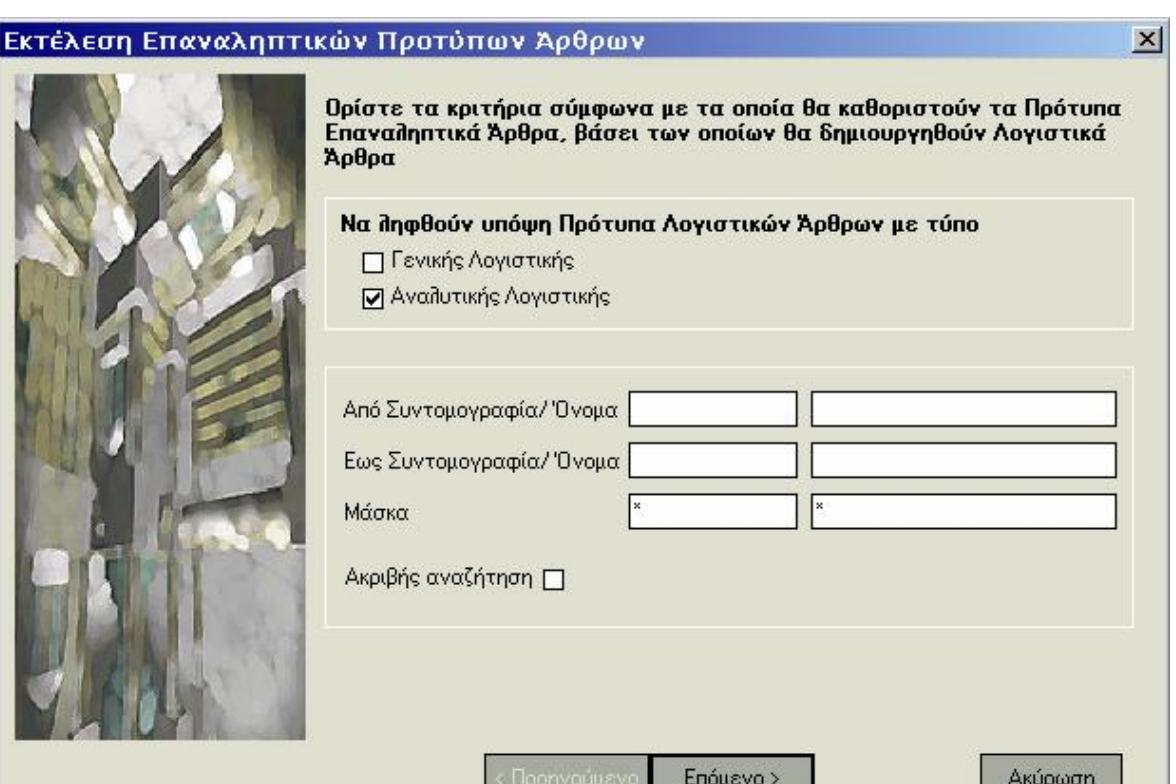

χρησιμοποιώντας ως βάση τα πρότυπα τύπου **Γενικής ή και Αναλυτικής\* Λογιστικής,** εφόσον στα στοιχεία τους έχετε καθορίσει να είναι

Πίνακας 9. Εκτέλεση Επαναληπτικών Προτύπων

επαναληπτικά. Σημειώστε ότι τα πρότυπα άρθρα Αναλυτικής Λογιστικής τα οποία λαμβάνονται υπόψη είναι όσα έχουν τρόπο ανάλυσης «με αξίες χρέωσης – πίστωσης».

Εάν δεν επιθυμείτε να δημιουργηθούν λογιστικά άρθρα για όλα τα πρότυπα που έχετε καταχωρήσει στο αντίστοιχο αρχείο, δηλώνετε το **εύρος των ονομάτων ή της συντομογραφίας των προτύπων** από τα οποία θα προκύψουν τα λογιστικά άρθρα.

Μετά την ολοκλήρωση της διαδικασίας, τα λογιστικά άρθρα είναι **οριστικά ή προσωρινά** ανάλογα με το τι έχετε δηλώσει κατά τη διάρκεια της διαδικασίας αυτής. Εάν δηλώσετε τα λογιστικά άρθρα που θα δημιουργηθούν να είναι **οριστικά,** έχετε τη δυνατότητα να επιλέξετε αν επιθυμείτε να γίνεται **έλεγχος υπολοίπου** για κάθε έναν από τους λογαριασμούς που κινούνται στις γραμμές των προτύπων άρθρων. Ο έλεγχος αυτός μπορεί να έχει τη μορφή της προειδοποίησης ή της απαγόρευσης (ανάλογα με το τι έχει οριστεί στις Παραμέτρους Διαχείρισης Λογιστικής), όταν το υπόλοιπο ξεπερνάει το μέγιστο και το ελάχιστο επιθυμητό που έχει καθοριστεί στα στοιχεία κάθε λογαριασμού.

• Στο τέλος της διαδικασίας, όλα τα άρθρα που πληρούν τις προϋποθέσεις των κριτηρίων, εμφανίζονται σε μια λίστα, έτσι ώστε να έχετε τη δυνατότητα ελέγχου εκείνων που θα καταχωρηθούν και δυνατότητα διαγραφής εκείνων που δεν επιθυμείτε να συμπεριληφθούν στη διαδικασία της έκδοσης.

• Πατάτε το πλήκτρο «Επόμενο», για να συνεχίστε τη διαδικασία στην επόμενη οθόνη. Με το πλήκτρο «Προηγούμενο» εμφανίζεται η προηγούμενη οθόνη. Με το πλήκτρο «Ακύρωση» τερματίζεται η διαδικασία χωρίς να ολοκληρωθεί η εκτέλεση των επαναληπτικών άρθρων.

50

#### **Αυτόματη / Επιλεκτική Δημιουργία Αναλυτικών Αρθρων \***

Η εργασία αυτή *(«Αθρα Λογιστικής* -> *Αυτόματη / Επιλεκτική Δημιουργία Αναλυτικών Αρθρων»)* σας δίνει τη δυνατότητα να δημιουργήσετε μαζικά αναλυτικά άρθρα, επιμερίζοντας το ποσό κίνησης των αναλυόμενων λογαριασμών, σε λογαριασμούς Αναλυτικής Λογιστικής. Σκόπιμο είναι να εκτελείτε την εργασία αυτή εάν δεν έχετε δημιουργήσει αναλυτικά άρθρα τη στιγμή της καταχώρησης των κινήσεων. Έχετε τη δυνατότητα να επιλέξετε ανάμεσα στην επιλεκτική και την αυτόματη διαδικασία εκείνη σύμφωνα με την οποία επιθυμείτε να πραγματοποιηθεί η δημιουργία αναλυτικών άρθρων.

Σύμφωνα με την **επιλεκτική διαδικασία,** έχετε τη δυνατότητα να επιλέγετε κάθε φορά το λογαριασμό που θα αναλυθεί, με ταυτόχρονη εμφάνιση (εάν επιθυμείτε) και καταχώρηση του αναλυτικού άρθρου που δημιουργείται. Κατά τη διαδικασία μπορείτε να ορίζετε διαφορετικό αντικριζόμενο λογαριασμό από τον προτεινόμενο.

Σύμφωνα με την **αυτόματη διαδικασία,** η εφαρμογή δημιουργεί αναλυτικά άρθρα για όλους τους λογαριασμούς ή για συγκεκριμένους εφόσον δηλώσετε τα όρια τους. Κατά την αυτόματη διαδικασία χρησιμοποιείται ο αντικριζόμενος λογαριασμός που προτείνεται. Τα άρθρα που δημιουργήθηκαν μπορείτε στη συνέχεια να τα βλέπετε από το αρχείο τους.

Ανεξάρτητα με τη διαδικασία που θα διαλέξετε, μπορείτε επίσης να ορίσετε :

• Να δημιουργηθούν αναλυτικά άρθρα για τα ποσά κίνησης των αναλυόμενων λογαριασμών τα οποία προέρχονται από **Πρόχειρα ή Οριστικά Άρθρα.** 

• Εάν επιθυμείτε να σας ζητείται **επιβεβαίωση για κάθε Αναλυτικό Αρθρο** που δημιουργείται.

• Εάν επιθυμείτε να δημιουργηθούν **διαδοχικοί επιμερισμοί,** δηλαδή άρθρα ανάλυσης και για τους λογαριασμούς Αναλυτικής Λογιστικής οι οποίοι κινούνται στα άρθρα που δημιουργούνται κατά την εκτέλεση της εργασίας αυτής. Η επιλογή αυτή έχει έννοια στην περίπτωση που στα αναλυτικά άρθρα που δημιουργούνται κινούνται λογαριασμοί οι οποίοι επίσης αναλύονται.

• Την **Ημερομηνία** των άρθρων που πρόκειται να δημιουργηθούν, στην περίπτωση που υπάρχουν άρθρα καταχωρημένα με διαφορετικές ημερομηνίες. Σημειώστε ότι εάν δεν ορίσετε ημερομηνία καταχώρησης και χρησιμοποιείτε τον επιλεκτικό τρόπο, τα άρθρα που δημιουργούνται καταχωρούνται με ημερομηνία εκείνη της πιο πρόσφατης κίνησης που αναλύεται.

**Επιλογή ποσών αναλυόμενων λογαριασμών για τη δημιουργία αναλυτικών άρθρων :** Εάν χρησιμοποιείτε την **επιλεκτική διαδικασία,** σας δίνεται η δυνατότητα να επιλέξετε τα συγκεκριμένα ποσά του αναλυόμενου λογαριασμού για τα οποία επιθυμείτε να δημιουργηθεί αναλυτικό άρθρο

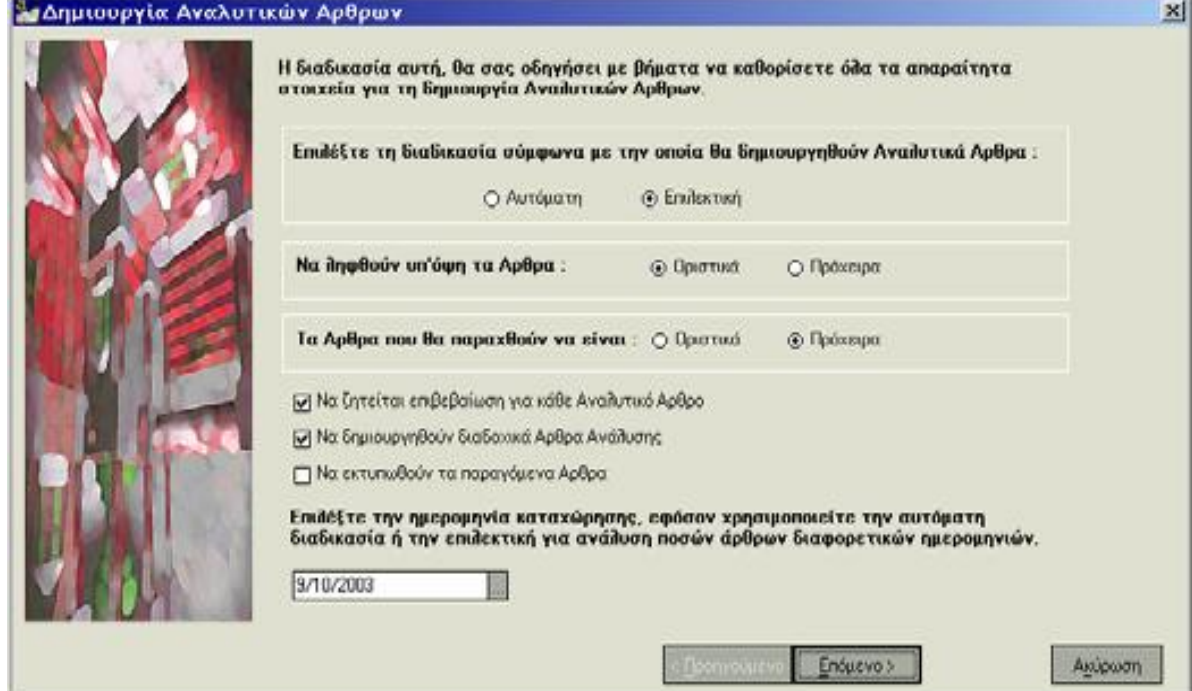

 Πίνακας 10. Επιλογή ποσών αναλυόμενων λογαριασμών για τη δημιουργία αναλυτικών άρθρων

Πίνακας 10. Επιλεκτική διαδικασία δημιουργίας λογιστικών άρθρων

καθώς και τον αντικριζόμενο λογαριασμό ο οποίος λαμβάνεται υπόψη στο άρθρο που καταχωρείται.

**Επιλογή Λογαριασμών για τους οποίους δημιουργούνται Αναλυτικά Άρθρα :** Εάν χρησιμοποιείτε την **αυτόματη διαδικασία** και δεν επιθυμείτε να δημιουργηθούν αναλυτικά άρθρα για όλους τους αναλυόμενους λογαριασμούς, επιλέγετε τα όρια κωδικών ή περιγραφής λογαριασμών για τους οποίους επιθυμείτε να καταχωρηθούν αναλυτικά άρθρα. Έχετε επίσης τη δυνατότητα να ορίσετε τα όρια κωδικών ή περιγραφής αντικριζόμενων λογαριασμών που έχουν συνδεθεί με τους λογαριασμούς οι οποίοι επιθυμείτε να αναλυθούν. Εάν ζητήσετε «Ακριβής Αναζήτηση», η εύρεση των αναλυόμενων ή αντικριζόμενων λογαριασμών θα γίνει με βάση τους ακριβείς χαρακτήρες που δηλώνετε π.χ. κεφαλαία ή μικρά γράμματα.

### **Μαζική Ενημέρωση**

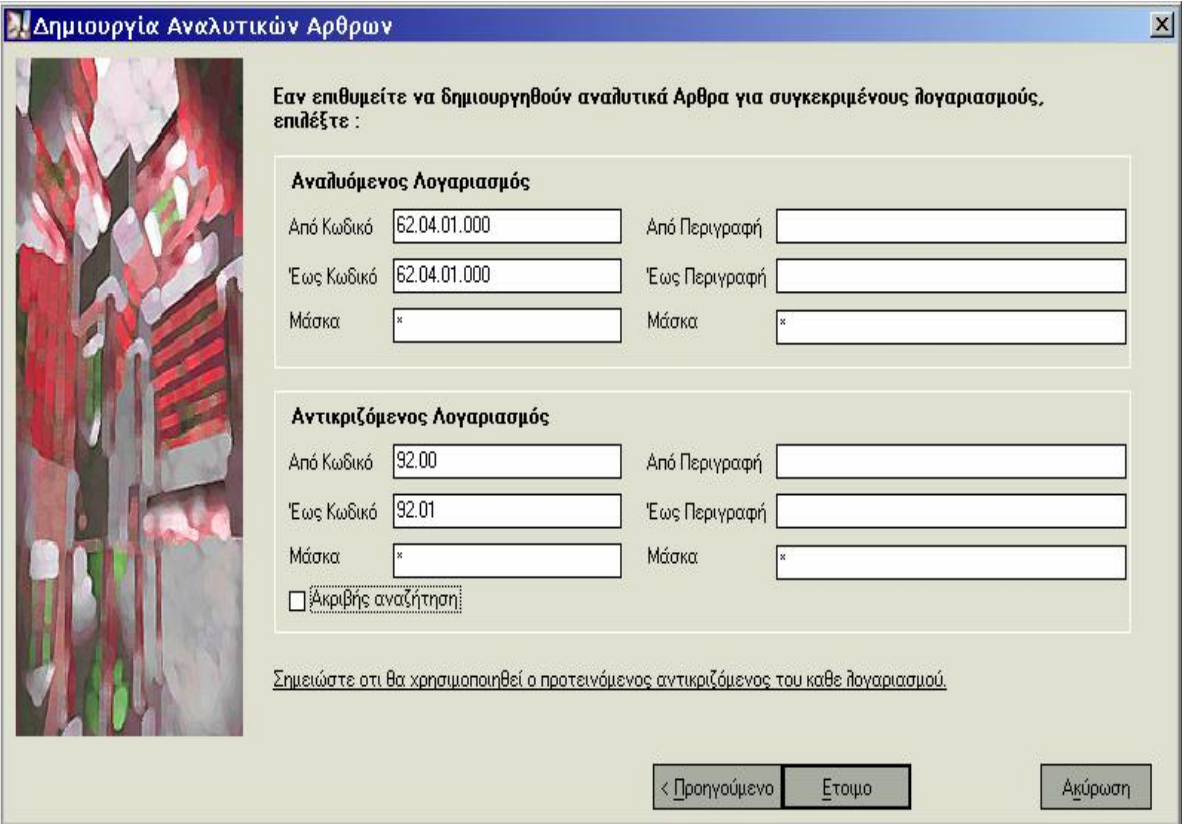

Πίνακας 11. Μαζική ενημέρωση λογιστικών άρθρων

Η εργασία αυτή *(«Κινήσεις* -> *Άρθρα Λογιστικής* -> *Μαζική Ενημέρωση»)*  σας δίνει τη δυνατότητα να ενημερώνετε μαζικά, Λογιστικά Άρθρα (Γενικής & Αναλυτικής Λογιστικής\*) τα οποία έχουν καταχωρηθεί ως πρoσωρινά.

Μετά την ενημέρωση τους τα άρθρα θεωρούνται οριστικά, λαμβάνουν Α/Α ΚΒΣ και ενημερώνουν όλα τα απαραίτητα οικονομικά στοιχεία (π.χ. καταστάσεις, καρτέλες εξωλογιστικών λογαριασμών).

Ορίζετε τα ακόλουθα στοιχεία :

# **Κριτήρια εύρεσης λογιστικών άρθρων προς ενημέρωση :**

• Επιλέγετε εάν επιθυμείτε να γίνει ενημέρωση των άρθρων στα οποία κινούνται λογαριασμοί **Γενικής Λογιστικής** ή και των άρθρων στα οποία

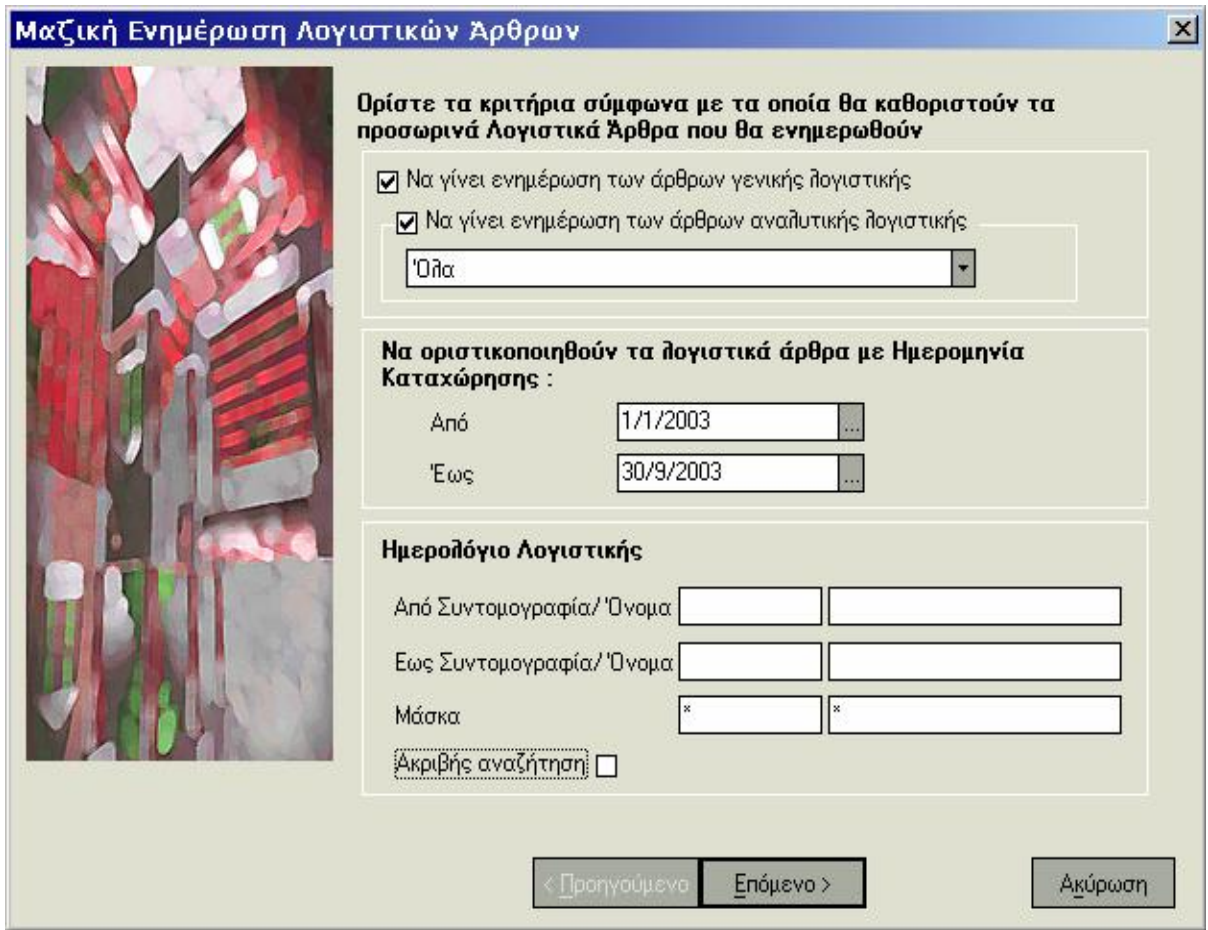

Πίνακας 12. Κριτήρια εύρεσης λογιστικών άρθρων προς ενημέρωση

κινούνται λογαριασμοί **Αναλυτικής Λογιστικής\*.** Εάν ορίσετε να γίνει ενημέρωση των άρθρων Αναλυτικής Λογιστικής έχετε τη δυνατότητα να επιλέξετε είτε να ενημερωθούν όλα τα άρθρα είτε μόνο εκείνα που έχουν καταχωρηθεί από εσάς τους ίδιους ή όσα δημιουργήθηκαν αυτόματα από το σύστημα.

• Εάν επιθυμείτε να γίνει ενημέρωση λογιστικών άρθρων των οποίων η ημερομηνία καταχώρησης βρίσκεται σε συγκεκριμένο διάστημα

 Πίνακας 12. Κριτήρια εύρεσης λογιστικών άρθρων προς ενημέρωση ημερομηνιών, καθορίζετε το **διάστημα** αυτό.

• Εάν επιθυμείτε η εύρεση των άρθρων που θα ενημερωθούν, να γίνει βάσει των ημερολογίων που ενημερώνει ο τύπος τους, **δηλώνετε το εύρος των ονομάτων** αυτών.

### **Στοιχεία Ενημέρωσης :**

• Εμφανίζεται η **τελευταία ημερομηνία** στην οποία έχει καταχωρηθεί οριστικό λογιστικό άρθρο

• Εμφανίζεται η ημερομηνία εργασίας ως **ημερομηνία οριστικοποίησης** των άρθρων που οριστικοποιούνται μετά την ολοκλήρωση της διαδικασίας.

**Να γίνει έλεγχος υπολοίπου των λογαριασμών :** Έχετε τη δυνατότητα να επιλέξετε αν επιθυμείτε να γίνεται έλεγχος υπολοίπου για κάθε έναν από τους λογαριασμούς που κινούνται στις γραμμές των άρθρων. Ο έλεγχος αυτός μπορεί να έχει τη μορφή της προειδοποίησης ή της απαγόρευσης (ανάλογα με το τι έχει οριστεί στις «Παραμέτρους Διαχείρισης Λογιστικής») όταν το υπόλοιπο ξεπερνάει το μέγιστο και το ελάχιστο επιθυμητό που έχει καθοριστεί στα στοιχεία κάθε λογαριασμού.

**Να γίνει ενημέρωση και στην περίπτωση που υπάρχουν άρθρα με ίδια στοιχεία :** Επιλέγετε εάν επιθυμείτε να πραγματοποιηθεί η ενημέρωση των άρθρων ακόμα και στην περίπτωση που για κάποια από αυτά βρεθούν άλλα καταχωρημένα άρθρα με τα ίδια στοιχεία (ημερομηνία, τύπο, σειρά και αριθμό).

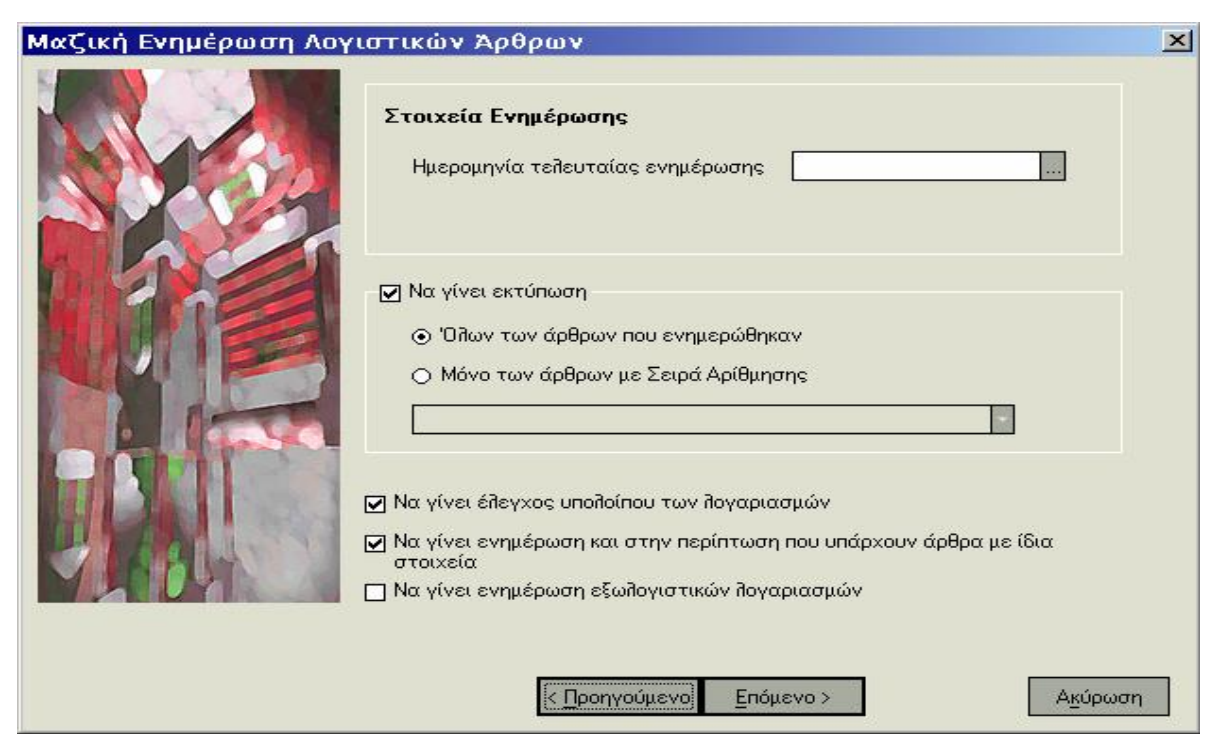

Πίνακας 13. ενημέρωση στην περίπτωση που υπάρχουν άρθρα με ίδια στοιχεία

**Να γίνει ενημέρωση εξωλογιστικών λογαριασμών :** Η επιλογή αυτή σας δίνει τη δυνατότητα να ενημέρωσετε τις γραμμές των λογιστικών άρθρων, στις οποίες κινούνται λογαριασμοί της κατηγορίας Πελατών, Προμηθευτών, Χρεωστών, Πιστωτών, Ταμείου, με τους εξωλογιστικούς λογαριασμούς οι οποίοι έχουν οριστεί στα στοιχεία τους. Η ενημέρωση πραγματοποιείται για εκείνους μόνο τους λογαριασμούς για τους οποίους δεν έχει οριστεί συγκεκριμένος εξωλογιστικός λογαριασμός κατά την καταχώρηση των άρθρων.

# **Μαζική Εκδοση**

Η εργασία αυτή *(«Κινήσεις* -> *Άρθρα Λογιστικής*->*Μαζική Εκδοση»)* σας δίνει τη δυνατότητα να εκτυπώνετε μαζικά, οριστικά Λογιστικά Άρθρα, τα

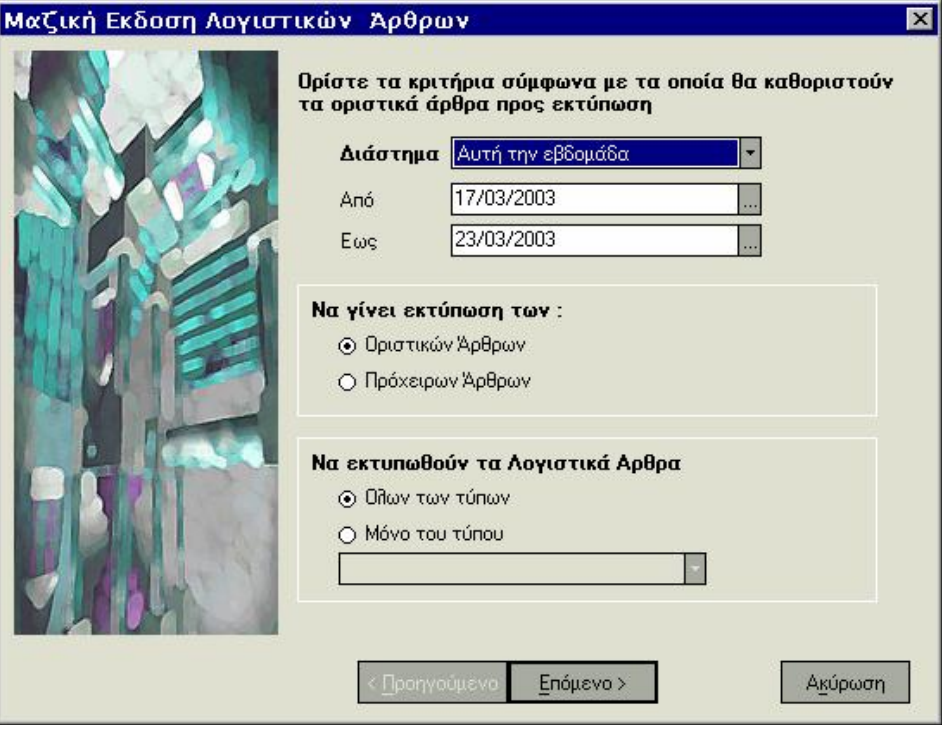

Πίνακας 14. Μαζική Έκδοση λογιστικών άρθρων

οποία έχουν καταχωρηθεί στο διάστημα που επιλέγετε και πληρούν τα κριτήρια που ορίζετε :

**Διάστημα :** Εάν επιθυμείτε να γίνει εκτύπωση άρθρων που έχουν

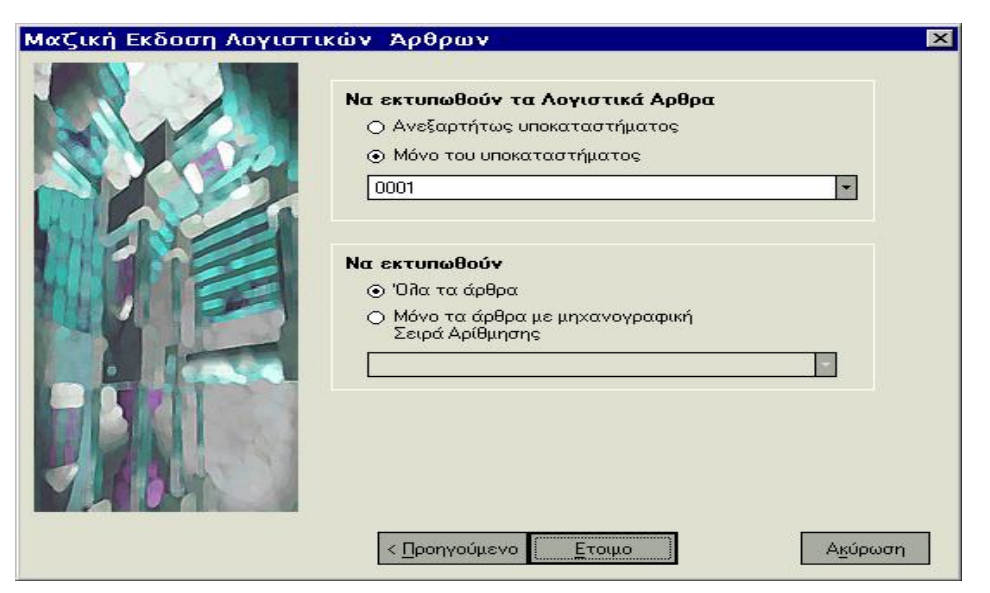

Πίνακας 14. Εκτύπωση λογιστικών άρθρων

καταχωρηθεί σε συγκεκριμένο διάστημα ημερομηνιών, καθορίζετε το διάστημα αυτό.

**Να γίνει εκτύπωση :** Επιλέγετε εάν επιθυμείτε να γίνει εκτύπωση των πρόχειρων άρθρων που έχουν καταχωρηθεί στο επιλεγμένο διάστημα ή εκτύπωση των οριστικών άρθρων.

**Να εκτυπωθούν τα λογιστικά άρθρα :** Επιλέγετε αν επιθυμείτε να γίνει έκδοση άρθρων που έχουν συγκεκριμένο τύπο ή έκδοση των λογιστικών άρθρων όλων των τύπων.

**Α/Α ΚΒΣ :** Ορίζετε το εύρος των αριθμών ΚΒΣ που έχουν λάβει τα λογιστικά άρθρα τα οποία επιθυμείτε να εκτυπώσετε.

**Αριθμός Αναφοράς :** Εάν έχετε επιλέξει να γίνει εκτύπωση των πρόχειρων άρθρων ορίζετε το εύρος των αριθμών αναφοράς που έχουν λάβει τα πρόχειρα άρθρα τα οποία επιθυμείτε να εκτυπώσετε.

#### **Να εκτυπωθούν τα Λογιστικά Άρθρα :**

• Επιλέγετε αν θα εκτυπωθούν τα άρθρα που ενημερώνουν συγκεκριμένο ημερολόγιο ή τα άρθρα όλων των ημερολογίων.

- Επιλέγετε εάν επιθυμείτε να εκτυπωθούν **τα άρθρα όλων των υποκαταστημάτων ή άρθρα συγκεκριμένου υποκαταστήματος\***
- Καθορίζετε αν η εκτύπωση αφορά μόνο τα άρθρα **που έχουν σειρά αρίθμησης ή εκτυπώνονται και τα άρθρα χωρίς σειρά.**

**Παράδειγμα Αυτόματης Δημιουργίας Αναλυτικών Αρθρων\*** 

Για να κατανοήσετε καλύτερα τα βήματα που πρέπει να ακολουθήσετε προκειμένου να δημιουργούνται αυτόματα από το σύστημα Αναλυτικά

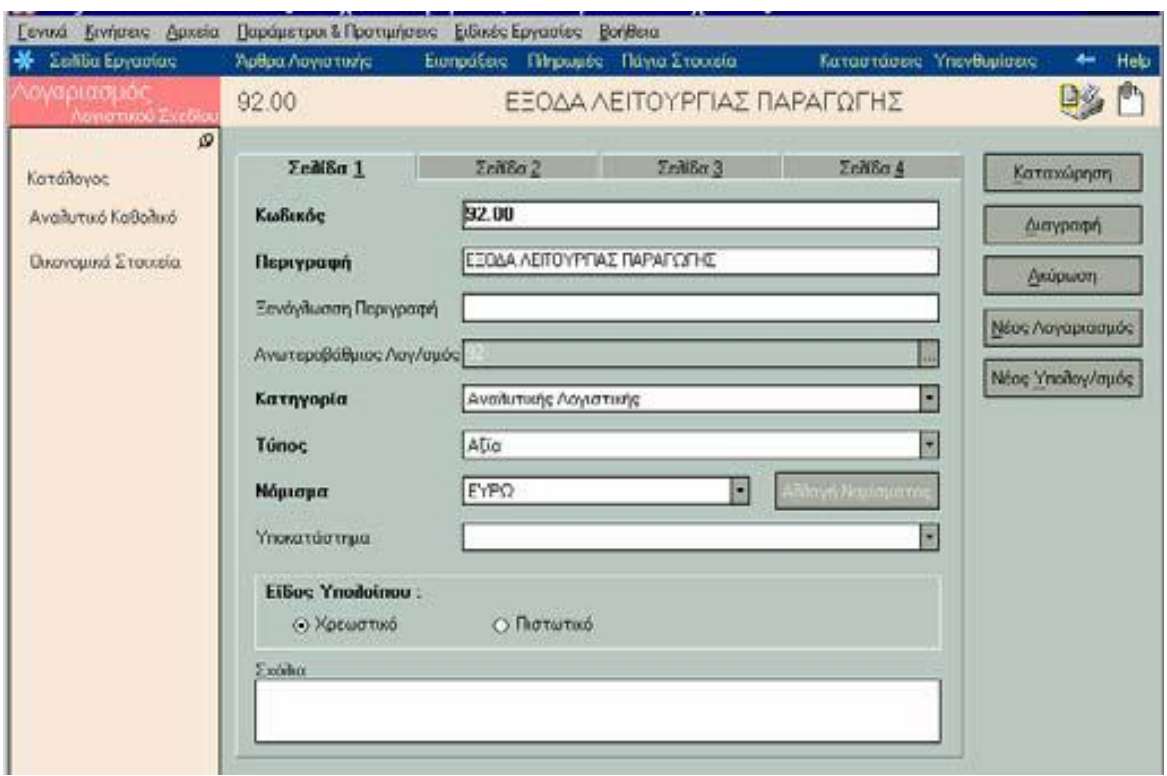

Πίνακας 15. Αυτόματη Δημιουργία Αναλυτικών Άρθρων

Άρθρα, συνίσταται να μελετήσετε το παρακάτω παράδειγμα.

Εστω ότι επιθυμείτε να αναλύσετε το έξοδο που αφορά στην *πληρωμή του ενοικίου για το κτίριο,* σε επιμέρους κόστη της παραγωγής σας, τότε θα πρέπει να εκτελέσετε τα εξής :

1. Εάν δεν σας ικανοποιούν οι **Λογαριασμοί Αναλυτικής Λογιστικής** που παρέχονται από την εφαρμογή, δημιουργείτε νέους *(από Αρχεία* - >*Λογαριασμοί* ->*Λογιστικού Σχεδίου)* στους οποίους ορίζετε η κατηγορία τους να είναι «Αναλυτικής Λογιστικής». Εστω ότι οι αναλυτικοί λογαριασμοί που επιθυμείτε να επιμερίσετε είναι :

# ΕΞΟΔΑ ΛΕΙΤΟΥΡΓΙΑΣ ΠΑΡΑΓΩΓΗΣ, ΕΞΟΔΑ ΔΙΟΙΚΗΤΙΚΗΣ ΛΕΙΤΟΥΡΓΙΑΣ & ΑΜΕΣΑ ΕΞΟΔΑ ΠΩΛΗΣΕΩΝ

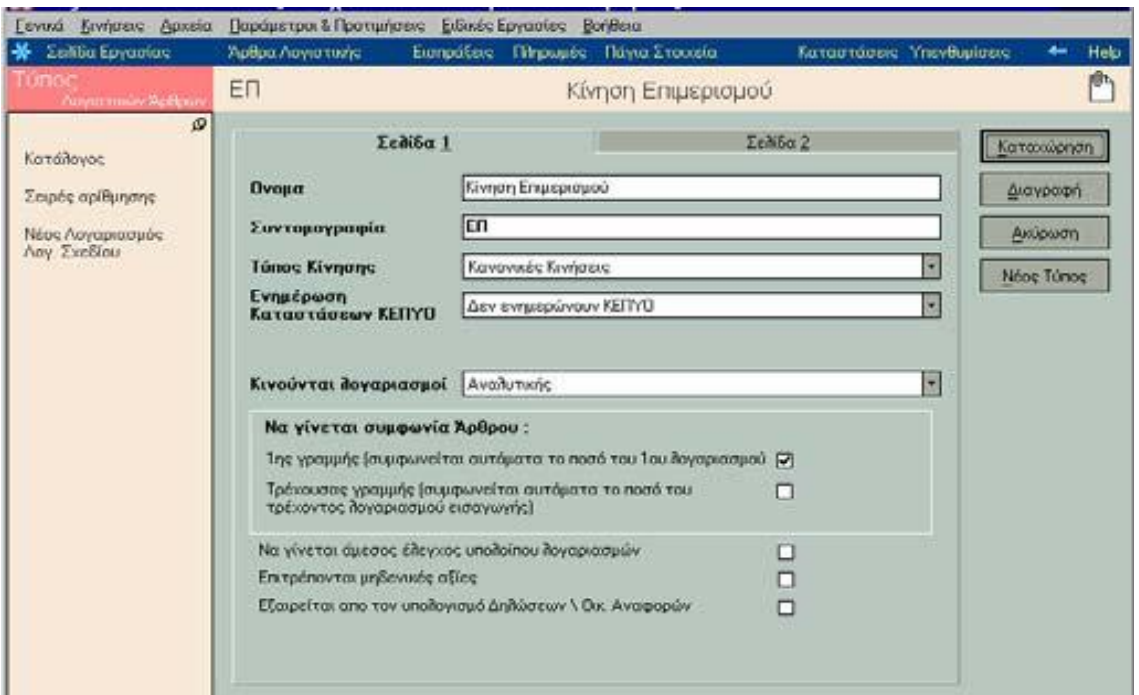

Πίνακας 16. Δημιουργια Τύπου Λογιστικών Αρθρων

*2.* Δημιουργείτε **Τύπο Λογιστικών Αρθρων** με ονομασία «Κίνηση Επιμερισμού» *(«Παράμετροι & Προτιμήσεις* -> *Τύποι* -> *Λογιστικών Αρθρων»)* στον οποίο ορίζετε να κινεί λογαριασμούς Αναλυτικής Λογιστικής.

3. Στη συνέχεια δημιουργείτε **Πρότυπο Λογιστικό Αρθρο** με ονομασία «Ενοίκια», το οποίο θα χρησιμοποιηθεί στον επιμερισμό. Επιλέγοντας ως τρόπο ανάλυσης τα «Ζυγισμένα Ποσοστά», δηλώνετε τα «Τετραγωνικά Μέτρα» ως πρώτο συντελεστή & δεύτερο τα «Ατομα».

Στις γραμμές του προτύπου επιλέγετε τους λογαριασμούς Αναλυτικής Λογιστικής που δημιουργήσατε προηγουμένως, ορίζετε τους συντελεστές που θέλετε να κινηθούν και το καταχωρείτε. Η εφαρμογή σύμφωνα με τα ποσά που δηλώνετε στους συντελεστές εμφανίζει αυτόματα τα ποσοστά ανάλυσης.

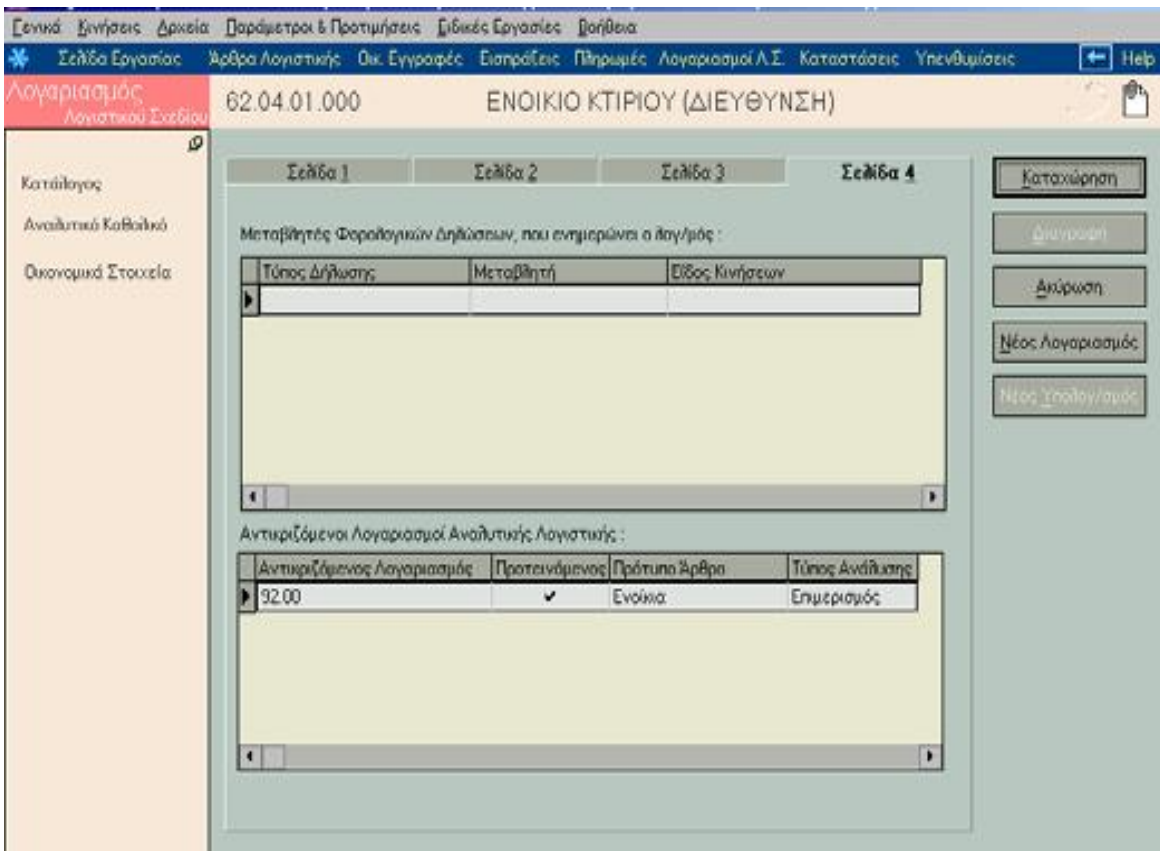

Πίνακας 16. Πρότυπο Λογιστικού Άρθρου

4. Επιστρέφετε στους Λογαριασμούς Λογιστικού Σχεδίου και επιλέγετε το λογαριασμό Γενικής Λογιστικής «ΕΝΟΙΚΙΟ ΚΤΙΡΙΟΥ», τον οποίο θα επιμερίσετε. Στον πίνακα αντικριζόμενων λογαριασμών ορίζετε τον αντικριζόμενο λογαριασμό καθώς και το πρότυπο που δημιουργήσατε. Τα στοιχεία αυτά θα χρησιμοποιηθούν για την αυτόματη δημιουργία άρθρου.

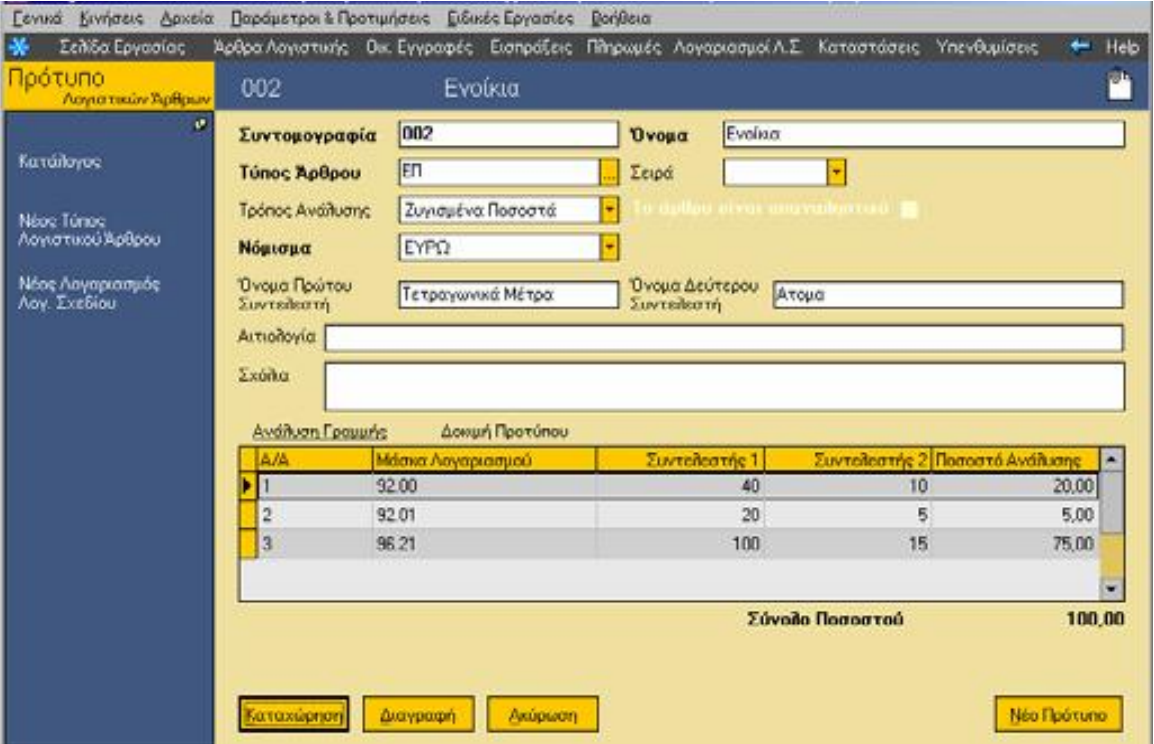

Πίνακας 16. Πρότυπο Λογιστικού Άρθρου

5. Μετά την υλοποίηση των παραπάνω, μπορείτε να καταχωρήσετε Λογιστικά Άρθρα.

Σας δίνεται η δυνατότητα για αυτόματη δημιουργία αναλυτικών άρθρων, αμέσως μετά την καταχώρηση του άρθρου Γενικής Λογιστικής.

Σημειώστε ότι σε όσους λογαριασμούς Λογιστικού Σχεδίου έχετε ορίσει αντικριζόμενους λογαριασμούς και πρότυπα, θα δημιουργηθούν τόσα αναλυτικά άρθρα όσοι είναι και οι λογαριασμοί που αναλύονται.

## **Ημερολόγια Λογιστικής**

Μέσα από τα Ημερολόγια Λογιστικής, *(«Παράμετροι & Προτιμήσεις* -> *Εργασίες Εναρξης* -> *Ημερολόγια* -> *Λογιστικής»)* σας δίνεται η δυνατότητα

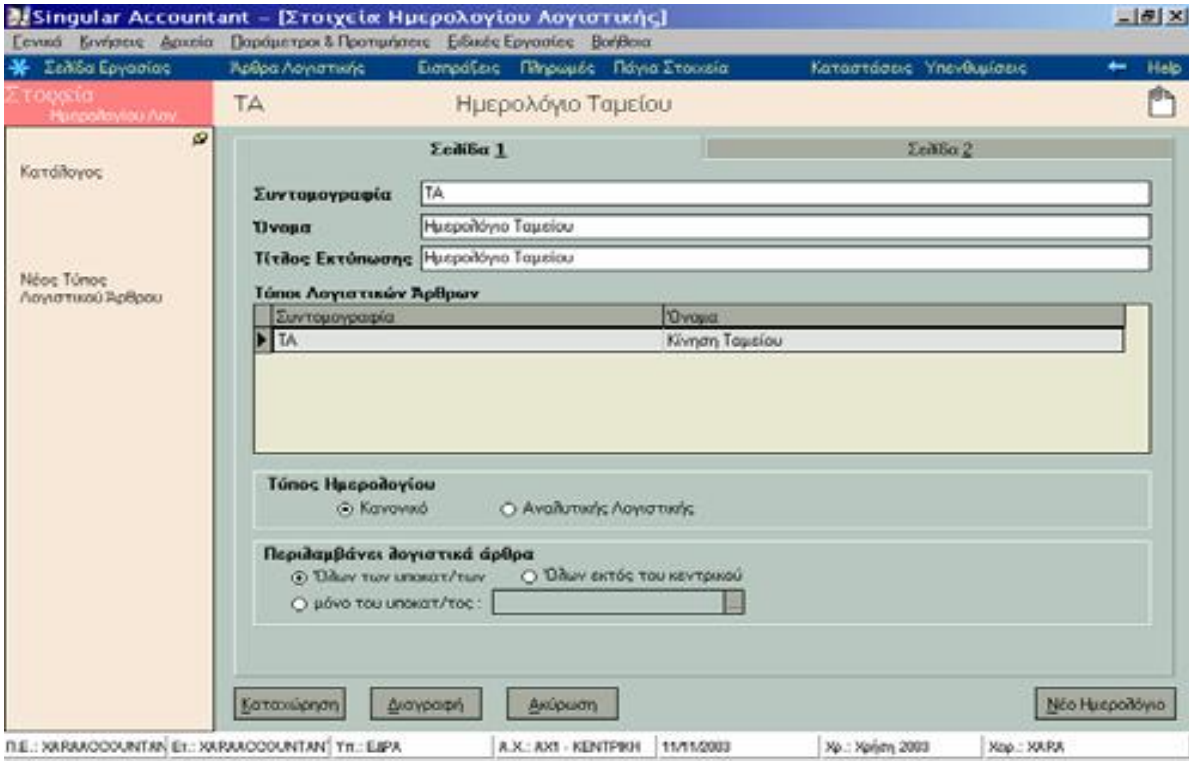

Πίνακας 17. Στοιχειά ημερολογίου λογιστικής

να παρακολουθείτε τις κινήσεις που πραγματοποιούνται για κάθε τύπο Λογιστικού Άρθρου που έχει οριστεί να τα ενημερώνει (και για το χρονικό διάστημα που έχετε καθορίσει στα κριτήρια εκτύπωσης των ημερολογίων).

Στους **«Τύπους Λογιστικών Άρθρων»** επιλέγετε από τους διαθέσιμους τύπους λογιστικών άρθρων εκείνους που θέλετε να ενημερώνουν το ημερολόγιο επιλέγοντας :

• **κανονικός,** εάν επιθυμείτε το ημερολόγιο να ενημερώνεται από λογιστικά άρθρα τύπων γενικής, αναλυτικής ή / και τάξεως.

• **Αναλυτικής Λογιστικής\* ,** εάν επιθυμείτε το ημερολόγιο να ενημερώνεται μόνο από λογιστικά άρθρα τύπων στους οποίους έχει οριστεί ότι κινούνται λογαριασμοί Αναλυτικής Λογιστικής.

**Περιλαμβάνει Λογιστικά Άρθρα :** Έχετε τη δυνατότητα να επιλέξετε το ημερολόγιο να ενημερώνεται από άρθρα των καθορισμένων τύπων που έχουν πραγματοποιηθεί :

α) είτε στο σύνολο των υποκαταστημάτων της εταιρίας

β) είτε σε συγκεκριμένο υποκατάστημα

γ) είτε στο σύνολο των υποκαταστημάτων εκτός του κεντρικού

Στην περίπτωση που επιλέξετε συγκεκριμένο υποκατάστημα σας δίνεται η δυνατότητα να ορίσετε να περιλαμβάνεται ο συγκεκριμένος τύπος Λογιστικού Άρθρου και σε άλλο ημερολόγιο της εταιρίας εφόσον αυτό ενημερώνεται από κινήσεις που πραγματοποιούνται σε διαφορετικό υποκατάστημα.

Επιλέγετε **«Αυτόματη οριστικοποίηση»,** αν επιθυμείτε κατά την καταχώρηση κάθε Λογιστικού Άρθρου (ο τύπος εγγραφής του οποίου ενημερώνει το ημερολόγιο) να τίθεται από το σύστημα ο επόμενος αύξων αριθμός ΚΒΣ για το συγκεκριμένο ημερολόγιο. Κατά συνέπεια αν τεθεί σε λειτουργία αυτή η παράμετρος δεν είναι εφικτή η καταχώρηση άρθρων του (των) τύπου (-ων) που ενημερώνει το ημερολόγιο αυτό ως προσωρινά. Τα άρθρα αυτά καταχωρούνται πάντα ως οριστικές εγγραφές.

Αν έχετε θεωρήσει **ενιαίο μηχανογραφικό έντυπο** στο οποίο εκτυπώνετε όλες τις θεωρημένες καταστάσεις σας επιλέγετε το πεδίο **«Η εκτύπωση σε ενιαίο μηχανογραφικό χαρτί».** Εάν την επιλέξετε, θα πρέπει κατά την εκτύπωση της θεωρημένης εκτύπωσης να ορίσετε τον αριθμό από τον οποίο θα ξεκινήσει η αρίθμηση των σελίδων. Οι σελίδες της εκτύπωσης θα πάρουν αυτόματα, συνεχή αύξουσα αρίθμηση.

Αν το ημερολόγιο θέλετε να ενημερώνεται με ταμειακές κινήσεις θα πρέπει να επιλέξετε το πεδίο **«Ενημερώνεται με κινήσεις ταμειακών λογαριασμών».** Αυτό έχει σαν συνέπεια να αλλάζει και η γραμμογράφηση του ημερολογίου εμφανίζοντας **«Σύνολα περιόδου Ταμείου»**, **«Μεταφορά Ταμείου»** και **«Υπόλοιπο»** στα σύνολα. Επίσης οι τύποι των λογιστικών άρθρων που το ενημερώνουν πρέπει να έχουν αντισυμβαλλόμενο λογαριασμό, ο οποίος να ανήκει στην κατηγορία «Ταμείου».

Τα πεδία **«Στοιχεία Τελευταίας Ενημέρωσης»** και **«Στοιχεία Τελευταίας Θεωρημένης Εκτύπωσης»** ενημερώνονται αυτόματα από τις λογιστικές εγγραφές χωρίς δυνατότητα μεταβολής τους από το χειριστή.

64

#### **Άρθρα Σύνδεσης με Manager ή Eurofasma**

Δημιουργείτε άρθρα σύνδεσης *(«Παράμετροι & Προτιμήσεις* -> *Εργασίες Εναρξης* -> *Άρθρα Σύνδεσης με Manager ή Eurofasma»)* στην περίπτωση που επιθυμείτε να κάνετε μεταφορά των κινήσεων που έχουν πραγματοποιηθεί σε άλλες εφαρμογές εμπορικής διαχείρισης (Eurofasma ή Manager) προκειμένου να γίνει αυτόματη ενημέρωση της Γενικής ή Αναλυτικής Λογιστικής\*.

Στα στοιχεία των Αρθρων Σύνδεσης ορίζετε :

**Κωδικός & Περιγραφή :** Δηλώνετε τον κωδικό και την περιγραφή των άρθρων Σύνδεσης που θα χρησιμοποιηθούν για την αντιστοίχιση των Παραστατικών της Εμπορικής Διαχείρισης με τα Λογιστικά άρθρα.

**Συμψηφιστική ενημέρωση κινήσεων ίδιας σειράς και ημερομηνίας :**  Καθορίζετε αν επιθυμείτε να γίνεται συμψηφισμός των κινήσεων που έχουν την ίδια σειρά και ημερομηνία.

**Συμψηφισμός παραστατικών με μη συνεχόμενο αριθμό παραστατικού:**  Επιλέγετε αν επιθυμείτε να γίνει συμψηφισμός των παραστατικών εκείνων που δεν έχουν συνεχόμενη αρίθμηση .

**Χρήση γενικής αιτιολογίας αντί Α μέρους αιτιολογίας κινήσεων :** Έχετε τη δυνατότητα να επιλέξετε τα άρθρα που θα δημιουργηθούν να λάβουν ως αιτιολογία την αιτιολογία που έχει οριστεί στο άρθρο σύνδεσης από το οποίο προκύπτουν.

**Μηδενισμός Β μέρους αιτιολογίας κινήσεων (επωνυμία Πελάτη / Προμηθευτή) :** Επιλέγετε αν δεν επιθυμείτε να περιλαμβάνεται στην αιτιολογία που λαμβάνουν τα λογιστικά άρθρα η επωνυμία (πελάτη, προμηθευτή) που έχει οριστεί στα παραστατικά που μεταφέρονται.

**Αριθμός ψηφίων καθορισμού σειράς μέσα στον αριθμό παραστατικού:**  Δηλώνετε τον αριθμό των ψηφίων που καθορίζουν τη σειρά των τύπων λογιστικών άρθρων.

65

**Τύπος Λογιστικού Άρθρου :** Τον τύπο που επιλέγετε στο σημείο αυτό, παίρνουν τα λογιστικά άρθρα που δημιουργούνται βάσει του συγκεκριμένου άρθρου σύνδεσης.

Aν οι κινήσεις από την Εμπορική Διαχείριση θέλετε να ενημερώνουν το ΚΕ.Π.Υ.Ο θα πρέπει ο τύπος του Λογιστικού Άρθρου να ενημερώνει το ΚΕ.Π.Υ.Ο.

#### **Στοιχεία Γραμμών Άρθρου Σύνδεσης**

**Κωδικός & Περιγραφή : Σ**υμπληρώνετε τους **σταθερούς λογαριασμούς ή ομάδες λογαριασμών.** Οι ομάδες λογαριασμών μπορούν να συμπληρωθούν με προθέματα, τα οποία βρίσκονται καταχωρημένα στα αρχεία εμπορικής διαχείρισης Eurofasma ή Manager.

• **Σταθεροί λογαριασμοί :** Προκειμένου να καταχωρήσετε ένα σταθερό (συγκεκριμένο) λογαριασμό συμπληρώνετε με τον κωδικό που έχει ο συγκεκριμένος λογαριασμός στο Λογιστικό σας Σχέδιο, π.χ. 30.01 για λογαριασμό πελάτη. Στη συνέχεια στο πεδίο περιγραφή εμφανίζεται η περιγραφή αυτού του λογαριασμού. Με F7 γίνεται ανεύρεση λογαριασμών από το αρχείο του Λογιστικού Σχεδίου που πρέπει ήδη να έχει καταχωρηθεί.

• **Ομάδες Λογαριασμών :** Μια ομάδα λογαριασμών περιλαμβάνει τους λογαριασμούς που έχουν κάποια κοινή ιδιότητα (επομένως έχουν και κοινό το πρώτο τμήμα του κωδικού τους) στο λογιστικό σας σχέδιο.

Για παράδειγμα, μια ομάδα λογαριασμών αποτελεί ο λογαριασμός πελάτες που περιλαμβάνει όλους τους λογαριασμούς των πελατών (Πελάτες εσωτερικού, εξωτερικού, Λιανικής).

Ο κωδικός μιας ομάδας αποτελείται από **σταθερά** και **μεταβλητά** προθέματα. Το **σταθερό τμήμα** του κωδικού μιας ομάδας λογαριασμών αποτελείται από τα κοινά τμήματα κωδικού που έχουν οι λογαριασμοί αυτής της ομάδας στο λογιστικό σας σχέδιο.

**Υπάρχουν δύο τρόποι, προκειμένου να οριστεί το μεταβλητό πρόθεμα του κωδικού μιας ομάδας λογαριασμών :** 

**Α) Σύμφωνα με τον πρώτο τρόπο** χρησιμοποιείται το σύμβολο @ και έναν αριθμό, από 1 μέχρι 8, που αντιστοιχεί στα παρακάτω προθέματα που έρχονται από το Κύκλωμα Εμπορικής Διαχείρισης.

## **Πίνακας Προθεμάτων χρήση συμβόλου (@)**

## **(Κινήσεις Αγορών – Πωλήσεων – Κινήσεις Λογαριασμών)**

Το **@1** αντιστοιχεί στο πρόθεμα Πελάτη / Προμηθευτή ή άλλου Λογαριασμού. Προέρχεται από το Βασικό αρχείο Λογαριασμών, ενώ στην περίπτωση Λιανικής ή Ταμειακής μηχανής, προέρχεται από τους Πίνακες ορισμού Παραστατικών / Τρόπων Πληρωμής.

Το **@2** αντιστοιχεί στην κατηγορία Φ.Π.Α Αγορών. (βλέπε Πίνακα Κατηγοριών Φ.Π.Α).

Το **@3** αντιστοιχεί στην κατηγορία Φ.Π.Α Πωλήσεων. (βλέπε Πίνακα Κατηγοριών Φ.Π.Α).

Το **@4** αντιστοιχεί στο πρόθεμα Είδους για Αγορές (και προέρχεται από το αρχείο Ειδών) και στις Επιβαρύνσεις των Τιμολογίων Προμηθευτών.

Το **@5** αντιστοιχεί στο πρόθεμα Είδους για Πωλήσεις (και προέρχεται από το αρχείο Ειδών) και στις Επιβαρύνσεις των Τιμολογίων των Πελατών.

Το **@6** αντιστοιχεί στο πρόθεμα του Αποθηκευτικού Χώρου για τις Αγορές. (Πίνακας Απ. Χώρων)

Το **@7** αντιστοιχεί στο πρόθεμα του Αποθηκευτικού Χώρου για τις Πωλήσεις. (Πίνακας Απ. Χώρων).

Το **@8** αντιστοιχεί στο πρόθεμα Τράπεζας για Κιν. Λογαριασμών (Πίνακας Τραπεζών).

**ΣΗΜΕΙΩΣΗ :** Για την ενημέρωση της Λογιστικής από εφαρμογές της οικογένειας Manager δεν είναι διαθέσιμα τα προθέματα από 6 έως 8 (6-8). **Ειδικότερα για τις κινήσεις αξιογράφων για την Οικογένεια των Εφαρμογών Εurofasma είναι διαθέσιμος ο ακόλουθος πίνακας προθεμάτων :** 

**Πίνακας Προθεμάτων για Σύνδεση με Κύκλωμα Αξιογράφων**

67

# **(Είναι διαθέσιμος μόνο για την οικογένεια των εφαρμογών EUROFASMA )**

To **@1** αντιστοιχεί στο πρόθεμα Κατηγορίας Αξιογράφου (βλέπε Πίνακα Κατηγοριών Αξιογράφων).

Το **@2** αντιστοιχεί στο πρόθεμα Κατάστασης Αξιογράφου μετά την Κίνηση (βλέπε Πίνακα Καταστάσεων Αξιογράφων).

Το **@3** αντιστοιχεί στο πρόθεμα Τράπεζας εκχωρητή Κίνησης.

Το **@4** αντιστοιχεί στο πρόθεμα Τράπεζας Παραλήπτη Κίνησης.

Το **@5** αντιστοιχεί στο πρόθεμα Εκχωρητή Κίνησης (αν είναι Λογαριασμός).

Το **@6** αντιστοιχεί στο πρόθεμα Παραλήπτη Κίνησης (αν είναι Λογαριασμός).

Το **@7** αντιστοιχεί στο πρόθεμα Τράπεζας Εκδότη Αξιογράφου.

### **Παράδειγμα χρήσης συμβόλου @**

Αν συμπληρωθεί το πεδίο «Κωδικός» με τον κωδικό 30.@1 όπου το σταθερό τμήμα **30** αντιστοιχεί στον Πρωτοβάθμιο Λογαριασμό Πελάτες, το μεταβλητό τμήμα @1 θα αντικατασταθεί από το πρόθεμα του Πελάτη, όπως έχει καταχωρηθεί στο πεδίο «Λογιστική» στο αρχείο Πελατών π.χ. 30.01 για κάποια πώληση σε Πελάτη Αθηνών.

**Β) Ο δεύτερος τρόπος** σας δίνει τη δυνατότητα να πάρετε ένα μόνο τμήμα του προθέματος. Αυτό πραγματοποιείται με τη χρησιμοποίηση του συμβόλου # αντί του @ και με δύο επιπλέον αριθμούς. Ο πρώτος από τους αριθμούς αυτούς δηλώνει την αρχή, δηλαδή τη θέση του πρώτου χαρακτήρα του προθέματος που θα πάρετε και ο δεύτερος αριθμός δηλώνει τον αριθμό των χαρακτήρων που θα παρθούν.

Για παράδειγμα :

• Εστω ότι το πρόθεμα ενός Είδους για Πωλήσεις είναι 70.00. Αν συμπληρωθεί το πεδίο «Κωδικός» με τον κωδικό #512.98, ο κωδικός του Λογαριασμού θα είναι 70.98 γιατί το #5 αντιστοιχεί στο Είδος , ο αριθμός 1 δηλώνει ότι το τμήμα του προθέματος που θα πάρετε ξεκινάει από τον πρώτο χαρακτήρα δηλαδή το 7 και ο αριθμός 2 δηλώνει ότι θα σχηματιστούν 2 χαρακτήρες δηλαδή το τμήμα του προθέματος που θα ληφθεί είναι το 70.

• Αν συμπληρωθεί το πεδίο «Κωδικός» με τον κωδικό 54.00.#512.@3 , όπου το σταθερό τμήμα 54.00 αντιστοιχεί στο Λογαριασμό Φ.Π.Α Πωλήσεων, το μεταβλητό τμήμα #512 θα αντικατασταθεί από τον αντίστοιχο Λογαριασμό του Είδους προς πώληση (βλέπε παραπάνω), ενώ το τμήμα @3 θα αντικατασταθεί από την αντίστοιχη κατηγορία Φ.Π.Α Πωλήσεων της κίνησης, π.χ. 54.00.70.18 για Φ.Π.Α Πωλήσεων 18%.

Μετά τη συμπλήρωση του πεδίου «Κωδικός» με τον κωδικό μιας ομάδας Λογαριασμών, συμπληρώνετε το πεδίο «Περιγραφή» με την περιγραφή μιας ομάδας π.χ. Πωλήσεις Χονδρικής , Λογαριασμός Φ.Π.Α κλπ.

**Ποσό :** Συμπληρώνετε έναν αριθμό (1 μέχρι 9) ο οποίος αντιστοιχεί στα Ποσά των παραστατικών των κινήσεων και χρεωπιστώνει τους Λογαριασμούς που συμμετέχουν στο Λογιστικό Άρθρο Σύνδεσης.

Κάθε ένας από τους αριθμούς αυτούς αντιστοιχεί και σε κάποιο ποσό του παραστατικού της κίνησης.

- Ο 1 αντιστοιχεί στην Μικτή Αξία της Κίνησης
- Ο 2 αντιστοιχεί στην Αξία Έκπτωσης
- Ο 3 αντιστοιχεί στην Καθαρή Αξία της Κίνησης (Μικτή Αξία Έκπτωση)
- Ο 4 αντιστοιχεί στο Ποσό Φ.Π.Α

• Ο 5 αντιστοιχεί στην Συνολική Αξία της Κίνησης (Καθαρή Αξία + Φ.Π.Α+ Ποσό Ειδικού Φόρου Κατανάλωσης)

• Ο 6 αντιστοιχεί στην ποσότητα κίνησης. Η ποσότητα που ενημερώνει τη Λογιστική προέρχεται από Κινήσεις Αποθήκης μόνο

- Ο 7 αντιστοιχεί στο ποσό Φ.Π.Α πίστωσης (χρησιμοποιείται για Ενδοκοινοτικές Αποκτήσεις)
- Ο 8 αντιστοιχεί στο Ποσό Ειδικού Φόρου Κατανάλωσης

• Ο 9 αντιστοιχεί στο Ποσό Ειδικού Φόρου Πίστωσης (χρησιμοποιείται για Ενδοκοινοτικές Αποκτήσεις)

Οι Εφαρμογές της Οικογένειας Manager δε διαχειρίζονται Ειδικό Φόρο Κατανάλωσης και Ενδοκοινοτικές Συναλλαγές, οπότε έχει τις 5 πρώτες επιλογές.

Για το κύκλωμα διαχείρισης αξιογράφων (ισχύει μόνο για το Eurofasma) :

- Ο 1 αντιστοιχεί στην Αξία Κίνησης Αξιογράφου
- Ο 2 αντιστοιχεί στην Εξοφλημένη Αξία Αξιογράφου
- Ο 3 αντιστοιχεί στην Ανεξόφλητη Αξία Αξιογράφου
- Ο 4 στην αξία των Τόκων.
- Ο 5 αντιστοιχεί στα Έξοδα
- Ο 6 αντιστοιχεί στην Αξία Κίνησης + Τόκους
- Ο 7 αντιστοιχεί στην Αξία Κίνησης + Έξοδα
- Ο 8 αντιστοιχεί στην Αξία Κίνησης + Τόκους + Έξοδα
- Ο 9 αντιστοιχεί στους Τόκους + Έξοδα

Για παράδειγμα στο Λογιστικό Άρθρο Πωλήσεις Χονδρικής που χρησιμοποιήθηκε παραπάνω, το πεδίο «Ποσό» συμπληρώνεται ως εξής :

Λογαριασμός Πελάτη *5* 

Εκπτώσεις Πωλήσεων **2** 

Πωλήσεις Χονδρικής **1** 

Λογαριασμός Φ.Π.Α **4** 

**ΣΗΜΕΙΩΣΗ :** Πρέπει να είστε ιδιαίτερα προσεκτικοί στην καταχώρηση των μεταβλητών των ποσών , έτσι ώστε τα ποσά Χρέωσης και Πίστωσης να είναι ίδια : Π.χ. 5=(1-2)+4 δηλαδή (Σύνολο Αξίας = (Μικτή Αξία – Έκπτωση) + Ποσό Φ.Π.Α).

**Bοηθητικό Ποσό :** To πεδίο αυτό καθορίζει ποιο από τα ποσά της κίνησης του παραστατικού *(βλέπε ανάλυση του πεδίου «Ποσό»)* θα μεταφερθεί στην κίνηση του λογαριασμού, στο αντίστοιχο πεδίο.

Εάν π.χ. θέλετε στο Βοηθητικό Ποσό της εγγραφής να μεταφερθεί Ποσότητα, πληκτρολογείτε σε αυτό το νούμερο 6.

**Χρέωση :** Ενεργοποιείτε το πλαίσιο που εμφανίζεται αν ο συγκεκριμένος λογαριασμός θα χρεωθεί με το παραπάνω ποσό. Αν δεν επιλέξετε το πλαίσιο ο λογαριασμός που θα σχηματιστεί θα πιστωθεί.

**Αρνητικό :** Καθορίζετε τιμή στο πεδίο αυτό αν επιθυμείτε να αντιστραφεί το πρόσημο του ποσού της κίνησης που μεταφέρεται από την εφαρμογή εμπορικής διαχείρισης. Το πρόσημο του ποσού με το οποίο κινείται τελικά ο λογαριασμός που συντίθεται στη γραμμή του λογιστικού άρθρου που καταχωρείται μετά την ολοκλήρωση της διαδικασίας ενημέρωσης, είναι αντίθετο από εκείνο με το οποίο είχε καταχωρηθεί η κίνηση που μεταφέρθηκε.

**Αυτόματα :** Επιλέγετε το πεδίο αυτό εάν δεν επιθυμείτε να καταχωρούνται με αρνητικό πρόσημο τα ποσά των πιστωτικών κινήσεων που μεταφέρονται από την εφαρμογή Εμπορικής Διαχείρισης - Eurofasma ή Manager. Στην περίπτωση αυτή τα ποσά λαμβάνουν πάντα θετικό πρόσημο αλλά οι λογαριασμοί που έχετε επιλέξει κινούνται στο λογιστικό άρθρο κατά αντίστροφο τρόπο από αυτόν που έχετε ορίσει στο άρθρο σύνδεσης. Αν για παράδειγμα έχετε δηλώσει να χρεωθεί κάποιος λογαριασμός τότε στο λογιστικό άρθρο που δημιουργείται αυτός πιστώνεται.

Δεν μεταβάλλεται το αρνητικό πρόσημο, των πιστωτικών κινήσεων που επιθυμείτε να μεταφέρετε από την εφαρμογή Εμπορικής Διαχείρισης, στην περίπτωση εκείνη που παράλληλα με την επιλογή «αυτόματα» έχετε δώσει τιμή και στο πεδίο «αρνητικό».

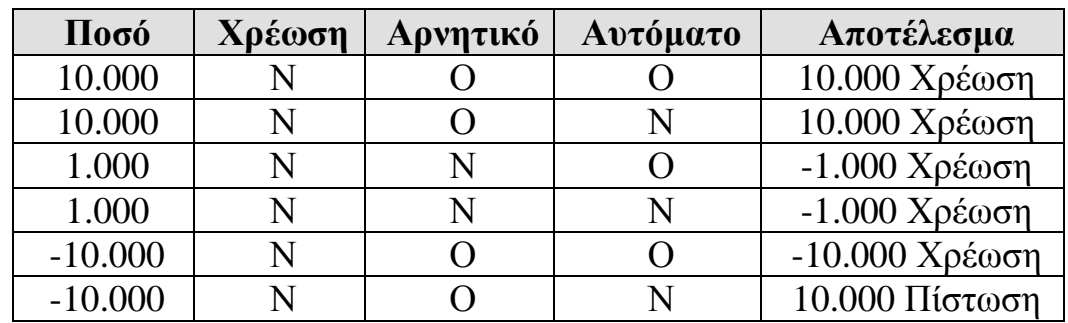

*Ακολουθεί αναλυτικό παράδειγμα των συνδυασμών των πεδίων «Αρνητικό» και «Αυτόματο» :* 

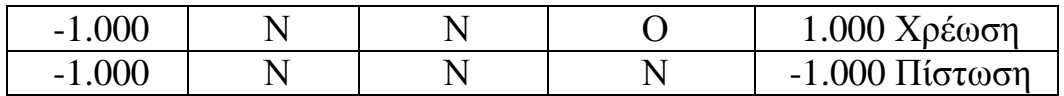

#### **Φορολογικές Δηλώσεις / Οικονομικές Αναφορές**

## **Εξαγωγή των Οικονομικών Αναφορών στην Εφαρμογή Ms Excel\***

Η εφαρμογή σε συνεργασία με τη Microsoft σας προσφέρει τη δυνατότητα να διαχειρίζεστε τις Οικονομικές Αναφορές : *Ισολογισμός, Αποτελέσματα Χρήσης, Λογαριασμοί Γενικής Εκμετάλλευσης και Αριθμοδείκτες,* μέσα από την εφαρμογή Ms Excel. Απαραίτητη προϋπόθεση είναι να έχετε προμηθευτεί τη Διαχείριση «Εξαγωγή στο Ms Excel» και να τηρείτε βιβλία Γ΄ κατηγορίας.

Η διαχείριση των προτύπων Οικονομικών Αναφορών μπορεί να πραγματοποιηθεί με δύο τρόπους, Α) μέσα από την εφαρμογή Singular εξάγοντας την Οικονομική Αναφορά στο Ms Excel, Β) απ' ευθείας από το Ms Excel κάνοντας σύνδεση με την εφαρμογή Singular.

**Α)** Δείτε αναλυτικά τα βήματα που πρέπει να ακολουθήσετε στην περίπτωση που πραγματοποιήσετε εξαγωγή των Οικονομικών Αναφορών στο Ms Excel :

• Από το μενού της εφαρμογής : *«Ειδικές Εργασίες* ->*Οικονομικές Αναφορές* ->*Εισαγωγή Στοιχείων»* ανοίγετε το φάκελο «TaxDocs» και επιλέγετε το αρχείο «ReportUpd.txt» προκειμένου να εισαχθούν τα προτεινόμενα αρχεία Οικονομικών Αναφορών. (Η εργασία αυτή είναι απαραίτητο να πραγματοποιηθεί για κάθε Περιοχή Εργασίας).

• Από το μενού της εφαρμογής επιλέγετε : «Ειδικές Εργασίες ->Οικονομικές Αναφορές ->Διαχείριση».

• Δημιουργείτε «Νέα Οικονομική Αναφορά» ενεργοποιώντας τη συγκεκριμένη επιλογή.

- Στη φόρμα που εμφανίζεται, ορίζετε τα παρακάτω στοιχεία :
- Τον **Τίτλο** που επιθυμείτε για την Οικονομική Αναφορά
• Τον **Τύπο Αναφοράς**, όπου επιλέγετε από τα πρότυπα που ήδη υπάρχουν (π.χ 01 = Ισολογισμός, 02 = Κατάσταση Λογαριασμού Γενικής Εκμετάλλευσης, 03 = Αποτελέσματα Χρήσης, 04=Αριθμοδείκτες).

• Την **Περίοδο** στην οποία αφορά η Οικονομική Αναφορά (εάν είναι περιοδική). Για κάθε τύπο έχετε τη δυνατότητα να καταχωρήσετε μια Αναφορά για συγκεκριμένο χρονικό διάστημα μέσα στην οικονομική χρήση. Εάν η οικονομική αναφορά δεν είναι περιοδική, τα στοιχεία της αφορούν σε όλη τη χρήση.

• Κατόπιν ενεργοποιώντας το πλήκτρο «Εύρεση» εμφανίζεται στον κατάλογο η αναφορά που δημιουργήσατε. Κάνοντας εισαγωγή, εμφανίζονται στην οθόνη όλα τα στοιχεία που ορίσατε, καθώς και η Οικονομική Αναφορά, σύμφωνα με το πρότυπο αρχείο σχεδιασμού (τύπος αναφοράς που έχει επιλεγεί).

• Επιλέγετε το εικονίδιο «Yπολογισμός όλων των αξιών από το σύστημα» για να υπολογιστούν οι αξίες των μεταβλητών με βάση τις κινήσεις που έχουν πραγματοποιηθεί στο σύστημα. Αν επιθυμείτε να ορίσετε αξίες στην Οικονομική Αναφορά, διαφορετικές από εκείνες που έχει υπολογίσει το σύστημα, αρκεί να ορίσετε τις αξίες και κατόπιν να επιλέξετε το εικονίδιο «Επανυπολογισμός αξιών».

• Αφού ορίσατε τις αξίες, ενεργοποιείτε το εικονίδιο «Εξαγωγή στο Ms Excel» προκειμένου να πραγματοποιηθεί η μεταφορά της Οικονομικής Αναφοράς στο Ms Excel.

• Το σύστημα προτείνει μια ονομασία και ένα φάκελο όπου θα αποθηκευτεί το αρχείο που εξάγετε, σας δίνεται όμως η δυνατότητα να τα μεταβάλλετε. Δίνοντας αποθήκευση, η Οικονομική Αναφορά μεταφέρεται αυτόματα στο Ms Excel.

**Β)** Με το δεύτερο τρόπο, έχετε τη δυνατότητα να διαχειρίζεστε, κάποιο από τα πρότυπα Οικονομικών Αναφορών που σας προσφέρονται από την εφαρμογή, χωρίς όμως να την ανοίξετε, κάνοντας χρήση του Ms Excel αποκλειστικά. Για το σκοπό αυτό η microsoft σας παρέχει μια μπάρα εργαλείων, το οποίο διατίθεται μόνο εάν έχετε στην κατοχή σας μια από τις εφαρμογές Singular. Με τα εργαλεία αυτά μπορεί να πραγματοποιηθεί η σύνδεση, προκειμένου να υπολογιστούν οι αξίες που προκύπτουν από τις κινήσεις.

**Σημειώστε ότι κρίνεται απαραίτητο,** να δημιουργήσετε αντίγραφα των πρότυπων αρχείων (APOTELESMATA\_XRISIS.xls, ISOLOGISMOS.xls, LOGARIASMOI\_GENIKHS\_EKMETALEUSHS.xls,

ΑRITHMODEIKTES.xls), διότι εάν αποθηκεύσετε από λάθος αλλαγές πάνω στο πρότυπο, θα είναι αδύνατον στο εξής να το χρησιμοποιείτε.

Τα βήματα που πρέπει να ακολουθήσετε στη συνέχεια είναι :

1. Ανοίγετε το Ms Excel και εμφανίζετε τη μπάρα εργαλείων της Singular, σύμφωνα με την οποία θα πραγματοποιηθεί η σύνδεση, επιλέγοντας : «Tools Add-Ins». Στη φόρμα που εμφανίζεται πατάτε το πλήκτρο «Browse» και επιλέγετε το αρχείο «Singular» που βρίσκεται στο φάκελο «TaxDocs Xls» (ο φάκελος αυτός βρίσκεται στα αρχεία της εφαρμογής Singular). Στην ίδια φόρμα (Add-Ins) επιλέγετε το Check Box «Singular» και δίνετε Ok. Εμφανίζεται μπάρα με τίτλο «Singular Command Bar».

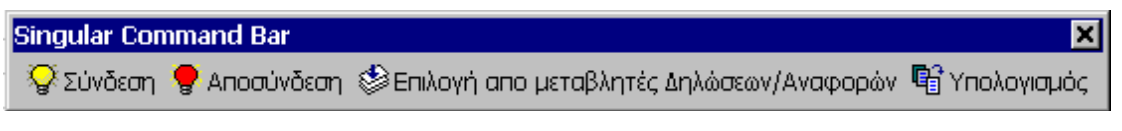

Πίνακας 17. Μπάρα singular command

2. Ανοίγετε από τα αντίγραφα προτύπων που δημιουργήσατε, εκείνο για το οποίο επιθυμείτε να γίνει υπολογισμός αξιών από κινήσεις.

3. Επιλέγοντας «Σύνδεση» εμφανίζεται οθόνη στην οποία :

• Δίνετε το όνομα του υπολογιστή με τον οποίο συνδέεται ο Application Server και πατάτε «Σύνδεση».

• Επιλέγετε από τις Περιοχές Εργασίας εκείνη που επιθυμείτε και πατάτε πάλι τη «Σύνδεση».

• Ορίζετε ημερομηνία για τη χρήση που επιθυμείτε, χειριστή και κωδικό και πατάτε «Είσοδος».

4. Επιλέγοντας «Υπολογισμός» υπολογίζονται οι αξίες που προέκυψαν από κινήσεις.

5. Αν επιθυμείτε να δείτε πώς υπολογίζεται μια μεταβλητή, ενεργοποιείτε την «Επιλογή από μεταβλητές», δηλώνετε τον κωδικό της Δήλωσης (01, 02, 03,04) και πατάτε «Εύρεση».

6. Επιλέγοντας την «Αποσύνδεση» διακόπτεται η σύνδεση με την εφαρμογή Singular.

Στην περίπτωση που επιθυμείτε να δημιουργήσετε εκ νέου Οικονομική Αναφορά χωρίς να χρησιμοποιήσετε κάποιο από τα πρότυπα αρχεία θα πρέπει να δημιουργήσετε οι ίδιοι αντίστοιχο πρότυπο στο Ms – Excel.

Δείτε αναλυτικά τα βήματα που πρέπει να ακολουθήσετε :

1. Δημιουργείτε στην εφαρμογή Singular την Οικονομική Αναφορά με τις μεταβλητές που επιθυμείτε. Επιλέγετε να υπολογιστούν οι αξίες των μεταβλητών βάσει των κινήσεων και αποθηκεύετε την Οικονομική Αναφορά.

2. Ανοίγετε την εφαρμογή Ms – Excel όπου πραγματοποιείτε «Σύνδεση» με

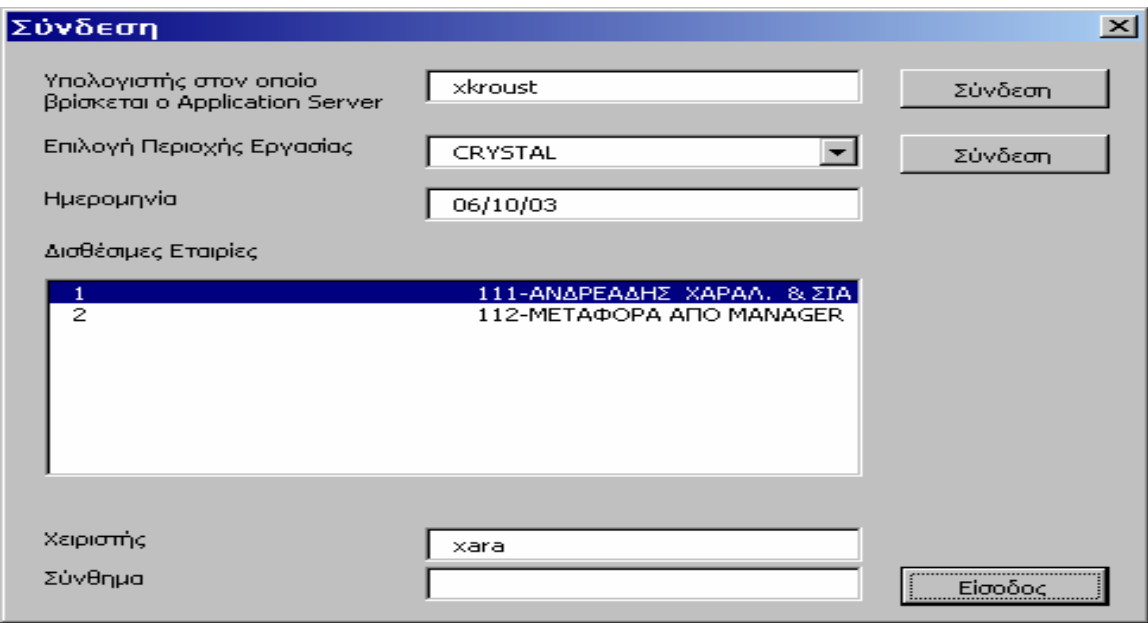

Πίνακας 18. Επιλογή εργασίας

τον υπολογιστή, την περιοχή εργασίας και την εταιρία στην οποία έχετε δημιουργήσει την Οικονομική Αναφορά. *(Δείτε αναλυτικά για τη «Singular* 

*Command Bar» και τη «Σύνδεση», παραπάνω στο δεύτερο τρόπο για την εξαγωγή Οικονομικών Αναφορών).* 

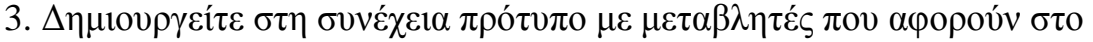

| Γενικά Κινήσεις Αρχεία Παράμετροι&Προτιμήσεις ΕιδικέςΕργασίες Βοήθεια |                                                                                                    |      |  |  |  |  |  |  |
|-----------------------------------------------------------------------|----------------------------------------------------------------------------------------------------|------|--|--|--|--|--|--|
|                                                                       | - Σελίδα Εργασίας Πελάτες Προμηθευτές Πωλήσεις Αγορές Γεν.Δαπάνες Εισπράξεις Καταστάσεις Υπενθυμίσεις                             | Help |  |  |  |  |  |  |
| Οικονομική<br>Αναφορά                                                 | ΜΕΡΙΣΜΟΣ                                                                                                    | யு   |  |  |  |  |  |  |
| ø<br>Συνοπτική Απεικόνιση<br>Μεταβλητών                               | ΜΕΡΙΣΜΟΣ<br>Τίτλος<br>οl<br>ΜΕΡΙΣΜΟΣ<br>$\overline{\phantom{a}}$<br>Περίοδος<br>Τύπος Δήλωση                                      |      |  |  |  |  |  |  |
|                                                                       | 1/1/2003<br>31/12/2003<br>Ημερολογιακό Διάστημα Από<br>Eως<br>◙<br>D<br>D<br>岡<br>嘾<br>囓<br>U<br>9. Q 4<br>Ð<br>п                 |      |  |  |  |  |  |  |
|                                                                       | 44.864,29<br>Συνολο κινήσεων ομάδας 6                                                                                             |      |  |  |  |  |  |  |
|                                                                       | Ελεγχος<br>Ποσοστό<br>Ποσό Επιμερισμού<br>Ποσό απο κινήσεις<br>Εξοδα Λειτουργίας Παραγωγής.<br>4.486,43<br>2.000,00<br>10,00<br>0 |      |  |  |  |  |  |  |
|                                                                       | 1.500,00<br>Εξοδα Διοικητικής Λειτουργίας<br>20,00<br>8.972,86<br>0                                                               |      |  |  |  |  |  |  |
|                                                                       | 0<br>10,00<br>1.500,00<br>Εξοδα Λειτ. Ερευνών Αναπτύξεως<br>4.486,43                                                              |      |  |  |  |  |  |  |
|                                                                       | Εξοδα Λειτουργίας Διαθέσεως<br>0<br>15,00<br>6.729,64<br>1.000,00                                                                 |      |  |  |  |  |  |  |
|                                                                       | 15,00<br>6.729,64<br>1,000,00<br>Εξοδα Χρηματοοικ\κής Πορείας<br>0                                                                |      |  |  |  |  |  |  |
|                                                                       | <br><br>$\blacktriangleleft$                                                                                                    |      |  |  |  |  |  |  |
|                                                                       | Νέα Οικ. Αναφορά<br>Ακύρωση<br>Καταχώρηση<br>Διαγραφή                                                                             |      |  |  |  |  |  |  |

Πίνακας 19. Ορισμό μεταβλητών

συγκεκριμένο τύπο Οικονομικής Αναφοράς. Ενεργοποιώντας την «Επιλογή από Μεταβλητές Δηλώσεων / Αναφορών», ορίζετε τη συντομογραφία της Οικονομικής Αναφοράς,

πατώντας «Εύρεση» εμφανίζονται όλες οι μεταβλητές, από τις οποίες επιλέγετε εκείνες που σας ικανοποιούν προκειμένου να δημιουργήσετε το πρότυπο. Για να δείτε σε ποιο κωδικό αντιστοιχεί η κάθε μεταβλητή, μπορείτε να επιλέξετε τη «Συνοπτική Απεικόνιση Μεταβλητών» από τη μπάρα καθοδήγησης στην εφαρμογή Singular.

4. Οταν τελειώσετε με τον ορισμό μεταβλητών και με τη σχεδίαση του προτύπου είναι απαραίτητο στο τέλος του προτύπου στη στήλη Α να πληκτρολογήσετε τη λέξη **«Break»** και να το αποθηκεύσετε.

5. Για να γίνει τέλος η εισαγωγή της Οικονομικής Αναφοράς στο Ms – Excel θα πρέπει να επιλέξετε τον «Υπολογισμό», εφόσον βέβαια είστε συνδεδεμένοι με τον υπολογιστή από όπου θα εξαχθούν τα στοιχεία.

**ΠΡΟΣΟΧΗ** : Εάν θέλετε να χρησιμοποιήσετε ξανά το πρότυπο θα πρέπει να

| Microsoft Excel - Merismos                                                                                                    |    |                                                                                                    |                                          |                 |                                                   |  |  |  |
|----------------------------------------------------------------------------------------------------|----|----------------------------------------------------------------------------------------------------|------------------------------------------|-----------------|---------------------------------------------------|--|--|--|
| $ B$ $\times$<br>File Edit View Insert Format Tools Data Window Help Acrobat                                                     |    |                                                                                                    |                                          |                 |                                                   |  |  |  |
|                                                                                                    |    | $B = B$<br>3. 追                                                                                                    | D → B Σ f 2 H 10 B 100% → B              | ※ ■ ■ ① ③ 鄭 斜 中 | "因因                                               |  |  |  |
| Arial                                                                                                    |    | $-12$                                                                                                    | B I U   三三三国 9 % , 3 . 3 年 三 - タ - A - . |                 |                                                   |  |  |  |
| <a> Σύνδεση <a> Αποσύνδεση <a> Επιλογή απο μεταβλητές Δηλώσεων/Αναφορών <a> <a> "<a> ταθλογισμός <a></a></a></a></a></a></a></a> |    |                                                                                                    |                                          |                 |                                                   |  |  |  |
| <b>B2</b><br>$=$ MEPIZMOZ<br>ᆋ                                                                                                   |    |                                                                                                    |                                          |                 |                                                   |  |  |  |
|                                                                                                    | Α  | в                                                                                                    | $\mathsf{C}$                             | D               | E                                                 |  |  |  |
|                                                                                                    |    |                                                                                                    |                                          |                 |                                                   |  |  |  |
| $\overline{2}$                                                                                                    |    | <b>ΜΕΡΙΣΜΟΣ</b>                                                                                                    |                                          |                 |                                                   |  |  |  |
| 3                                                                                                    |    |                                                                                                    |                                          |                 |                                                   |  |  |  |
| 4                                                                                                    |    |                                                                                                    | ΕΛΕΓΧΟΣ                                  | ΠΟΣΟΣΤΟ         | ΠΟΣΟΣΤΟ ΕΠΙΜ                                      |  |  |  |
| 5                                                                                                    |    | ΣΥΝΟΛΟ ΚΙΝΗΣΕΩΝ ΟΜΑΔΑΣ 6                                                                                                    | #NAME?                                   |                 |                                                   |  |  |  |
| 6                                                                                                    | 1. |                                                                                                    |                                          | #NAME?          | %                                                 |  |  |  |
| 7                                                                                                    |    | ΕΞΟΔΑ ΛΕΙΤΟΥΡΓΙΑΣ ΠΑΡΑΓΩΓΗΣ                                                                                                    | #NAME?                                   |                 |                                                   |  |  |  |
| 8                                                                                                    |    |                                                                                                    |                                          |                 |                                                   |  |  |  |
| 9                                                                                                    |    |                                                                                                    |                                          |                 |                                                   |  |  |  |
| 10                                                                                                    |    | ΕΞΟΔΑ ΔΙΟΙΚΗΤΙΚΗΣ ΛΕΙΤΟΥΡΓΙΑΣ                                                                                                    | #NAME?                                   |                 |                                                   |  |  |  |
| 11                                                                                                    | 2  |                                                                                                    |                                          | #NAME?          | $\%$                                              |  |  |  |
| 12                                                                                                    |    | ΕΞΟΔΑ ΛΕΙΤΟΥΡΓΙΑΣ ΕΡΕΥΝΩΝ ΑΝΑΠΤ                                                                                                    | #NAME?                                   |                 |                                                   |  |  |  |
| 13                                                                                                    |    |                                                                                                    |                                          |                 |                                                   |  |  |  |
| 14                                                                                                    |    |                                                                                                    |                                          |                 |                                                   |  |  |  |
| 15                                                                                                    |    | ΕΞΟΔΑ ΛΕΙΤΟΥΡΓΙΑΣ ΔΙΑΘΕΣΕΩΣ                                                                                                    | #NAME?                                   |                 |                                                   |  |  |  |
| 16                                                                                                    | 3  |                                                                                                    |                                          | #NAME?          | %                                                 |  |  |  |
| 17                                                                                                    |    | ΕΞΟΔΑ ΧΡΗΜΑΤΟΟΙΚΟΝΟΜΙΚΗΣ ΠΟΡΕΙ.                                                                                                    | #NAME?                                   |                 |                                                   |  |  |  |
| 18                                                                                                    |    |                                                                                                    |                                          |                 |                                                   |  |  |  |
| 10                                                                                                    |    | $\vert \vert \vert \vert$ + $\vert \vert \vert$ > $\vert \vert$ > Sheet1 $\vert$ Sheet2 $\vert$ Sheet3 $\vert$                                                                                                    | $\vert\vert\vert\vert$                   |                 |                                                   |  |  |  |
|                                                                                                    |    | Draw • $\&$ G   AutoShapes • $\setminus \setminus \Box \bigcirc \boxdot q$   $\overline{\mathfrak{A}}$   $\&$ $\rightarrow \mathscr{I}$ • $A$ • $\equiv \equiv \rightleftarrows \Box q$ , $\parallel$ 4  Edit Text |                                          |                 | $A$ <sup>V</sup><br>$\overline{\mathcal{A}}$<br>臺 |  |  |  |

Πίνακας 20. Aπεικόνιση Οικονομικής Αναφοράς μέσο excel

αποθηκεύσετε την Οικονομική Αναφορά με διαφορετική ονομασία από το πρότυπο.

# **Ορισμός Στοιχείων που ενημερώνουν μεταβλητές Οικονομικών**

### **Αναφορών**

Ανεξάρτητα με τον τρόπο που έχετε επιλέξει για τη διαχείριση των Οικονομικών Αναφορών, δίνεται η δυνατότητα να μεταβάλλετε τα στοιχεία που ενημερώνουν τις μεταβλητές και αφορούν στους Λογαριασμούς Λογιστικού Σχεδίου, στο Είδος Κίνησης, και στην Οικονομική Χρήση. Παράλληλα μπορείτε να προσθέσετε αν επιθυμείτε κι άλλους Λογαριασμούς.

Α) Στην περίπτωση που δημιουργείτε Νέα Περιοχή Εργασίας και επιθυμείτε να πραγματοποιήσετε μεταβολές ή διαγραφή Τύπων Λογιστικών Αρθρων, **είναι υποχρεωτικό** να επικοινωνήσετε με τον εξουσιοδοτημένο

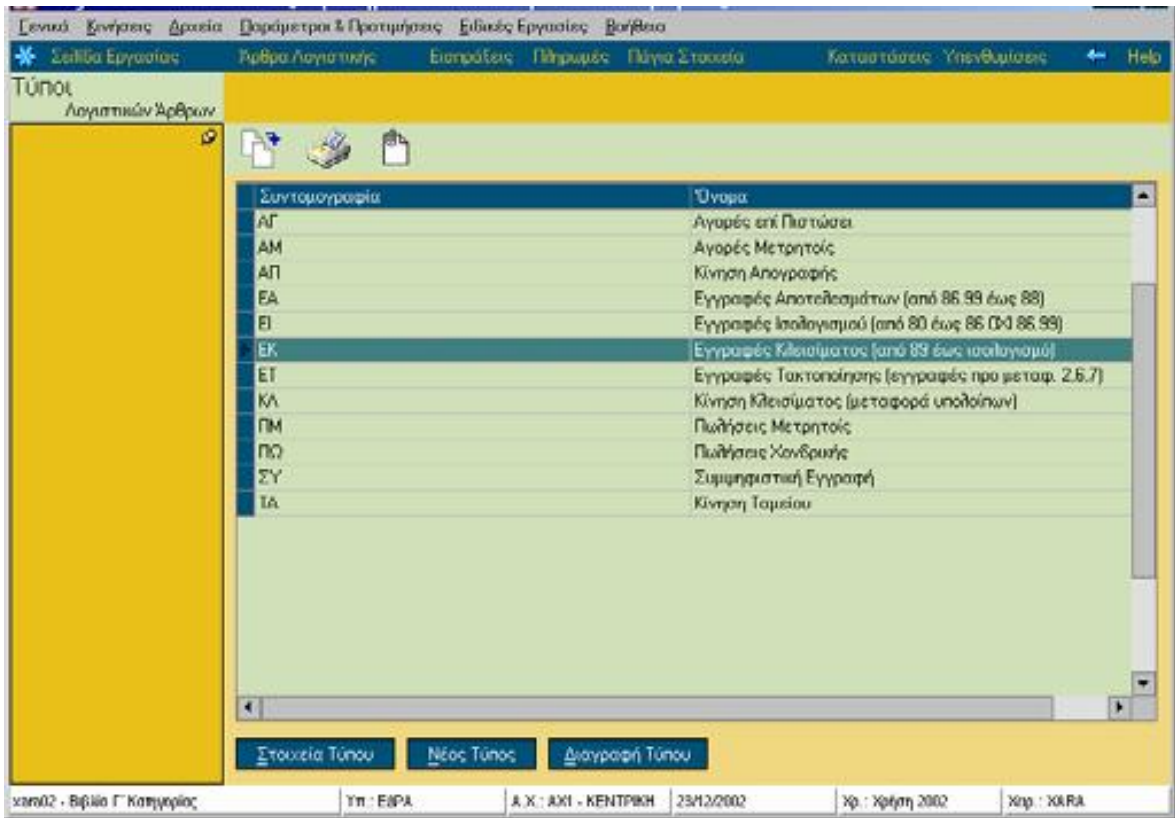

Πίνακας 21. Mεταβολές & διαγραφή Τύπων Λογιστικών Αρθρων αντιπρόσωπο.

Β) Σε μια ήδη υπάρχουσα περιοχή εργασίας, **είναι απαραίτητο** να δημιουργηθούν όλοι οι **νέοι προτεινόμενοι Τύποι Λογιστικών Αρθρων** ΕΑ, ΕΙ, ΕΚ, ΕΤ που υπάρχουν στην Περιοχή Εργασίας «Demo».

Οι παραπάνω δυνατότητες ισχύουν μόνο στην περίπτωση που επιλέξετε μεταβλητή που φέρει συνάρτηση με την ονομασία «CalcGlaValues».

Για να κατανοήσετε καλύτερα τον τρόπο σύνδεσης λογαριασμών & τύπων με τις μεταβλητές Οικονομικών Αναφορών, συνίσταται να μελετήσετε προσεκτικά το παρακάτω παράδειγμα :

Εστω ότι ο τύπος υπολογισμού είναι : **CalcGlaValues("03\*",3,"ΚΛ",1)** 

• To **CalcGlaValues,** αποτελεί είδος συνάρτησης. Μπορείτε να δείτε τις συναρτήσεις πατώντας με το δεξί πλήκτρο του ποντικιού και επιλέγοντας στον «Οδηγό Συνάρτησης». Με τον «Συντακτικό Ελεγχο» μπορείτε να

ελέγξετε την ορθότητα είτε του τύπου υπολογισμού είτε του εκτελέσιμου κώδικα.

• Το **"03\*" ,** αφορά σε **Λογαριασμούς Λογιστικού Σχεδίου** που είναι μέσα στα όρια του κωδικού που αναγράφεται, δηλαδή όλοι οι λογαριασμοί που ξεκινούν από 03. Στην περίπτωση όμως που αναγράφεται μόνο "03" (χωρίς το αστεράκι), τότε ενημερώνεται μόνο ο συγκεκριμένος λογαριασμός.

• Το **3** αφορά στο **Είδος Κίνησης.** Μπορείτε να εισάγετε μόνο ένα είδος κίνησης από τον αριθμό 1 έως 4. Μπορείτε να ενημερωθείτε για τη σωστή αντιστοιχία των ειδών κίνησης στη 2<sup>η</sup> σελίδα της ίδιας φόρμας, επιλέγοντας στην καρτέλα της λογιστικής. (Το 1 αντιστοιχεί στη «Χρέωση», το 2 στην «Πίστωση», το 3 στη «Χρέωση – Πίστωση» και το 4 στην «Πίστωση – Χρέωση»)

• Το **"ΚΛ" ,** αφορά στους **Τύπους Λογιστικών Αρθρων** που επιθυμείτε να εξαιρούνται. Πρόκειται για τη συντομογραφία του Τύπου Λογιστικού Αρθρου.

• Το 1 αφορά στην **Οικονομική Χρήση** από την οποία η Οικονομική Αναφορά θα ενημερωθεί με κινήσεις. Η τρέχουσα χρήση χαρακτηρίζεται με «1», ενώ η προηγούμενη με «0».

# **Ηλεκτρονικές Συναλλαγές\***

*Δείτε αναλυτικά με ποιο τρόπο πραγματοποιείτε τις Ηλεκτρονικές Συναλλαγές στο «Εγχειρίδιο Εσόδων – Εξόδων».* 

*\*Ισχύει μόνο εάν έχετε προμηθευτεί τη διαχείριση «Alphadirect»* 

# **Λοιπές Εργασίες**

Στην εφαρμογή πρόκειται να συναντήσετε εργασίες που καλούνται από διαφορετικά σημεία. Τέτοιου είδους εργασίες και λειτουργίες αναφέρονται στη συγκεκριμένη ενότητα.

# **Σήμανση Κινήσεων Τραπεζικών Λογαριασμών**

Η εργασία αυτή σας *(«Κινήσεις* -> *Κινήσεις Ταμείου*->*Σήμανση Κινήσεων Τραπεζικών Λογαριασμών»)* δίνει τη δυνατότητα να ελέγχετε τις κινήσεις λογαριασμών ταμείου που έχετε καταχωρήσει στην εφαρμογή σε αντιπαραβολή με τα αντίγραφα της κίνησης των λογαριασμών που σας στέλνει η τράπεζα.

Επιλέγετε την **περίοδο** και το **λογαριασμό** του οποίου τις κινήσεις επιθυμείτε

να

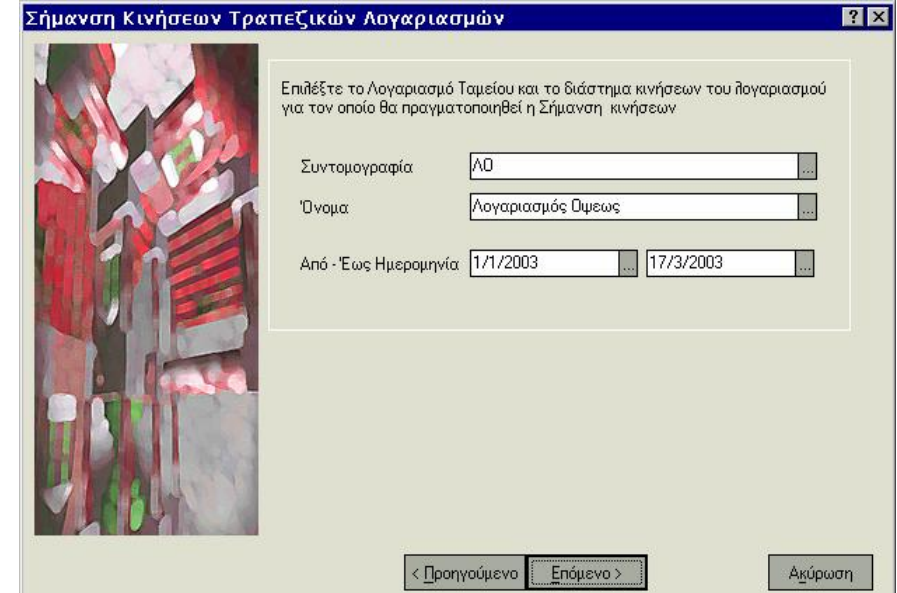

Πίνακας 22. Σήμανση Κινήσεων Τραπεζικών Λογαριασμών

συμφωνήσετε. Οι κινήσεις που θα εμφανιστούν είναι εκείνες που θα συμφωνηθούν μετά την ολοκλήρωση της διαδικασίας.

Την επόμενη φορά που θα εκτελέσετε την εργασία δεν θα συμπεριλαμβάνονται οι κινήσεις που είναι ήδη συμφωνημένες. Έχετε επίσης τη δυνατότητα να ανακαλέσετε τη σήμανση που έχει πραγματοποιηθεί για συγκεκριμένο διάστημα με την εργασία της «Ανάκλησης Σήμανσης».

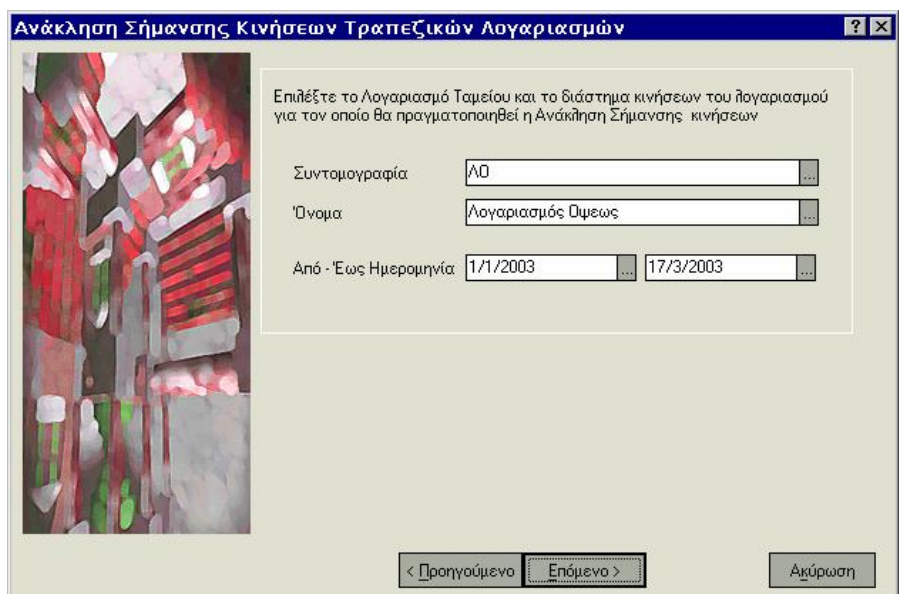

### **Ανάκληση Σήμανσης Κινήσεων Τραπεζικών Λογαριασμών**

Η εργασία αυτή *(«Κινήσεις* -> *Κινήσεις Ταμείου* -> *Ανάκληση Σήμανσης Κινήσεων Τραπεζικών Λογαριασμών»)* σας δίνει τη δυνατότητα να

Πίνακας 23. Ανάκληση Σήμανσης Κινήσεων Τραπεζικών Λογαριασμών ανακαλείτε τη σήμανση που έχετε πραγματοποιήσει σε κινήσεις τραπεζικών λογαριασμών συγκεκριμένης περιόδου ημερομηνιών, με σκοπό να μπορείτε να την πραγματοποιήσετε κάποια άλλη στιγμή.

Επιλέγετε την **περίοδο** καθώς και το **λογαριασμό** του οποίου επιθυμείτε να ανακαλέσετε τις συμφωνημένες κινήσεις. Οι κινήσεις που θα εμφανιστούν θα είναι εκείνες που είχαν συμφωνηθεί, ενώ μετά την ολοκλήρωση της διαδικασίας δεν θα είναι πλέον συμφωνημένες.

### **Δημιουργία Αποτελεσμάτων**

Στο τέλος μιας χρήσης είναι απαραίτητο να μεταφέρετε τα υπόλοιπα που μπορεί να υπάρχουν στους λογαριασμούς κατηγορίας Εσόδων, Εξόδων και Ενεργητικού (εάν επιθυμείτε) σε έναν ή περισσότερους λογαριασμούς κατηγορίας αποτελεσμάτων, ώστε οι λογαριασμοί αυτοί να μηδενιστούν και αντίστοιχα οι λογαριασμοί αποτελεσμάτων στη νέα χρήση να ξεκινήσουν με εκείνα τα υπόλοιπα των λογαριασμών που ενημερώθηκαν.

Κατά την εκτέλεση της εργασίας *(«Παράμετροι & Προτιμήσεις* -> *Εργασίες Εναρξης -*> *Οικονομικές Χρήσεις -*>*Δημιουργία Αποτελεσμάτων»)* 

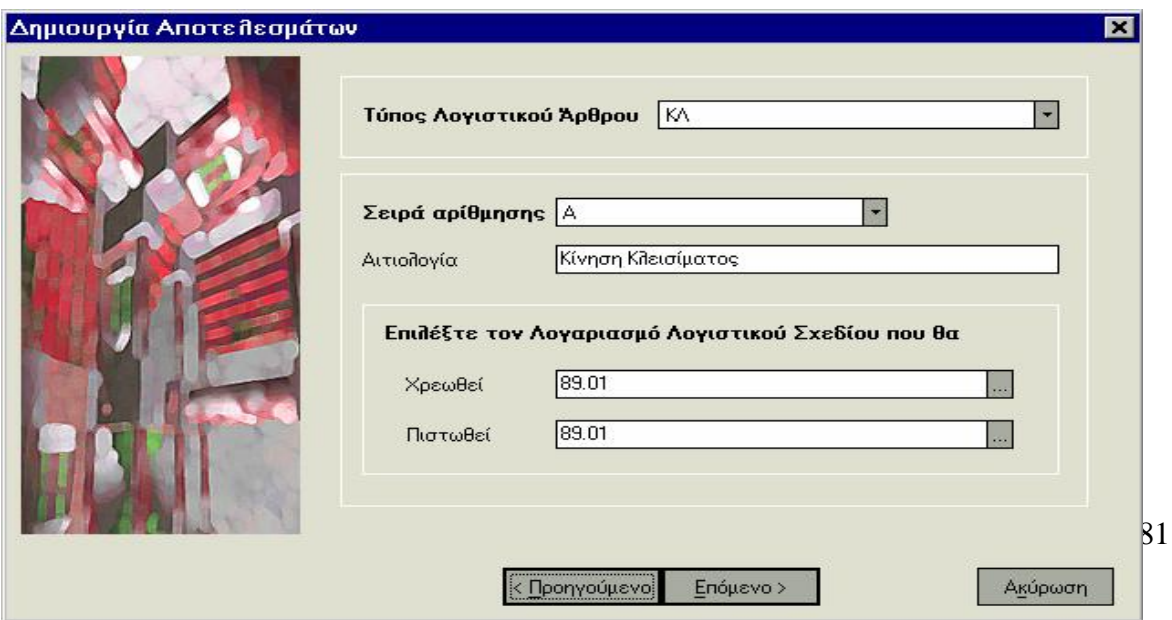

Πίνακας 24. Δημιουργία Αποτελεσμάτων

δημιουργούνται αυτόματα, άρθρα που ενημερώνουν τα αποτελέσματα της χρήσης σύμφωνα με τα στοιχεία που καθορίζετε.

Απαραίτητες προϋποθέσεις για να πραγματοποιηθεί η εργασία είναι να υπάρχει προηγούμενη χρήση & τύπος λογιστικού άρθρου, κατηγορίας αποτελεσμάτων.

Επιλέγοντας την εργασία «Δημιουργία Αποτελεσμάτων», από το μενού «Ειδικές Εργασίες» εμφανίζεται οδηγός (wizard) στον οποίο ορίζετε :

• Την **ημερομηνία**, με την οποία θα καταχωρηθούν τα άρθρα που θα δημιουργηθούν.

• Τους **λογαριασμούς** των οποίων το υπόλοιπο επιθυμείτε να μηδενιστεί. Επιλέγετε με βάση όρια (από - έως) κωδικών ή συντομογραφίας ή με βάση μάσκα. Πρέπει να γνωρίζετε ότι λαμβάνονται υπόψη μόνο λογαριασμοί που ανήκουν στις κατηγορίες εσόδων, εξόδων, ενεργητικού.

• Τον **Τύπο Λογιστικού Αρθρου** που αφορά κλείσιμο ισολογισμού και θα χρησιμοποιηθεί στα άρθρα που πρόκειται να δημιουργηθούν.

• Την **αιτιολογία** που θέλετε να εμφανίζεται στα άρθρα που θα δημιουργηθούν. Στην περίπτωση που έχετε ορίσει αιτιολογία στα στοιχεία του τύπου λογιστικού άρθρου, προτείνεται αυτή.

• Το **λογαριασμό κατηγορίας αποτελεσμάτων** για τη χρέωση και την πίστωση, που θα χρησιμοποιηθεί εάν το υπόλοιπο του λογαριασμού που μεταφέρεται είναι χρεωστικό ή πιστωτικό αντίστοιχα. Εάν δεν καθορίσετε κάποιον άλλον, για τη δημιουργία των άρθρων χρησιμοποιείται ο αντισυμβαλλόμενος λογαριασμός που έχετε δηλώσει στα στοιχεία του τύπου λογιστικού άρθρου.

• Εάν επιθυμείτε ο μηδενισμός των υπολοίπων των λογαριασμών να γίνει άμεσα, επιλέγετε τα άρθρα που θα δημιουργηθούν να είναι **«Οριστικά»**, ενώ επιλέγετε **«Πρόχειρα»** προκειμένου να έχετε τη

82

δυνατότητα ελέγχου των άρθρων που θα δημιουργηθούν. Στο εξής μπορείτε εύκολα να τα μετατρέψετε σε οριστικά μέσα από τα στοιχεία του κάθε άρθρου.

• Εάν επιθυμείτε να γίνει **εκτύπωση των άρθρων**, μπορείτε να επιλέξετε να εκτυπωθούν όλα εκείνα που θα δημιουργηθούν ή μόνο όσα εκτυπώνονται σε συγκεκριμένη μηχανογραφική σειρά αρίθμησης.

#### **Μεταφορά Υπολοίπων Λογαριασμών Λογιστικού Σχεδίου**

Πραγματοποιώντας την εργασία «Μεταφορά Υπολοίπων Λογαριασμών Λογιστικού Σχεδίου» *(«Παράμετροι & Προτιμήσεις* ->*Εργασίες Εναρξης*- >*Οικονομικές Χρήσεις* -> *Μεταφορά Υπολοίπων Λογαριασμών Λογιστικού Σχεδίου»)*, δίνεται η δυνατότητα μεταφοράς από την προηγούμενη χρήση στην τρέχουσα, κατ' επιλογή :

**Α.** Ολων των υπολοίπων των λογαριασμών λογιστικού σχεδίου εκτός από τους λογαριασμούς που ανήκουν στις κατηγορίες εσόδων, εξόδων & αποτελεσμάτων.

**Β.** Ολων των υπολοίπων των λογαριασμών λογιστικού σχεδίου (με ενεργοποιημένη την παράμετρο «μεταφορά υπολοίπων όλων των λογαριασμών», για την περίπτωση μεταφοράς υπολοίπων σε ενδιάμεση χρήση)

Απαραίτητες προϋποθέσεις για να πραγματοποιηθεί η εργασία είναι να υπάρχει προηγούμενη χρήση & τύπος λογιστικού άρθρου με τύπο κίνησης «απογραφής».

Επιλέγοντας την εργασία «Μεταφορά Υπολοίπων Λογαριασμών Λογιστικού Σχεδίου», από το μενού «Ειδικές Εργασίες» εμφανίζεται wizard (οδηγός) στον οποίο ορίζετε :

• Την **ομάδα** λογαριασμών (Γενικοί, Τάξεως, Αναλυτικοί\*) από την οποία θα γίνει εύρεση των λογαριασμών των οποίων τα υπόλοιπα πρόκειται να μεταφερθούν.

83

• Τους **λογαριασμούς** των οποίων το υπόλοιπο επιθυμείτε να μεταφερθεί. Η επιλογή των λογαριασμών γίνεται βάση περιγραφής ή κωδικού. Επιλέγετε με βάση όρια (από - έως) κωδικών, ή συντομογραφίας ή με βάση μάσκα . Πρέπει να γνωρίζετε ότι λαμβάνονται υπόψη μόνο όσοι λογαριασμοί δεν ανήκουν στις κατηγορίες εσόδων & εξόδων, εκτός και εάν έχει επιλεγεί η μεταφορά όλων των λογαριασμών.

• **Μεταφορά υπολοίπων όλων των λογαριασμών.** Η επιλογή αυτή έχει έννοια στην περίπτωση της ενδιάμεσης χρήσης, προκειμένου να μεταφέρετε τα υπόλοιπα όλων των λογαριασμών ακόμη και εκείνων με κατηγορία εσόδων, εξόδων & αποτελεσμάτων.

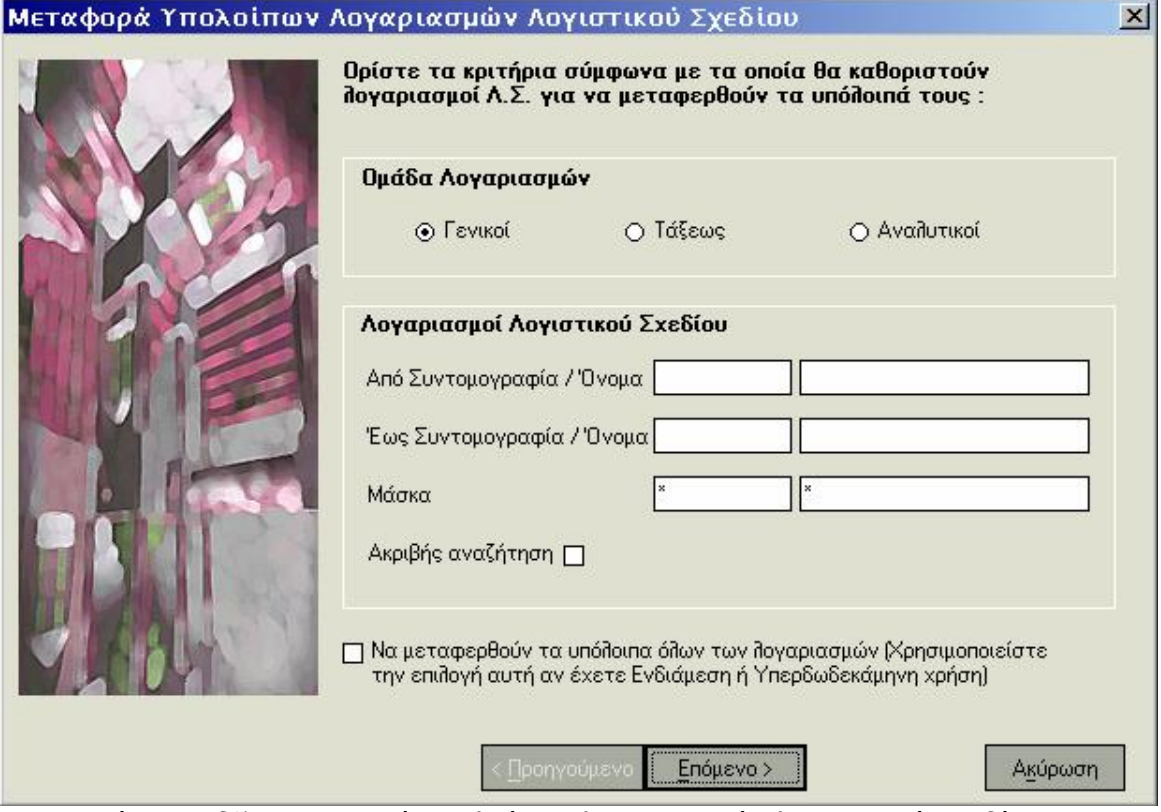

Πίνακας 25. Μεταφορά υπολοίπων λογαριασμών λογιστικού σχεδίου

• Τον **Τύπο Λογιστικού Αρθρου** που αφορά απογραφή και θα χρησιμοποιηθεί στα άρθρα που πρόκειται να δημιουργηθούν προκειμένου να μεταφερθούν τα υπόλοιπα.

• Την **ημερομηνία** με την οποία θα καταχωρηθούν τα άρθρα που θα δημιουργηθούν.

• Το **λογαριασμό** κατηγορίας «αποτελεσμάτων» που πρόκειται να ενημερωθεί με τα υπόλοιπα όλων των λογαριασμών που θα μεταφερθούν. Το σύστημα προτείνει τον αντισυμβαλλόμενο λογαριασμό που έχετε δηλώσει στα στοιχεία του τύπου λογιστικού άρθρου.

• Την **αιτιολογία** που θέλετε να εμφανίζεται στα άρθρα που θα δημιουργηθούν. Στην περίπτωση που έχετε ορίσει αιτιολογία στα στοιχεία του τύπου λογιστικού άρθρου, προτείνεται αυτή.

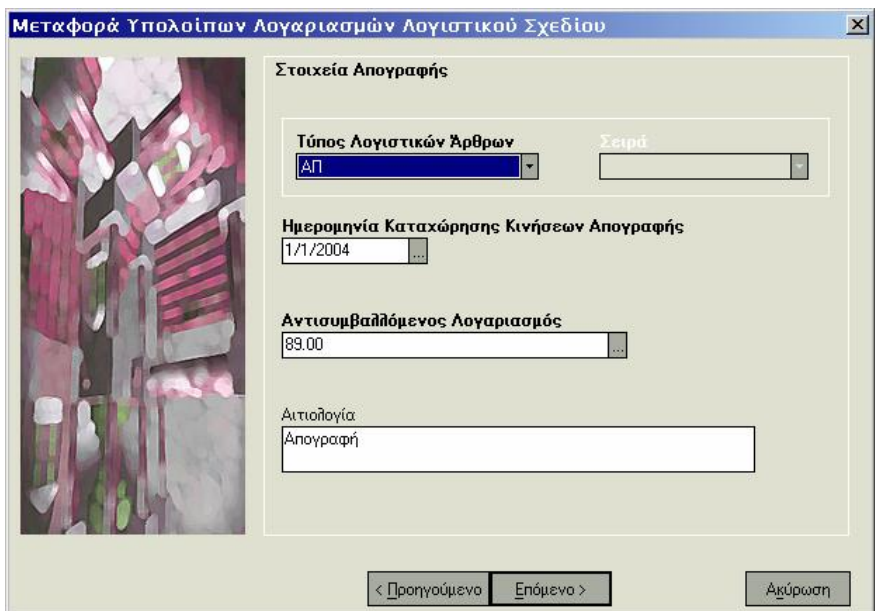

Πίνακας 26. Μεταφορά υπολοίπων λογαριασμών λογιστικού σχεδίου

• Αν επιθυμείτε μπορείτε να επιλέξετε να **μηδενιστούν** τα υπόλοιπα των

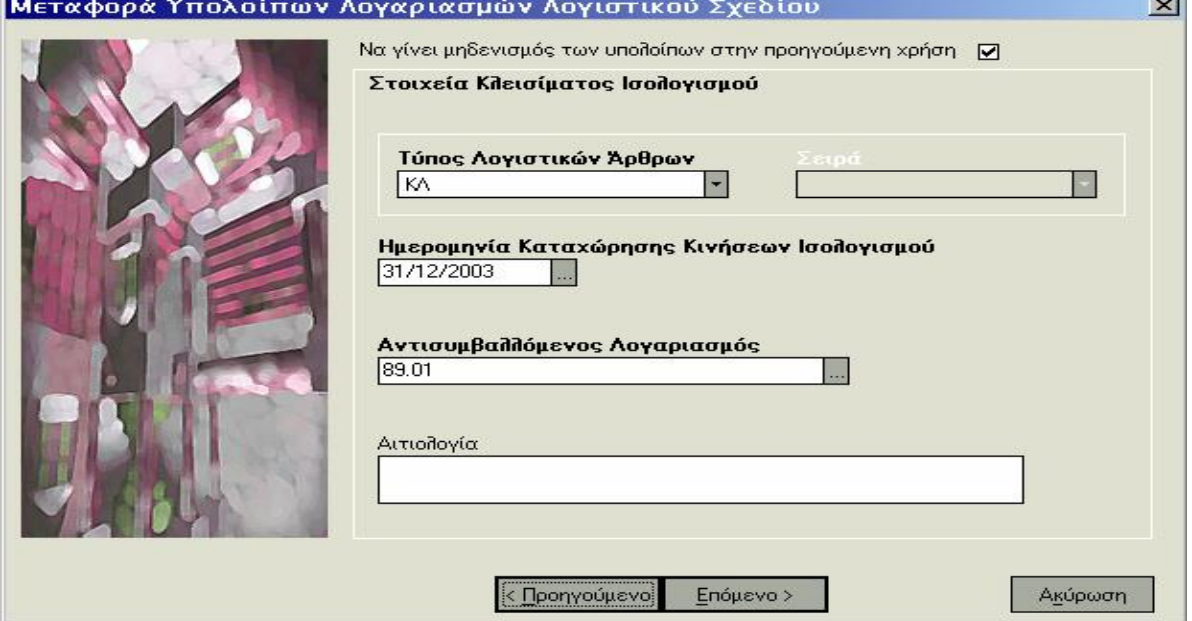

Πίνακας 27. Μηδενισμός υπολοίπων λογαριασμών λογιστικού σχεδίου

άρθρα κλεισίματος ισολογισμού στην προηγούμενη χρήση, επιλέγετε τύπο που αφορά σε κίνηση κλεισίματος, ορίζετε την ημερομηνία που θα πάρουν τα άρθρα και επιλέγετε έναν λογαριασμό κατηγορίας «αποτελεσμάτων» στον οποίο μεταφέρεται το υπόλοιπο των λογαριασμών αυτών.

• Εάν επιθυμείτε να γίνει **εκτύπωση** των άρθρων, μπορείτε να επιλέξετε να εκτυπωθούν εκείνα που θα δημιουργηθούν ή μόνο όσα εκτυπώνονται σε συγκεκριμένη μηχανογραφική σειρά αρίθμησης.

• Εάν επιλέξετε τα άρθρα που θα δημιουργηθούν να είναι **«Οριστικά»,**  τότε αυτά θα αποκτήσουν αύξων αριθμό ΚΒΣ. Συνίσταται να επιλέξετε να καταχωρηθούν ως **«Πρόχειρα»** προκειμένου να έχετε τη δυνατότητα ελέγχου των άρθρων πριν την οριστικοποίηση τους. Στο εξής μπορείτε εύκολα να τα μετατρέψετε σε οριστικά μέσα από τα στοιχεία του κάθε άρθρου.

• Εάν επιλέξετε οι λογαριασμοί των οποίων τα υπόλοιπα θα μεταφερθούν να είναι κατηγορίας «τάξεως», τότε θα πρέπει και ο αντισυμβαλλόμενος λογαριασμός που επιλέγετε τόσο για κινήσεις απογραφής όσο και για κινήσεις κλεισίματος να ανήκει στην κατηγορία «τάξεως».

• Το νόμισμα στο οποίο παρακολουθείται ο αντισυμβαλλόμενος που επιλέγετε, καθορίζει τους λογαριασμούς των οποίων το υπόλοιπο μεταφέρεται στη νέα χρήση. Μεταφέρονται μόνο τα υπόλοιπα των λογαριασμών με νόμισμα ίδιο με εκείνο που παρακολουθείται ο αντισυμβαλλόμενος.

• Το νόμισμα στο οποίο παρακολουθείται ο αντισυμβαλλόμενος λογαριασμός που επιλέγετε για τις κινήσεις απογραφής πρέπει να είναι το ίδιο με το νόμισμα στο οποίο παρακολουθείται ο αντισυμβαλλόμενος λογαριασμός για τις κινήσεις κλεισίματος.

86

# **Έλεγχοι Ορθότητας Αρίθμησης Ημερολογίων**

Με την επιλογή αυτή από τις *«Ειδικές Εργασίες»,* έχετε τη δυνατότητα να λαμβάνετε συγκεντρωτικά προειδοποιήσεις που αφορούν στους παρακάτω ελέγχους :

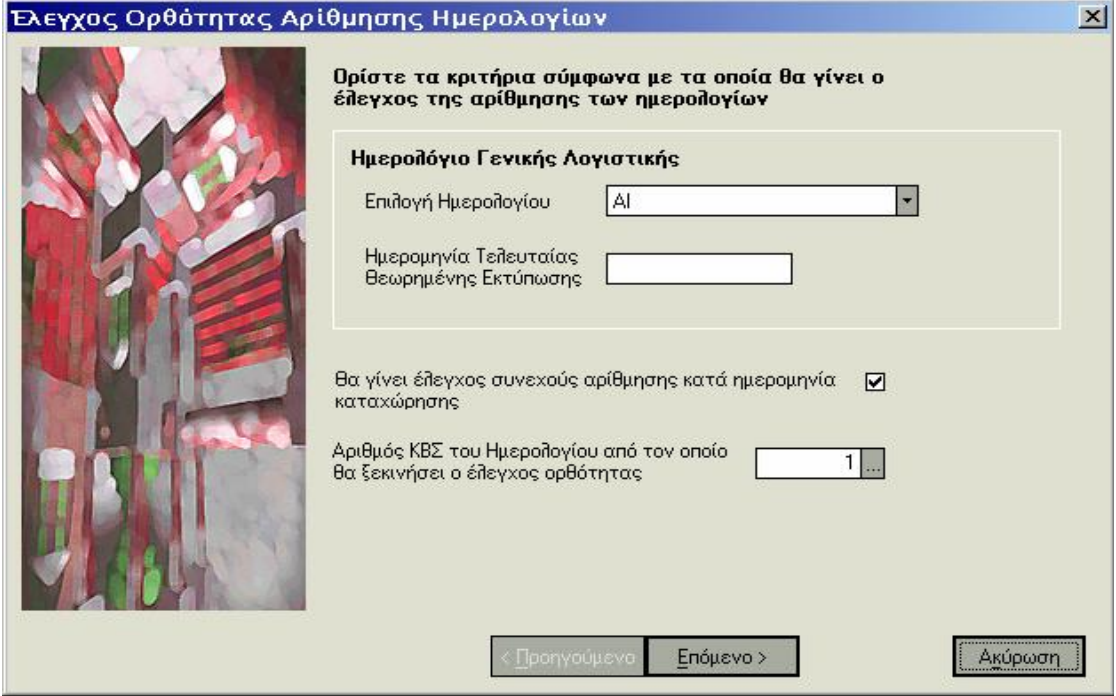

Πίνακας 28. Έλεγχοι Ορθότητας Αρίθμησης Ημερολογίων

• **Eάν υπάρχει άρθρο με μεγαλύτερο Α/Α ΚΒΣ από ένα άλλο άρθρο το οποίο έχει μικρότερη ημερομηνία καταχώρησης.** Το προειδοποιητικό μήνυμα που εμφανίζεται, σας πληροφορεί για το πόσες ημέρες είναι μικρότερη η ημερομηνία καταχώρησης του συγκεκριμένου άρθρου, καθώς και αν το άρθρο έχει εκτυπωθεί σε θεωρημένη εκτύπωση του ημερολογίου που έχει επιλεγεί.

• **Εάν ένα άρθρο έχει προγενέστερη ημερομηνία καταχώρησης από προηγούμενο άρθρο.** Το προειδοποιητικό μήνυμα που εμφανίζεται, σας πληροφορεί για τον αριθμό ημερών που απομένουν για την ενημέρωση του άρθρου σύμφωνα με τον ΚΒΣ.

Οι έλεγχοι που πραγματοποιούνται, εμφανίζονται συγκεντρωτικά στο τέλος της διαδικασίας με δυνατότητα εκτύπωσης των προειδοποιήσεων που προέκυψαν από τον έλεγχο.

# **Έλεγχοι Ορθότητας Πρόχειρων και Οριστικών Άρθρων**

Με την εργασία αυτή από τις *«Ειδικές Εργασίες»*, ενημερώνεστε για τυχόν λάθη που έχουν προκύψει στα λογιστικά άρθρα λόγω των μεταβολών που έχουν πραγματοποιηθεί σε στοιχεία λογαριασμών λογιστικού σχεδίου καθώς και σε τύπους λογιστικών άρθρων. Ο έλεγχος πραγματοποιείται μέσω της διαδικασίας επανενημέρωσης των λογιστικών άρθρων.

Για τα οριστικά άρθρα για τα οποία δεν προκύπτουν λάθη κατά την διαδικασία ελέγχου, πραγματοποιείται επανενημέρωση συγκεντρωτικών καταστάσεων ΚΕ.Π.Υ.Ο (εφόσον τα άρθρα αυτά ενημερώνουν ΚΕ.Π.Υ.Ο). Η μεταβολή για παράδειγμα του συντελεστή για την εκκαθάριση ΚΕ.Π.Υ.Ο σε ένα λογαριασμό λογιστικού σχεδίου απαιτεί την επανενημέρωση συγκεντρωτικών καταστάσεων ΚΕ.Π.Υ.Ο ώστε από την αξία ΚΕ.Π.Υ.Ο να αφαιρεθεί εκείνη που αντιστοιχεί στο συγκεκριμένο συντελεστή.

### **Έλεγχοι Ορθότητας Ημερομηνιών ΚΒΣ Πρόχειρων Άρθρων**

Με την επιλογή αυτή από τις *«Ειδικές Εργασίες»*, έχετε τη δυνατότητα να λαμβάνετε μια κατάσταση των πρόχειρων άρθρων που παρουσιάζουν πρόβλημα στις ημερομηνίες τους σύμφωνα με όσα ορίζει ο ΚΒΣ. Είναι ιδιαίτερα χρήσιμο να λαμβάνετε την κατάσταση αυτή πριν την πραγματοποίηση της ενημέρωσης των άρθρων προκειμένου να πραγματοποιήσετε, εφόσον επιθυμείτε, τις αναγκαίες αλλαγές πριν τα άρθρα αυτά γίνουν οριστικά.

#### **Υποβολή Ισοζυγίου**

Με την εργασία αυτή από τις *«Ειδικές Εργασίες»,* μπορείτε να δημιουργήσετε τη δισκέτα για υποβολή ισοζυγίου.

Κάθε επιχείρηση, που τηρεί Γ' Κατηγορίας Βιβλία, υποχρεούται να υποβάλει στην αρμόδια Δ.Ο.Υ μέχρι την 25η ημέρα του πέμπτου μήνα από το κλείσιμο της διαχειριστικής περιόδου, ισοζύγιο των λογαριασμών λογιστικού σχεδίου. Στο ισοζύγιο που υποβάλλεται περιέχονται οι διορθωτικές εγγραφές, οι εγγραφές τακτοποίησης και όσες εγγραφές προηγούνται των εγγραφών κλεισίματος.

• Εάν «ως Περίοδο Κινήσεων» που θα ληφθούν υπόψη, έχετε ορίσει «Κλείσιμο Ισολογισμού» έχετε τη δυνατότητα να επιλέξετε ποιες από τις κινήσεις των τύπων λογιστικών εγγραφών που έχουν ως τύπο κίνησης «Κλείσιμο Ισολογισμού», επιθυμείτε να μη συμπεριλαμβάνονται στην κατάσταση.

• Καθορίζετε μέχρι ποιο βαθμό επιθυμείτε να αναλύονται οι λογαριασμοί που ο κωδικός τους αρχίζει από 7 και 2.

• Η Υποβολή Ισοζυγίου μπορεί να γίνει είτε σε δισκέτες, είτε χειρόγραφα (σε εκτυπωμένο χαρτί).

Εάν η υποβολή γίνεται σε δισκέτα, επιλέγετε τον τρόπο υποβολής καθώς και το φάκελο αποθήκευσης των στοιχείων. Όταν επιλέγετε «Εκτύπωση» εμφανίζεται η κατάσταση αρχικά στην οθόνη και κατόπιν κατά την επιλογή «Εκτύπωση», σας ζητείτε εάν επιθυμείτε να εκτυπωθούν και τα συνοδευτικά έντυπα που απαιτούνται για την υποβολή του ισοζυγίου.

### **1.4 Ενημερώσεις Λογιστικής Ενημέρωση Γενικής / Αναλυτικής Λογιστικής\* από Κινήσεις & Παραστατικά**

Για να γίνει η ενημέρωση αυτή είναι αναγκαίο να ακολουθήσετε τα παρακάτω βήματα :

# **1) Ορισμός Συνθετικών στην Εμπορική Διαχείριση – Singular Control**

Στα σημεία που αναφέρονται παρακάτω θα πρέπει να ορίσετε συνθετικά λογαριασμών Λογιστικής

- Στοιχεία Αξιογράφων
- Παράμετροι Αξιόγραφων
- Τύποι Κίνησης Αξιόγραφων
- Παράμετροι Διαχείρισης Λογαριασμών Χρεωστών-Πιστωτών
- Νομίσματα
- Παράμετροι Διαχείρισης Λογαριασμών Πελατών
- Στοιχεία Λογαριασμών Πελατών
- Σειρές Αρίθμησης
- Στοιχεία Λογαριασμών Εξόδων
- Στοιχεία Παγίων
- Παράμετροι Διαχείρισης Παγίων
- Τύποι Κινήσεων Παγίων
- Στοιχεία Λογαριασμών Ταμείου
- Παράμετροι Ταμείου
- Τύποι Οικονομικών Εγγραφών
- Στοιχεία Λογαριασμών Εσόδων
- Τύποι Εισπράξεων & Πληρωμών
- Παράμετροι Διαχείρισης Λογαριασμών Προμηθευτών
- Στοιχεία Λογαριασμών Προμηθευτών
- Στοιχεία Λογαριασμών Φόρων
- Στοιχεία Συναλλασσομένων
- Τύποι Κίνησης Συναλλασσομένων
- Παράμετροι Συναλλασσομένων

# **2) Δημιουργία Προτύπων Ενημέρωσης Λογιστικών Αρθρων** Απαραίτητο για τη δημιουργία των προτύπων ενημέρωσης είναι να έχουν οριστεί συνθετικά σε όλα τα σημεία που παίρνουν μέρος στη διαδικασία ενημέρωσης. Τα συνθετικά αυτά χρησιμοποιούνται για τον καθορισμό του τρόπου που σχηματίζονται οι λογαριασμοί που κινούνται στα λογιστικά άρθρα.

# **3) Εκτέλεση της εργασίας «Ειδικές Εργασίες Ενημέρωση Λογιστικής από Κινήσεις και Παραστατικά»**

Η εργασία αυτή πραγματοποιείται οποιαδήποτε στιγμή κατά τη διάρκεια χρήσης της εφαρμογής με σκοπό να ενημερώσουν οι κινήσεις της εμπορικής διαχείρισης τη Λογιστική. Όπως προαναφέρθηκε απαραίτητο για την πραγματοποίηση της ενημέρωσης, είναι να έχουν οριστεί τα κατάλληλα πρότυπα ενημέρωσης καθώς και τα απαραίτητα συνθετικά σε όλα τα σημεία που παίρνουν μέρος στην ενημέρωση. Τα συνθετικά αυτά χρησιμοποιούνται από τα πρότυπα ενημέρωσης.

Σας δίνεται η δυνατότητα να επιλέξετε τα **Πρότυπα Ενημέρωσης** τα οποία επιθυμείτε να ληφθούν υπόψη καθώς και το **διάστημα ημερομηνιών** για το οποίο θέλετε να πραγματοποιηθεί η ενημέρωση.

Έχετε τη δυνατότητα να επιλέξετε **να γίνει μόνο έλεγχος των κινήσεων προς ενημέρωση**, όταν επιθυμείτε να εντοπιστούν πιθανά σφάλματα σε κινήσεις που πρόκειται να ενημερώσουν τη λογιστική, ώστε να διορθωθούν πριν αρχίσει η διαδικασία της ενημέρωσης.

Εάν επιθυμείτε να περιλαμβάνονται οι **Ακυρωμένες** και οι **Ακυρωτικές κινήσεις,** καθώς και οι κινήσεις που έχουν ήδη ενημερώσει τη **Γενική / Αναλυτική Λογιστική\* ,** επιλέγετε να συμπεριληφθούν οι κινήσεις αυτές. Διαφορετικά οι κινήσεις που την ενημερώνουν είναι μόνο όσες δεν την έχουν ενημερώσει.

Έχετε τη δυνατότητα επιλέγοντας να γίνει **έλεγχος των άρθρων** να δείτε τις κινήσεις οι οποίες πρόκειται να ενημερώσουν τη λογιστική.

Ορίζετε **να αγνοούνται τα είδη / υπηρεσίες / λογαριασμοί χωρίς συνθετικά,** εάν δεν επιθυμείτε να ενημερώσουν την Αναλυτική Λογιστική\* τα είδη, οι υπηρεσίες και οι λογαριασμοί εσόδων, εξόδων και φόρων στους οποίους δεν έχετε ορίσει συνθετικά. Στην περίπτωση αυτή σας δίνεται επίσης η δυνατότητα, δηλώνοντας την αντίστοιχη επιλογή, να ενημερώνεστε πριν την πραγματοποίηση της ενημέρωσης, για τα στοιχεία στα οποία δεν έχουν οριστεί συνθετικά.

Εάν δεν επιθυμείτε τα άρθρα που δημιουργούνται κατά την ενημέρωση **να λάβουν ως υποκατάστημα**, το τρέχον (ανεξάρτητα από το υποκατάστημα στο οποίο ανήκουν οι κινήσεις από τις οποίες έχουν δημιουργηθεί), έχετε τη δυνατότητα να επιλέξετε να λάβουν το υποκατάστημα της κίνησης από την οποία προήλθαν. Σημειώστε ότι, στην περίπτωση αυτή και εάν σε ορισμένα πρότυπα ενημέρωσης έχει οριστεί συμψηφισμός κινήσεων, ο συμψηφισμός πραγματοποιείται μόνο για εκείνες τις κινήσεις που έχουν το ίδιο υποκατάστημα

• Εάν κατά τη διαδικασία της ενημέρωσης σε ορισμένα αρχεία (π.χ. λογαριασμοί πελατών) δεν βρεθούν τα συνθετικά που απαιτούνται για την ενημέρωση, τα συνθετικά αυτά θα αναζητηθούν από τις αντίστοιχες παραμέτρους (π.χ. Παράμετροι Διαχείρισης Λογαριασμών Πελατών), εάν υπάρχουν.

• Στο διάστημα ημερομηνιών για το οποίο πραγματοποιείται η ενημέρωση προτείνεται α) εάν δεν έχει γίνει ξανά ενημέρωση, η περίοδος η οποία ξεκινά από την αρχή της χρήσης μέχρι το τέλος της προηγούμενης περιόδου από αυτή στην οποία ανήκει η ημ/νια εργασίας β) εάν έχει γίνει ξανά ενημέρωση, η περίοδος η οποία ξεκινά από την επόμενη της τελευταίας ημερομηνίας ενημέρωσης των βιβλίων, έως το τέλος της προηγούμενης περιόδου από αυτή στην οποία ανήκει η ημ/νια εργασίας. Σημειώστε ότι, εάν η επόμενη της τελευταίας ημερομηνίας ενημέρωσης των βιβλίων είναι μεγαλύτερη από την τελευταία ημερομηνία της προηγούμενης περιόδου από αυτήν στην οποία ανήκει η ημερομηνία εργασίας, τότε στο διάστημα ημερομηνιών (από - έως) προτείνεται η επόμενη της τελευταίας ημερομηνίας ενημέρωσης των βιβλίων.

#### **1.5 Ενημέρωση από Manager ή Eurofasma**

Πραγματοποιείται οποιαδήποτε στιγμή κατά τη διάρκεια χρήσης της εφαρμογής με σκοπό να μεταφερθούν οι κινήσεις από τις εμπορικές εφαρμογές Eurofasma ή Manager. Απαραίτητη προϋπόθεση είναι να έχουν οριστεί τα κατάλληλα Άρθρα Σύνδεσης με Eurofasma ή Manager. Συγκεκριμένα πρέπει να ακολουθήσετε τα παρακάτω βήματα :

**1) Εξαγωγή αρχείου από τις εμπορικές εφαρμογές Eurofasma ή Manager**  Από την επιλογή «Λοιπά -> Ενημερώσεις Λοιπών Εφαρμογών» από τις εφαρμογές εμπορικής διαχείρισης (Eurofasma, Manager), επιλέγετε το αρχείο από το οποίο πραγματοποιείται η ενημέρωση. Εάν χρειαστεί ξανά να ενημερωθεί το ενδιάμεσο αρχείο, με κινήσεις από την Εμπορική Διαχείριση για το ίδιο χρονικό διάστημα ενημέρωσης, θα πρέπει πριν πραγματοποιηθεί η εργασία της ενημέρωσης να εκτελεστεί η εργασία της «Προετοιμασίας Επανενημέρωσης Κινήσεων».

### **2) Δημιουργία Αρθρων Σύνδεσης**

Από τις Παραμέτρους & Προτιμήσεις εκτελείτε την εργασία «Άρθρα Σύνδεσης με Manager ή Eurofasma», προκειμένου να ορίσετε τα κατάλληλα Άρθρα Σύνδεσης με τις εμπορικές εφαρμογές Eurofasma ή Manager, έτσι ώστε να πραγματοποιηθεί η αυτόματη ενημέρωση Γενικής & Αναλυτικής Λογιστικής\*.

*Δείτε αναλυτικά πώς ενημερώνονται τα Στοιχεία Αρθρων Σύνδεσης στην παράγραφο «Άρθρα Σύνδεσης με Manager ή Eurofasma»* 

### **3) Καταχώρηση των Κωδικών των Άρθρων Σύνδεσης στις ακόλουθες ενότητες της Εμπορικής Διαχείρισης των Εφαρμογών Eurofasma – Manager :**

• **Για κινήσεις Αποθήκης (Aγορές – Πωλήσεις κ.λπ) :** Θα πρέπει να ενημερωθεί το πεδίο των άρθρων σύνδεσης του πίνακα 26 με τον κωδικό των άρθρων σύνδεσης που έχουν ήδη δημιουργηθεί στη Λογιστική για τα παραστατικά που επιθυμείτε να την ενημερώσουν.

• **Για τις κινήσεις Λογαριασμών (Εισπράξεις – Πληρωμές κ.λπ ) :** Θα πρέπει να ενημερωθεί το πεδίο των άρθρων σύνδεσης του πίνακα 13 με τον κωδικό των άρθρων σύνδεσης που έχουν ήδη δημιουργηθεί στη Λογιστική για τα παραστατικά που επιθυμείτε να την ενημερώσουν.

• Για τις κινήσεις Αξιογράφων με προθέματα από το κύκλωμα των αξιογράφων π.χ. εξοφλήσεις – καταθέσεις αξιογράφων σε τράπεζα, καταχωρούνται οι κωδικοί των άρθρων σύνδεσης στο ανάλογο πεδίο στον «Ορισμό Κινήσεων Αξιογράφων» (Βοηθητικά -> Εργασίες Παραμέτρων -> Παράμετροι Εφαρμογής -> Ορισμός Κινήσεων Αξιογράφων). ΣΗΜΕΙΩΣΗ : Εάν η κίνηση του αξιογράφου δημιουργεί στην εμπορική διαχείριση (Eurofasma) και κίνηση λογαριασμού τότε η ενημέρωση της Λογιστικής

μπορεί να γίνει είτε μέσω της συμπλήρωσης του κωδικού του άρθρου σύνδεσης στο ανάλογο πεδίο του πίνακα 13 είτε με τη συμπλήρωση του πεδίου στον Ορισμό Κίνησης του Αξιογράφου. Η καταχώριση και στις δύο ενότητες της Εμπορικής Διαχείρισης θα έχει σαν αποτέλεσμα τη διπλή ενημέρωση της Λογιστική (π.χ. κίνηση αξιογράφου επιταγής από πελάτη η οποία δημιουργεί και κίνηση για ενημέρωση του λογαριασμού του πελάτη).

# **4) Ενημέρωση από Αρχείο Κινήσεων**

Πραγματοποιείτε την εργασία αφού έχετε εκτελέσει όλα τα παραπάνω βήματα. Εχετε τη δυνατότητα να επιλέξετε εάν η ενημέρωση από κινήσεις θα πραγματοποιηθεί στη Γενική ή Αναλυτική\* Λογιστική.

Επιλέγοντας το πλήκτρο **«Ελεγχο Αρχείου»** μπορείτε να δείτε και να μεταβάλλετε τις κινήσεις που πρόκειται να μεταφερθούν. Για κάθε κίνηση που μεταφέρεται μπορείτε να μεταβάλλετε τόσο τα προθέματα όσο και τα ποσά. Εναλλακτικά η ίδια εργασία ενεργοποιείται από το μενού της εφαρμογής επιλέγοντας στον «Ελεγχο Αρχείου Σύνδεσης».

# **1.5.1 Ενημέρωση από Singular Control**

Για να γίνει η ενημέρωση από την Εμπορική Διαχείριση Singular Control πρέπει να ακολουθήσετε τα παρακάτω βήματα :

# **1) Ορισμός Συνθετικών στην Εμπορική Διαχείριση – Singular Control**

Στα σημεία που αναφέρονται παρακάτω μπορείτε να ορίσετε ανάλογα με τον τόπο σχεδιασμού των κωδικών του λογιστικού σχεδίου συνθετικά λογαριασμών Λογιστικής.

- Στοιχεία Αξιογράφων
- Τύποι Κίνησης Αξιογράφων
- Νομίσματα
- Στοιχεία Λογαριασμών Πελατών
- Σειρές Αρίθμησης
- Στοιχεία Λογαριασμών Εξόδων
- Στοιχεία Παγίων
- Τύποι Κινήσεων Παγίων
- Στοιχεία Λογαριασμών Ταμείου
- Τύποι Οικονομικών Εγγραφών
- Στοιχεία Λογαριασμών Εσόδων
- Τύποι Εισπράξεων & Πληρωμών
- Στοιχεία Λογαριασμών Προμηθευτών
- Στοιχεία Λογαριασμών Φόρων
- Στοιχεία Συναλλασσομένων
- Τύποι Κίνησης Συναλλασσομένων

**2) Δημιουργία Προτύπων Ενημέρωσης Λογιστικών Άρθρων** Απαραίτητο για τη δημιουργία των προτύπων ενημέρωσης είναι να έχουν οριστεί συνθετικά σε όλα τα σημεία που παίρνουν μέρος στη διαδικασία ενημέρωσης. Τα συνθετικά αυτά χρησιμοποιούνται για τον καθορισμό του τρόπου που σχηματίζονται οι λογαριασμοί που κινούνται στα λογιστικά άρθρα.

# **3) Εκτέλεση εργασίας «Ειδικές Εργασίες – Ενημέρωση προς Singular Accountant ή Control Γενική / Αναλυτική Λογιστική» στην Εμπορική Διαχείριση Singular Control.**

Επιλέγετε το φάκελο στον οποίο θα πραγματοποιηθεί η αποθήκευση καθώς και το διάστημα των κινήσεων που αποθηκεύονται στο αρχείο, για να γίνει η ενημέρωση της Γενικής ή Αναλυτικής Λογιστικής\*. Έχετε τη δυνατότητα να ορίσετε να συμπεριληφθούν οι ακυρωμένες και οι ακυρωτικές κινήσεις, ενώ εάν επιθυμείτε το αρχείο που εξάγεται, να περιλαμβάνει και κινήσεις που έχουν ήδη ενημερώσει τη λογιστική, επιλέγετε να συμπεριληφθούν οι κινήσεις αυτές. Διαφορετικά οι κινήσεις που εξάγονται είναι μόνο όσες δεν έχουν ενημερώσει τη λογιστική.

# **4) Εκτέλεση Εργασίας «Ειδικές Εργασίες -**> **Ενημέρωση από Singular Control -**> **Αρχείου Κινήσεων Γενικής ή Αναλυτικής Λογιστικής\*» στην εφαρμογή Singular Accountant**

Πραγματοποιείται οποιαδήποτε στιγμή κατά τη διάρκεια χρήσης της εφαρμογής με σκοπό να μεταφερθούν οι κινήσεις από εφαρμογή εμπορικής διαχείρισης Singular Control. Οπως προαναφέρθηκε απαραίτητο για την πραγματοποίηση της ενημέρωσης, είναι να έχουν οριστεί τα κατάλληλα πρότυπα ενημέρωσης, τα απαραίτητα συνθετικά στην εμπορική διαχείριση Singular Control που χρησιμοποιούνται από τα πρότυπα ενημέρωσης καθώς και η εξαγωγή του αρχείου από την εργασία : «Ενημέρωση προς Singular Accountant/ Singular Γενική ή Αναλυτική Λογιστική\*» στο Singular Control.

**Επιλογή Αρχείου :** Επιλέγετε το αρχείο από το οποίο πρόκειται να πραγματοποιηθεί η ενημέρωση.

**Επιλογή Πρότυπων Ενημέρωσης :** Εάν δεν επιθυμείτε να ληφθούν υπόψη όλα τα πρότυπα ενημέρωσης επιλέγετε τα πρότυπα που επιθυμείτε να χρησιμοποιηθούν.

#### **Να χρησιμοποιηθεί ως εξωλογιστικός :**

• Ο λογαριασμός συναλλασσομένου με τον ίδιο κωδικό : Απαραίτητο στοιχείο για την ενημέρωση της Λογιστικής είναι να έχετε καταχωρήσει λογαριασμούς (πελατών, προμηθευτών, κ.τ.λ), με συντομογραφία ίδια με αυτή των λογαριασμών με τους οποίες έχουν καταχωρηθεί οι κινήσεις που εισάγονται, ώστε να ορίζονται αυτοί ως εξωλογιστικοί στα άρθρα που δημιουργούνται.

• Ο συνδεόμενος με το λογαριασμό λογιστικού σχεδίου : Απαραίτητο στοιχείο για την ενημέρωση είναι να έχει ορίσει στους λογαριασμούς λογιστικού σχεδίου (της κατηγορίας πελάτη, προμηθευτή, χρεώστη- πιστωτή, ταμείου) που ενημερώνονται, αντίστοιχους εξωλογιστικούς λογαριασμούς ώστε να ορίζονται αυτοί ως εξωλογιστικοί στις γραμμές των άρθρων.

Έχετε τη δυνατότητα να επιλέξετε **να γίνει μόνο έλεγχος των κινήσεων προς ενημέρωση**, όταν επιθυμείτε να εντοπιστούν πιθανά σφάλματα σε κινήσεις που πρόκειται να ενημερώσουν τη λογιστική, ώστε να διορθωθούν πριν αρχίσει η διαδικασία της ενημέρωσης. **Να αγνοούνται τα είδη/ υπηρεσίες / λογαριασμοί χωρίς συνθετικά (τα στοιχεία αυτά δεν θα ενημερώσουν Αναλυτική Λογιστική)\* :** Επιλέγετε, εάν δεν επιθυμείτε να ενημερώσουν την Αναλυτική Λογιστική\* τα είδη, οι υπηρεσίες και οι λογαριασμοί εσόδων, εξόδων και φόρων στους οποίους δεν έχετε ορίσει συνθετικά. Στην περίπτωση αυτή σας δίνεται επίσης η δυνατότητα, δηλώνοντας την αντίστοιχη επιλογή, να ενημερώνεστε πριν την πραγματοποίηση της ενημέρωσης, για τα στοιχεία στα οποία δεν έχουν οριστεί συνθετικά.

Κινήσεις Ενημέρωσης από Singular Control Η διαχείριση αυτή σας δίνει τη δυνατότητα να βλέπετε και να μεταβάλλετε τα στοιχεία που πρόκειται να ενημερώσουν τη Λογιστική. Για κάθε κίνηση που μεταφέρεται έχετε τη δυνατότητα να μεταβάλλετε τόσο τα συνθετικά όσο και τις αξίες που θα μεταφερθούν.

# **1.5.2 Ενημέρωση από Αρχεία ASCII Εισαγωγή Λογαριασμών**

Η εργασία αυτή σας δίνει τη δυνατότητα να εισάγετε λογαριασμούς λογιστικού σχεδίου από αρχείο ASCII. Οι λογαριασμοί προστίθενται στους ήδη υπάρχοντες λογαριασμούς, ενώ εάν βρεθούν ίδιοι κωδικοί, τα στοιχεία τους μεταβάλλονται σύμφωνα με τα στοιχεία των λογαριασμών που περιλαμβάνονται στο αρχείο. Για τους λογαριασμούς που ανήκουν σε μια από τις κατηγορίες : πελατών, προμηθευτών, χρεωστών, πιστωτών, ταμείου καταχωρείται ταυτόχρονα ένας αντίστοιχος εξωλογιστικός λογαριασμός Πελάτη, Προμηθευτή, Χρεώστη, Πιστωτή ή Ταμείου.

### **Προϋποθέσεις ενημέρωσης:**

• Το αρχείο ASCII πρέπει να είναι φτιαγμένο με το συγκεκριμένο Format που απαιτείται.

• Η μορφή κωδικοποίησης των λογαριασμών λογιστικού σχεδίου που έχει οριστεί στις παραμέτρους Λογιστικής, πρέπει να συμφωνεί με τη μορφή κωδικοποίησης των λογαριασμών που πρόκειται να εισαχθούν από το αρχείο ASCII.

# **Εισαγωγή Κινήσεων**

Η εργασία αυτή σας δίνει τη δυνατότητα να εισάγετε λογιστικά άρθρα από αρχείο ASCII. Τα άρθρα αυτά καταχωρούνται ως προσωρινά.

# **Προϋποθέσεις ενημέρωσης:**

• Το αρχείο ASCII πρέπει να είναι φτιαγμένο με το συγκεκριμένο Format που απαιτείται.

• Οι ημερομηνίες καταχώρησης των κινήσεων πρέπει να βρίσκονται μέσα στα όρια της χρήσης στην οποία επιθυμείτε να τις εισάγετε.

# **1.5.3 Καταστάσεις Λογιστικής**

Για να ενεργοποιήσετε μια από τις καταστάσεις αυτές επιλέγετε από το κεντρικό μενού «Καταστάσεις». Η εφαρμογή σας επιτρέπει να επιλέξετε τα στοιχεία που θα συμπεριληφθούν στην κατάσταση. Επιπλέον, μπορείτε είτε να εμφανίσετε την κατάσταση στην οθόνη, είτε να την εκτυπώσετε.

Για όλες τις καταστάσεις έχετε τη δυνατότητα, πατώντας το δεξί πλήκτρο του ποντικιού να επιλέξετε την εμφάνιση της κατάστασης σε «μορφή Draft». Τη μορφή αυτή θα έχουν τα στοιχεία όταν η εκτύπωση πραγματοποιείται σε Draft εκτυπωτή. Με την επιλογή «μορφή Laser» επαναφέρονται τα στοιχεία έτσι όπως εμφανίζονται κατά την εκτύπωση σε Laser εκτυπωτή.

### **Λογιστικές**

### **Αναλυτικό Ημερολόγιο**

Μπορείτε να έχετε μια συνολική εικόνα για τις κινήσεις των τύπων λογιστικών άρθρων που ενημερώνουν το ημερολόγιο που έχει επιλεγεί. Σας δίνεται η δυνατότητα να απεικονίζονται οι κινήσεις που έχουν πραγματοποιηθεί στο επιλεγμένο διάστημα ανά ημέρα, ενώ παράλληλα εμφανίζεται και το σύνολο των αξιών για κάθε τύπο εγγραφής.

Εάν το ημερολόγιο ενημερώνεται με κινήσεις ταμειακών λογαριασμών έχετε τη δυνατότητα επιλογής εάν η γραμμογράφηση θα είναι διπλογραφική ή όχι.

# **Συγκεντρωτικό Ημερολόγιο κατά Ημερολόγιο**

Η κατάσταση αυτή σας πληροφορεί για τη συνολική χρέωση και πίστωση με την οποία ενημερώθηκε κάθε ημερολόγιο λογιστικής.

# **Συγκεντρωτικό Ημερολόγιο κατά Λογαριασμό**

Η εφαρμογή σας δίνει τη δυνατότητα να λαμβάνετε μία κατάσταση από την οποία να ενημερώνεστε για το σύνολο της χρέωσης και της πίστωσης των πρωτοβάθμιων λογαριασμών λογιστικού σχεδίου, όπως αυτό έχει διαμορφωθεί από τις κινήσεις των υπολογαριασμών τους. Οι λογαριασμοί που εμφανίζονται στην κατάσταση ανήκουν στην κατηγορία που έχετε επιλέξει και οι κινήσεις έχουν πραγματοποιηθεί μέσα στο χρονικό διάστημα που ορίζετε κατά την εισαγωγή των κριτηρίων.

# **Αναλυτικό Καθολικό Κινούμενων Λογαριασμών**

Μπορείτε να έχετε μια εικόνα για το πως διαμορφώνονται οι κινήσεις των λογαριασμών λογιστικού σχεδίου (που δεν περιλαμβάνουν υπολογαριασμούς), κινήσεις πραγματοποιούμενες μέσα στο χρονικό διάστημα που έχετε δηλώσει κατά την εισαγωγή των κριτηρίων. Σας δίνεται η δυνατότητα να επιλέξετε να εμφανίζονται στην κατάσταση λογαριασμοί για τους οποίους δεν έχουν καταχωρηθεί κινήσεις μέσα στο επιλεγμένο διάστημα.

# **Αναλυτικό Καθολικό μη Κινουμένων Λογαριασμών**

Παρέχεται μια εικόνα για το πως διαμορφώνονται τα ποσά χρέωσης και πίστωσης εκείνων των λογαριασμών λογιστικού σχεδίου που αναλύονται σε υπολογαρισμούς και οι κινήσεις των τελευταίων ανήκουν στο χρονικό διάστημα που έχετε δηλώσει κατά την εισαγωγή των κριτηρίων. Σας δίνεται η δυνατότητα να επιλέξετε να εμφανίζονται στην κατάσταση λογαριασμοί συγκεκριμένου βαθμού αλλά και λογαριασμοί για τους οποίους δεν έχουν καταχωρηθεί κινήσεις μέσα στο επιλεγμένο διάστημα.

### **Γενικό Καθολικό**

Με την κατάσταση αυτή πληροφορείστε για τη συνολική χρέωση, τη συνολική πίστωση και το υπόλοιπο ανά ημέρα της επιλεγμένης περιόδου, κάθε πρωτοβάθμιου Λογαριασμού Λογιστικού σχεδίου που έχετε επιλέξει στα κριτήρια. Στην περίπτωση που ως διάστημα κινήσεων οριστεί να είναι η απογραφή ή το κλείσιμο ισολογισμού η κατάσταση εμφανίζει μόνο τους Λογαριασμούς που έχουν κινηθεί σε λογιστικά άρθρα με τύπους, οι οποίοι έχουν ως τύπο κίνησης «απογραφή» ή το «κλείσιμο ισολογισμού» αντίστοιχα.

άρθρα στην περίπτωση που η εκτύπωση δεν είναι Θεωρημένη.

# **Ισοζύγιο**

Με την κατάσταση αυτή ενημερώνεστε για τη συνολική αξία χρέωσης και πίστωσης και επομένως για το υπόλοιπο κάθε επιλεγμένου λογαριασμού λογιστικού σχεδίου και για το χρονικό διάστημα που έχετε καθορίσει στα κριτήρια. Έχετε τη δυνατότητα επιλέγοντας «ενοποίηση ισοζυγίων» να εμφανίσετε στοιχεία λογαριασμών λογιστικού σχεδίου για περισσότερες από μία εταιρίες που ανήκουν στην ίδια περιοχή εργασίας.

# **1.6 Φύλλο Ανάλυσης & Ελέγχου**

Με την κατάσταση αυτή ενημερώνεστε για την συνολική χρέωση και πίστωση και επομένως για το υπόλοιπο κάθε επιλεγμένου λογαριασμού λογιστικού σχεδίου και για το χρονικό διάστημα που έχετε καθορίσει στα κριτήρια.

# **Βιβλίο Απογραφής**

Στην κατάσταση αυτή, σας δίνετε η δυνατότητα να λαμβάνετε το Βιβλίο Απογραφής που αφορά σε συγκεκριμένη αποθήκη ή εκείνο που αφορά στο σύνολο των αποθηκών συγκεντρωτικά, σύμφωνα με τα κριτήρια που επιλέγονται.

# **Ελέγχου**

# **Πρόχειρων Άρθρων**

Λαμβάνετε μία κατάσταση από την οποία ενημερώνεστε για τα άρθρα που έχετε καταχωρήσει στο διάστημα που έχει επιλεγεί στα κριτήρια και τα οποία έχουν κατάσταση ενημέρωσης «Πρόχειρο».

Κατά την εισαγωγή των κριτηρίων, μπορείτε να επιλέξετε και τον τρόπο ταξινόμησης της κατάστασης :

• Είτε κατά ημερομηνία, ημερολόγιο και τύπο λογιστικού άρθρου

• Είτε κατά κωδικό αναφοράς

• Είτε κατά κωδικό λογαριασμού ο οποίος έχει καταχωρηθεί σε λογιστικό άρθρο

# **Οριστικών Άρθρων**

Λαμβάνετε μία κατάσταση από την οποία ενημερώνεστε για τα οριστικά άρθρα που πληρούν τα κριτήρια που ορίζετε και που έχουν καταχωρηθεί στο επιλεγμένο διάστημα.

Κατά την εισαγωγή των κριτηρίων, μπορείτε να επιλέξετε τον τρόπο ταξινόμησης της κατάστασης και το ημερολόγιο το οποίο αφορούν τα λογιστικά άρθρα που επιθυμείτε να εμφανίζονται.

# **Έλεγχος Κινήσεων**

Λαμβάνετε μια κατάσταση των πρόχειρων άρθρων που παρουσιάζουν σφάλματα. Είναι ιδιαίτερα χρήσιμο να λαμβάνετε την κατάσταση αυτή πριν την ενημέρωση των άρθρων προκειμένου να πραγματοποιήσετε, εφόσον επιθυμείτε, τις αναγκαίες αλλαγές πριν τα άρθρα αυτά γίνουν οριστικά. Σφάλμα παρουσιάζει κάποιο άρθρο στις παρακάτω περιπτώσεις:

• Η ημερομηνία καταχώρησης του είναι μικρότερη από την ημερομηνία τελευταίας ενημέρωσης του ημερολογίου που ενημερώνει ο τύπος άρθρου.

• Διαμορφώνει, τέτοιο υπόλοιπο στους λογαριασμούς, ώστε αυτό να είναι μεγαλύτερο από το μέγιστο ή να είναι μικρότερο του ελαχίστου υπολοίπου που έχει οριστεί στα στοιχεία τους.

• Διαμορφώνει στους λογαριασμούς με είδος υπολοίπου «Χρεωστικό», πιστωτικό υπόλοιπο (δηλαδή σύνολο χρέωσης μικρότερο από το σύνολο πίστωσης) ή στους λογαριασμούς με είδος υπολοίπου «Πιστωτικό », χρεωστικό υπόλοιπο (δηλαδή σύνολο πίστωσης) μικρότερο από το σύνολο χρέωσης).

# **Ανίχνευση Ομοίων Κινήσεων**

Λαμβάνετε μια κατάσταση από την οποία ενημερώνεστε για τους λογαριασμούς λογιστικού σχεδίου που κινούνται ταυτόχρονα σε όμοια άρθρα, δηλαδή σε άρθρα με ίδια τα εξής στοιχεία : ημερομηνία, τύπο, σειρά, αριθμό, υποκατάστημα, σύνολο χρέωσης ή πίστωσης άρθρου

# **Ανίχνευση Ποσού**

Λαμβάνετε μια κατάσταση από την οποία έχετε τη δυνατότητα να πληροφορείστε, για τα άρθρα και τις κινήσεις των λογαριασμών λογιστικού σχεδίου που έχουν καταχωρηθεί με αξία εκείνη που ορίστηκε στα κριτήρια, καθώς και για τους λογαριασμούς με αξία χρέωσης/ πίστωσης / υπολοίπου ή με προοδευτική αξία χρέωσης / πίστωσης / υπολοίπου, (περιόδου που ανήκει στο επιλεγμένο διάστημα), ίση με το ποσό που ορίστηκε.

# **Μη Αναλυόμενων Ποσών\***

Λαμβάνετε μια κατάσταση από την οποία ενημερώνεστε ανά λογαριασμό Αναλυτικής Λογιστικής, για τα άρθρα στα οποία έχει κινηθεί ο αναλυόμενος λογαριασμός στον οποίο ορίστηκαν ως αντικριζόμενοι και για τα οποία δεν έχουν δημιουργηθεί αναλυτικά άρθρα

# **Κατάληξης Αναλυτικών Ποσών\***

Έχετε τη δυνατότητα να λαμβάνετε μια κατάσταση από την οποία να ενημερώνεστε ανά λογαριασμό λογιστικού σχεδίου, για τα αναλυτικά άρθρα στα οποία έχει επιμεριστεί το ποσό κίνησης των αναλυόμενων λογαριασμών.

### **Προέλευσης Αναλυτικών Ποσών \***

Κατάσταση από την οποία πληροφορείστε για κάθε λογαριασμό Αναλυτικής Λογιστικής που έχει οριστεί ως αντικριζόμενος, για τα αναλυτικά άρθρα στα οποία αυτός έχει κινηθεί.

### **Ημερήσιων Αναλυτικών Κινήσεων\***

Λαμβάνετε μία κατάσταση από την οποία πληροφορείστε για τις κινήσεις των τύπων λογιστικών άρθρων, κινήσεις πραγματοποιούμενες μέσα στο χρονικό διάστημα που έχετε δηλώσει κατά την εισαγωγή των κριτηρίων.

### **Λοιπές**

.

### **Χρεώσεις / Πιστώσεις / Υπόλοιπα**

Σας δίνεται η δυνατότητα να λαμβάνετε μια κατάσταση από την οποία ενημερώνεστε για το σύνολο της Χρέωσης και της Πίστωσης κάθε λογαριασμού και επομένως για το υπόλοιπο τους λαμβάνοντας υπόψη τις κινήσεις που έχουν πραγματοποιηθεί κατά την διάρκεια των περιόδων της επιλογής σας. Μπορείτε επίσης να επιλέξετε να εμφανίζονται στην κατάσταση λογαριασμοί συγκεκριμένου βαθμού αλλά και λογαριασμοί οι οποίοι έχουν μηδενικό υπόλοιπο.

Κατά την εισαγωγή των κριτηρίων, μπορείτε να επιλέξετε και τον τρόπο ταξινόμησης της κατάστασης, είτε κατά κωδικό είτε κατά όνομα.

**1.7 Σύγκριση Υπολοίπων Τρέχουσας & Προηγούμενης Χρήσης** 

Συγκρίνεται το υπόλοιπο που έχει κάθε λογαριασμός λογιστικού σχεδίου, τη συγκεκριμένη περίοδο (που επιλέγετε) της τρέχουσας χρήσης με το υπόλοιπο που είχε ο λογαριασμός την αντίστοιχη περίοδο της προηγούμενης χρήσης.

# **Υπόλοιπα Προηγούμενης Χρήσης**

Λαμβάνετε μία κατάσταση από την οποία ενημερώνεστε για τη Χρέωση, την Πίστωση και το Υπόλοιπο των επιλεγμένων λογαριασμών λογιστικού σχεδίου όπως αυτές έχουν διαμορφωθεί στην προηγούμενη χρήση.

Μπορείτε κατά την εισαγωγή των κριτηρίων να ζητήσετε την εμφάνιση λογαριασμών που ανήκουν σε συγκεκριμένη κατηγορία.

### **Υπόλοιπα Πελατών**

Η κατάσταση αυτή σας δίνει τη δυνατότητα να έχετε μία εικόνα για τα υπόλοιπα που έχουν προκύψει στις οριζόμενες περιόδους, τα οποία έχουν υπολογισθεί από τη διαφορά της συνολικής χρέωσης με τη συνολική πίστωση της κάθε περιόδου. Τα υπόλοιπα που υπολογίζονται αφορούν στο εύρος των λογαριασμών λογιστικού σχεδίου (της κατηγορίας πελατών ) που ορίσατε κατά την εισαγωγή των κριτηρίων.

Το μέγεθος των περιόδων το ορίζετε κατά την εισαγωγή των κριτηρίων.

**Παράδειγμα για τον ορισμό των περιόδων :** Έστω ότι οι οριζόμενες περίοδοι είναι 30, 60, 90. Στη στήλη από **1...30** εμφανίζεται το υπόλοιπο του λογαριασμού που έχει προκύψει από τις χρεώσεις μείον τις πιστώσεις της περιόδου που ξεκινάει 30 ημέρες πριν την ημερομηνία εργασίας μέχρι την ημερομηνία εργασίας. Στη στήλη από **31...60** εμφανίζεται το υπόλοιπο του λογαριασμού που έχει προκύψει από τις χρεώσεις μείον τις πιστώσεις της περιόδου που ξεκινάει 60 ημέρες πριν την ημερομηνία εργασίας μέχρι την ημερομηνία 31 ημέρες πριν την ημερομηνία εργασίας. Στη στήλη **61...90**  εμφανίζεται το υπόλοιπο του λογαριασμού που έχει προκύψει από τις χρεώσεις μείον τις πιστώσεις της περιόδου που ξεκινάει 90 ημέρες πριν την ημερομηνία εργασίας μέχρι την ημερομηνία 61 ημέρες πριν την ημερομηνία εργασίας. Τέλος στη στήλη παλαιότερα εμφανίζεται το υπόλοιπο που είχε ο λογαριασμός μέχρι την ημερομηνία 91 ημέρες πριν την ημερομηνία εργασίας.

# **Υπόλοιπα Προμηθευτών**

Η κατάσταση αυτή σας δίνει τη δυνατότητα να έχετε μία εικόνα για τα υπόλοιπα που έχουν προκύψει στις οριζόμενες περιόδους, τα οποία έχουν υπολογισθεί από τη διαφορά της συνολικής χρέωσης με τη συνολική πίστωση της κάθε περιόδου. Τα υπόλοιπα που υπολογίζονται αφορούν στο εύρος των λογαριασμών λογιστικού σχεδίου (της κατηγορίας προμηθευτών) που ορίσατε κατά την εισαγωγή των κριτηρίων.

Το μέγεθος των περιόδων το ορίζετε κατά την εισαγωγή των κριτηρίων.

**Παράδειγμα για τον ορισμό των περιόδων :** Έστω ότι οι οριζόμενες περίοδοι είναι 30, 60, 90. Στη στήλη από **1...30** εμφανίζεται το υπόλοιπο του λογαριασμού που έχει προκύψει από τις χρεώσεις μείον τις πιστώσεις της περιόδου που ξεκινάει 30 ημέρες πριν την ημερομηνία εργασίας μέχρι την ημερομηνία εργασίας. Στη στήλη από **31...60** εμφανίζεται το υπόλοιπο του λογαριασμού που έχει προκύψει από τις χρεώσεις μείον τις πιστώσεις της περιόδου που ξεκινάει 60 ημέρες πριν την ημερομηνία εργασίας μέχρι την ημερομηνία 31 ημέρες πριν την ημερομηνία εργασίας. Στη στήλη **61...90**  εμφανίζεται το υπόλοιπο του λογαριασμού που έχει προκύψει από τις χρεώσεις μείον τις πιστώσεις της περιόδου που ξεκινάει 90 ημέρες πριν την ημερομηνία εργασίας μέχρι την ημερομηνία 61 ημέρες πριν την ημερομηνία εργασίας. Τέλος στη στήλη παλαιότερα εμφανίζεται το υπόλοιπο που είχε ο λογαριασμός μέχρι την ημερομηνία 91 ημέρες πριν την ημερομηνία εργασίας.

#### **Συνοπτική Εικόνα Επιχείρησης**

Λαμβάνετε μία κατάσταση από την οποία πληροφορείστε για τις ημερομηνίες ενημέρωσης και τις ημερομηνίες τελευταίας θεωρημένης εκτύπωσης των θεωρημένων καταστάσεων της εταιρίας στην οποία εργάζεστε.

### **Ισοζύγιο Οριζόμενης Περιόδου**

Με την κατάσταση αυτή ενημερώνεστε για την συνολική αξία χρέωσης και πίστωσης και επομένως για το υπόλοιπο κάθε επιλεγμένου λογαριασμού λογιστικού σχεδίου για το χρονικό διάστημα που έχετε καθορίσει στα κριτήρια.

Κατά την εισαγωγή των κριτηρίων, μπορείτε να καθορίσετε τον τρόπο ταξινόμησης της κατάστασης και το υποκατάστημα που επιθυμείτε να αφορούν οι κινήσεις.

### **Συγκεντρωτική Κατάσταση Κίνησης**

Λαμβάνετε μια εικόνα για το πώς διαμορφώνονται οι κινήσεις πραγματοποιημένες μέσα στο χρονικό διάστημα που έχετε δηλώσει κατά την εισαγωγή των κριτηρίων. Σας δίνεται η δυνατότητα να επιλέξετε να εμφανίζονται στην κατάσταση λογαριασμού για τους οποίους δεν έχουν καταχωρηθεί κινήσεις μέσα στο επιλεγμένο διάστημα.

### **Ημερήσιας Κίνησης**

Λαμβάνετε μια κατάσταση από την οποία πληροφορείστε για τις κινήσεις των τύπων λογιστικών άρθρων, κινήσεις πραγματοποιούμενες μέσα στο χρονικό διάστημα που έχετε δηλώσει κατά την εισαγωγή των κριτηρίων.

### **Ευρετήριο Λογαριασμών Λογιστικού Σχεδίου**

Κατάσταση με τα κυριότερα στοιχεία των Λογαριασμών Λογιστικού Σχεδίου. Μπορείτε να επιλέξετε να δείτε στοιχεία είτε του συνόλου των λογαριασμών Λογιστικού σχεδίου που έχετε καταχωρήσει στο αντίστοιχο αρχείο, είτε επιλεκτικά εκείνων που ορίζετε στα κριτήρια (π.χ. ανάλογα με την κατηγορία τους).

### **Ευρετήριο Τύπων Λογιστικών Άρθρων**

Κατάσταση με τα κυριότερα στοιχεία των Τύπων Λογιστικών Άρθρων. Μπορείτε να επιλέξετε να δείτε στοιχεία είτε του συνόλου των τύπων που έχετε καταχωρήσει στο αντίστοιχο αρχείο, είτε επιλεκτικά εκείνων που ορίζετε στα κριτήρια.

### **Ευρετήριο Ημερολογίων Λογιστικής**

Κατάσταση με τα κυριότερα στοιχεία των Ημερολογίων Λογιστικής. Μπορείτε να επιλέξετε να δείτε στοιχεία είτε όλων των Ημερολογίων που έχετε καταχωρήσει στο αντίστοιχο αρχείο, είτε επιλεκτικά εκείνων που ορίζετε στα κριτήρια.

Επιλέγοντας κατά την εισαγωγή των κριτηρίων «να γίνεται εμφάνιση των τύπων που ενημερώνουν το ημερολόγιο», σας δίνεται η δυνατότητα εμφάνισης των τύπων λογιστικών άρθρων που έχουν επιλεγεί να ενημερώνουν κάθε ημερολόγιο

### **Ευρετήριο Πρότυπων Άρθρων**

Κατάσταση με τα κυριότερα στοιχεία των Πρότυπων Λογιστικών Άρθρων. Μπορείτε να επιλέξετε να δείτε στοιχεία είτε του συνόλου των προτύπων άρθρων που έχετε καταχωρήσει στο αντίστοιχο αρχείο, είτε επιλεκτικά εκείνων που ορίζετε στα κριτήρια.

# **Ευρετήριο Πρότυπων Ενημέρωσης Άρθρων**

Κατάσταση με τα κυριότερα στοιχεία των Πρότυπων Ενημέρωσης Λογιστικών Άρθρων. Μπορείτε να επιλέξετε να δείτε στοιχεία είτε του συνόλου των προτύπων άρθρων που έχετε καταχωρήσει στο αντίστοιχο αρχείο, είτε επιλεκτικά εκείνων που ορίζετε στα κριτήρια.

# **Ευρετήριο Αρθρων Σύνδεσης**

Κατάσταση με τα κυριότερα στοιχεία των Άρθρων Σύνδεσης. Μπορείτε να επιλέξετε να δείτε στοιχεία είτε του συνόλου των άρθρων σύνδεσης που έχετε καταχωρήσει στο αντίστοιχο αρχείο, είτε επιλεκτικά εκείνων που ορίζετε στα κριτήρια.

### **Κινήσεις που δεν έχουν ενημερώσει τα Λογιστικά Βιβλία**

Κατάσταση από την οποία μπορείτε να ενημερωθείτε για τις κινήσεις εκείνες για τις οποίες δεν έχετε πραγματοποιήσει ενημέρωση της λογιστικής και έχουν καταχωρηθεί στο διάστημα που έχει επιλεγεί κατά την εισαγωγή των κριτηρίων.

# **Έλεγχος Ενημέρωσης Μεταβλητών Φορολογικών Δηλώσεων από Λογαριασμούς Λογιστικού Σχεδίου**

Λαμβάνετε τις μεταβλητές φορολογικών δηλώσεων του τύπου φορολογικής δήλωσης που έχετε επιλέξει στα κριτήρια καθώς και την πληροφορία από ποιόν λογαριασμό λογιστικού σχεδίου ενημερώνονται. Με την κατάσταση αυτή έχετε την δυνατότητα να ελέγχετε τον τρόπο με τον οποίο ενημερώνονται οι μεταβλητές.

### **Φύλλα Ανάλυσης**

Κατάσταση από την οποία μπορείτε να ενημερώνεστε ανά λογαριασμό λογιστικού σχεδίου, για τους λογαριασμούς Αναλυτικής Λογιστικής που έχουν οριστεί ως αντικριζόμενοι καθώς και για τα στοιχεία του προτύπου με το οποίο συνδέθηκε κάθε αντικριζόμενος.

### **Σύγκριση Υπολοίπων Αντικριζόμενων / Αναλυόμεων**

Κατάσταση από την οποία πληροφορείστε για το υπόλοιπο κάθε αναλυόμενου και αντικριζόμενου λογαριασμού, όπως αυτό έχει διαμορφωθεί από κινήσεις καθώς και για τη διαφορά των υπολοίπων αυτών.

# **2. Άσκηση με βάση το πρόγραμμα singular accountant**

**2.1 Βασικά στοιχεία άσκησης**  ΣΥΝΤΟΜΟΓΡΑΦΙΑ : ΤΣΟΠΚΑΣ ΕΠΩΝΙΜΙΑ : ΤΣΟΠΚΑΣ ΕΠΕ ΟΝΟΜΑ : ΤΣΟΠΚΑΣ ΔΙΑΚΤΙΤΙΚΟΣ ΤΙΤΛΟΣ : ΤΣΟΠΚΑΣ ΕΠΕ ΑΦΜ: 027607983 ΕΔΡΑ: ΒΕΡΟΙΑ ΝΟΜΙΚΗ ΜΟΡΦΗ :ΠΕΡΙΟΡΙΣΜΕΝΗΣ ΕΥΘΥΝΗΣ ΟΔΟΣ : ΝΕΑΣ ΙΩΝΙΑΣ 11 ΤΚ:59100 ΠΟΛΗ : ΒΕΡΟΙΑ ΧΩΡΑ: ΕΛΛΑΔΑ ΤΗΛ:2331072118 ΕΝΑΡΞΗΣ ΧΡΗΣΗΣ:1/1/2009
## **2.1.1. Ισοζυγιο Νοεμβρίου**

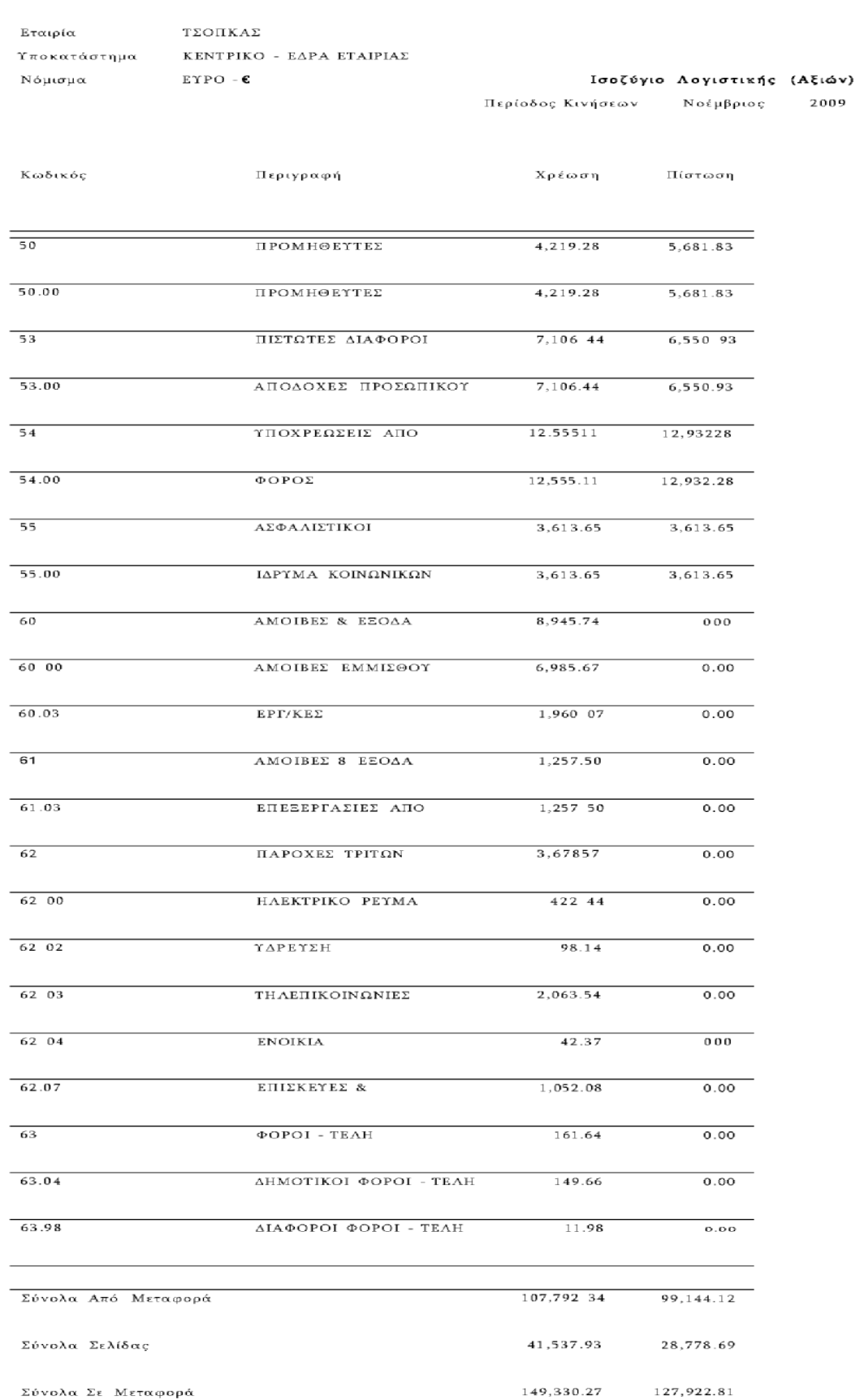

 $\mathcal{L}(\mathcal{A})$  and  $\mathcal{L}(\mathcal{A})$ 

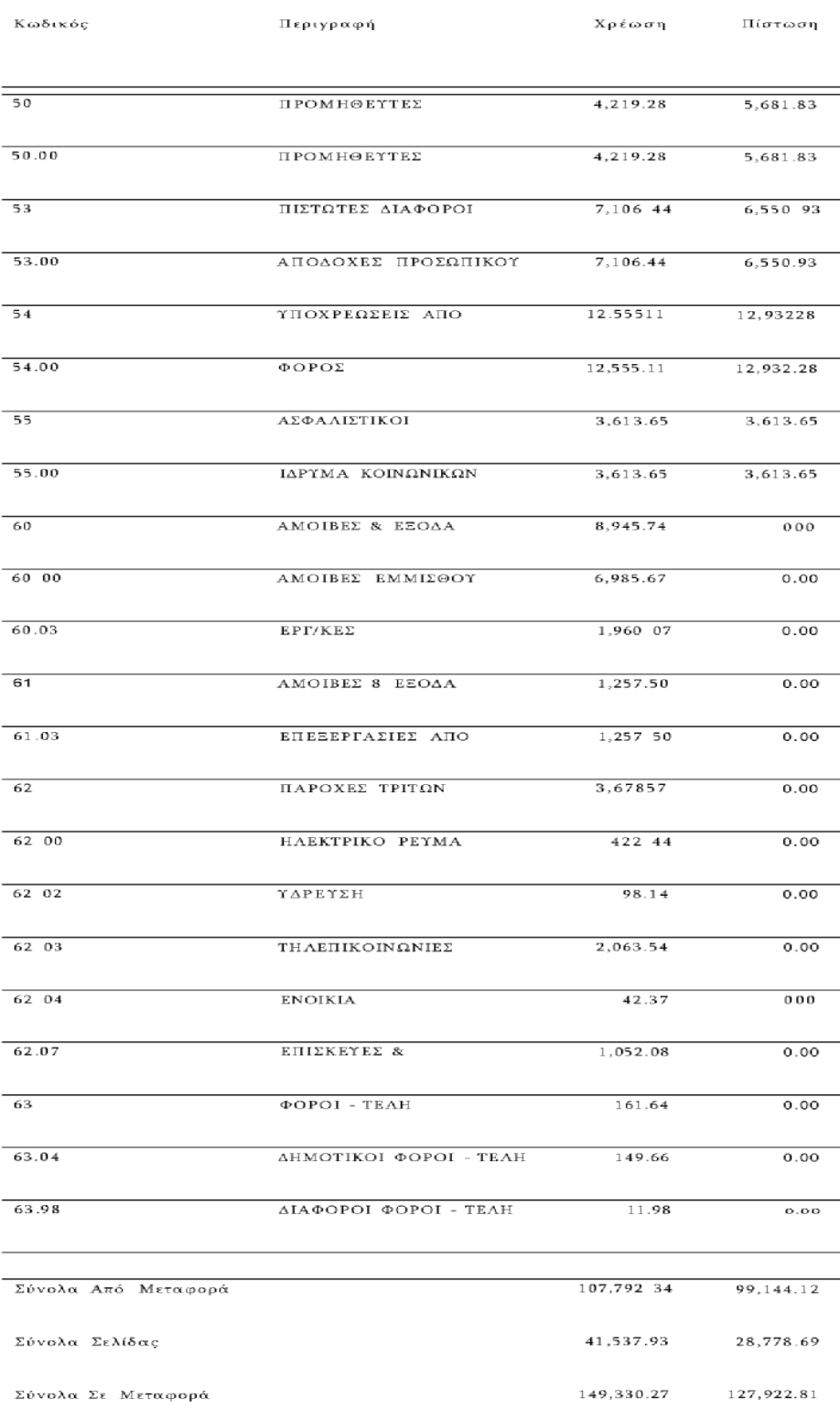

#### Εταιρία  $T\Sigma$ ΟΠΚΑΣ Υποκατάστημα ΚΕΝΤΡΙΚΟ - ΕΔΡΑ ΕΤΑΙΡΙΑΣ

Νόμισμα  $EYPΩ - E$ 

Ισοζύγιο Λογιστικής (Αξιών) Περίοδος Κινήσεων - Νοέμβριος - 2009

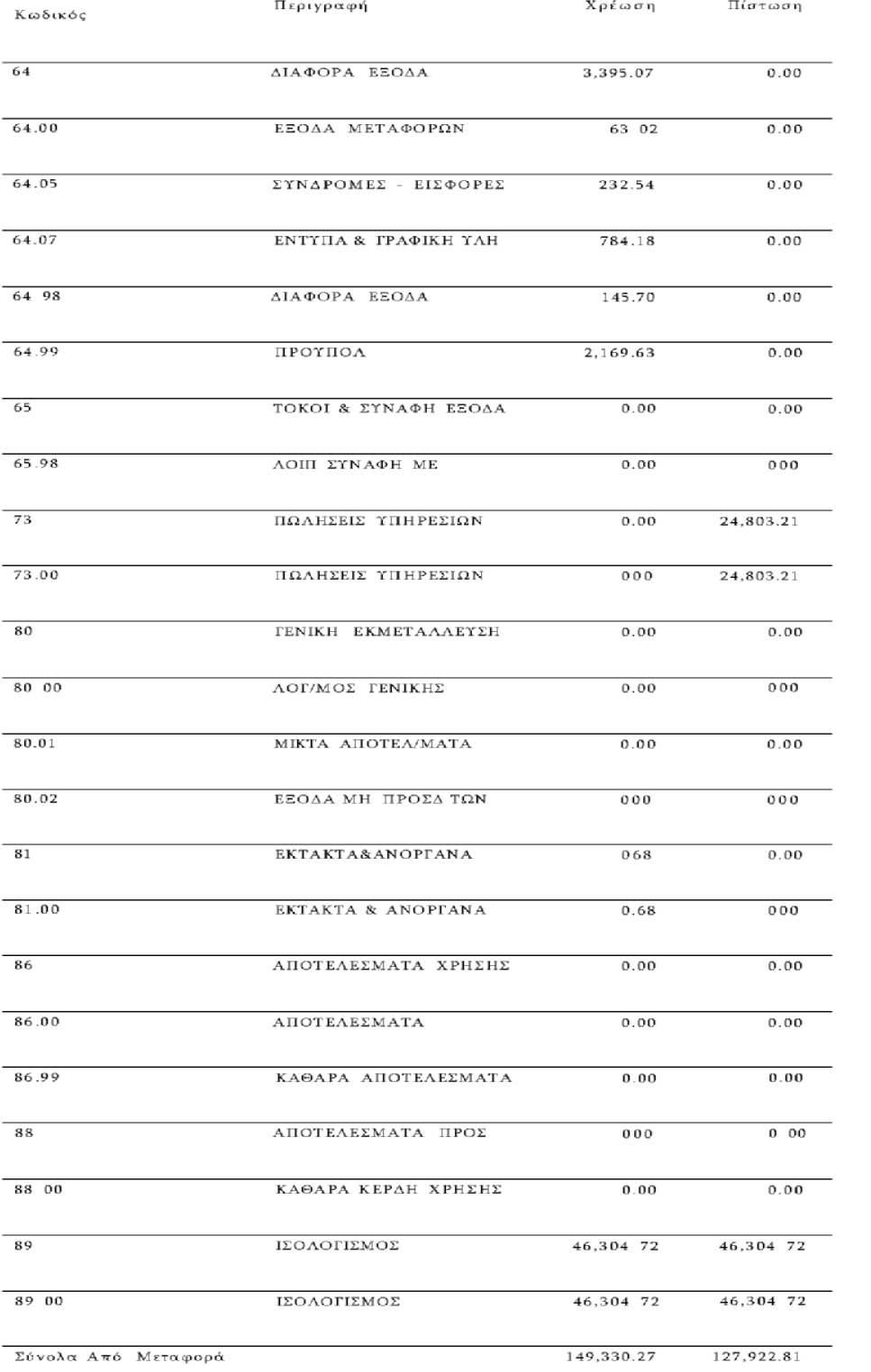

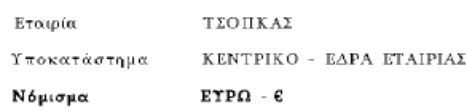

Ισοζύγιο Λογιστικής (Αξιών)

Περίοδος Κινήσεων Νοέμβριος 2009

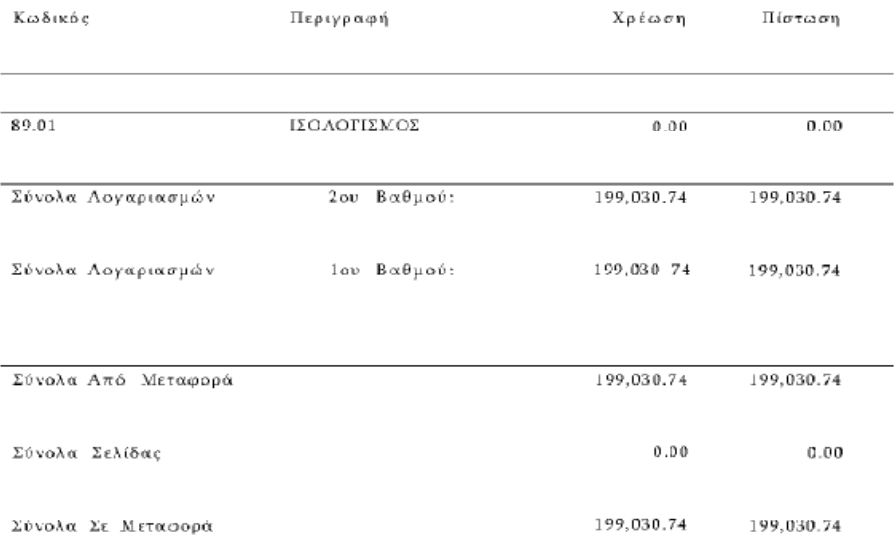

### **2.1.2 Λογιστικές Εγγραφές**

• Στις 3/12 πληρώσαμε έξοδα της επιχείρησης 63,24€ + ΦΠΑ 19% μετρητοίς (Απόδειξη ΤΑ-7827).

Στις 8/12 πληρωμή τηλέφωνου 42,20€+ ΦΠΑ 19% μετρητοίς (Απόδειξη ΤΑ-556-412).

• Στις 10/12 καταβάλαμε στον προμηθευτή ΠΑΠΠΟΥ ΚΩΝ/ΝΟ κ'ΣΙΑ οε 214,20€ + έξοδα τραπέζης 1,20(Απόδειξη ΤΑ-14).

Στις 11/12 πληρώσαμε έξοδα πόσου 32,10€+ ΦΠΑ 19% μετρητοίς (Τιμολόγιο Δελτίο Αποστολής ΤΑ-679).

Στις 15/12 πληρωμή προμηθευτή HELECTRON Α.Ε 100€ μετρητοίς (Απόδειξη ΤΑ-624).

• Στις 15/12 η HELECTRON μας εξέδωσε Τ.Π.Υ άξιας 105€ + ΦΠΑ 19% για αμοιβή μηχανογραφικής επεξεργασίας (Τιμολόγιο Παροχής Υπηρεσιών ΑΓ-375).

 $\Sigma$ τις 15/12 η HELECTRON μας εξέδωσε Τ.Π.Υ 60€ + ΦΠΑ 19% για αμοιβή μηχανογραφικής επεξεργασίας (Τιμολόγιο Παροχής Υπηρεσιών ΑΓ-581).

• Στις 16/12 πληρωμή κοινοχρήστων 20,20€ μετρητοίς (Απόδειξη ΤΑ-83).

• Στις 16/12 καταβάλαμε 55€ για ΣΥΝΔΡ/ΣΕ ΕΠΑΓ/ΚΕΣ ΟΡΓ/ΣΕΙΣ (Απόδειξη ΤΑ-22581).

• Στις 16/12 η Ελληνική εταιρεία τηλεπικοινωνιών μας εξέδωσε Τ.Π.Υ άξιας 104,16 $\epsilon$ + ΦΠΑ 19% για αμοιβή μηχανογραφικής επεξεργασίας (Τιμολόγιο Παροχής Υπηρεσιών ΑΜ-258652).

• Στις 16/12 καταβάλαμε το ποσό 123,95€ στον προμηθευτή (Τιμολόγιο Παροχής Υπηρεσιών ΤΑ-258652).

• Στις 17/12 αγοράσαμε βιβλία άξιας 66,99€ + ΦΠΑ 4,5% μετρητοίς (Τιμολόγιο Δελτίο Αποστολής ΤΑ-27179).

• Στις 18/12 πληρώσαμε την cosmote 195,75€ + ΦΠΑ 19% μετρητοίς (Απόδειξη ΤΑ-641).

Στις 19/12 αγοράσαμε βιβλία άξιας 35,10€ + ΦΠΑ 4,5% μετρητοίς (Τιμολόγιο Δελτίο Αποστολής ΤΑ-27291).

• Στις 23/12 πληρώσαμε την ΔΕΗ 134,20€ + ΦΠΑ 9% και 36,66€ Τέλη μετρητοίς (Απόδειξη ΤΑ-5017).

Στις 23/12 αγορά γραφικής ύλης (γαρτί) άξιας 16,80€ + ΦΠΑ 19% μετρητοίς (Τιμολόγιο Δελτίο Αποστολής ΤΑ-2633).

• Στις 23/12 πληρώσαμε έξοδα 118,24€ + ΦΠΑ 19% μετρητοίς (Τιμολόγιο Δελτίο Αποστολής ΤΑ-3286)

• Στις 24/12 συντάσσεται η μισθοδοτική κατάσταση (Δώρα Εορτών «Χριστουγέννων + Πάσχα» 985.80€ + Εργοδοτικές Εισφορές 276.61€ ΣΥ-2258).

• Στις 29/12 αποδώσαμε ΦΠΑ Νοέμβριου 377,17€ (Απόδειξη ΤΑ-8230).

• Στις 31/12 παρείχαμε υπηρεσίες στον πελάτη ΣΤΑΜΠΟΛΙΔΗ 75€ + ΦΠΑ 19% μετρητοίς (Απόδειξη Παροχής Υπηρεσιών ΠΜ-62, ΤΑ-62).

• Πωλήσεις υπηρεσιών στον πελάτη ΘΕΟΔΟΣΙΟΔΗΜΗΤΡΙΟ 168,07€ + ΦΠΑ 19% μετρητοίς (Απόδειξη Παροχής Υπηρεσιών ΠΜ-63, ΤΑ-63).

• Πωλήσεις υπηρεσιών στον πελάτη ΤΡΙΑΝΤΑΦΥΛΛΙΦΗ ΑΝΕΣΤΗ 140€ + ΦΠΑ 19% μετρητοίς (Απόδειξη Παροχής Υπηρεσιών ΠΜ-64, ΤΑ-64).

• Πωλήσεις υπηρεσιών στον πελάτη ΓΟΥΔΑ ΑΦΡΟΔΙΤΗ 135€+ ΦΠΑ 19% μετρητοίς (Απόδειξη Παροχής Υπηρεσιών ΠΜ-65, ΤΑ-65).

• Πωλήσεις υπηρεσιών στον πελάτη ΣΕΓΚΕΡΙΔΗ ΘΕΟΔΩΡΟΣ 120€ + ΦΠΑ 19% μετρητοίς (Απόδειξη Παροχής Υπηρεσιών ΠΜ-66, ΤΑ-66).

• Πωλήσεις υπηρεσιών στον πελάτη ΓΚΑΣΟΥΚΑ-

Π.ΤΣΑΜΟΥΡΓΙΑΝΝΗ 130€ + ΦΠΑ 19% μετρητοίς (Απόδειξη Παροχής Υπηρεσιών ΠΜ-67, ΤΑ-67).

• Πωλήσεις υπηρεσιών στον πελάτη ΒΑΡΛΑΝΤΣΑΝΗ ΝΙΚ. & ΣΙΑ 110€ ΦΠΑ 19% μετρητοίς (Απόδειξη Παροχής Υπηρεσιών ΠΜ-68, ΤΑ-68).

• Πωλήσεις υπηρεσιών στον πελάτη ΕΣΚΙΤΖΗ ΓΕΩΡΓΙΑ 120€ + ΦΠΑ 19% μετρητοίς (Απόδειξη Παροχής Υπηρεσιών ΠΜ-69, ΤΑ-69).

• Πωλήσεις υπηρεσιών στον πελάτη ΕΣΚΙΤΖΗ ΕΛΕΝΗ 120€ + ΦΠΑ 19% μετρητοίς (Απόδειξη Παροχής Υπηρεσιών ΠΜ-70, ΤΑ-70).

• Πωλήσεις υπηρεσιών στον πελάτη ΚΑΣΑΠΗΣ ΙΟΔ & ΣΙΑ ΟΕ 588,24€ + ΦΠΑ 19% μετρητοίς (Απόδειξη Παροχής Υπηρεσιών ΠΜ-71, ΤΑ-71).

• Πωλήσεις υπηρεσιών στον πελάτη ΙΩΑΝΝΗΣ ΣΤΕΛ &ΣΙΑ ΟΕ 500€ + ΦΠΑ 19% μετρητοίς (Απόδειξη Παροχής Υπηρεσιών ΠΜ-72, ΤΑ-72).

• Σύνταξη μισθοδοτικής κατάστασης Νοέμβριου (Αμοιβές 1474.68€ + Εργοδοτικές Εισφορές 413.80€)

• Πωλήσεις υπηρεσιών στον πελάτη ΜΕΝΕΞΕΣ ΑΘ. ΑΝΔΡΕΑΣ 100€ + ΦΠΑ 19% μετρητοίς (Απόδειξη Παροχής Υπηρεσιών ΠΜ-73, ΤΑ-73).

• Πωλήσεις υπηρεσιών στον πελάτη ΚΕΧΑΓΙΑΣ ΓΕΩΡΓΙΟΣ 100€ + ΦΠΑ 19% μετρητοίς (Απόδειξη Παροχής Υπηρεσιών ΠΜ-74, ΤΑ-74).

• Πωλήσεις υπηρεσιών στον πελάτη ΠΑΠΑΓΕΩΡΓΙΟΥ ΙΩΑΝΝΗΣ 100€ + ΦΠΑ 19% μετρητοίς (Απόδειξη Παροχής Υπηρεσιών ΠΜ-75, ΤΑ-75).

• Πωλήσεις υπηρεσιών στον πελάτη ΤΣΙΡΩΝΗΣ Σ-ΤΣΙΡΩΝΗ Α ΟΕ 100€ + ΦΠΑ 19% μετρητοίς (Απόδειξη Παροχής Υπηρεσιών ΠΜ-76, ΤΑ-76).

• Πωλήσεις υπηρεσιών στον πελάτη ΣΑΡΜΟΥΡΛΗΣ Ν ΓΕΩΡΓΙΟΣ 100€ + ΦΠΑ 19% μετρητοίς (Απόδειξη Παροχής Υπηρεσιών ΠΜ-77, ΤΑ-77).

• Πωλήσεις υπηρεσιών στον πελάτη ΠΑΝΑΓΙΩΤΟΥ ΣΤΕΦΑΝΟΣ 100€ + ΦΠΑ 19% μετρητοίς (Απόδειξη Παροχής Υπηρεσιών ΠΜ-78, ΤΑ-78).

Πωλήσεις υπηρεσιών στον πελάτη GRAMO ELENI 100€+ ΦΠΑ 19% μετρητοίς (Απόδειξη Παροχής Υπηρεσιών ΠΜ-79, ΤΑ-79).

• Πωλήσεις υπηρεσιών στον πελάτη ΘΕΟΔΟΣΙΟΥ ΚΩΝ/ΝΟΣ 100€ + φπα 19% μετρητοίς (Απόδειξη Παροχής Υπηρεσιών ΠΜ-80, ΤΑ-80).

• Πωλήσεις υπηρεσιών στον πελάτη ΜΙΧΑΗΛΙΔΗΣ - ΕΦΡΑΙΜΙΔΗΣ 100€ + ΦΠΑ 19% μετρητοίς (Απόδειξη Παροχής Υπηρεσιών ΠΜ-81, ΤΑ-81).

• Πωλήσεις υπηρεσιών στον πελάτη ΚΑΛΥΜΑΦΤΣΗΣ ΚΩΝ/ΝΟΣ 100€ + ΦΠΑ 19% μετρητοίς (Απόδειξη Παροχής Υπηρεσιών ΠΜ-82, ΤΑ-82).

• Πωλήσεις υπηρεσιών στον πελάτη ΜΑΝΙΤΣΑΡΑ ΜΑΓΔΑΛΗΝΗ 73,69€ + ΦΠΑ 19% μετρητοίς (Απόδειξη Παροχής Υπηρεσιών ΠΜ-83, ΤΑ-83).

• Πωλήσεις υπηρεσιών στον πελάτη ΜΑΣΩΝΗΣ ΗΛΙΑΣ 96.79€+ ΦΠΑ 19% μετρητοίς (Απόδειξη Παροχής Υπηρεσιών ΠΜ-84, ΤΑ-84).

• Πληρώσαμε 75€ μετρητοίς για συνδρ/σε επαγ/κες οργ/σεις (Απόδειξη ΤΑ-3214)

• Πωλήσεις υπηρεσιών στον πελάτη ΣΑΡΜΟΥΡΛΗΣ Ν ΠΕΤΡΟΣ 100€ + ΦΠΑ 19% μετρητοίς (Απόδειξη Παροχής Υπηρεσιών ΠΜ-85, ΤΑ-85).

• Πωλήσεις υπηρεσιών στον πελάτη ΝΙΟΥ ΚΟΝΣΕΠΤ ΑΕ 200€ + ΦΠΑ 19% μετρητοίς (Απόδειξη Παροχής Υπηρεσιών ΠΜ-86, ΤΑ-86).

• Πωλήσεις υπηρεσιών στον πελάτη ΜΑΡΙΑ ΡΕΟΥΣΑ ΑΕ 200€ + ΦΠΑ 19% μετρητοίς (Απόδειξη Παροχής Υπηρεσιών ΠΜ-87, ΤΑ-87).

• Πωλήσεις υπηρεσιών στον πελάτη ΝΕΟ ΠΕΡΙΒΑΛΟΝ ΑΚΕΤΕ 200€ + ΦΠΑ 19% μετρητοίς (Απόδειξη Παροχής Υπηρεσιών ΠΜ-88, ΤΑ-88).

• Πωλήσεις υπηρεσιών στον πελάτη ΚΑΡΡΑΣ ΠΑΣΧ- ΘΑΝΑΣΚΟΣ ΑΘΑΝ .ΟΕ 300€ + ΦΠΑ 19% μετρητοίς (Απόδειξη Παροχής Υπηρεσιών ΠΜ-89, ΤΑ-89).

• Πωλήσεις υπηρεσιών στον πελάτη ΑΓΓΕΛΑΚΗΣ ΑΓΓΕΛΟΣ 300€ + ΦΠΑ 19% μετρητοίς (Απόδειξη Παροχής Υπηρεσιών ΠΜ-90, ΤΑ-90).

 $\bullet$  Πωλήσεις υπηρεσιών στον πελάτη 15<sup>H</sup> ΕΣΕ ΔΗ ΕΥΟΣΜΟΥ 300€+ φπα 19% μετρητοίς (Απόδειξη Παροχής Υπηρεσιών ΠΜ-91, ΤΑ-91).

• Συντάσσεται η μισθοδοτική κατάσταση του Δεκεμβρίου (Αμοιβές 1474.68€ + Εργοδοτικές Εισφορές 413.80€ ΣΥ-2257)

• Συντάσσετε η μισθοδοτική κατάσταση των επιδομάτων (Επιδ. Αδείας 324.08€ + Εργοδοτικές Εισφορές 90.94€ ΣΥ-1824)

• Συντάσσοντα οι αποζημιώσεις (Αποζημίωση απολυόμενου Κοκολάκου  $172 \in \Sigma Y - 8365$ ).

• Καταβολή της μισθοδοσίας του Δεκεμβρίου (Αμοιβές προσωπικού 1238.73€ Απόδειξη ΤΑ-2258)

• Καταβολή του δώρου Χριστουγέννων (Αμοιβές προσωπικού 828.07€ Απόδειξη ΤΑ-2144)

• Καταβολή του πόσου των επιδομάτων(Αμοιβές προσωπικού 272.23€ Απόδειξη ΤΑ-1824)

• Πληρωμή αποζημιώσεων προσωπικού (172 € Απόδειξη ΤΑ-8365)

• Πληρώσαμε τα κοινόχρηστα Νοέμβριου άξιας 20,40€ Απόδειξη ΤΑ-83

• Πωλήσεις υπηρεσιών στον πελάτη ΕΥΡΟΑΓΚΡΕ ΕΛΛΑΣ ΕΠΕ 200€

- + ΦΠΑ 19% μετρητοίς (Απόδειξη Παροχής Υπηρεσιών ΠΜ-92, ΤΑ-92)
- Τακτοποίηση ΦΠΑ μηνός Δεκεμβρίου (Σημείωμα ΣΥ-1254)
- Πληρωμή ΙΚΑ Νοέμβριου 649,75€ μετρητοίς (Απόδειξη ΤΑ-8432)
- Αγορά χαρτικών άξιας 19,99€ μετρητοίς (Τιμολόγιο Δελτίο Αποστολής ΤΑ-2151)

• Πληρωμή εξόδων άξιας 50,46€ (Τιμολόγιο Δελτίο Αποστολής ΤΑ-23328)

- Τακτοποίηση φορολογικού προστίμου 0,68€ (Σημείωμα ΣΥ-001)
- Είσπραξη του πόσου 0,68€ (Σημείωμα ΤΑ-0124)

• Πληρωμή προσωπικού (Αποδοχές προσωπικού πληρωτέες 683.22€ … Σημείωμα ΤΑ-1264)

## **2.2 Βασικές κινήσεις δημιουργίας εταιρίας**

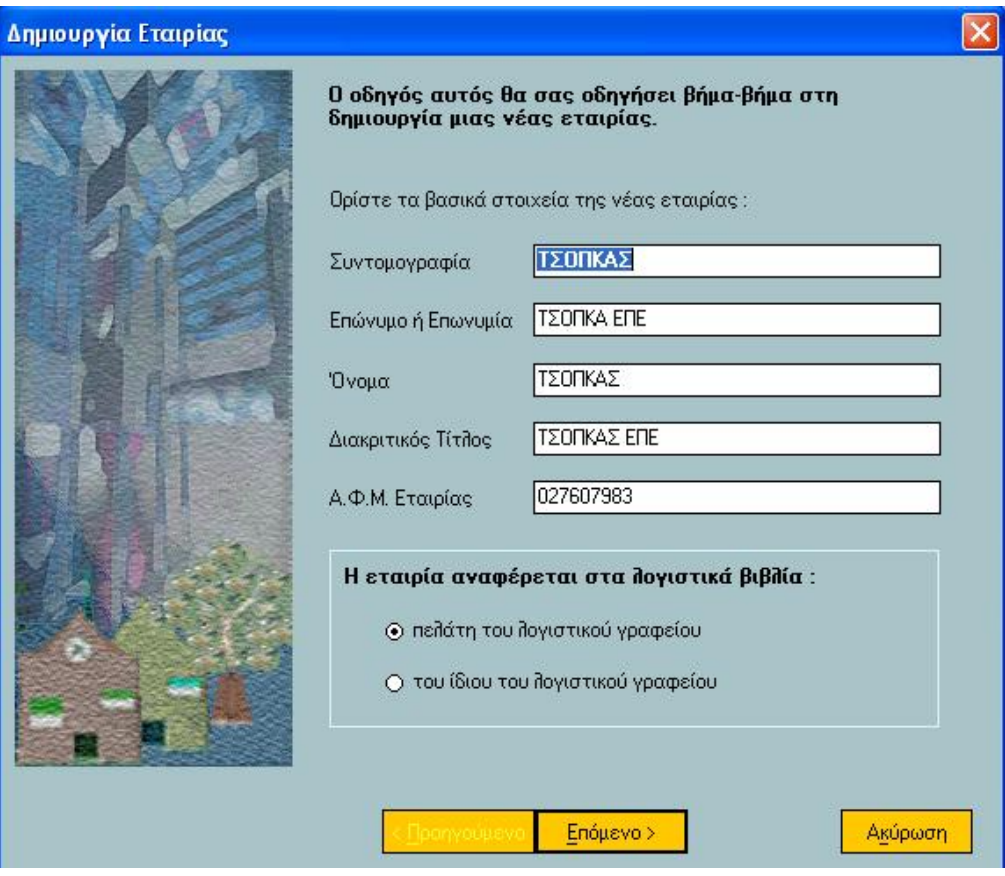

Πίνακας 29. Συμπλήρωση στοιχείων δημιουργίας εταιρίας σελ 1.

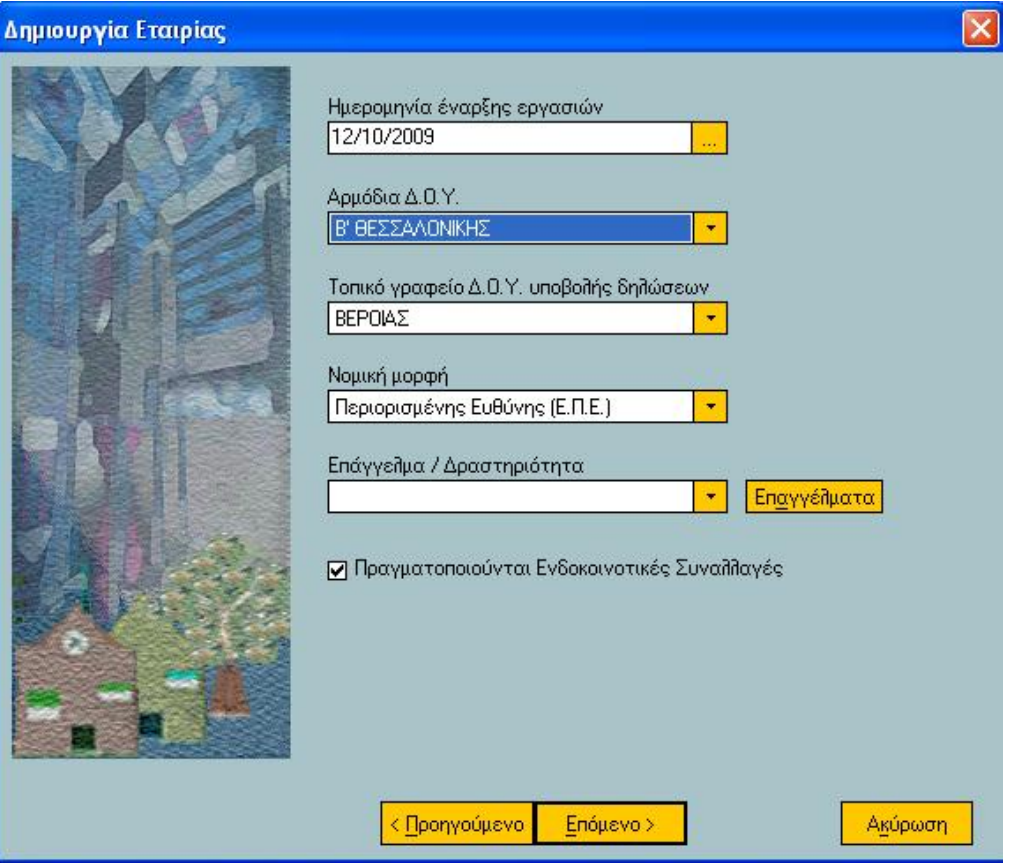

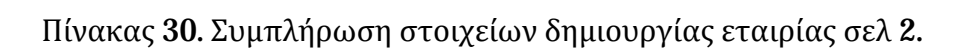

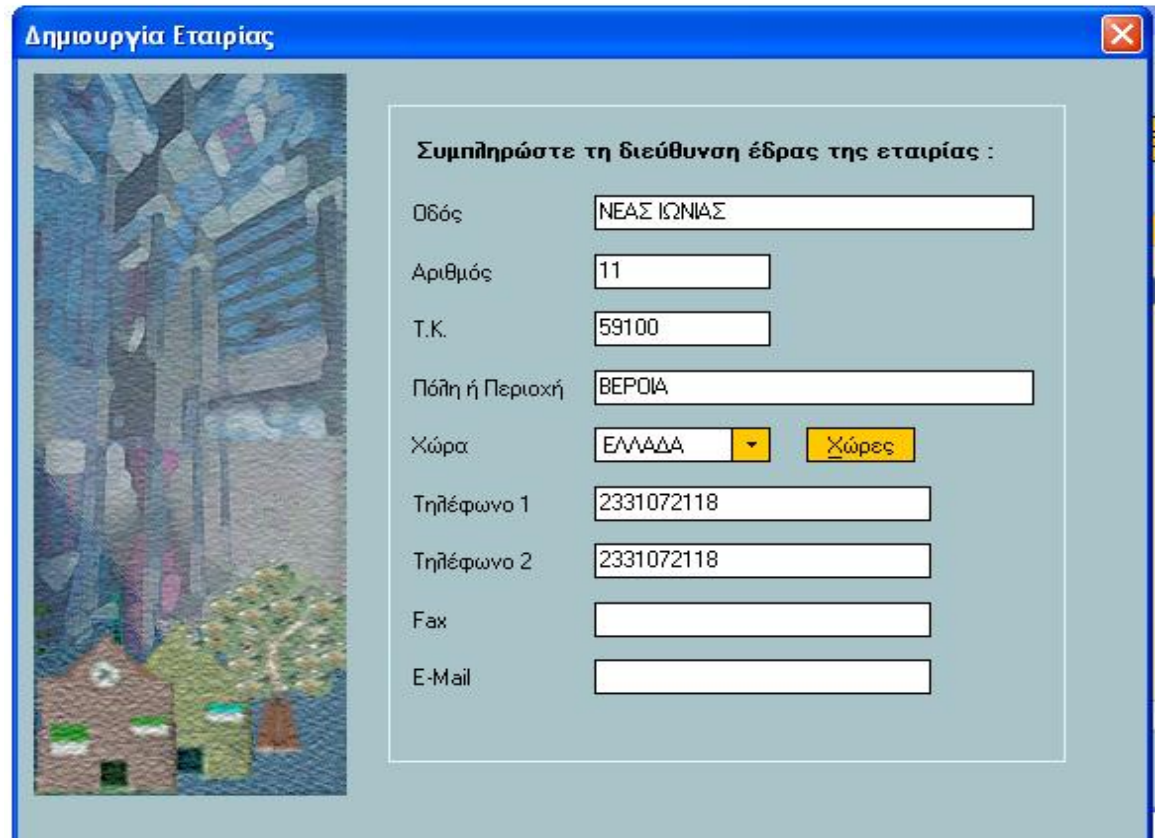

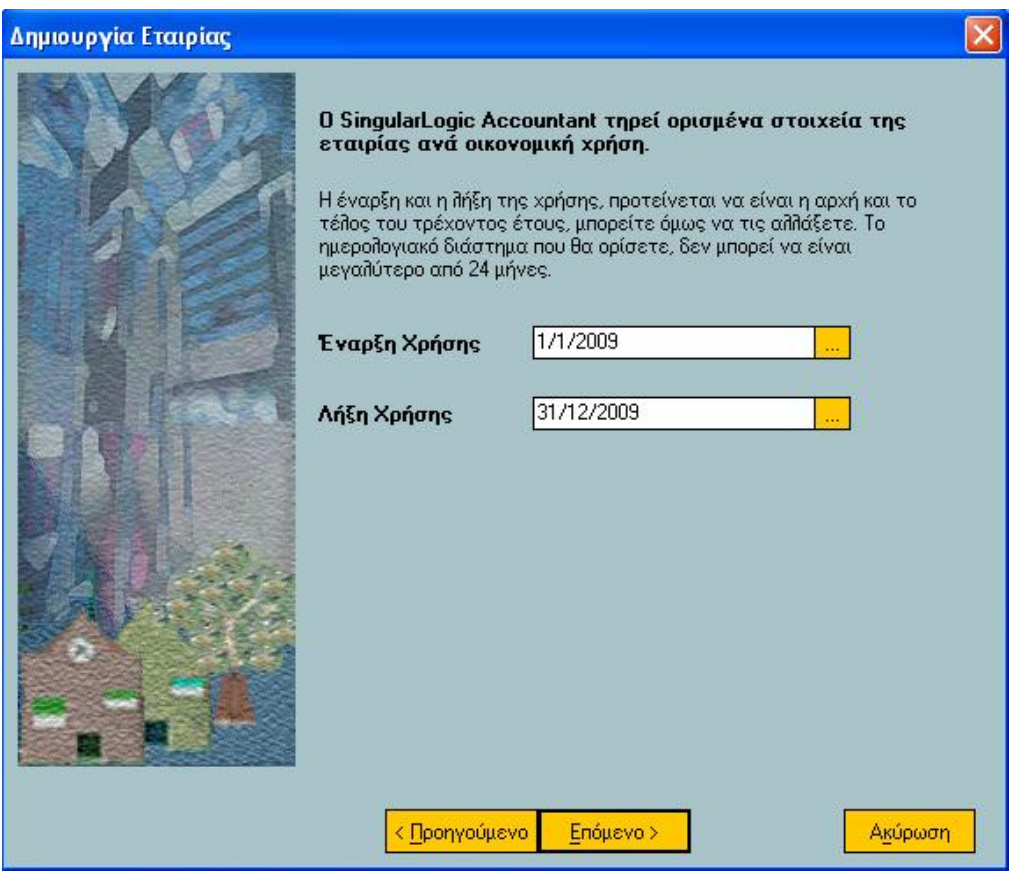

Πίνακας 31. Συμπλήρωση στοιχείων δημιουργίας εταιρίας σελ 3.

Πίνακας 32. Συμπλήρωση στοιχείων δημιουργίας εταιρίας σελ 4.

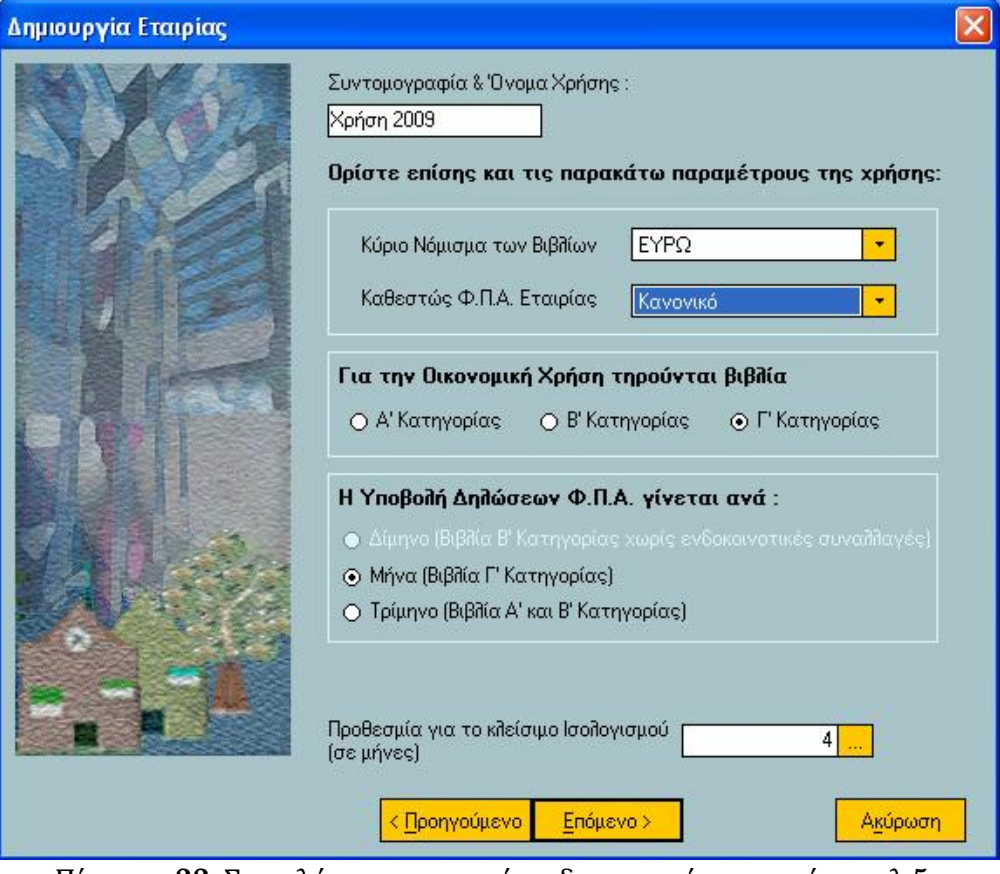

Πίνακας 33. Συμπλήρωση στοιχείων δημιουργίας εταιρίας σελ 5.

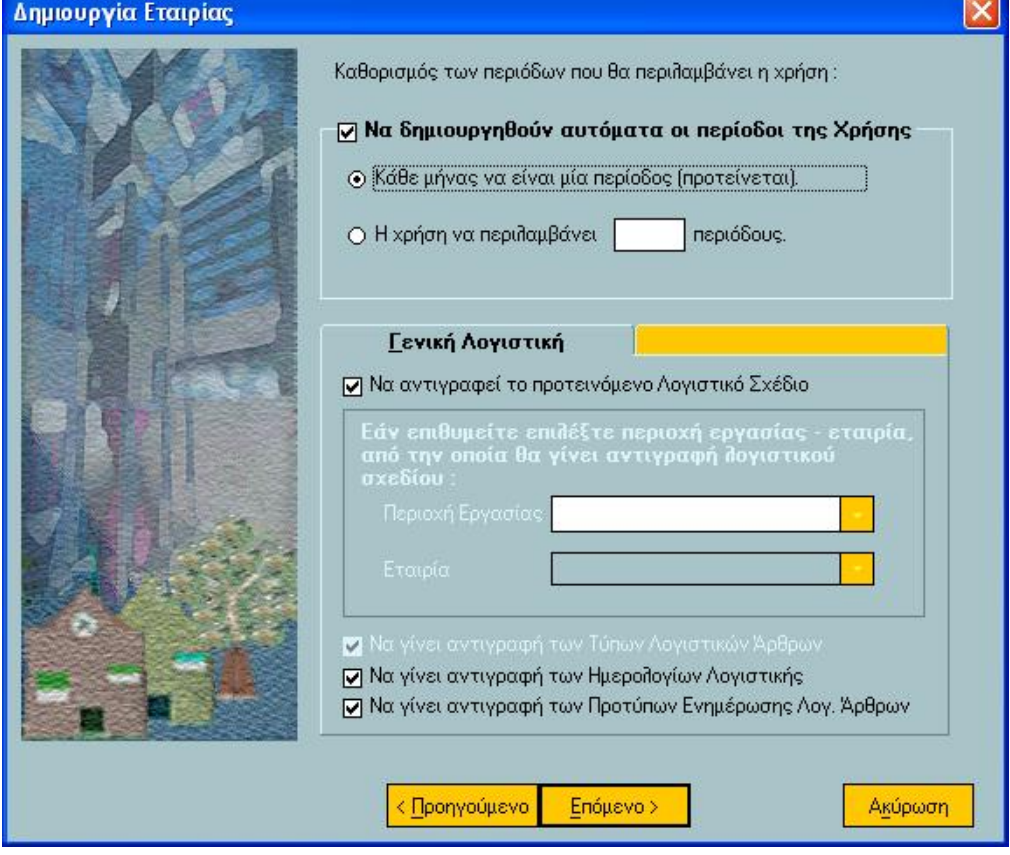

Πίνακας 34. Συμπλήρωση στοιχείων δημιουργίας εταιρίας σελ 6.

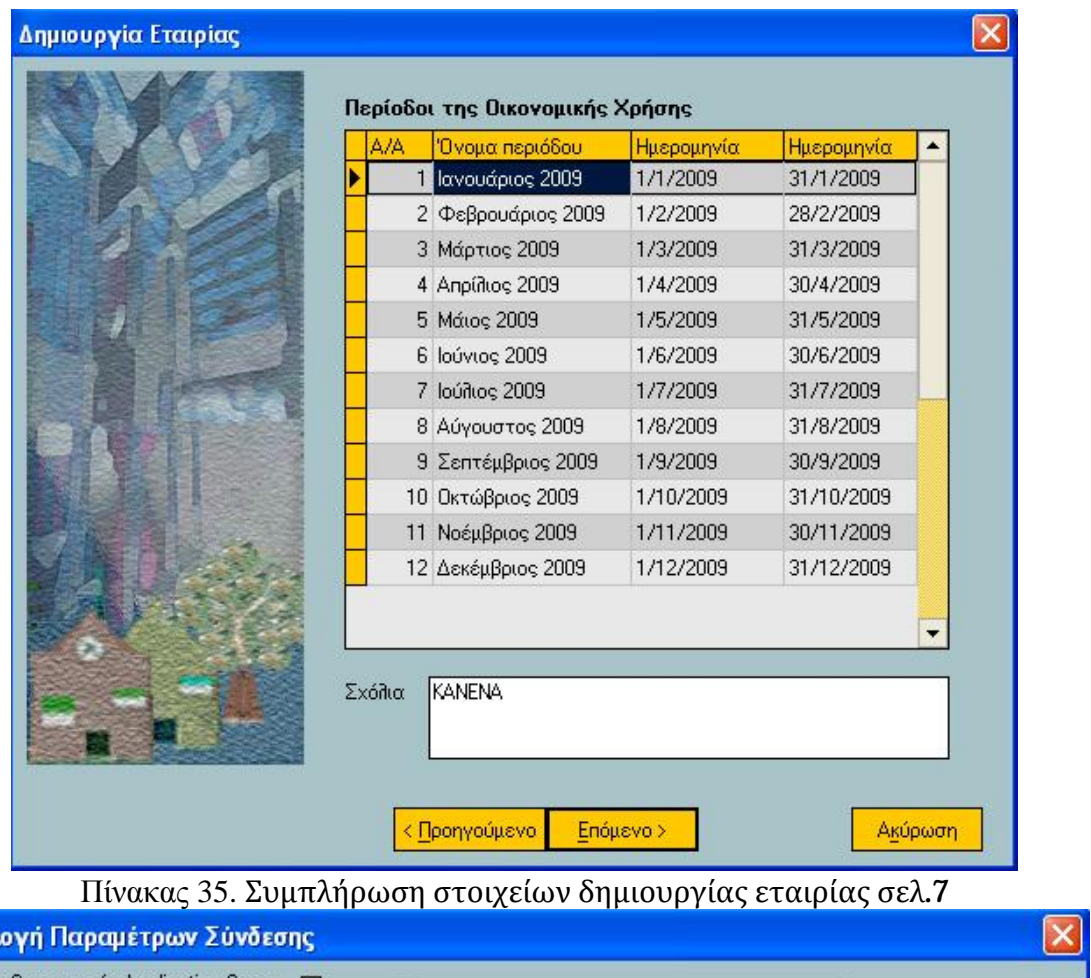

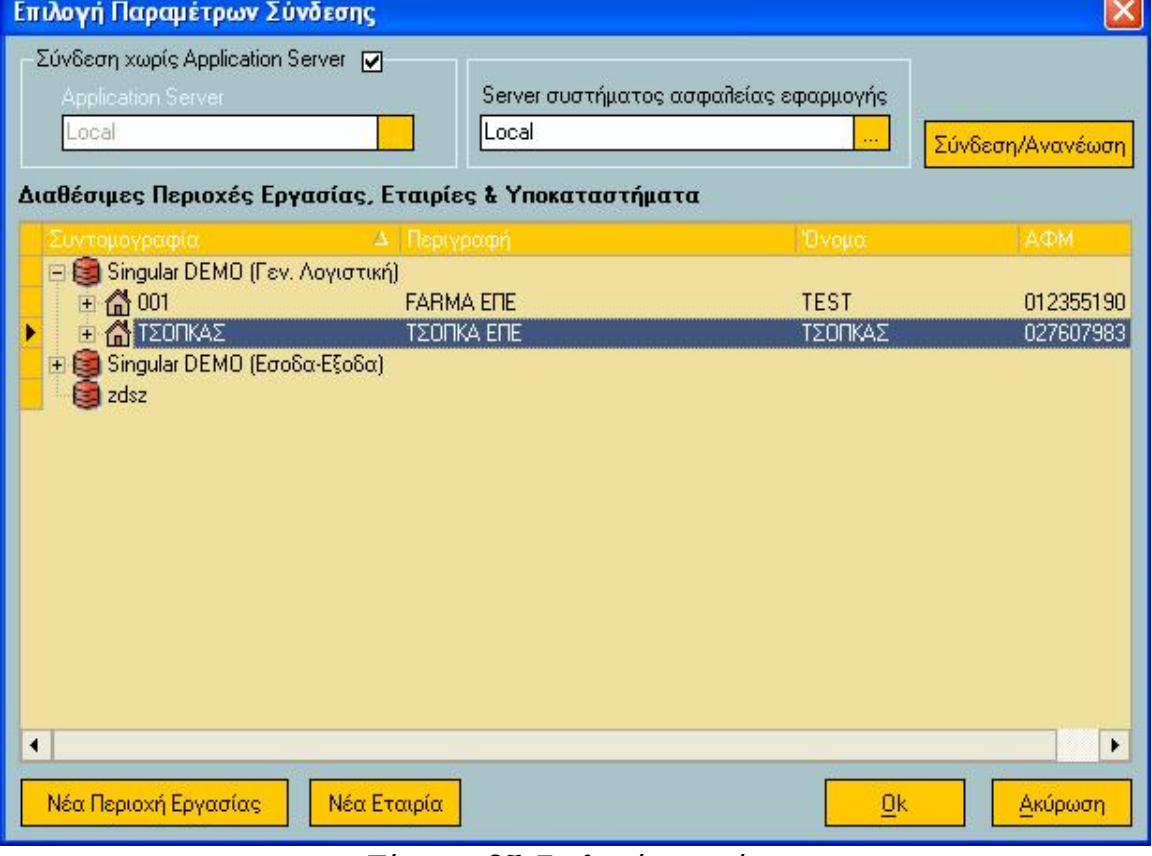

Πίνακας 37. Επιλογή εταιρίας

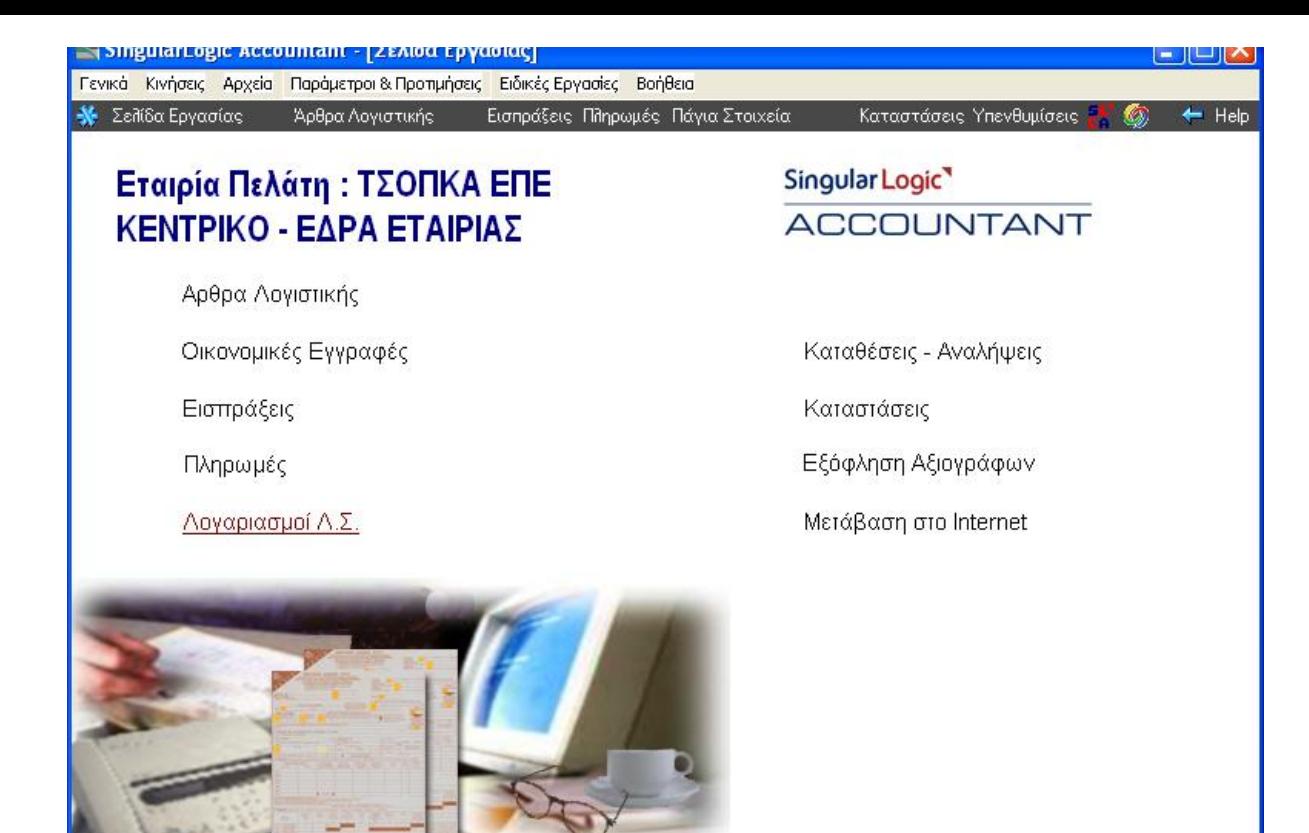

Πίνακας 38. Βασική σελίδα εργασίας

# **2.2.1 Γενικό ημερολόγιο**

ΤΣΟΠΚΑΣ-ΕΥΡΩ

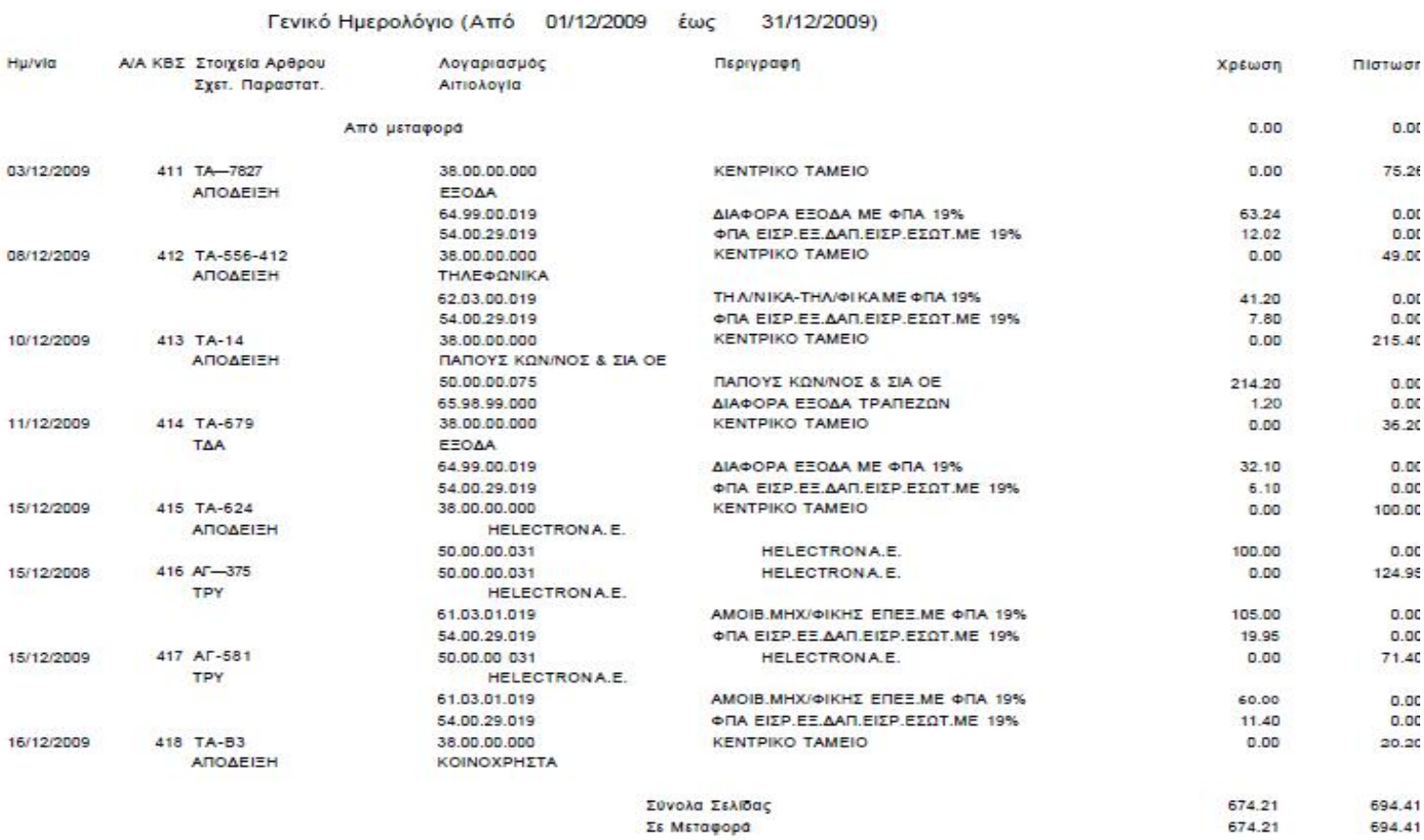

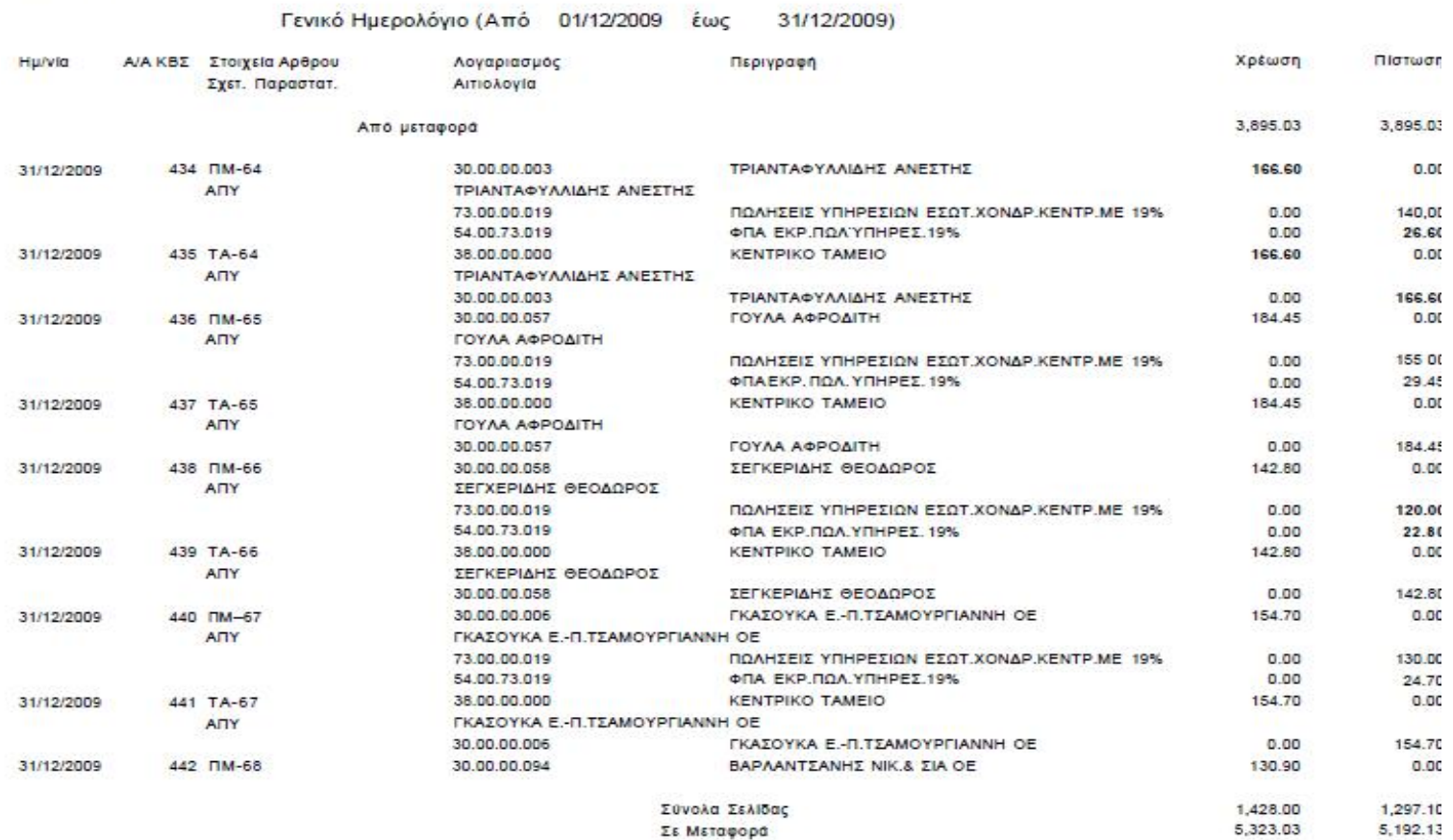

Σε Μεταφορά

124

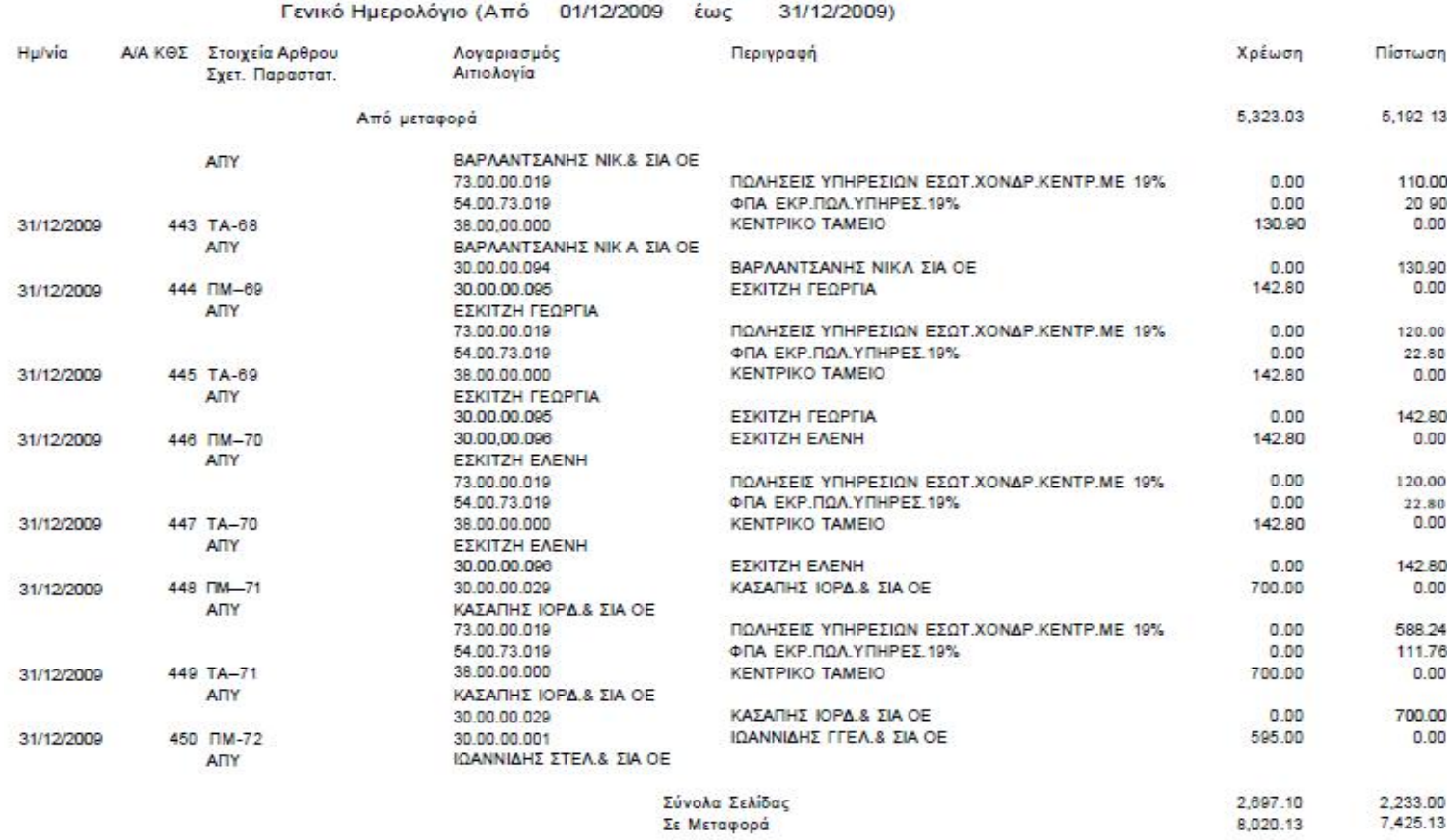

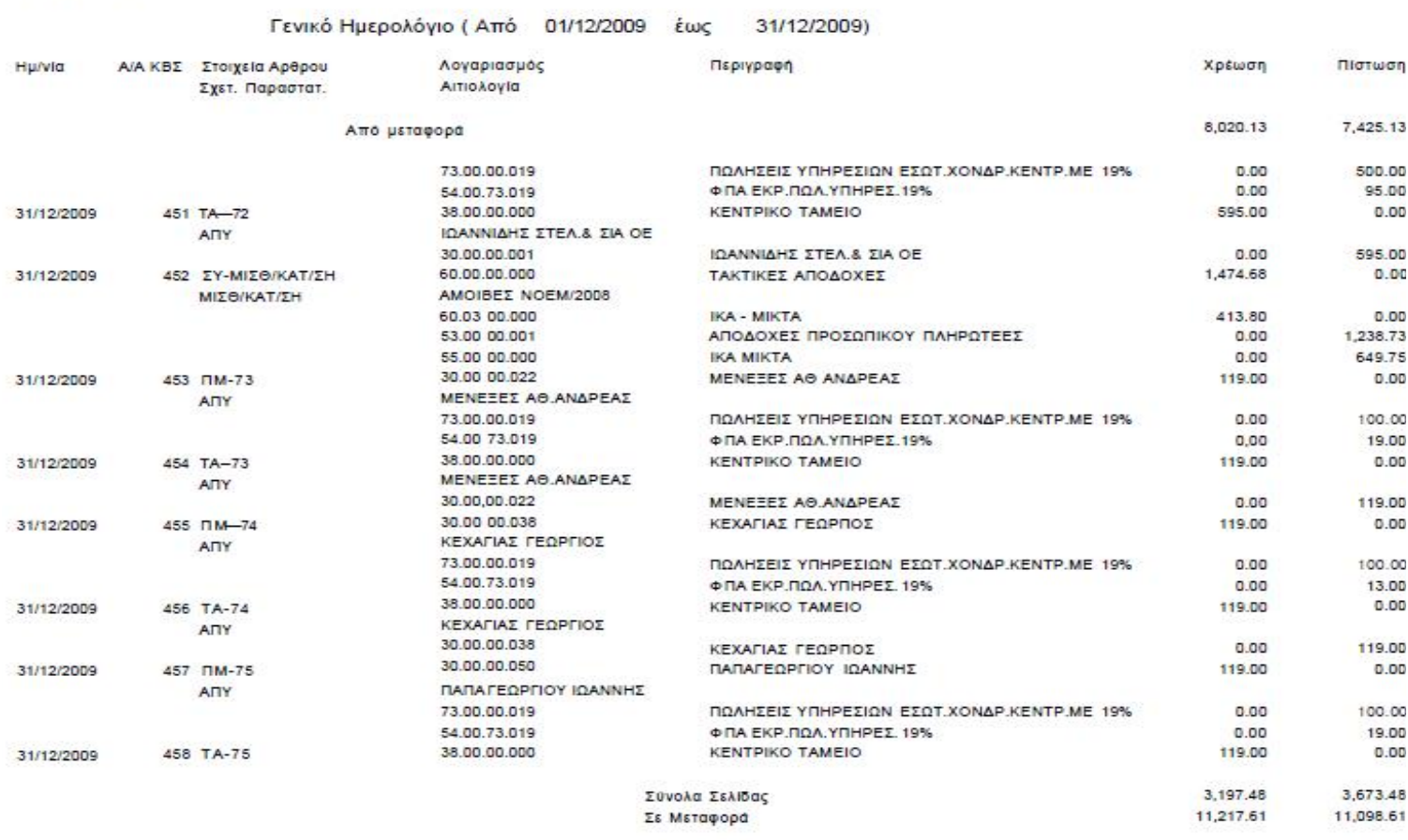

ΓΣΟΠΚΑΣ-ΕΥΡΩ

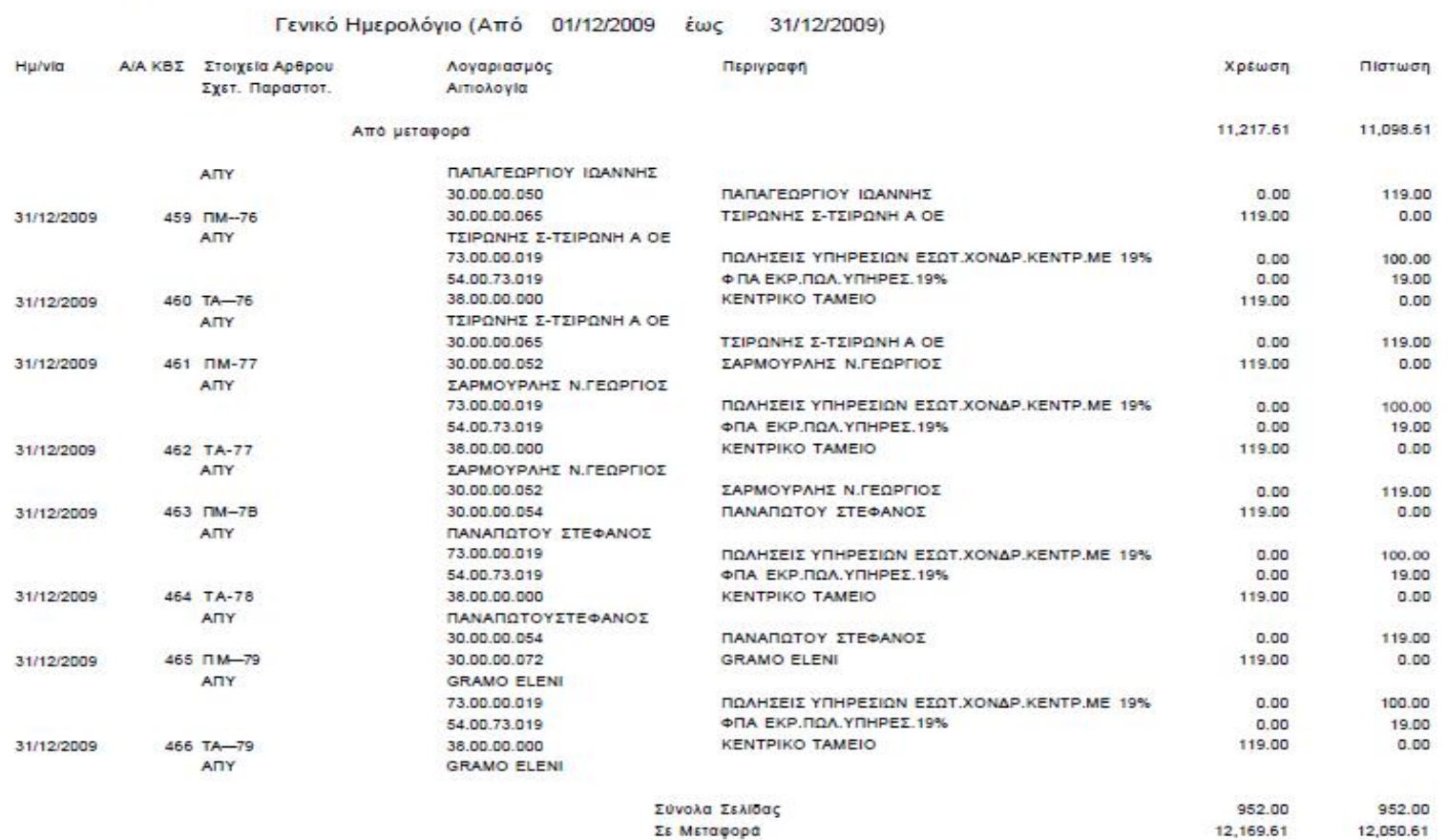

 $\bar{\nu}$ 

.<br>Refer

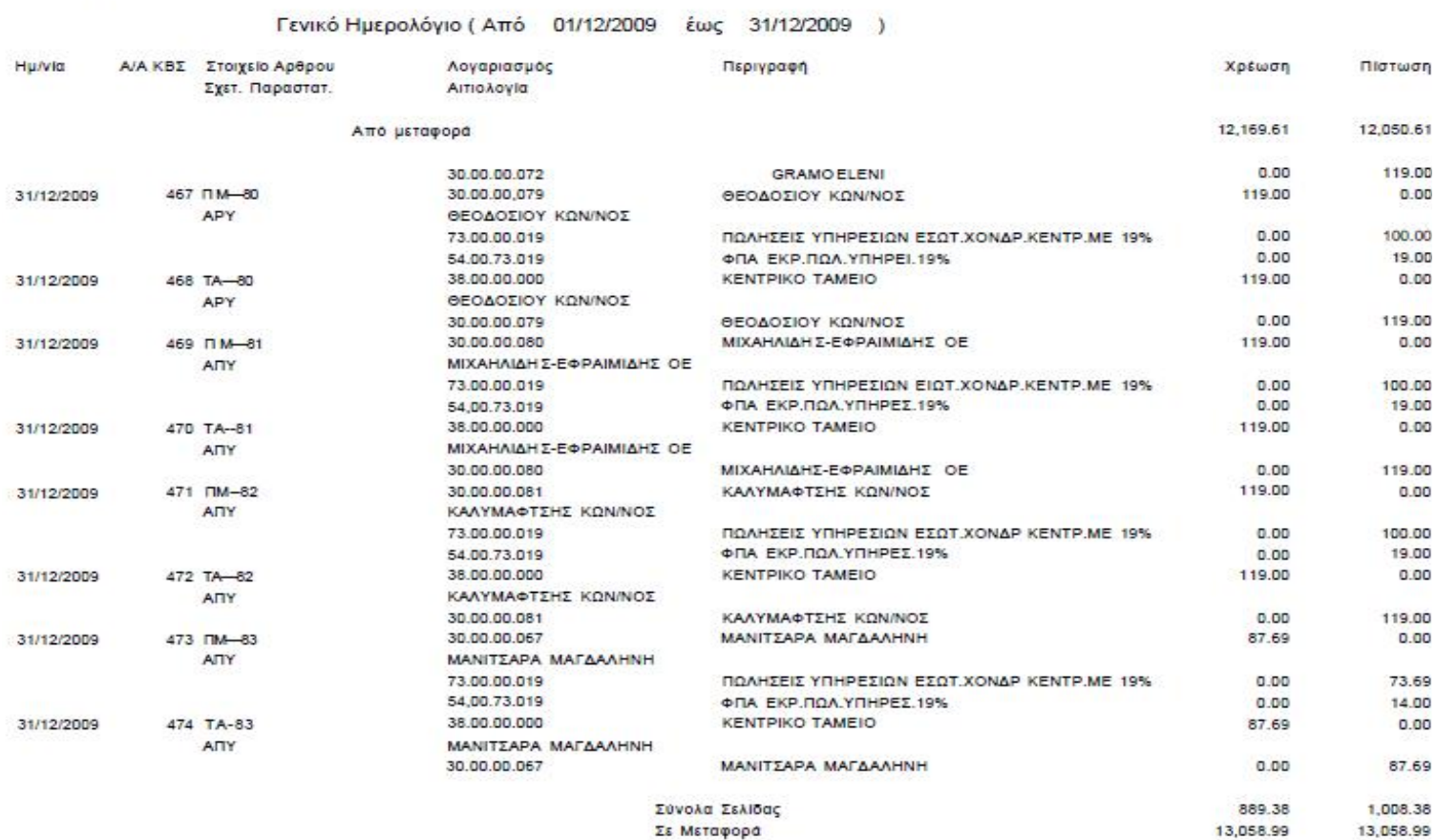

.

Συνόλα Σελίδας<br>Σε Μεταφορά

31/12/2009

483 TA 87

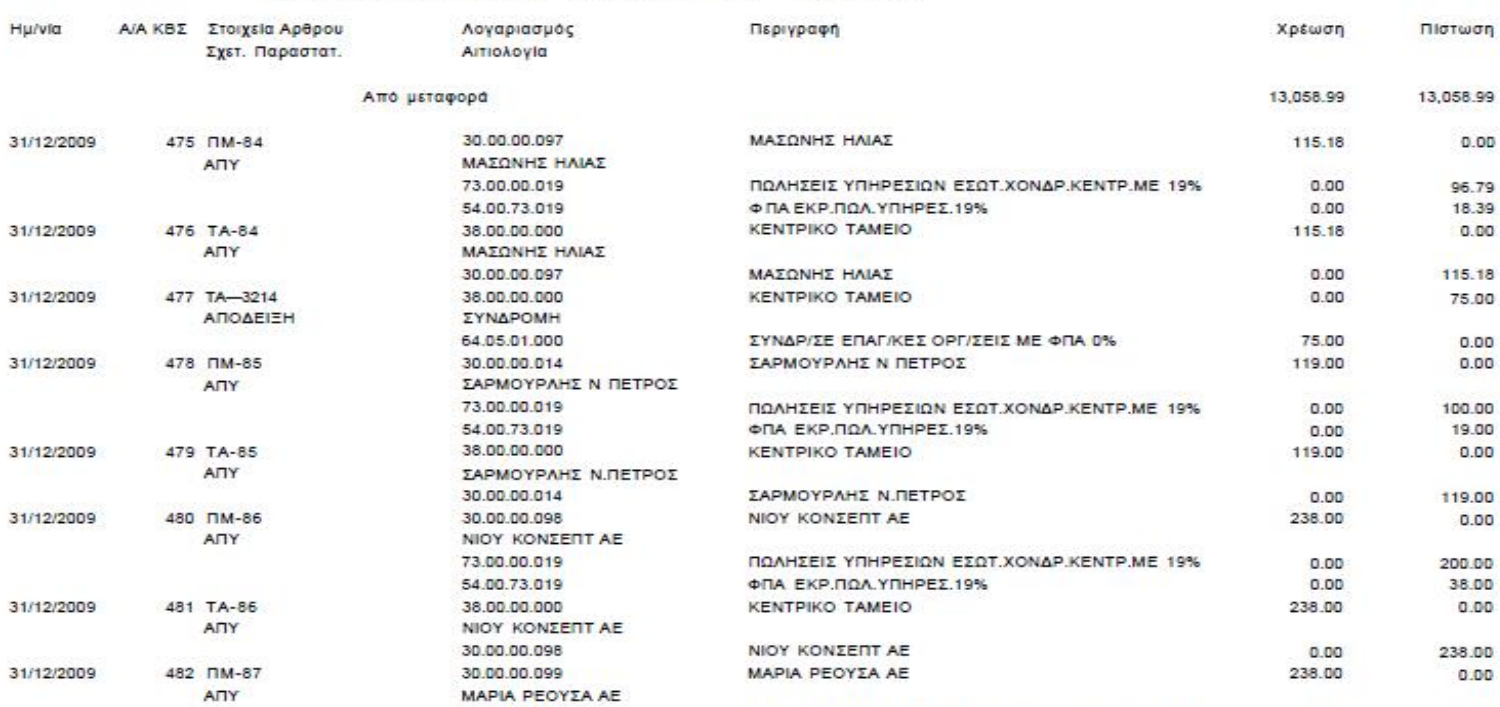

ΠΩΛΗΣΕΙΣ ΥΠΗΡΕΣΙΩΝ ΕΣΩΤ.ΧΟΝΔΡ.ΚΕΝΤΡ.ΜΕ 19%

ΦΠΑ ΕΚΡ.ΠΩΛ.ΥΠΗΡΕΣ.19%

**KENTPIKO TAMEIO** 

Σύνολα Σελίδας

Σε Μεταφορά

#### Γενικό Ημερολόγιο (Από 01/12/2009 έως 31/12/2009)

73.00.00.019

54.00.73.019

38.00.00.000

129

0.00

0.00

238.00

1,495.36

14,554.35

200.00

38.00

1,257.36

14,316.35

0.00

 $\Sigma$ 67

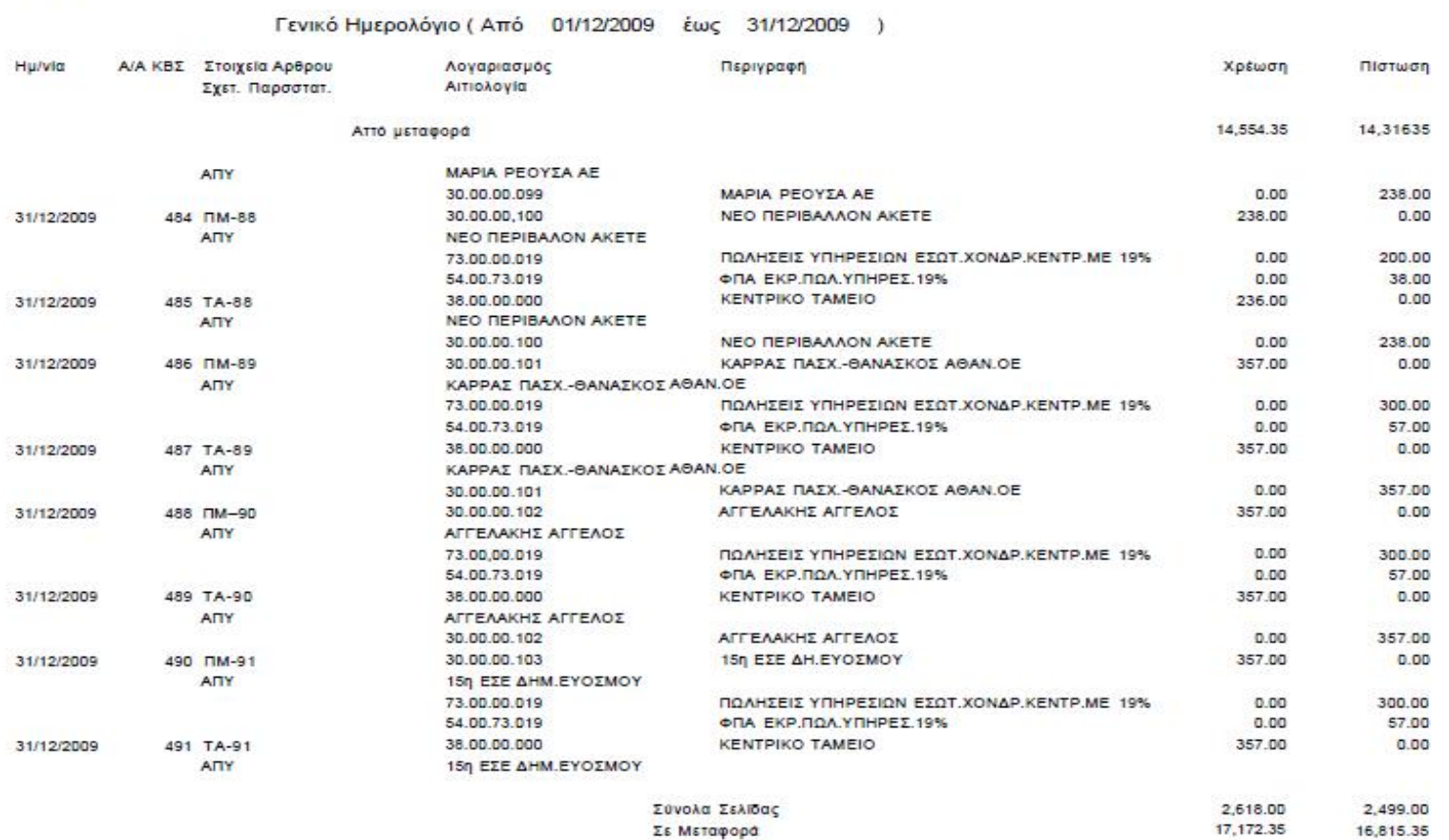

Σε Μεταφορά

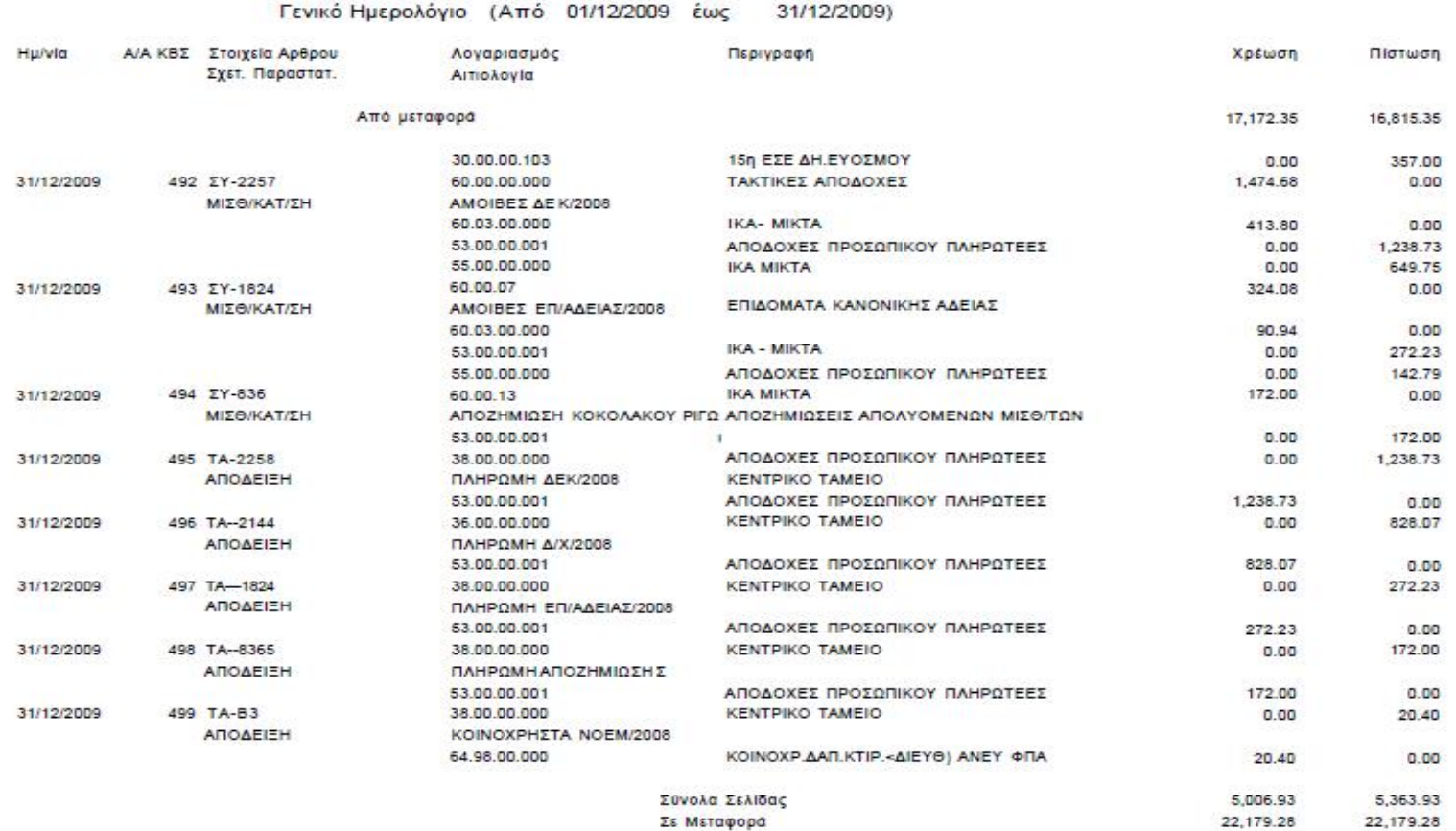

Σύνολα Σελίδας<br>Σε Μεταφορά

131

22,179.28

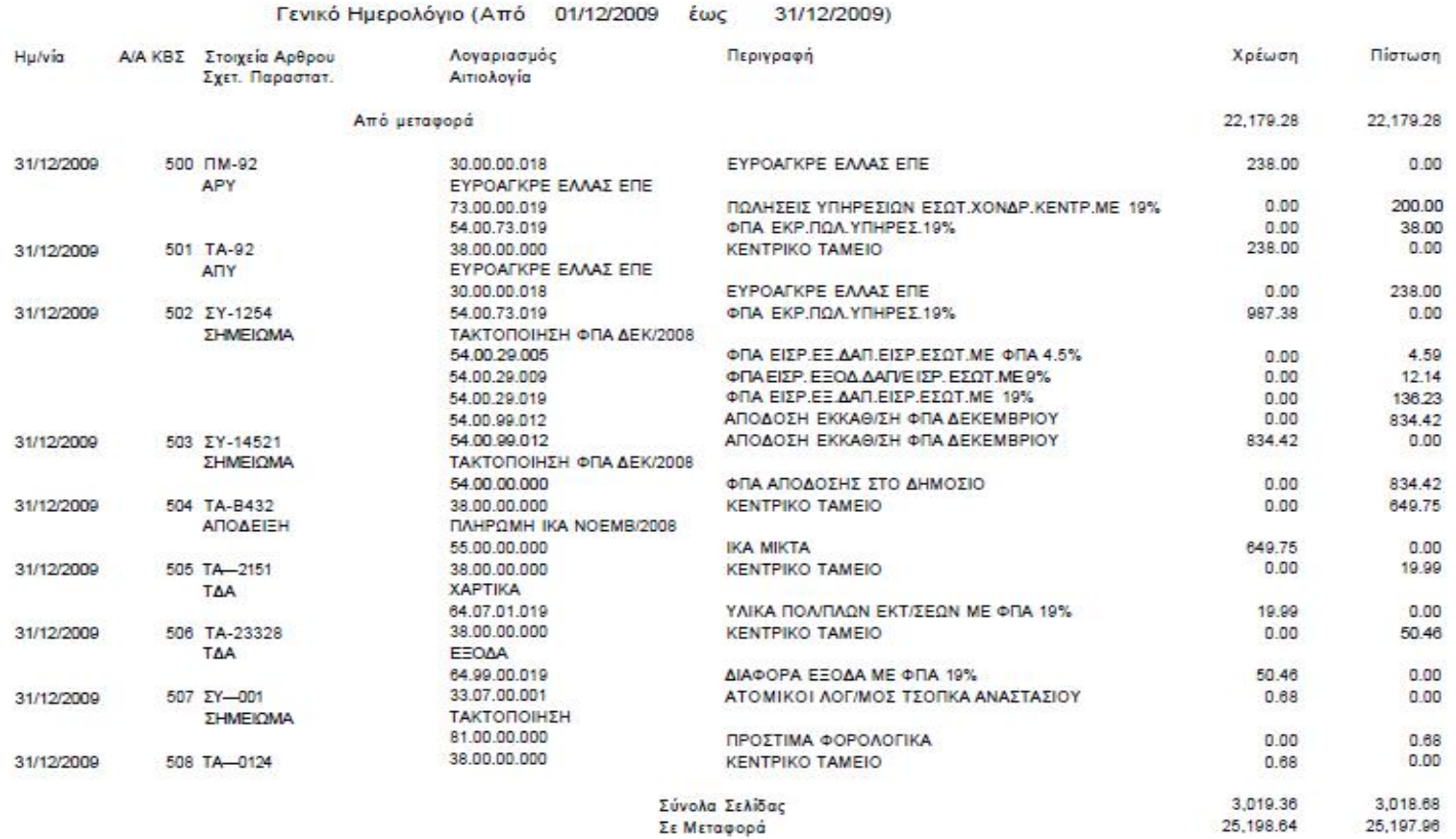

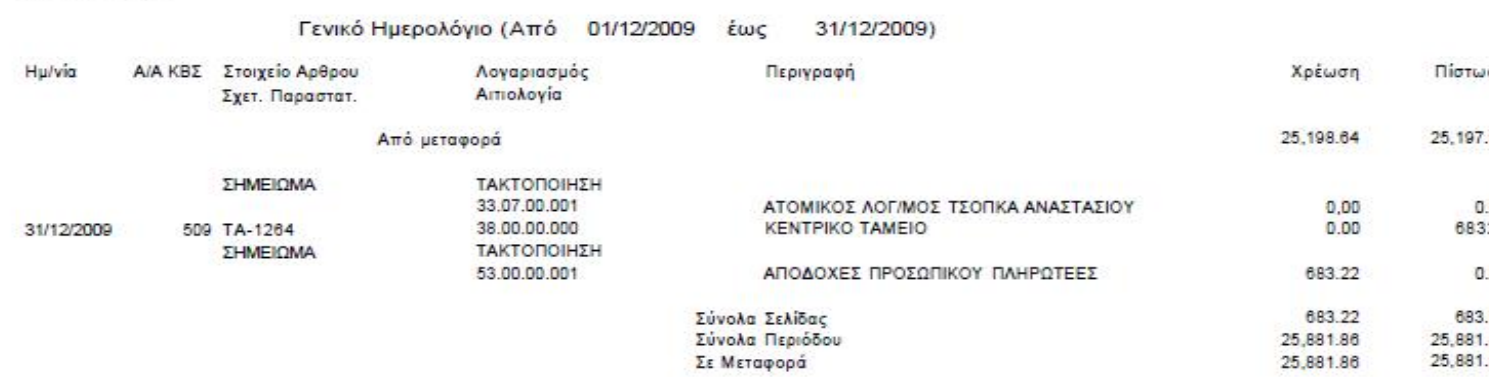

## **2.2.2 Ισοζύγιο Δεκεμβρίου**

Εταιρία ΤΣΟΠΚΑΣ Υποκατάστημα ΚΕΝΤΡΙΚΟ - ΕΔΡΑ ΕΤΑΙΡΙΑΣ EYPO - C Νόμισμα

Ισοζύγιο Λογιστικής (Αξιών) **Περίοδος Κινήσεων Δεκέμβριος 2009** 

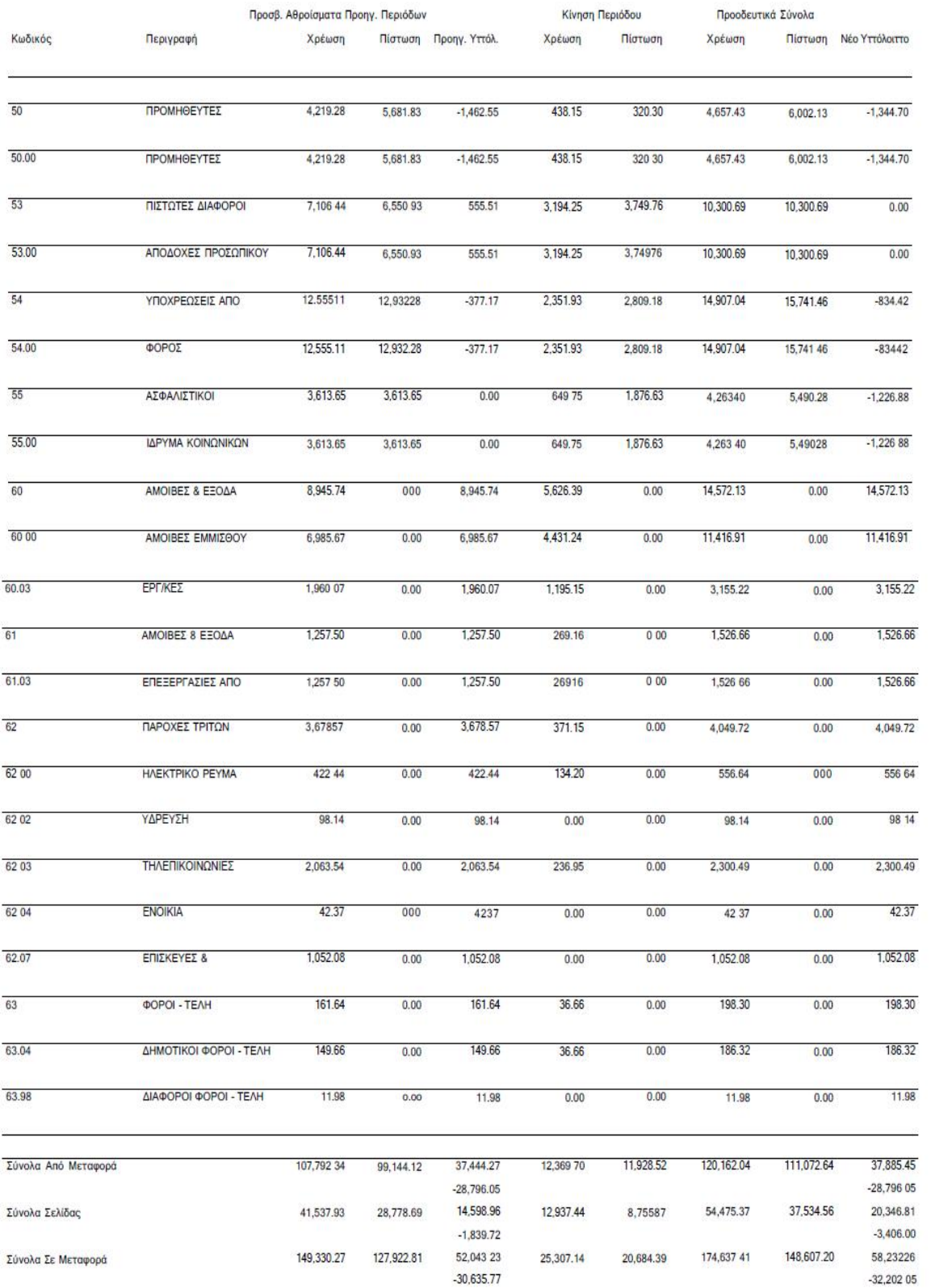

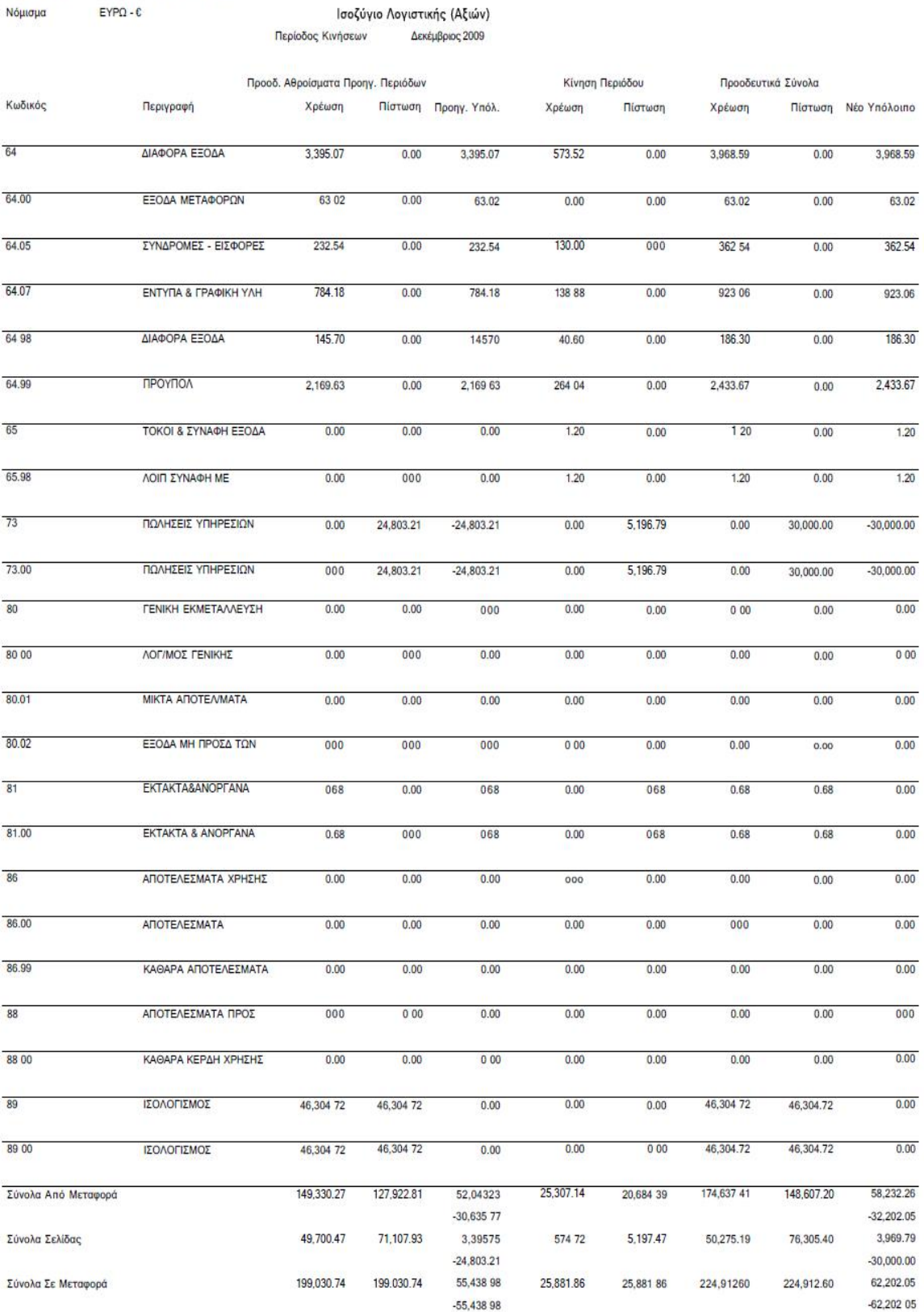

Εταιρία

ΤΣΟΠΚΑΣ Υποκατάστημα ΚΕΝΤΡΙΚΟ - ΕΔΡΑ ΕΤΑΙΡΙΑΣ

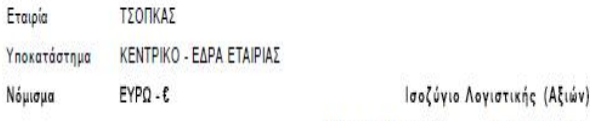

Δεκέμβριος 2009 Περίοδος Κινήσεων

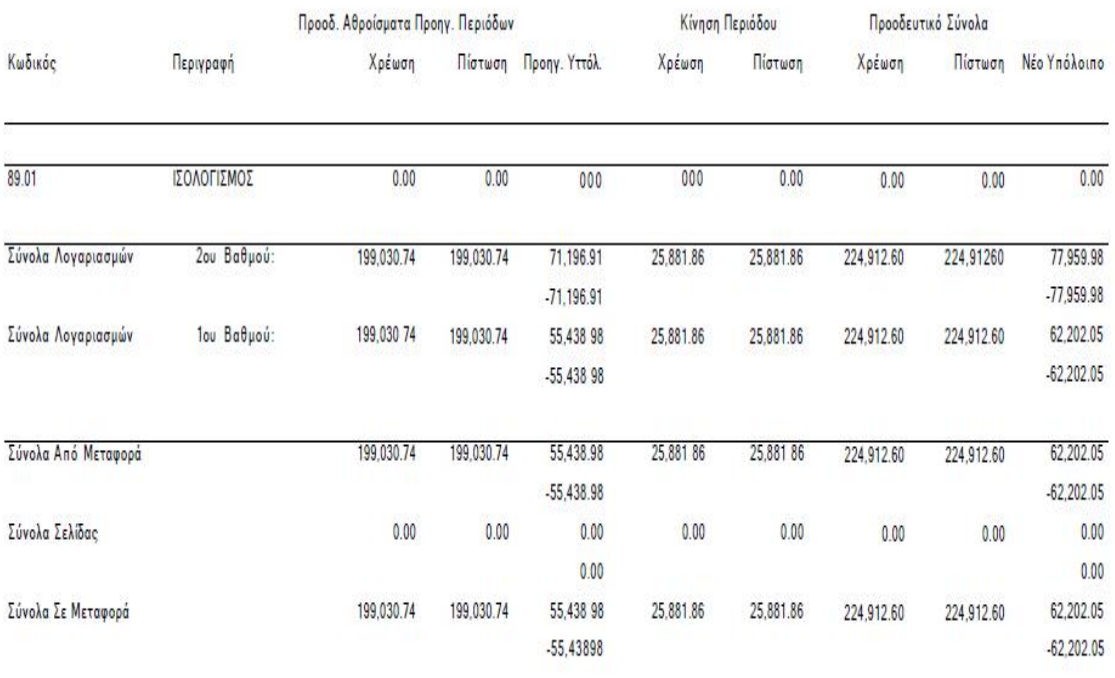

## **2.2.3 Γενική Εκμετάλλευση**

#### **ΑΝΑΛΥΣΗ ΛΟΓΑΡΙΑΣΜΟ Υ ΓΕ ΝΙΚΗ Σ ΕΚΜΕΤΑΛΛΕΥΣΗ ΤΗΣ ΕΤΑΙΡΙΑΣ ΤΣΟΠΚΑΣ 01/01/2009- 31/12/ 2009**

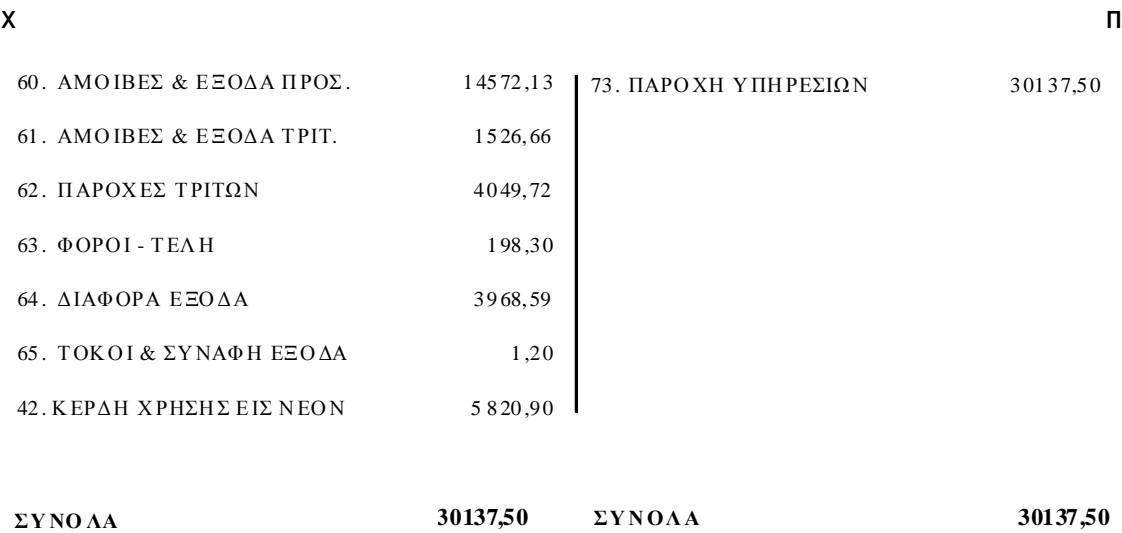

137

### **2.2.4 Αποτελέσματα Χρήσης**

#### **ΑΠΟ ΤΕΛΕΣΜΑΤΑ Χ ΡΗΣΗ Σ 01/01/2009 - 31/12/2009 Τ ΗΣ ΕΠΙΧΕΙΡΗ ΣΗ Σ ΤΣΟ ΠΚΑΣ**

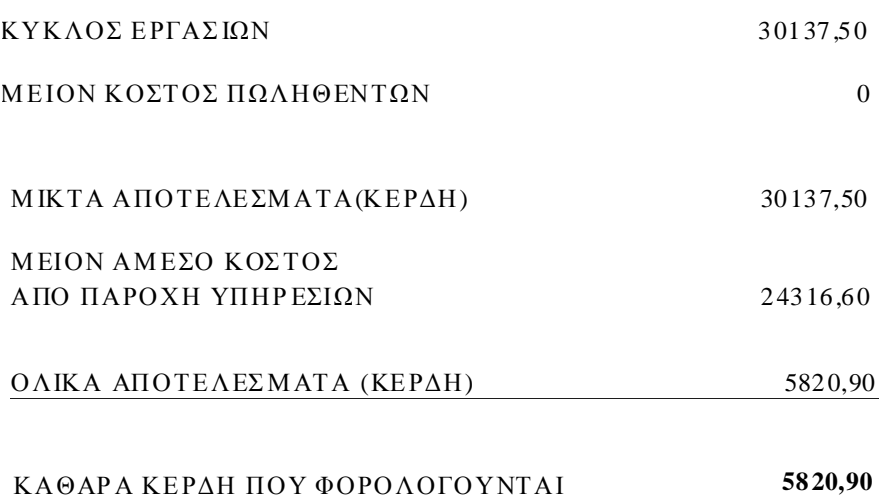

### **2.2.5 Ισολογισμός**

### **ΙΣΟΛΟΓΙΣΜΟΣ ΤΗΣ 31 ΔΕΚΕΜΒΡΙΟΥ 2009 ΕΤΑΙΡΙΚΗΣ ΧΡΗΣΗΣ01/01-31/12/2009 ΤΣΟΠΚΑΣ**

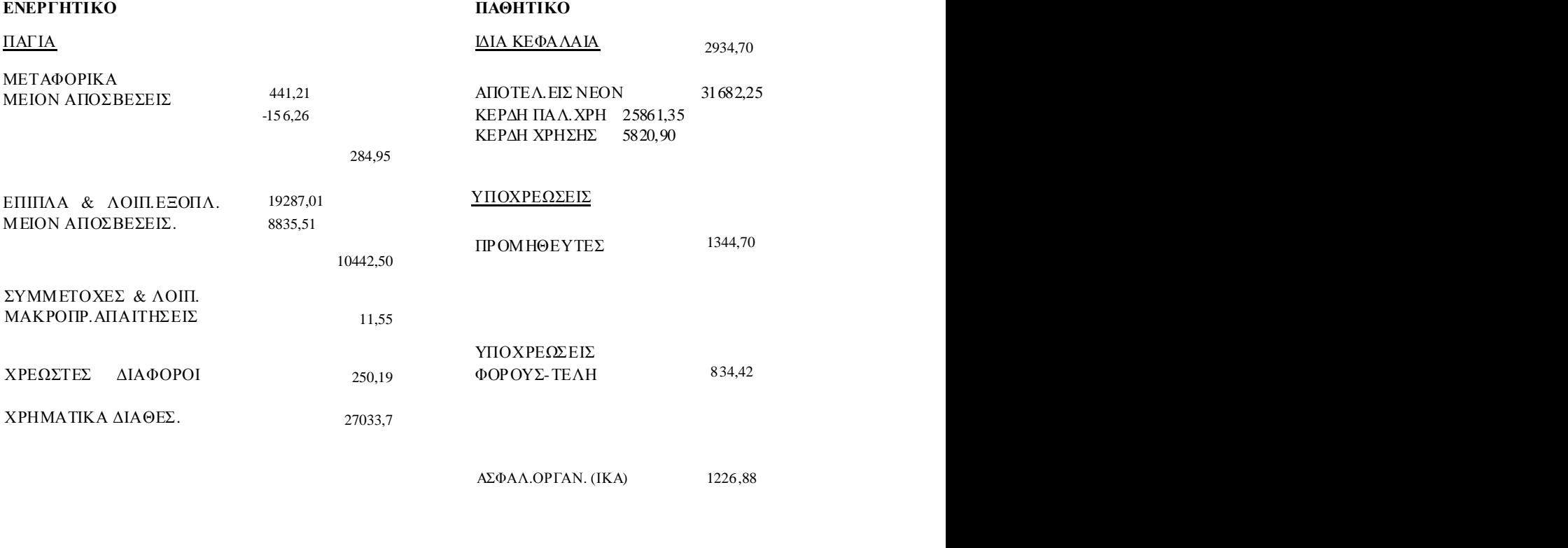

**ΣΥΝΟΛΟ ΕΝΕΡΓΗΤΙΚΟΥ 38022,95 ΣΥΝΟΛΟ ΠΑΘΗΤΙΚΟΥ 38022,95**

### **ΒΙΒΙΛΙΟΓΡΑΦΙΑ**

**-Μηχανογραφημένη Λογιστική,** ΧΡΥΣΟΜΑΛΛΗ ΕΡΙΦΥΛΗ., Θεσσαλονίκη 2009.

- **Εγχειρίδιο Χρήσης Προγράμματος** SINGULAR LOGIC ACCOUNTANT.

- **Διαδίκτυο, Ιστοσελίδα** της εφαρμογής SINGULAR LOGIC ACCOUNTANT.«[www.singularlogic.eu»](http://www.singularlogic.eu)